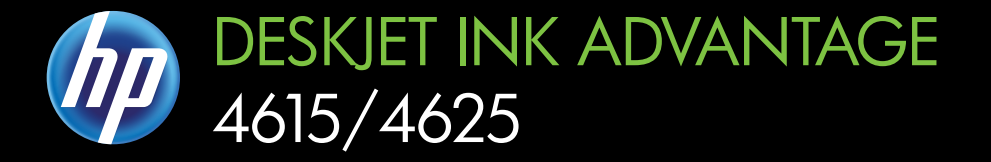

## Lietotâja rokasgrâmata

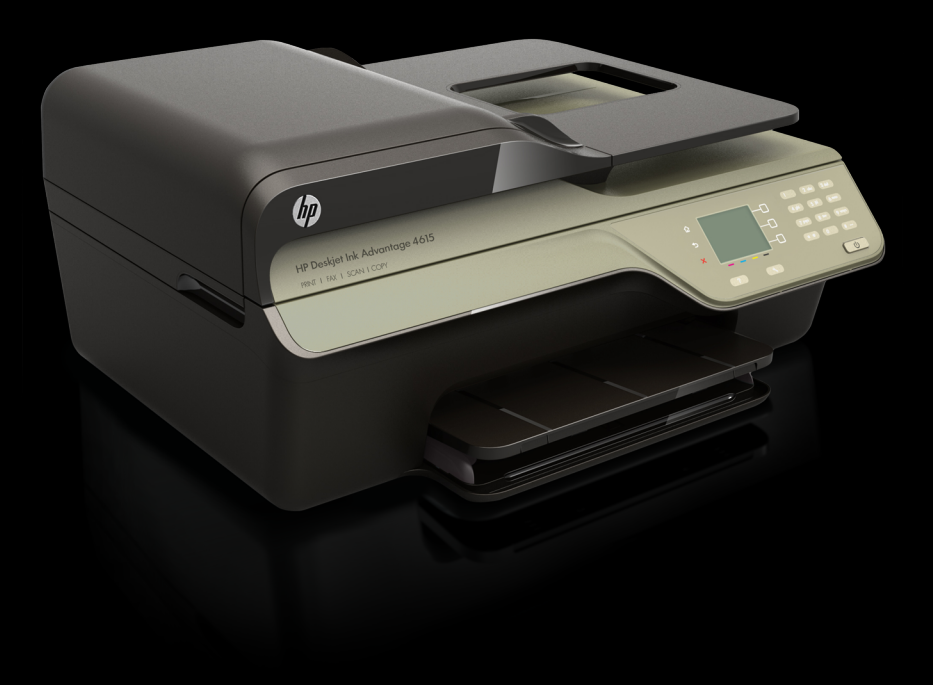

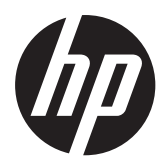

Sērija HP Deskjet Ink Advantage 4615 All-in-One/ Sērija HP Deskjet Ink Advantage 4625 e-All-in-One

Lietotāja rokasgrāmata

#### **Informācija par autortiesībām**

© 2012 Autortiesības Hewlett-Packard Development Company, L.P.

#### **Kompānijas Hewlett-Packard paziņojumi**

Informācija šajā dokumentā var tikt mainīta bez iepriekšēja brīdinājuma.

Visas tiesības paturētas. Šī materiāla pavairošana, adaptēšana vai tulkošana bez iepriekšējas Hewlett-Packard rakstiskas atlaujas ir aizliegta. izņemot autortiesību likumos atļautajos gadījumos.

Vienīgās HP produktiem un pakalpojumiem noteiktās garantijas ir ietvertas garantijas paziņojumos, kas pievienoti attiecīgajiem produktiem un pakalpojumiem. Nekas no šeit minētā nevar tikt uzskatīts par papildu garantiju nodrošinājumu. HP neuzņemas atbildību par šeit esošajām tehniskām un drukas kļūdām vai izlaidumiem.

#### **Paskaidrojumi**

Windows, Windows XP un Windows Vista ir Microsoft Corporation preču zīmes, kas reģistrētas ASV.

ENERGY STAR un ENERGY STAR zīme ir ASV reģistrētas zīmes.

### **Informācija par drošību**

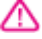

Lai mazinātu iespēju gūt savainojumus no uguns vai elektriskās strāvas trieciena, vienmēr ievērojiet galvenos piesardzības pasākumus, kad izmantojat šo izstrādājumu.

1. Izlasiet un izprotiet visas instrukcijas, kas sniegtas printera komplektācijā iekļautajā dokumentācijā.

2. Ievērojiet visus uz izstrādājuma atzīmētos brīdinājumus un norādījumus.

3. Pirms izstrādājuma tīrīšanas atvienojiet to no sienas kontaktligzdas.

4. Neuzstādiet un neizmantojiet šo produktu ūdens tuvumā vai tad, ja pats esat slapjš.

5. Uzstādiet izstrādājumu uz stabilas, nekustīgas virsmas.

6. Novietojiet izstrādājumu aizsargātā vietā, kur kabelim nevar uzkāpt vai to aizķert un nav iespējama kabeļa sabojāšana.

7. Ja ierīce nedarbojas pareizi, skatiet sadaļu Problē[mu risin](#page-85-0)āšana.

8. Ierīcei nav sastāvdaļu, kuru tehnisko apkopi ir atļauts veikt lietotājam. Uzticiet tehnisko apkalpošanu kvalificētam personālam.

#### **Pieejamība**

Šis printeris nodrošina vairākus līdzekļus, kas to padara pieejamu cilvēkiem ar īpašām vajadzībām.

#### **Redzes traucējumi**

Printera programmatūra ir pieejama lietotājiem ar pasliktinātu vai vāju redzi, izmantojot operētājsistēmas pieejamības opcijas un līdzekļus. Tā atbalsta arī palīgtehnoloģijas, piemēram, ekrānlasītājus, Braila raksta lasītājus un lietojumprogrammas runas pārveidošanai tekstā. Īpaši tiem lietotājiem, kuri neatšķir krāsas, programmatūrā un printera vadības panelī izmantotajām krāsainajām pogām un cilnēm ir vienkāršs teksts vai ikonu apzīmējumi, kuri paskaidro veicamo darbību.

#### **Kustību traucējumi**

Lietotāji ar kustību traucējumiem printera programmatūras funkcijas var izpildīt, izmantojot tastatūras komandas. Programmatūra atbalsta arī tādas Windows pieejamības opcijas kā StickyKeys (Taustiņu ķēde), ToggleKeys (Pārslēgskaņa), FilterKeys (Taustiņu filtrs) un MouseKeys (Peles taustiņi). Printera vākus, pogas, papīra teknes un vadotnes var lietot arī personas ar ierobežotu spēku un veiklību.

#### **Atbalsts**

Lai iegūtu detalizētu informāciju par šī izstrādājuma pieejamību un HP apņemšanos nodrošināt produkta pieejamību, apmeklējiet HP vietni [www.hp.com/accessibility.](http://www.hp.com/accessibility)

Lai iegūtu pieejamības informāciju sistēmai Mac OS X, apmeklējiet Apple vietni [www.apple.com/accessibility](http://www.apple.com/accessibility/).

## **Saturs**

#### 1 Darba sākšana

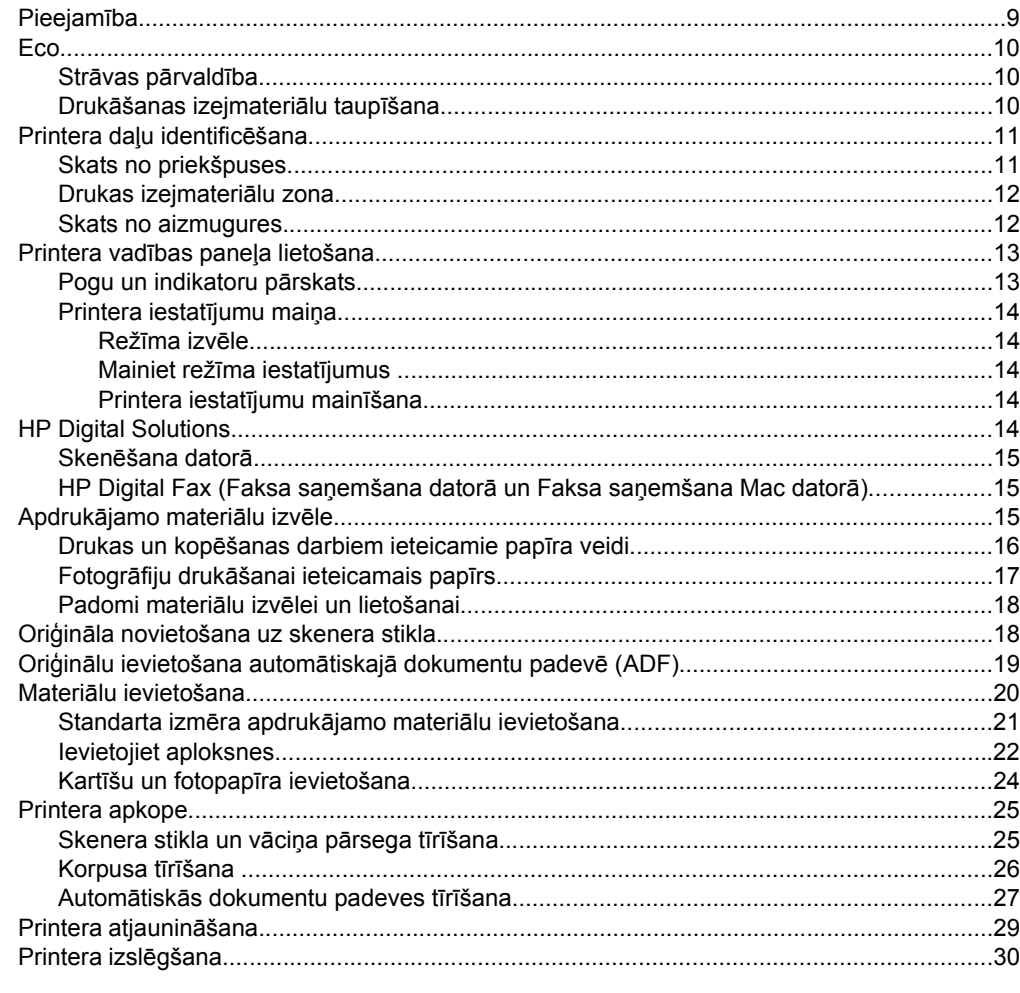

#### 2 Drukāšana

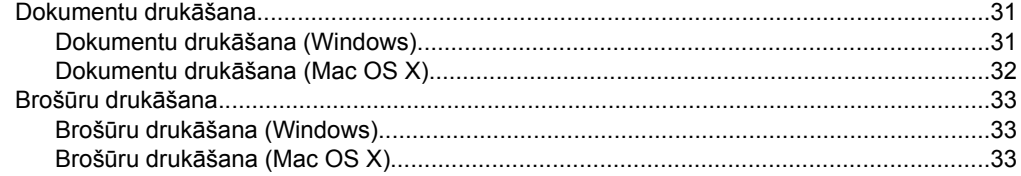

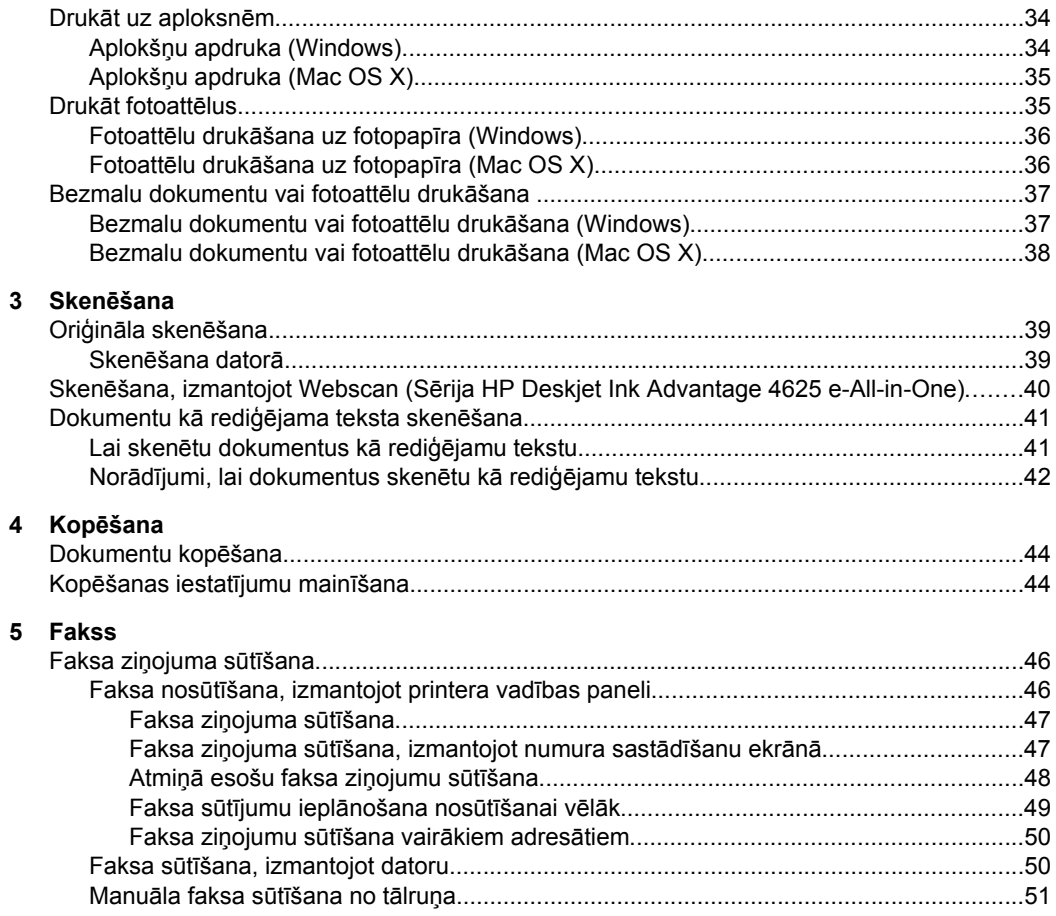

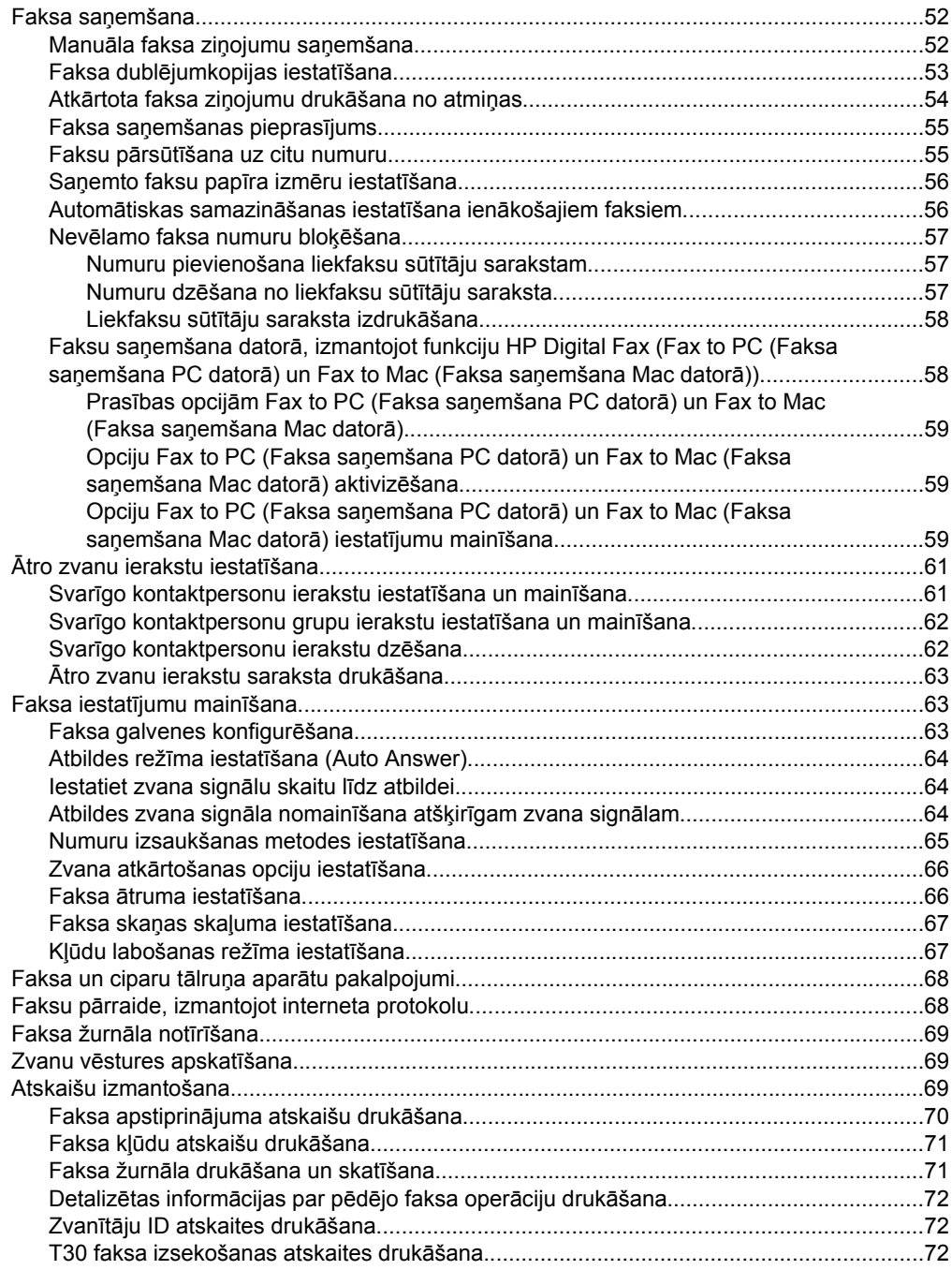

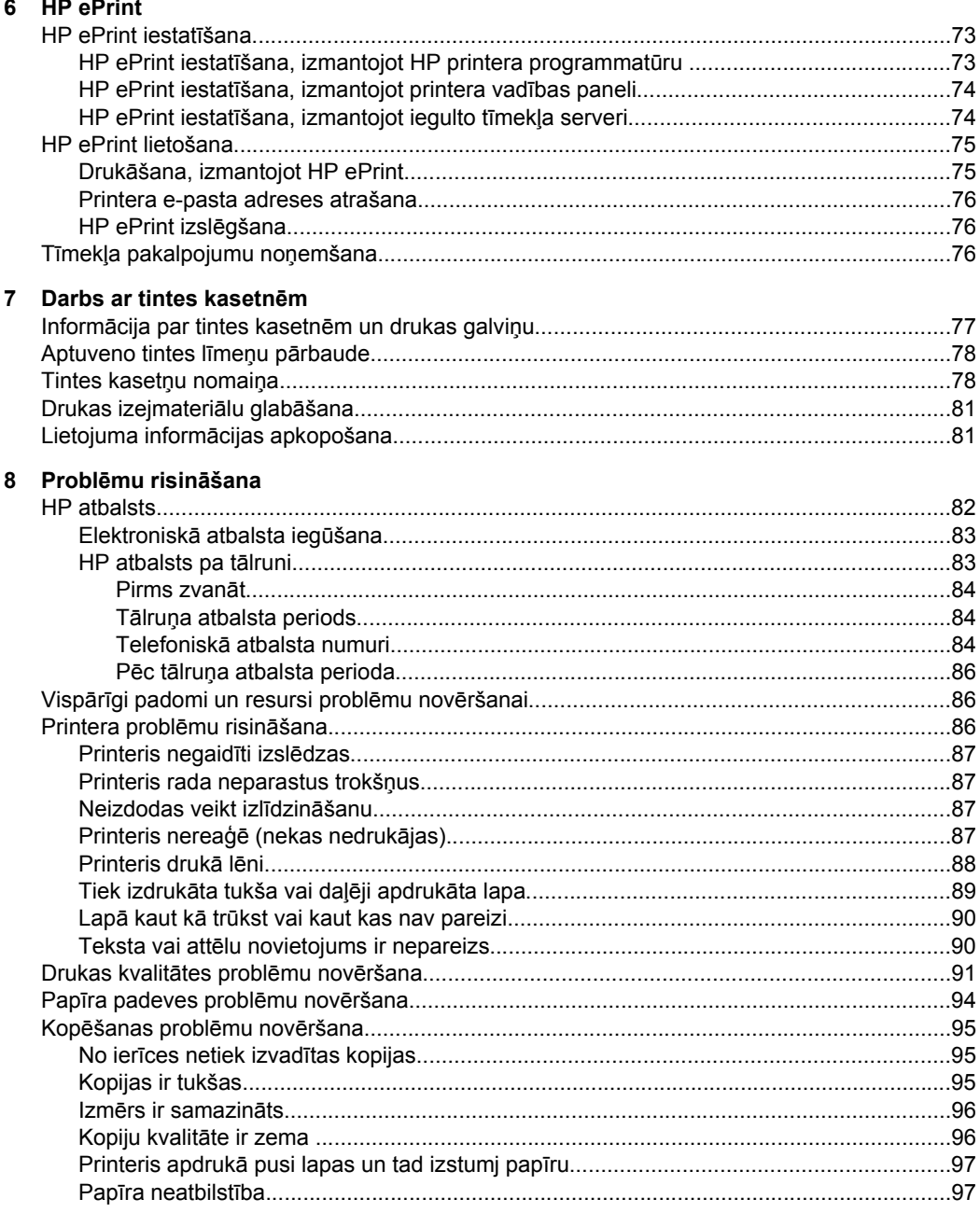

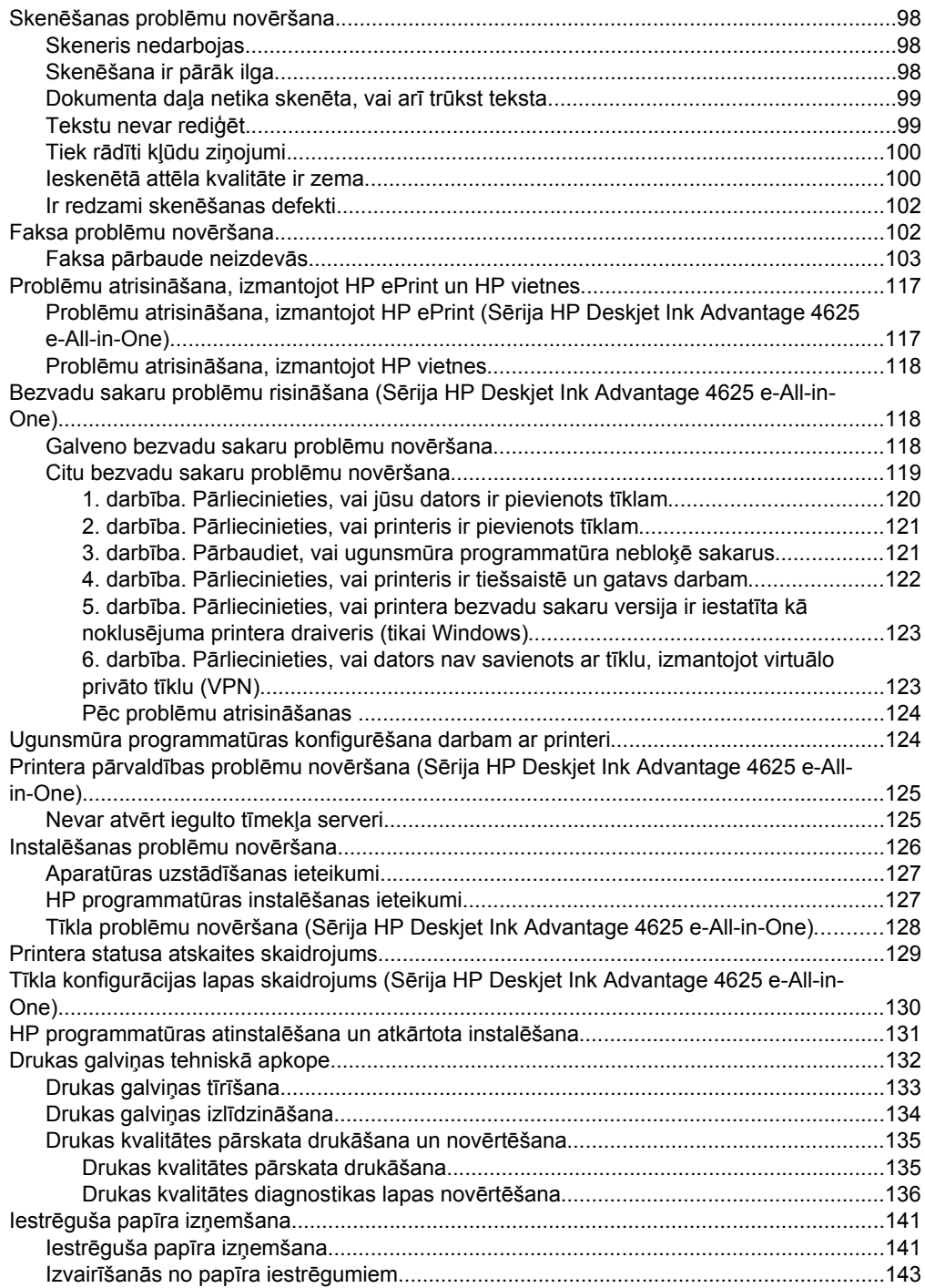

#### **[A Tehnisk](#page-148-0)ā informācija**

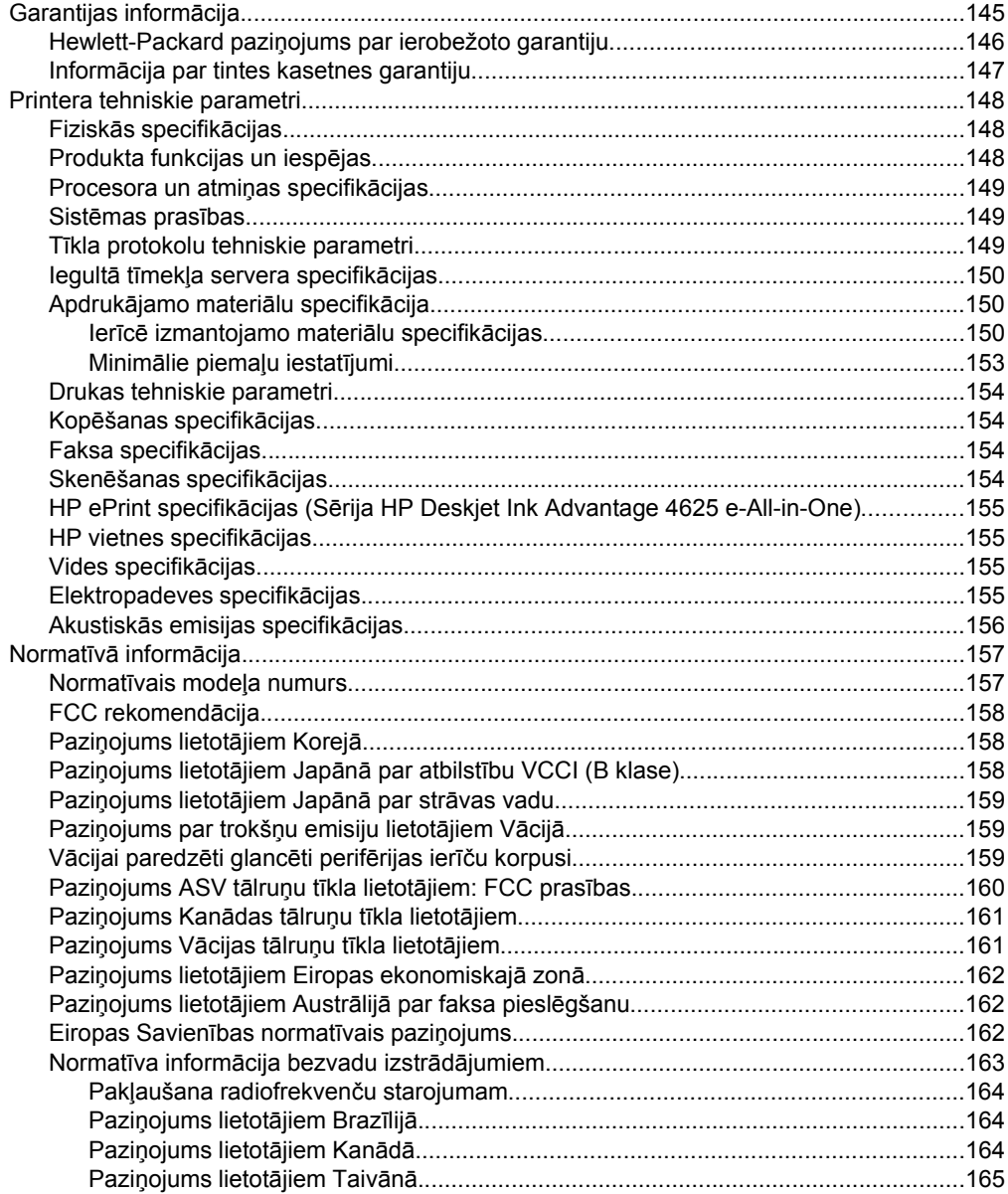

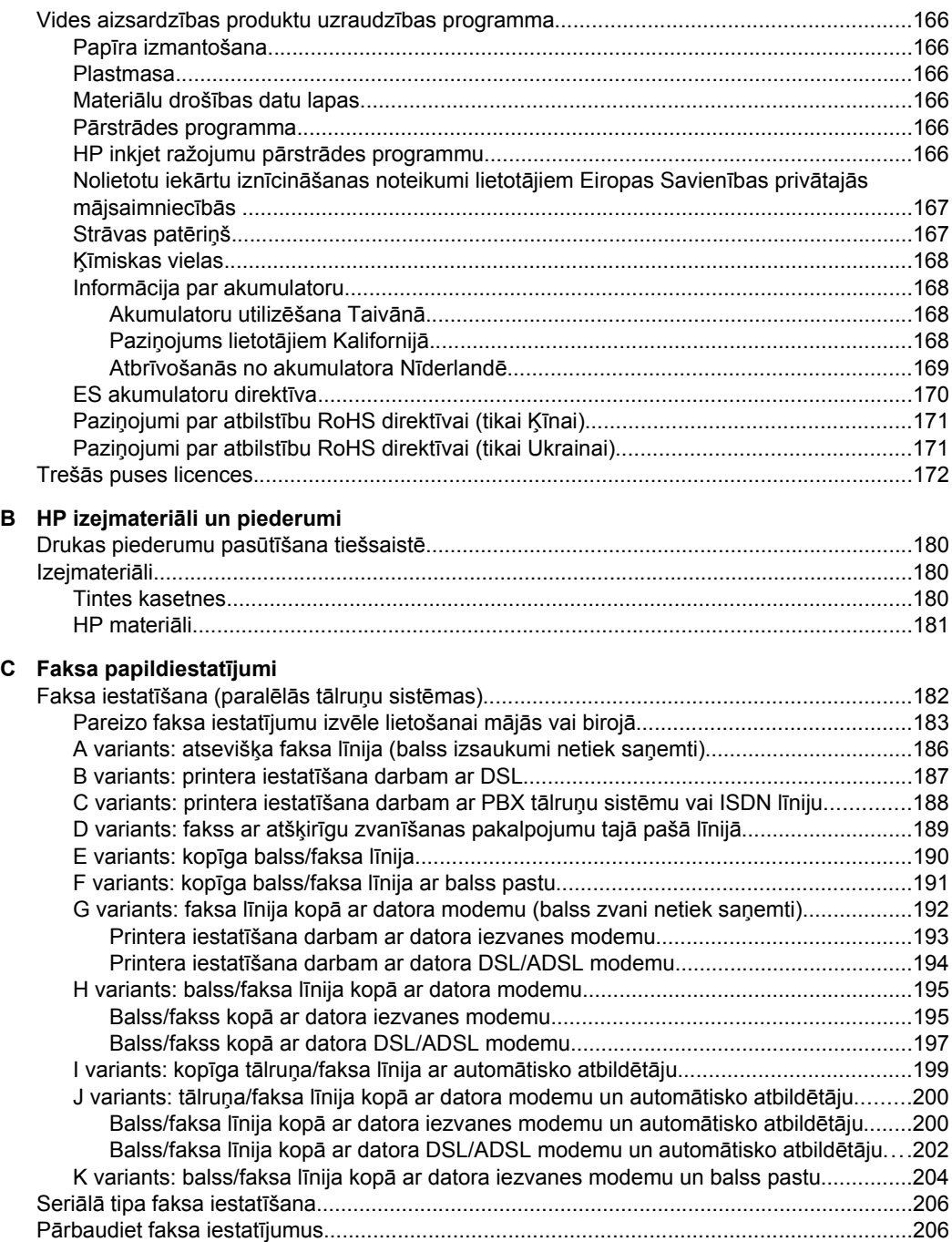

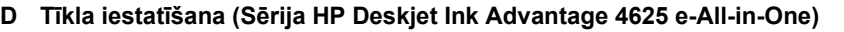

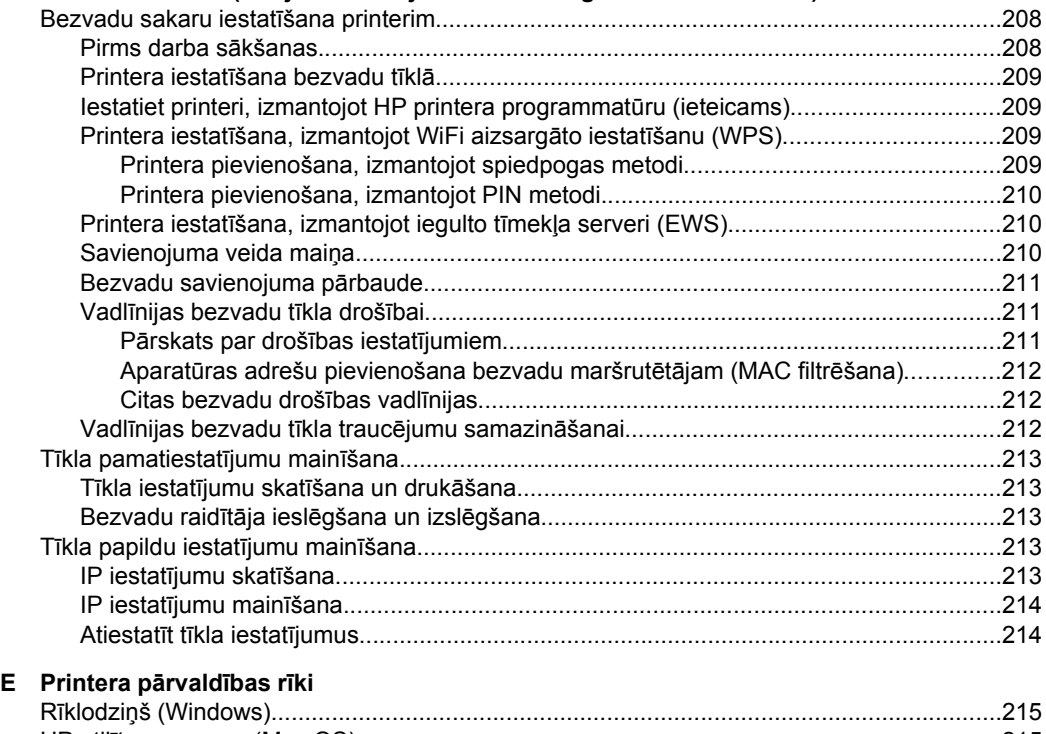

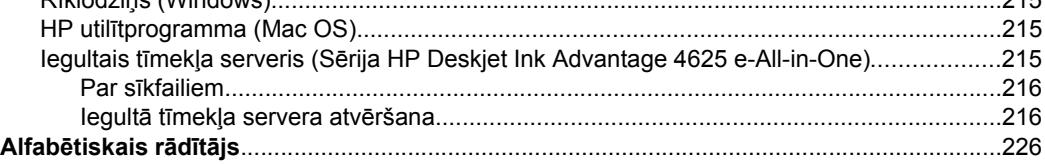

## <span id="page-12-0"></span>**1 Darba sākšana**

Šī rokasgrāmata sniedz informāciju par printera lietošanu un problēmu novēršanu.

- Pieejamība
- [Eco](#page-13-0)
- [Printera da](#page-14-0)ļu identificēšana
- [Printera vad](#page-16-0)ības paneļa lietošana
- [HP Digital Solutions](#page-17-0)
- Apdrukā[jamo materi](#page-18-0)ālu izvēle
- Oriģinā[la novietošana uz skenera stikla](#page-21-0)
- Oriģinā[lu ievietošana autom](#page-22-0)ātiskajā dokumentu padevē (ADF)
- Materiā[lu ievietošana](#page-23-0)
- [Printera apkope](#page-28-0)
- [Printera atjaunin](#page-32-0)āšana
- [Printera izsl](#page-33-0)ēgšana

**Piezīme.** Ja lietojat printeri ar datoru, kurā tiek izmantota operētājsistēma Windows XP Starter Edition, Windows Vista Starter Edition vai Windows 7 Starter Edition, iespējams, dažas funkcijas nebūs pieejamas. Papildinformāciju skatiet sadaļā Sistē[mas pras](#page-152-0)ības

### **Pieejamība**

Šis printeris nodrošina vairākus līdzekļus, kas to padara pieejamu cilvēkiem ar īpašām vajadzībām.

#### **Redzes traucējumi**

Printera komplektā iekļautā HP programmatūra ir pieejama lietotājiem ar pasliktinātu vai vāju redzi, izmantojot operētājsistēmas pieejamības opcijas un funkcijas. Programmatūra ļauj izmantot arī lielāko daļu palīgtehnoloģiju — ekrānlasītājus, neredzīgo raksta lasītājus un tekstizrunas programmas. Īpaši tiem lietotājiem, kuri neatšķir krāsas, HP programmatūrā un printera vadības panelī izmantotajām krāsainajām pogām un cilnēm ir vienkāršs teksts vai ikonu apzīmējumi, kuri paskaidro veicamo darbību.

#### **Kustību traucējumi**

Lietotāji ar kustību traucējumiem HP programmatūras funkcijas var izpildīt, izmantojot tastatūras komandas. HP programmatūrā var izmantot arī tādas Windows pieejamības opcijas kā StickyKeys (Taustiņu ķēde), ToggleKeys (Pārslēgtaustiņi), FilterKeys (Taustiņu filtrs) un MouseKeys (Peles taustiņi). Printera vākus, pogas, papīra teknes un vadotnes var lietot arī personas ar ierobežotu spēku un veiklību.

#### **Atbalsts**

Lai iegūtu detalizētu informāciju par šī printera pieejamību un HP apņemšanos nodrošināt produkta pieejamību, apmeklējiet HP vietni [www.hp.com/accessibility](http://www.hp.com/accessibility).

Lai iegūtu pieejamības informāciju sistēmai Mac OS X, apmeklējiet Apple vietni [www.apple.com/accessibility](http://www.apple.com/accessibility/).

### <span id="page-13-0"></span>**Eco**

Kompānija Hewlett-Packard ir apņēmusies nodrošināt kvalitatīvus produktus videi nekaitīgā veidā. Produkts ir izstrādāts tā, lai to vēlāk varētu pārstrādāt. Papildinformāciju skatiet sadaļā Vides aizsardzī[bas produktu uzraudz](#page-169-0)ības programma

HP ir apņēmusies palīdzēt klientiem samazināt ietekmi uz apkārtējo vidi. HP ir nodrošinājusi šos līdzekļus, lai palīdzētu noteikt un samazināt drukāšanas rezultātā radīto ietekmi uz vidi.

Plašāku informāciju par HP vides iniciatīvām skatiet vietnē [www.hp.com/hpinfo/](http://www.hp.com/hpinfo/globalcitizenship/environment/index.html) [globalcitizenship/environment/.](http://www.hp.com/hpinfo/globalcitizenship/environment/index.html)

#### **Strāvas pārvaldība**

Lai taupītu elektrību, printeris ir aprīkots ar šādām funkcijām:

#### **Miega režīms**

Miega režīmā tiek samazināts strāvas patēriņš. Pēc printera sākotnējās uzstādīšanas, tas aktivizēs miega režīmu pēc 5 neaktivitātes minūtēm.

Lai nomainītu laiku uz miega režīmu

- 1. Printera vadības paneļa sākuma ekrānā nospiediet pogu \ (Iestatīšana).
- **2.** Izmantojot pa labi esošās pogas, ritiniet un atlasiet **Preferences** (Preferences), atlasiet **Sleep** (Miega režīms) un pēc tam atlasiet vēlamo opciju.

#### **Ieslēgšanas un izslēgšanas plānošana**

Izmantojiet printera ieslēgšanas un izslēgšanas plānošanas funkciju, pēc tam izvēlieties dienas un laiku, kādā printerim automātiski jāieslēdzas un jāizslēdzas. Piemēram, varat iestatīt, ka printeris ieslēdzas 8:00 un izslēdzas 20:00 no pirmdienas līdz piektdienai. Šādi naktīs un brīvdienās tiks taupīta elektrība.

Lai konfigurētu printera ieslēgšanas un izslēgšanas plānošanas funkciju

- 1. Printera vadības paneļa sākuma ekrānā nospiediet pogu \ (Iestatīšana).
- **2.** Izmantojot pa labi esošās pogas, ritiniet un atlasiet **Schedule On/Off** (Ieslēgšanas/ izslēgšanas plānošana) un pēc tam iestatiet laiku, lai ieslēgtu un izslēgtu printeri.

#### **Drukāšanas izejmateriālu taupīšana**

Lai taupītu drukas izejmateriālus, piemēram, tinti un papīru, izmēģiniet tālāk norādītos risinājumus.

- Mainiet drukas režīmu uz melnraksta iestatījumu. Melnraksta iestatījums patērē mazāk tintes.
- Netīriet drukas galviņas bez vajadzības. Tā tiek nelietderīgi iztērēta tinte un saīsināts kasetņu kalpošanas laiks.
- Samaziniet papīra patēriņu, drukājot uz abām lapas pusēm. Vispirms varat drukāt tikai nepāra lapas, apgriezt tās otrādi un pēc tam drukāt tikai pāra lapas.

### <span id="page-14-0"></span>**Printera daļu identificēšana**

Šajā nodaļā ir aprakstītas šādas tēmas:

- Skats no priekšpuses
- [Drukas izejmateri](#page-15-0)ālu zona
- [Skats no aizmugures](#page-15-0)

#### **Skats no priekšpuses**

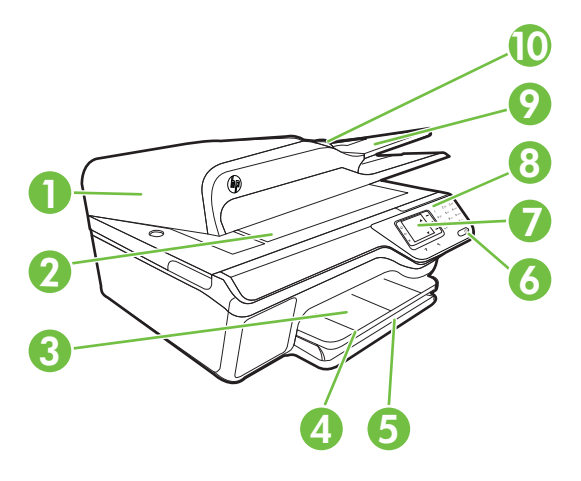

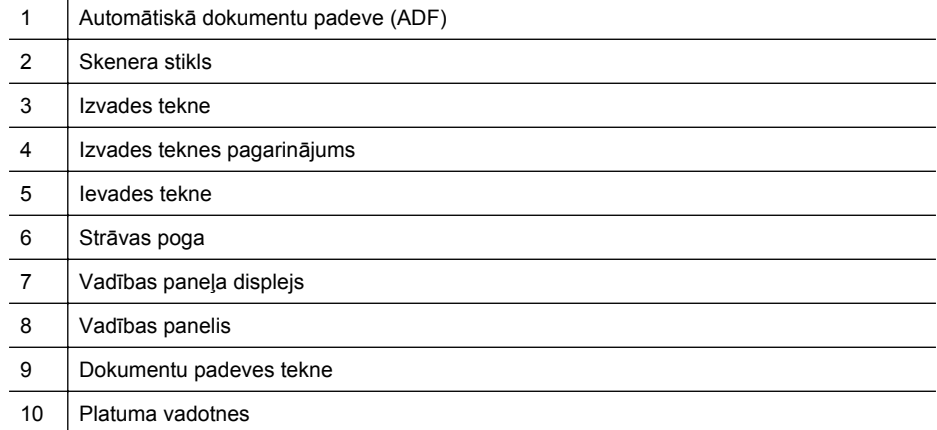

<span id="page-15-0"></span>1. nodaļa

### **Drukas izejmateriālu zona**

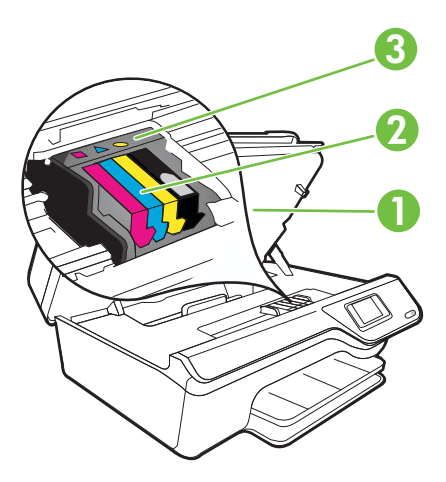

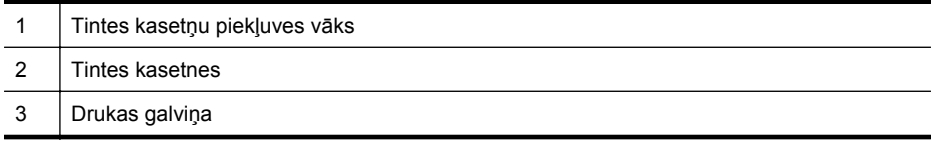

#### **Skats no aizmugures**

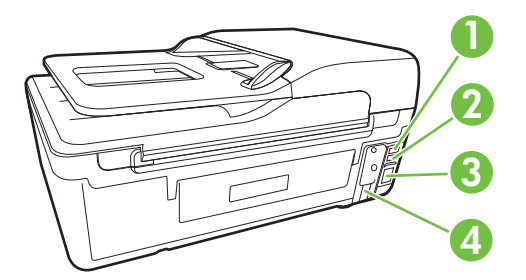

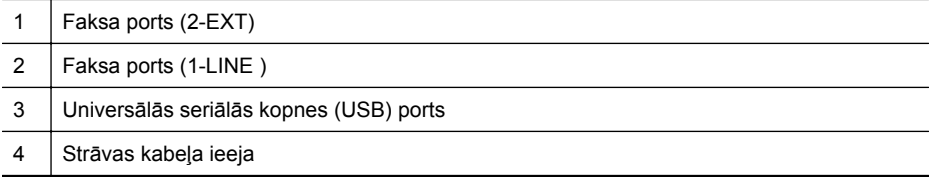

### <span id="page-16-0"></span>**Printera vadības paneļa lietošana**

Šajā nodaļā ir aprakstītas šādas tēmas:

- Pogu un indikatoru pārskats
- [Printera iestat](#page-17-0)ījumu maiņa

#### **Pogu un indikatoru pārskats**

Tālāk redzamās shēmas un ar tām saistītās tabulas nodrošina īsu atsauces informāciju par printera vadības paneļa funkcijām.

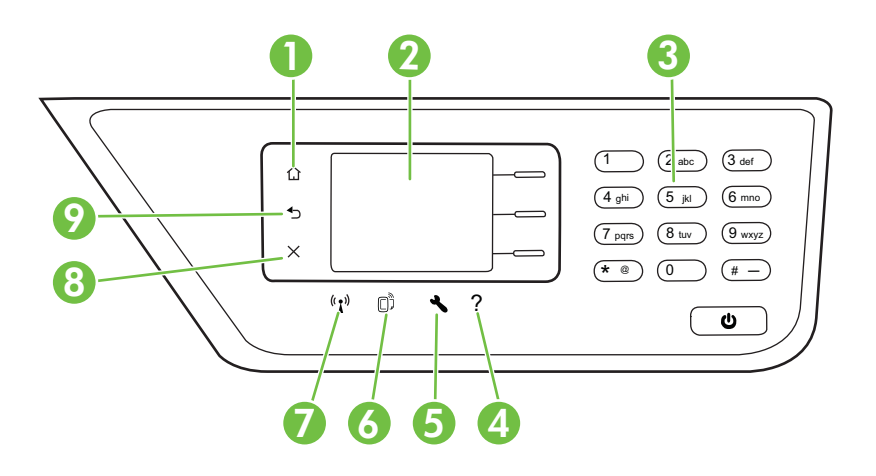

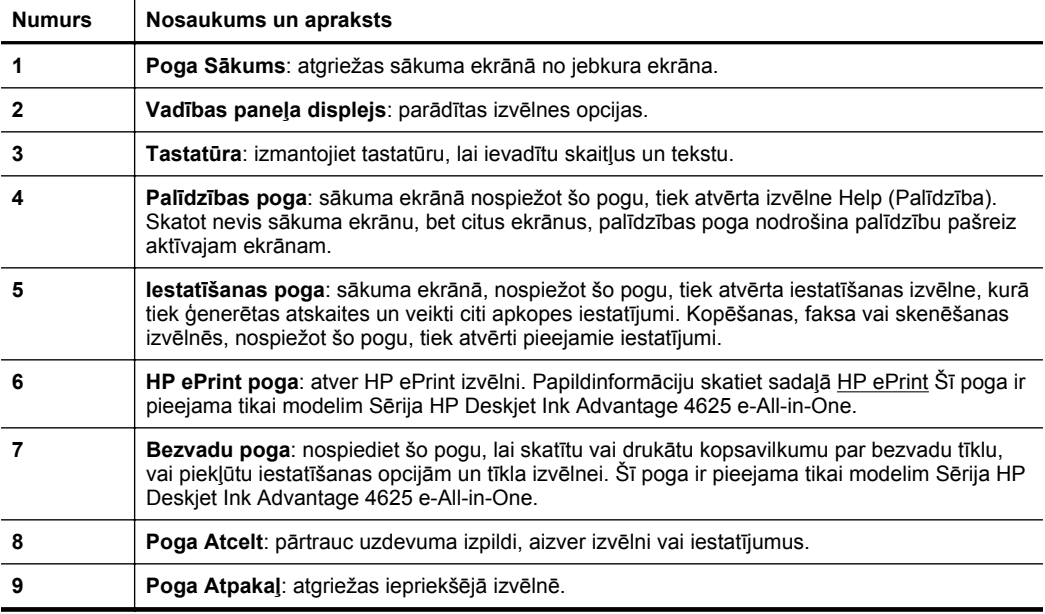

#### <span id="page-17-0"></span>**Printera iestatījumu maiņa**

Izmantojiet vadības paneli, lai mainītu printera darbības režīmu un iestatījumus, drukātu atskaites vai saņemtu palīdzību printera lietošanā.

**Padoms** Ja printeris ir pievienots datoram, varat arī mainīt printera iestatījumus, izmantojot HP programmatūras rīkus, kas pieejami datorā. Papildinformāciju par šiem rīkiem skatiet sadaļā [Printera p](#page-218-0)ārvaldības rīki

Šajā nodaļā ir aprakstītas šādas tēmas:

- Režīma izvēle
- Mainiet režīma iestatījumus
- Printera iestatījumu mainīšana

#### **Režīma izvēle**

Vadības paneļa sākuma ekrānā ir attēloti printerī pieejamie režīmi, piemēram, **Copy** (Kopēt), **Fax** (Sūtīt faksu) un **Scan** (Skenēt).

Lai atlasītu režīmu, nospiediet pogu pa labi no vēlamā režīmā. Izpildiet vadības paneļa displejā redzamos norādījumus, lai pabeigtu darbu. Kad darbs ir pabeigts, vadības paneļa displejs atgriežas sākuma ekrānā.

Lai mainītu režīmus, nospiediet pogu ( Sākums) printera vadības panelī, lai atgrieztos sākuma ekrānā, un pēc tam nospiediet pogu pa labi no režīma, kuru vēlaties lietot.

#### **Mainiet režīma iestatījumus**

- 1. Pēc režīma izvēles nospiediet pogu \ (Iestatīšana), lai ritinātu pieejamos iestatījumus, un pēc tam atlasiet iestatījumu, kuru vēlaties mainīt.
- **2.** Rīkojieties atbilstoši displejā redzamajām uzvednēm, lai mainītu iestatījumus.
- **Piezīme.** Izmantojiet pogu ♦ (Atpakaļ), lai atgrieztos iepriekšējā izvēlnē.

#### **Printera iestatījumu mainīšana**

Lai mainītu printera iestatījumus vai drukātu atskaites, izmantojiet izvēlnē Setup (Iestatīšana) pieejamās opcijas:

- 1. Sākuma ekrānā nospiediet pogu (Iestatīšana).
- **2.** Izmantojot pogas displeja labajā pusē, ritiniet un atlasiet vēlamos iestatījumus vai opcijas.
- **Piezīme.** Nospiediet pogu (Atpakaļ), lai atgrieztos iepriekšējā izvēlnē.

### **HP Digital Solutions**

Printerī iekļauti dažādi ciparu risinājumi, kas vienkāršo un racionalizē darbu.

<span id="page-18-0"></span>Šajā nodaļā ir aprakstītas šādas tēmas:

- Skenēšana datorā
- HP Digital Fax (Faksa saņemšana datorā un Faksa saņemšana Mac datorā)

#### **Skenēšana datorā**

Varat vienkārši pienākt pie printera, nospiest vadības paneļa pogu un skenēt dokumentus tieši datorā. Pēc tam varat pievienot skenētos dokumentus savam epastam un kopīgot ar saviem biznesa partneriem.

Papildinformāciju skatiet sadaļā [Sken](#page-42-0)ēšana

#### **HP Digital Fax (Faksa saņemšana datorā un Faksa saņemšana Mac datorā)**

Turpmāk nekad vairs nepazaudēsiet svarīgus faksa dokumentus, kas kļūdaini ievietoti papīra kaudzē!

Izmantojiet opcijas Fax to PC (Faksa saņemšana datorā) un Fax to Mac (Faksa saņemšana Mac datorā), lai automātiski saņemtu un saglabātu faksus datorā. Izmantojot funkcijas Fax to PC (Faksa saņemšana PC datorā) un Fax to Mac (Faksa saņemšana Mac datorā), var vienkārši saglabāt digitālas faksa ziņojumu kopijas, kā arī novērst nepieciešamību strādāt ar lielu papīra daudzumu. Turklāt varat izslēgt faksa ziņojumu drukāšanu, ietaupot naudu par papīru un tinti, kā arī samazinot papīra patēriņu un atkritumu apjomu.

Papildinformāciju skatiet sadaļā Faksu saņemšana datorā[, izmantojot funkciju HP](#page-61-0) [Digital Fax \(Fax to PC \(Faksa sa](#page-61-0)ņemšana PC datorā) un Fax to Mac (Faksa saņ[emšana Mac dator](#page-61-0)ā))

### **Apdrukājamo materiālu izvēle**

Printeris ir paredzēts izmantošanai ar lielāko daļu biroja vajadzībām paredzēto apdrukājamo materiālu. Pirms iegādāties materiālus lielos daudzumos, ieteicams pārbaudīt vairākus apdrukājamo materiālu veidus. Lai iegūtu optimālu izdrukas kvalitāti, lietojiet HP ražotus materiālus. Lai iegūtu papildinformāciju par HP materiāliem, apmeklējiet HP vietni adresē [www.hp.com](http://www.hp.com).

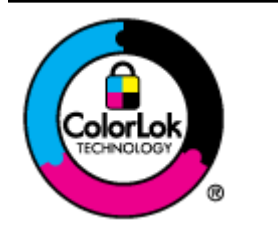

HP iesaka izmantot parastu balto papīru ar ColorLok logotipu dokumentu drukāšanai un kopēšanai ikdienā. Papīram, kuram ir ColorLok logotips, ir veikta neatkarīga testēšana, un tas atbilst augstiem drošuma un drukas kvalitātes standartiem. Uz tā drukātajiem dokumentiem ir dzīvas, spilgtas krāsas, izteiktāka melnā krāsa, un tas žūst ātrāk nekā standarta papīrs. Meklējiet dažāda svara un formāta papīru ar ColorLok logotipu, ko ražo lielākie papīra ražotāji.

Šajā nodaļā ir aprakstītas šādas tēmas:

- Drukas un kopē[šanas darbiem ieteicamie pap](#page-19-0)īra veidi
- Fotogrāfiju drukā[šanai ieteicamais pap](#page-20-0)īrs
- Padomi materiālu izvē[lei un lietošanai](#page-21-0)

#### <span id="page-19-0"></span>**Drukas un kopēšanas darbiem ieteicamie papīra veidi**

Ja vēlaties drukāt labākajā iespējamajā kvalitātē, HP iesaka izmantot tāda veida HP papīru, kurš ir īpaši izstrādāts konkrētajam drukas projektam.

Atkarībā no jūsu valsts vai reģiona, daži no šiem papīra veidiem var nebūt pieejami.

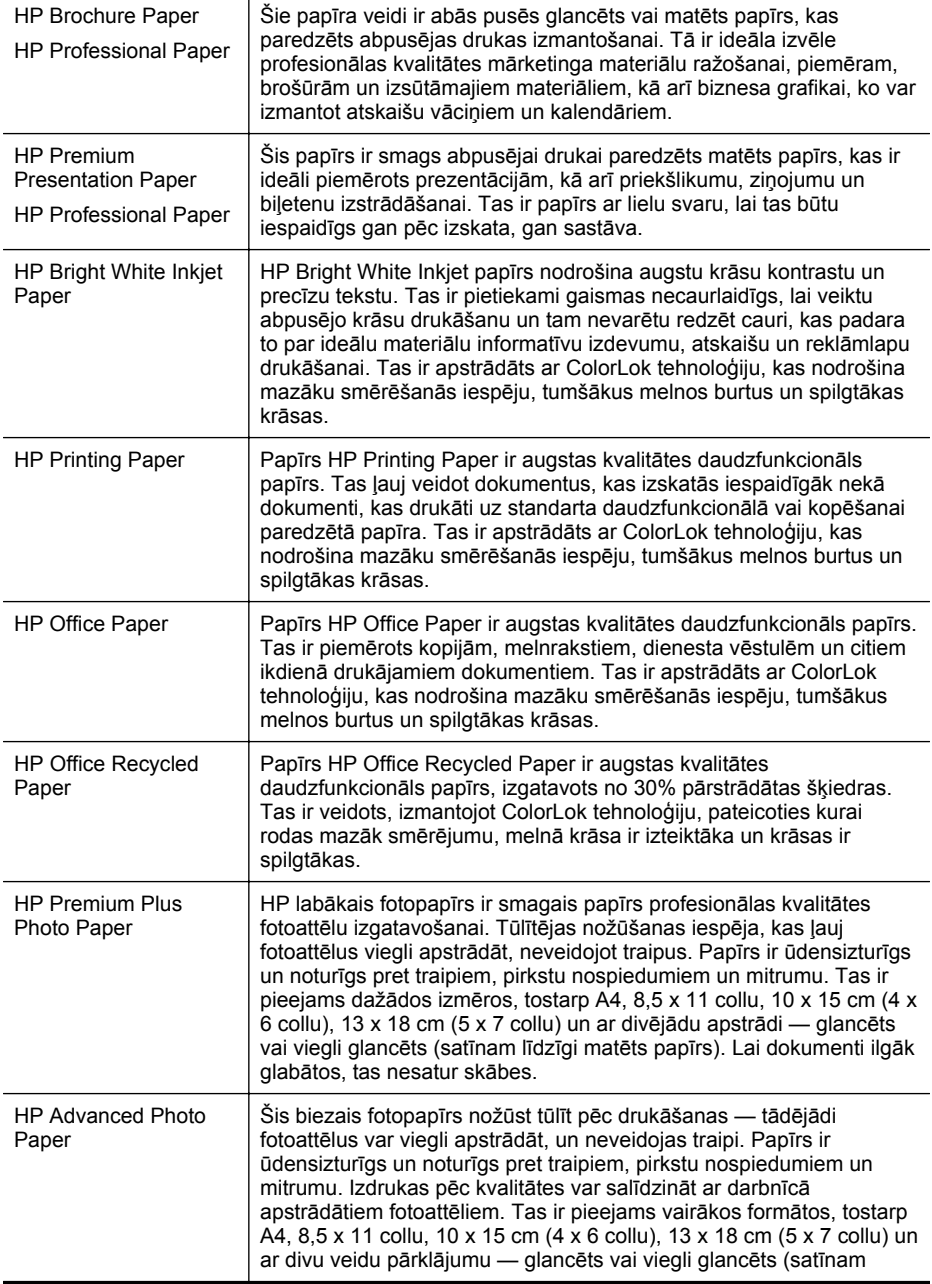

<span id="page-20-0"></span>(turpinājums)

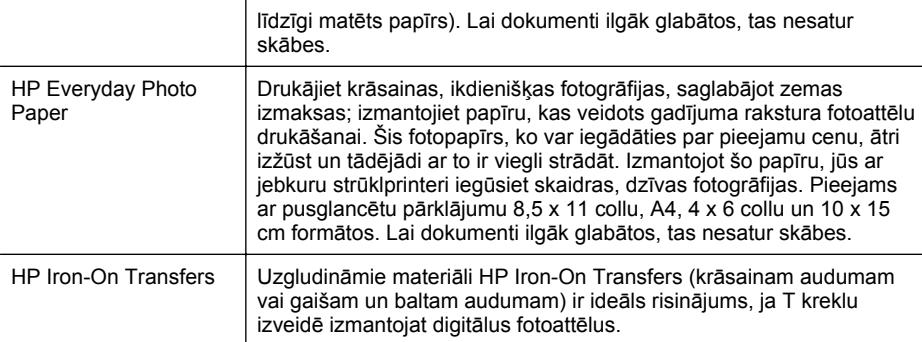

Lai pasūtītu HP papīru un citus izejmateriālus, apmeklējiet vietni [www.hp.com](http://www.hp.com). Atveriet sadaļu **Shop for Products & Services** (Produktu un pakalpojumu veikals) un atlasiet **Ink, toner & paper** (Tinte, toneris un papīrs).

#### **Fotogrāfiju drukāšanai ieteicamais papīrs**

Lai iegūtu augstāko drukāšanas kvalitāti, HP iesaka izmantot tāda veida HP papīru, kas ir īpaši izstrādāts konkrētajam drukāšanas projektam.

Atkarībā no jūsu valsts vai reģiona, daži no šiem papīra veidiem var nebūt pieejami.

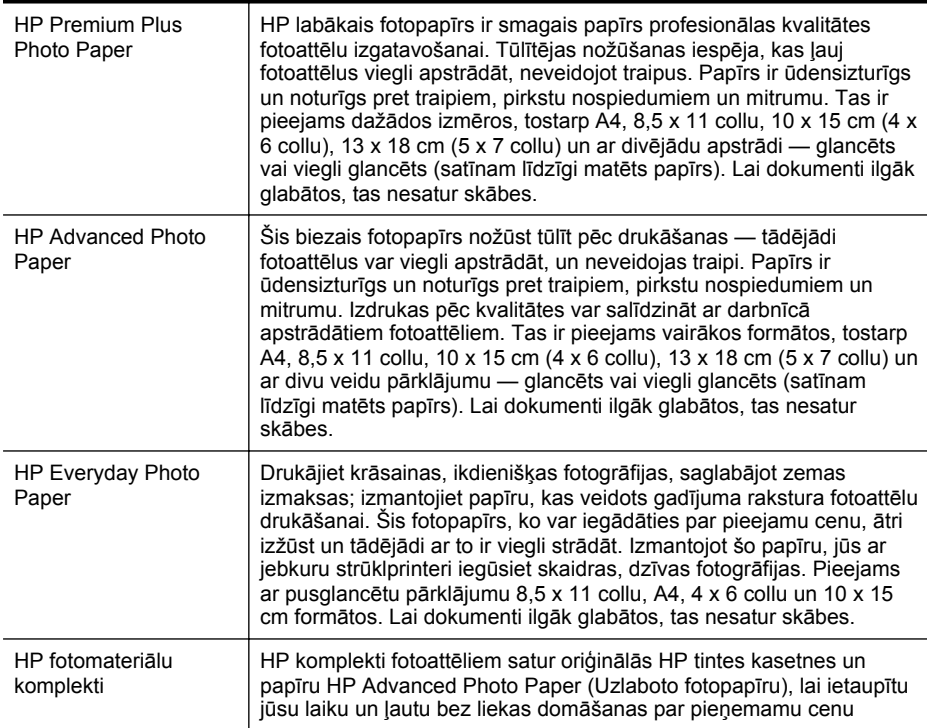

**Piezīme.** Pašreiz dažas HP tīmekļa vietnes sadaļas ir pieejamas tikai angļu valodā.

<span id="page-21-0"></span>(turpinājums)

drukāt laboratorijas kvalitātes fotoattēlus ar jūsu HP printeri. Oriģinālās HP tintes un papīrs HP Advanced Photo Paper (Uzlabotais fotopapīrs) viens otru papildina, lai nodrošinātu jūsu fotoattēlu ilgmūžību un spilgtumu druku pēc drukas. Lieliski piemērots visu atvaļinājuma fotoattēlu izdrukai, vai vairāku kopiju izveidei, lai dalītos ar draugiem.

Lai pasūtītu HP papīru un citus izejmateriālus, apmeklējiet vietni [www.hp.com](http://www.hp.com). Atveriet sadaļu **Shop for Products & Services** (Produktu un pakalpojumu veikals) un atlasiet **Ink, toner & paper** (Tinte, toneris un papīrs).

**Piezīme.** Pašreiz dažas HP tīmekļa vietnes sadaļas ir pieejamas tikai angļu valodā.

#### **Padomi materiālu izvēlei un lietošanai**

Lai panāktu vislabākos rezultātus, ievērojiet turpmākos norādījumus.

- Vienmēr lietojiet apdrukājamos materiālus, kas atbilst printera tehniskajiem parametriem. Papildinformāciju skatiet sadaļā Apdrukā[jamo materi](#page-153-0)ālu specifikācija
- Vienlaikus teknē vai automātiskajā dokumentu padevē ievietojiet tikai viena veida apdrukājamos materiālus.
- Pārliecinieties, ka apdrukājamie materiāli teknēs un ADF tiek ievietoti pareizi. Lai iegūtu papildinformāciju, skatiet sadaļu Materiā[lu ievietošana](#page-23-0) un [Ori](#page-22-0)ģinālu ievietošana automātiskajā [dokumentu padev](#page-22-0)ē (ADF)
- Nepārslogojiet tekni vai ADF. Lai iegūtu papildinformāciju, skatiet sadaļu [Materi](#page-23-0)ālu [ievietošana](#page-23-0) un Oriģinā[lu ievietošana autom](#page-22-0)ātiskajā dokumentu padevē (ADF)
- Lai novērstu papīra iestrēgšanu, zemu drukas kvalitāti un citas drukas problēmas, izvairieties no tālāk norādīto materiālu ievietošanas teknēs vai automātiskajā dokumentu padevē:
	- Veidlapas, kas sastāv no vairākām daļām
	- Bojāti, salocīti vai saburzīti apdrukājamie materiāli
	- Apdrukājamie materiāli ar izgriezumiem vai caurumiem
	- Apdrukājamie materiāli ar raupju faktūru, reljefu vai tādi, kas labi neuztver tinti
	- Apdrukājamie materiāli, kuri ļoti maz sver vai viegli staipās
	- Materiāli ar skavām vai saspraudēm

**Piezīme.** Lai skenētu, kopētu vai nosūtītu pa faksu dokumentus, kuru lapas neatbilst šīm pamatnostādnēm, izmantojiet skenera stiklu. Papildinformāciju skatiet sadaļā Oriģināla novietošana uz skenera stikla

### **Oriģināla novietošana uz skenera stikla**

Varat kopēt, skenēt vai nosūtīt pa faksu oriģinālus, novietojot tos uz skenera stikla.

**Piezīme.** Daudzas specifiskas funkcijas nedarbojas pareizi, ja stikla vai vāka pamatne ir netīra. Papildinformāciju skatiet sadaļā [Printera apkope](#page-28-0)

**Piezīme.** Pirms paceļat printera vāku, izņemiet visus oriģinālus no dokumentu padeves teknes.

#### <span id="page-22-0"></span>**Lai novietotu oriģinālu uz skenera stikla**

Lai novietotu oriģinālu uz skenera stikla, veiciet šādas darbības.

- **1.** Paceliet skenera vāku.
- **2.** Novietojiet oriģinālu ar apdrukāto pusi uz leju.
	- **Padoms** Oriģinālu novietot palīdzēs arī stikla malā iegravētās ikonas.

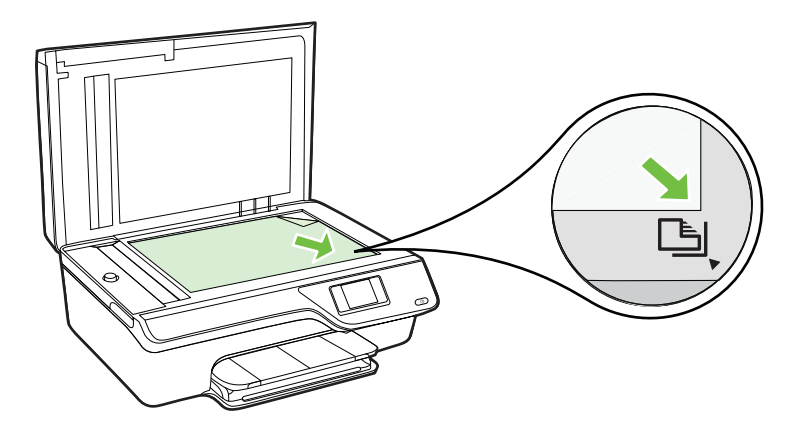

**3.** Aizveriet vāku.

### **Oriģinālu ievietošana automātiskajā dokumentu padevē (ADF)**

Varat kopēt, skenēt vai nosūtīt pa faksu dokumentus, ievietojot tos automātiskajā dokumentu padevē.

- **Uzmanību** Neievietojiet fotoattēlus automātiskajā dokumentu padevē; tādējādi varat sabojāt fotoattēlus. Lietojiet tikai tādus apdrukājamos materiālus, kurus atbalsta printeris. Papildinformāciju skatiet sadaļā [Padomi materi](#page-21-0)ālu izvēlei un [lietošanai](#page-21-0)
- **Piezīme.** Tikai vienpusējus dokumentus var skenēt, kopēt vai nosūtīt pa faksu, izmantojot automātisko dokumentu padevi. Automātiskā dokumentu padeve neatbalsta divpusējus dokumentus.

**Piezīme.** Dažas funkcijas, piemēram, kopēšanas funkcija **Fit to Page (Ietilpināt lapā)**, nedarbojas, ja oriģinālus ievieto automātiskajā dokumentu padevē. Oriģināli jānovieto uz stikla.

#### **Lai ievietotu oriģinālu automātiskajā dokumentu padevē**

Lai ievietotu dokumentu automātiskajā dokumentu padevē, veiciet šādas darbības.

- **1.** Ievietojiet oriģinālu automātiskajā dokumentu padevē ar apdrukāto pusi uz augšu.
	- **a**. Ja ievietojat oriģinālu, kas drukāts portretorientācijā, ievietojiet lapas tā, lai dokumenta augšējā mala tiek ievietota vispirms. Ja ievietojat oriģinālu, kas

<span id="page-23-0"></span>drukāts ainavorientācijā, ievietojiet lapas tā, lai dokumenta kreisā mala tiek ievietota vispirms.

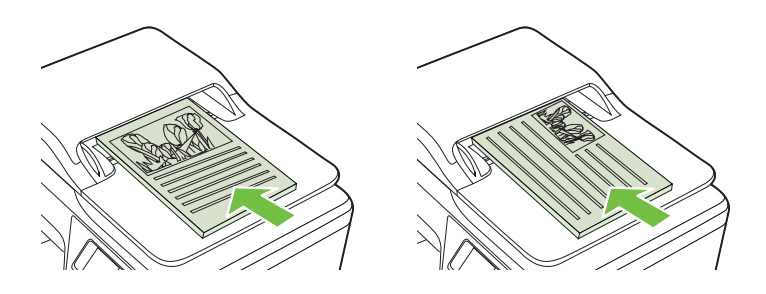

- **b**. Bīdiet apdrukājamo materiālu automātiskajā dokumentu padevē, līdz atskan signāls vai displejā tiek parādīts ziņojums par to, ka ir noteiktas ievietotās lapas.
- **Padoms** Lai iegūtu papildu palīdzību par oriģinālu ievietošanu automātiskajā dokumentu padevē, skatiet uz dokumentu padeves teknes iegravēto shēmu.

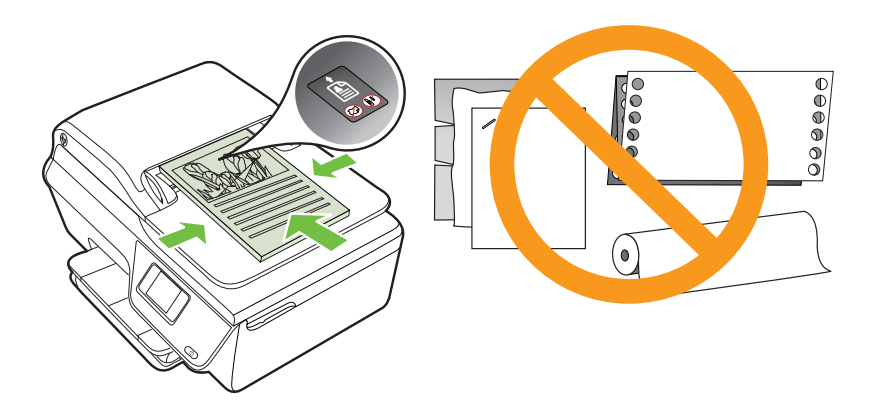

**2.** Bīdiet platuma vadotnes uz iekšu, līdz tās atduras pret papīra kreiso un labo malu.

### **Materiālu ievietošana**

Šajā nodaļā ir sniegti norādījumi, kā printerī ievietot apdrukājamos materiālus.

- [Standarta izm](#page-24-0)ēra apdrukājamo materiālu ievietošana
- levietojiet aploksnes
- Kartīšu un fotopapī[ra ievietošana](#page-27-0)
- **Piezīme.** Šis printeris neatbalsta drukāšanu uz nestandarta formāta apdrukājamiem materiāliem.

#### <span id="page-24-0"></span>**Standarta izmēra apdrukājamo materiālu ievietošana**

#### **Lai ievietotu standarta izmēra apdrukājamo materiālu**

Lai ievietotu standarta apdrukājamo materiālu, izmantojiet šādas instrukcijas.

**1.** Izvelciet ievades tekni uz āru, cik vien tas ir iespējams.

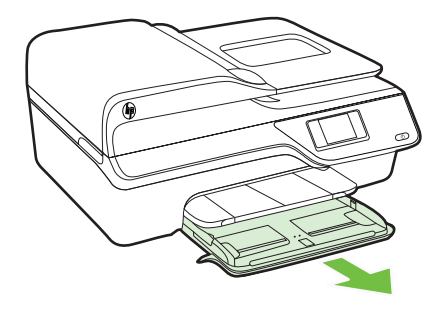

- **2.** Atbīdiet papīra platuma vadotni uz āru, cik vien tas ir iespējams.
- **3.** Ievietojiet materiālus teknē ar apdrukājamo pusi uz leju. Pārliecinieties, vai apdrukājamo materiālu kaudzīte ir ievietota iespējami dziļi printerī un nepārsniedz teknes marķējuma līniju.

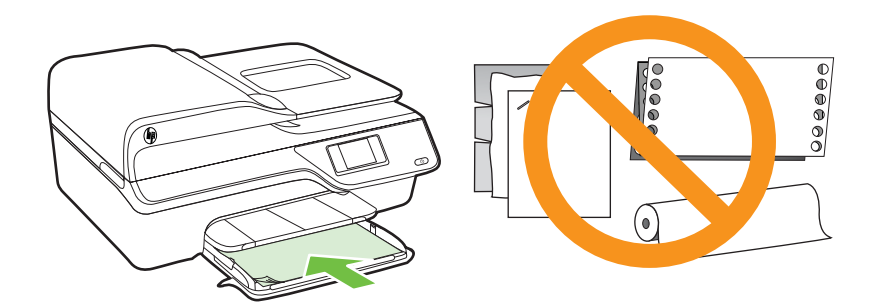

**Piezīme.** Neievietojiet papīru, kamēr printeris drukā.

- **4.** Bīdiet teknes papīra vadotnes, līdz tās pieskaras apdrukājamo materiālu kaudzītes malai.
- **5.** Iestumiet ievades tekni, līdz tā nofiksējas vietā.

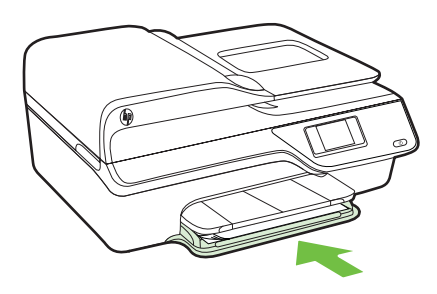

<span id="page-25-0"></span>**6.** Izvelciet teknes pagarinātāju.

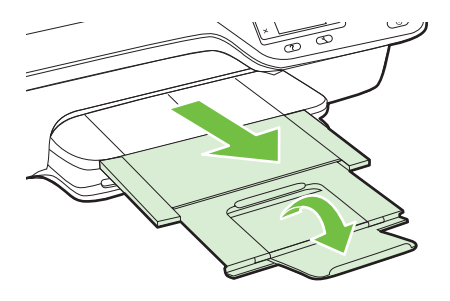

#### **Ievietojiet aploksnes**

#### **Lai ievietotu aploksnes**

Lai ievietotu aploksni, izmantojiet šādas instrukcijas.

**1.** Izvelciet ievades tekni uz āru, cik vien tas ir iespējams.

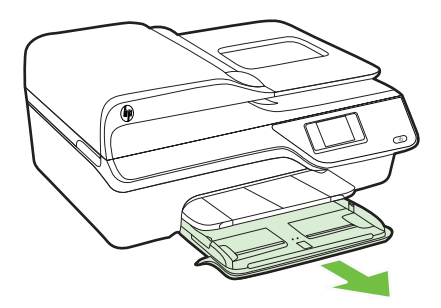

**2.** Maksimāli izbīdiet ievades teknes papīra platuma vadotnes uz āru.

**3.** Ievietojot aploksnes ar apdrukājamo pusi uz leju un izlīdziniet tās, kā redzams attēlā.

Aplokšņu kaudzīte nedrīkst sniegties pāri marķētajai līnijai teknē.

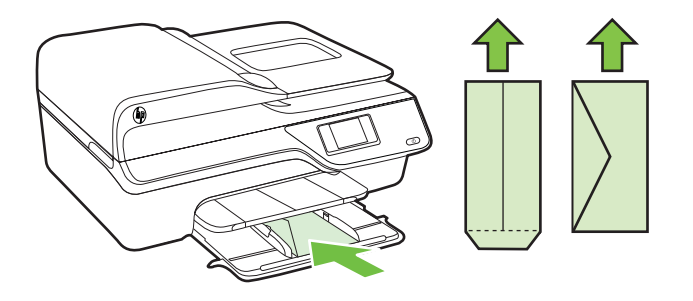

**Piezīme.** Neievietojiet aploksnes, kamēr printeris drukā.

- **4.** Bīdiet teknes papīra vadotnes, līdz tās pieskaras aplokšņu kaudzītes malai.
- **5.** Iestumiet ievades tekni, līdz tā nofiksējas vietā.

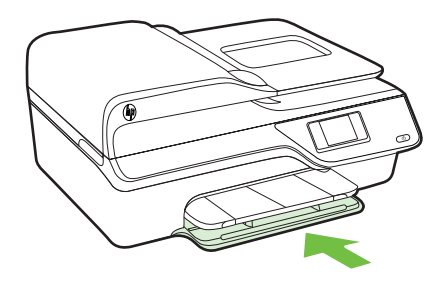

**6.** Izvelciet teknes pagarinātāju.

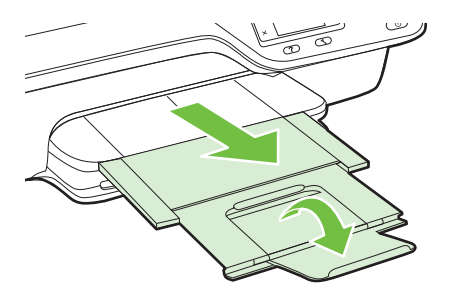

#### <span id="page-27-0"></span>**Kartīšu un fotopapīra ievietošana**

#### **Lai ievietotu kartītes un fotopapīru**

Lai ievietotu fotopapīru, izmantojiet šādas instrukcijas.

**1.** Izvelciet ievades tekni uz āru, cik vien tas ir iespējams.

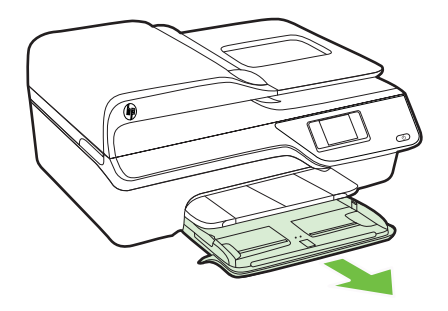

- **2.** Maksimāli izbīdiet ievades teknes papīra platuma vadotni uz āru.
- **3.** Ievietojiet materiālus teknē ar apdrukājamo pusi uz leju. Pārliecinieties, vai apdrukājamo materiālu kaudzīte ir ievietota iespējami dziļi printerī un nepārsniedz teknes marķējuma līniju. Ja fotopapīram ir noplēšama maliņa, pārliecinieties, vai tā ir vērsta printera priekšpuses virzienā.

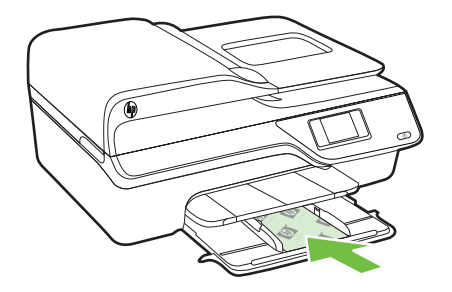

**Piezīme.** Neievietojiet papīru, kamēr printeris drukā.

- **4.** Bīdiet teknes papīra vadotnes, līdz tās pieskaras apdrukājamo materiālu kaudzītes malai.
- **5.** Iestumiet ievades tekni, līdz tā nofiksējas vietā.

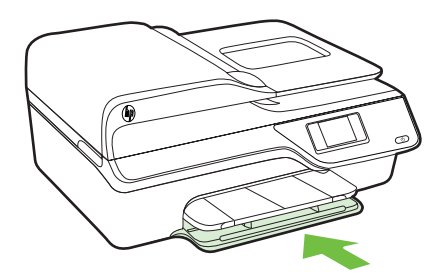

<span id="page-28-0"></span>**6.** Izvelciet teknes pagarinātāju.

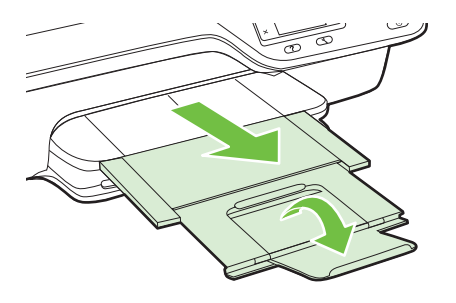

### **Printera apkope**

Šajā nodaļā sniegti norādījumi, kā saglabāt printeri vislabākajā darba kārtībā. Veiciet šīs apkopes procedūras pēc nepieciešamības.

- Skenera stikla un vāciņa pārsega tīrīšana
- [Korpusa t](#page-29-0)īrīšana
- Automātiskā[s dokumentu padeves t](#page-30-0)īrīšana

#### **Skenera stikla un vāciņa pārsega tīrīšana**

Putekļi vai netīrumi uz skenera stikla, skenera vāka pamatnes vai skenera rāmja var pazemināt veiktspēju, samazināt skenēto attēlu kvalitāti un ietekmēt īpašo funkciju precizitāti, piemēram, kopiju ietilpināšanu noteikta formāta lapā.

#### **Lai notīrītu skenera stiklu un vāciņa pārsegu**

- **1.** Izslēdziet printeri. Papildinformāciju skatiet sadaļā [Printera izsl](#page-33-0)ēgšana
- **2.** Paceliet skenera vāku.

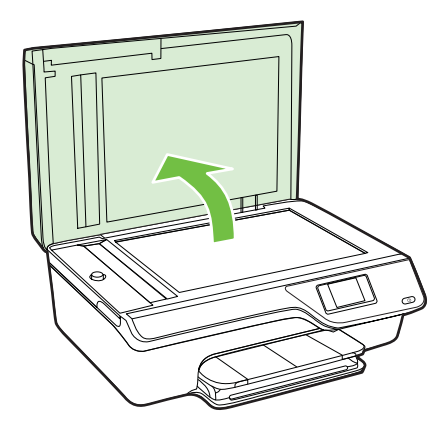

- <span id="page-29-0"></span>1. nodaļa
- **3.** Tīriet stiklu un vāciņa pārsegu ar mīkstu bezplūksnu drānu, kurai uzsmidzināts viegls stikla tīrīšanas līdzeklis.

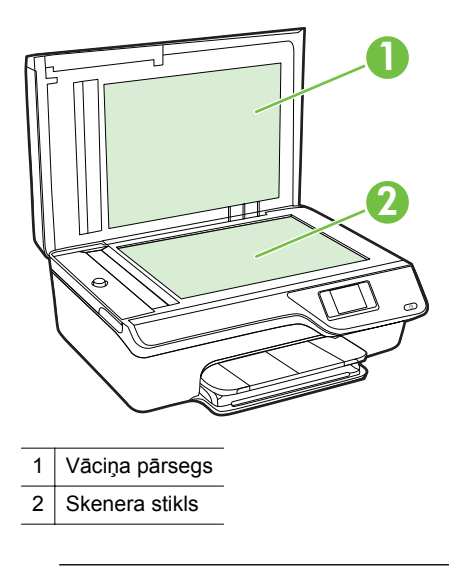

**Uzmanību** Skenera stikla tīrīšanai izmantojiet tikai stikla tīrīšanas līdzekli. Nelietojiet tīrīšanas līdzekļus, kas satur abrazīvus, acetonu, benzolu un oglekļa tetrahlorīdu, jo tie var sabojāt skenera stiklu. Neizmantojiet izopropilspirtu, jo tas var atstāt svītras uz stikla.

**Uzmanību** Neizsmidziniet stikla tīrīšanas līdzekli tieši uz stikla. Ja izmantojat pārāk daudz stikla tīrīšanas līdzekļa, tas var satecēt zem stikla un sabojāt skeneri.

- **4.** Noslaukiet stiklu un vāciņa pārsegu ar sausu, mīkstu bezplūksnu drānu.
- **5.** Aizveriet skenera vāku un ieslēdziet printeri.

#### **Korpusa tīrīšana**

**Brīdinājums** Pirms printera tīrīšanas izslēdziet to, nospiežot pogu (Strāva), un atvienojiet strāvas vadu no kontaktligzdas.

Lai no korpusa noslaucītu putekļus, smērējumus un traipus, izmantojiet mīkstu, mitru drānu bez plūksnām. Neļaujiet šķidrumiem nokļūt printera iekšienē, kā arī uz printera vadības paneļa.

#### <span id="page-30-0"></span>**Automātiskās dokumentu padeves tīrīšana**

Ja automātiskā dokumentu padeve uzņem vairākas lapas vai ja tā neuzņem parastu papīru, varat notīrīt automātisko dokumentu padevi.

#### **Lai notīrītu automātisko dokumentu padevi**

- **1.** Izslēdziet printeri. Papildinformāciju skatiet sadaļā [Printera izsl](#page-33-0)ēgšana
- **2.** Izņemiet visus oriģinālus no automātiskās dokumentu padeves.
- **3.** Paceliet automātiskās dokumentu padeves vāciņu.

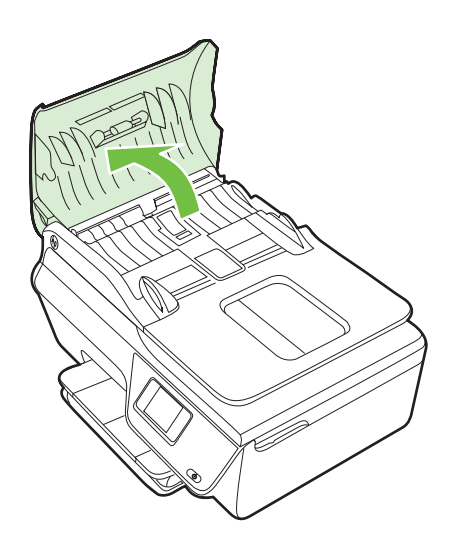

- **4.** Samitriniet tīru drānu bez plūksnām destilētā ūdenī un pēc tam izspiediet no tās lieko šķidrumu.
- **5.** Lietojiet mitro drānu, lai no veltnīšiem un starplikas noslaucītu nosēdumus.
	- **Piezīme.** Ja nosēdumus nevar notīrīt ar destilētu ūdeni, mēģiniet lietot izopropilspirtu.

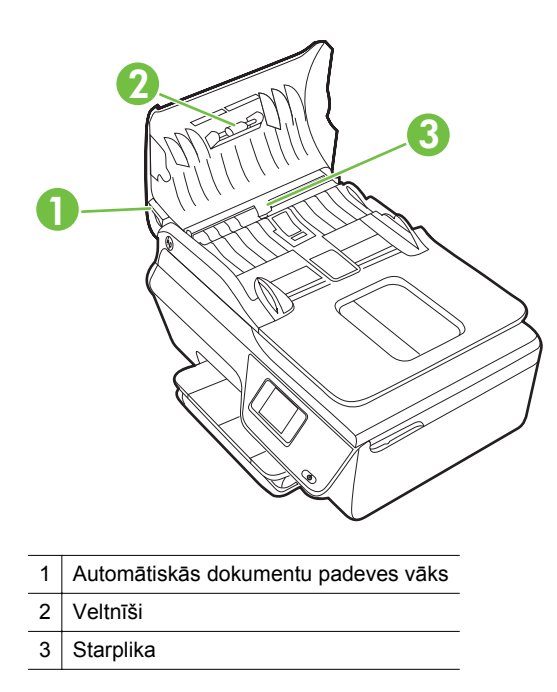

- **6.** Aizveriet automātiskās dokumentu padeves vāku.
- **7.** Paceliet skenera vāku.

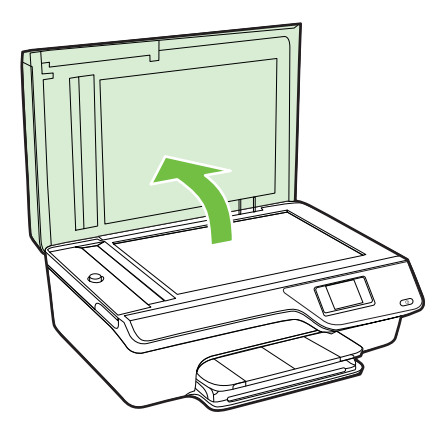

<span id="page-32-0"></span>**8.** Noslaukiet automātiskās dokumentu padeves joslu un stikla joslu.

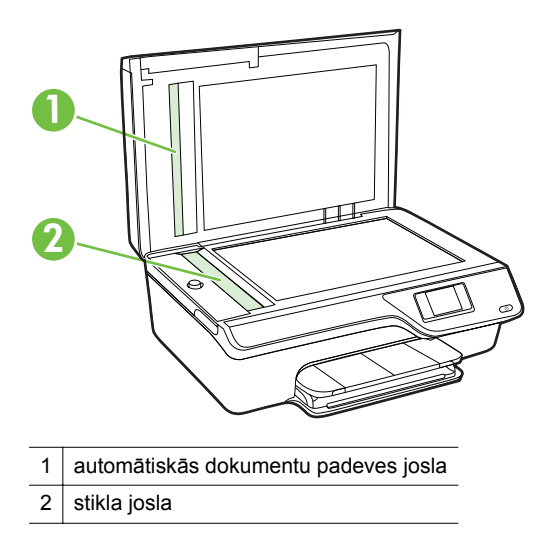

**9.** Aizveriet skenera vāku un ieslēdziet printeri.

### **Printera atjaunināšana**

HP vienmēr cenšas uzlabot printeru veiktspēju un nodrošināt jaunākās funkcijas. Ja printerim ir savienojums ar tīklu un tīmekļa pakalpojumi ir iespējoti, varat pārbaudīt un instalēt printera atjauninājumus.

Lai atjauninātu printeri, veiciet šādas darbības:

- **1.** Printera vadības panelī nospiediet pogu  $\left[\int\right]$  (ePrint), nospiediet pogu (Iestatīšana) un pēc tam nospiediet pogu pa labi no **Printer Update** (Printera atjauninājums).
- **2.** Nospiediet pogu pa labi no **Check for Update Now** (Meklēt atjauninājumus tūlīt) un pēc tam izpildiet displejā redzamās instrukcijas.

Lai iespējotu printeri automātiski meklēt atjauninājumus:

- **1.** Printera vadības panelī nospiediet pogu  $\left[\bigcirc\right]^3$  (ePrint) un pēc tam nospiediet pogu (Iestatīšana).
- **2.** Izmantojot pa labi esošās pogas, atlasiet **Printer Update** (Printera atjauninājums), atlasiet **Auto Update: Off (Automātiskā atjaunināšana: Izslēgt) un pēc tam atlasiet On (Ieslēgt).**

### <span id="page-33-0"></span>**Printera izslēgšana**

Izslēdziet printeri, nospiežot printera pogu (Strāva). Pirms atvienojat strāvas vadu vai izslēdzat pagarinātāju, pagaidiet, kamēr nodziest strāvas indikators.

**Uzmanību** Ja nepareizi izslēdzat printeri, drukas kasetņu turētājs var neatgriezties pareizajā stāvoklī, tādejādi radot problēmas ar tintes kasetnēm un drukas kvalitāti.

# <span id="page-34-0"></span>**2 Drukāšana**

Drukas iestatījumus parasti automātiski izvēlas lietojumprogramma. Mainiet iestatījumus manuāli tikai tad, ja gribat mainīt drukāšanas kvalitāti, drukāt uz speciāla veida papīra vai lietot īpašas funkcijas. Papildinformāciju par labāko apdrukājamo materiālu izvēli dokumentiem skatiet sadaļā Apdrukā[jamo materi](#page-18-0)ālu izvēle

Lai turpinātu, izvēlieties drukas darbu:

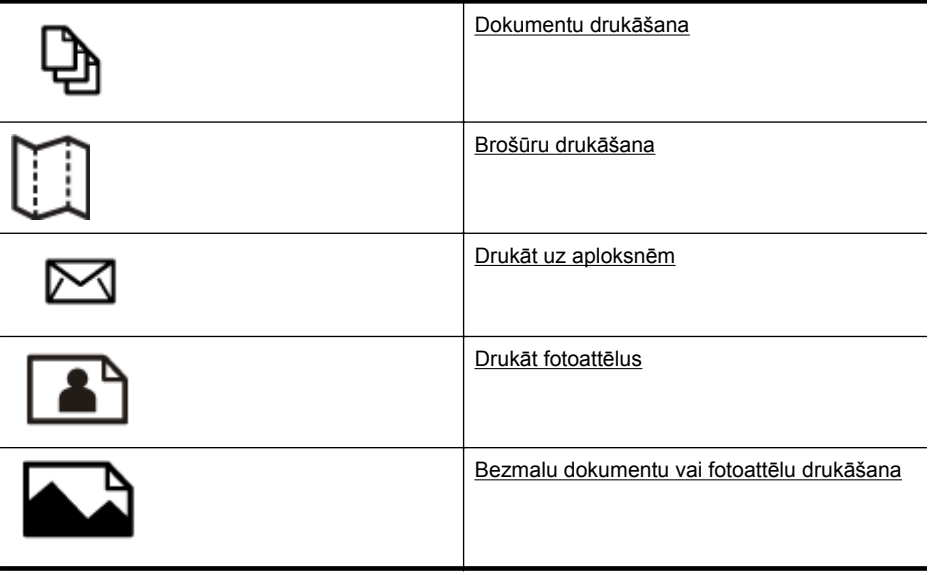

**Piezīme.** Šis printeris neatbalsta drukāšanu uz nestandarta formāta apdrukājamiem materiāliem.

### **Dokumentu drukāšana**

Izpildiet jūsu operētājsistēmai paredzētās instrukcijas.

- Dokumentu drukāšana (Windows)
- Dokumentu drukā[šana \(Mac OS X\)](#page-35-0)
- **Padoms** Šajā printerī ir ietverta funkcija HP ePrint: bezmaksas pakalpojums no HP, kas ļauj drukāt dokumentus printerī ar tīkla savienojumu jebkurā laikā, no jebkuras vietas un bez papildu programmatūras vai printera draiveriem. Plašāku informāciju skatiet [HP ePrint.](#page-76-0)

#### **Dokumentu drukāšana (Windows)**

- **1.** Ievietojiet papīru teknē. Papildinformāciju skatiet sadaļā Materiā[lu ievietošana](#page-23-0)
- **2.** Izmantotās lietojumprogrammas izvēlnē **File** (Fails) noklikšķiniet uz **Print** (Drukāt).
- **3.** Pārliecinieties, vai ir izvēlēts printeris, kuru gribat lietot.

<span id="page-35-0"></span>**4.** Lai mainītu iestatījumus, noklikšķiniet uz pogas, kas atver dialoglodziņu **Properties** (Rekvizīti).

Atkarībā no lietojumprogrammas šī taustiņa nosaukums var būt **Properties** (Rekvizīti), **Options** (Opcijas), **Printer Setup** (Printera iestatījumi), **Printer** (Printeris) vai **Preferences**.

- **5.** Maniet papīra orientāciju cilnē **Layout** (Izkārtojums) un papīra avotu, apdrukājamo materiālu veidu, papīra formātu un kvalitātes iestatījumus cilnē **Paper/Quality** (Papīrs/kvalitāte). Lai drukātu melnbaltā krāsā, noklikšķiniet uz pogas **Advanced** (Papildu opcijas) un pēc tam mainiet opciju **Print in Grayscale** (Drukāt pelēktoņos).
	- **Piezīme.** Ja vēlaties drukāt melnbaltu dokumentu, izmantojot tikai melno tinti, noklikšķiniet uz pogas **Advanced** (Papildiespējas). Nolaižamajā sarakstā **Print in Grayscale** (Drukāt pelēktoņos) izvēlieties **Black Ink Only** (Tikai melnā tinte) un pēc tam noklikšķiniet uz **OK** (Labi).
- **6.** Noklikšķiniet uz **OK** (Labi).
- **7.** Noklikšķiniet uz **Print** (Drukāt) vai **OK** (Labi), lai sāktu drukāšanu.

#### **Dokumentu drukāšana (Mac OS X)**

- **1.** Ievietojiet papīru teknē. Papildinformāciju skatiet sadaļā Materiā[lu ievietošana](#page-23-0)
- **2.** Atlasiet papīra izmērus:
	- **a**. Lietojumprogrammas izvēlnē **File** (Fails) noklikšķiniet uz **Page Setup** (Lappuses iestatīšana).
		- **Piezīme.** Ja izvēlnes vienums **Page Setup** (Lappuses iestatīšana) nav redzams, pārejiet pie 3. darbības.
	- **b**. Pārliecinieties, vai printeris, ko vēlaties lietot, ir atlasīts uznirstošajā izvēlnē **Format For** (Formatēt).
	- **c**. Atlasiet papīra izmērus uznirstošajā izvēlnē **Paper Size** (Papīra izmēri) un pēc tam noklikšķiniet uz **OK** (Labi).
- **3.** Lietojumprogrammas izvēlnē **File** (Fails) noklikšķiniet uz **Print** (Drukāt).
- **4.** Pārliecinieties, vai ir izvēlēts printeris, kuru gribat lietot.
- **5.** Atlasiet papīra izmērus uznirstošajā izvēlnē **Paper Size** (Papīra izmēri) (ja pieejama).
- **6.** Atbilstoši drukas darbam mainiet uznirstošajās izvēlnēs pieejamo opciju drukas iestatījumus.
	- **Piezīme.** Ja neredzat opcijas, noklikšķiniet uz zilā atklāšanas trīsstūra blakus uznirstošajai izvēlnei **Printer** (Printeris) vai noklikšķiniet uz **Show Details** (Rādīt detalizētu informāciju).
- **7.** Lai sāktu drukāt, noklikšķiniet uz **Print** (Drukāt).
# **Brošūru drukāšana**

Izpildiet jūsu operētājsistēmai paredzētās instrukcijas.

- Brošūru drukāšana (Windows)
- Brošūru drukāšana (Mac OS X)
- **Padoms** Šajā printerī ir ietverta funkcija HP ePrint: bezmaksas pakalpojums no HP, kas ļauj drukāt dokumentus printerī ar tīkla savienojumu jebkurā laikā, no jebkuras vietas un bez papildu programmatūras vai printera draiveriem. Plašāku informāciju skatiet [HP ePrint.](#page-76-0)

## **Brošūru drukāšana (Windows)**

- **Piezīme.** Lai norādītu drukas iestatījumus visiem drukas darbiem, veiciet izmaiņas printera komplektā iekļautajā HP programmatūrā. Plašāku informāciju par HP programmatūru skatiet sadaļā [Printera p](#page-218-0)ārvaldības rīki
- **1.** Ievietojiet papīru teknē. Papildinformāciju skatiet sadaļā Materiā[lu ievietošana](#page-23-0)
- **2.** Izmantotās lietojumprogrammas izvēlnē **File** (Fails) noklikšķiniet uz **Print** (Drukāt).
- **3.** Pārliecinieties, vai ir izvēlēts printeris, kuru gribat lietot.
- **4.** Lai mainītu iestatījumus, noklikšķiniet uz pogas, kas atver dialoglodziņu **Properties** (Rekvizīti). Atkarībā no lietojumprogrammas šī taustiņa nosaukums var būt **Properties**

(Rekvizīti), **Options** (Opcijas), **Printer Setup** (Printera iestatījumi), **Printer** (Printeris) vai **Preferences**.

- **5.** Maniet papīra orientāciju cilnē **Layout** (Izkārtojums) un papīra avotu, apdrukājamo materiālu veidu, papīra formātu un kvalitātes iestatījumus cilnē **Paper/Quality** (Papīrs/kvalitāte). Lai drukātu melnbaltā krāsā, noklikšķiniet uz pogas **Advanced** (Papildu opcijas) un pēc tam mainiet opciju **Print in Grayscale** (Drukāt pelēktonos).
- **6.** Noklikšķiniet uz **OK** (Labi).
- **7.** Noklikšķiniet uz **Print** (Drukāt) vai **OK** (Labi), lai sāktu drukāšanu.

## **Brošūru drukāšana (Mac OS X)**

- **1.** Ievietojiet papīru teknē. Papildinformāciju skatiet sadaļā Materiā[lu ievietošana](#page-23-0)
- **2.** Atlasiet papīra izmērus:
	- **a**. Lietojumprogrammas izvēlnē **File** (Fails) noklikšķiniet uz **Page Setup** (Lappuses iestatīšana).
		- **Piezīme.** Ja izvēlnes vienums **Page Setup** (Lappuses iestatīšana) nav redzams, pārejiet pie 3. darbības.
	- **b**. Pārliecinieties, vai printeris, ko vēlaties lietot, ir atlasīts uznirstošajā izvēlnē **Format For** (Formatēt).
	- **c**. Atlasiet papīra izmērus uznirstošajā izvēlnē **Paper Size** (Papīra izmēri) un pēc tam noklikšķiniet uz **OK** (Labi).
- **3.** Lietojumprogrammas izvēlnē **File** (Fails) noklikšķiniet uz **Print** (Drukāt).
- **4.** Pārliecinieties, vai ir izvēlēts printeris, kuru gribat lietot.
- **5.** Atlasiet papīra izmērus uznirstošajā izvēlnē **Paper Size** (Papīra izmēri) (ja pieejama).
- **6.** Uznirstošajā izvēlnē noklikšķiniet uz **Paper Type/Quality** (Papīra veids/kvalitāte) un pēc tam atlasiet šādus iestatījumus:
	- **Paper Type (Papīra veids):** atbilstošais brošūras papīra veids
	- **Quality (Kvalitāte): Normal** (Standarta) vai **Best** (Labākā)
	- **Piezīme.** Ja neredzat šīs opcijas, noklikšķiniet uz zilā atklāšanas trīsstūra blakus uznirstošajai izvēlnei **Printer** (Printeris) vai noklikšķiniet uz **Show Details** (Rādīt detalizētu informāciju).
- **7.** Atlasiet citus nepieciešamos drukas iestatījumus un pēc tam noklikšķiniet uz **Print** (Drukāt), lai sāktu drukāšanu.

# **Drukāt uz aploksnēm**

Neizmantojiet aploksnes ar šādiem raksturlielumiem:

- Īpaši gluds pārklājums
- Pašlīmējošas līmvielas, stiprinājumi vai lodziņi
- Biezas, neregulāras vai viļņotas malas
- Saburzītas, saplēstas vai citādi bojātas vietas

Pārliecinieties, vai printerī ievietoto aplokšņu locījumu vietas ir stingri ielocītas.

**Piezīme.** Papildinformāciju par aplokšņu apdruku skatiet izmantotās lietojumprogrammas dokumentācijā.

Izpildiet jūsu operētājsistēmai paredzētās instrukcijas.

- Aplokšņu apdruka (Windows)
- Aplokšņ[u apdruka \(Mac OS X\)](#page-38-0)

# **Aplokšņu apdruka (Windows)**

- **1.** Ievietojiet aploksnes teknē ar apdrukājamo pusi uz leju. Papildinformāciju skatiet sadaļā Materiā[lu ievietošana](#page-23-0)
- **2.** Izmantotās lietojumprogrammas izvēlnē **File** (Fails) noklikšķiniet uz **Print** (Drukāt).
- **3.** Pārliecinieties, vai ir izvēlēts printeris, kuru gribat lietot.
- **4.** Lai mainītu iestatījumus, noklikšķiniet uz pogas, kas atver dialoglodziņu **Properties** (Rekvizīti).

Atkarībā no lietojumprogrammas šī taustiņa nosaukums var būt **Properties** (Rekvizīti), **Options** (Opcijas), **Printer Setup** (Printera iestatījumi), **Printer** (Printeris) vai **Preferences**.

**5.** Cilnē **Layout** (Izkārtojums) nomainiet orientāciju uz **Landscape** (Ainava).

- <span id="page-38-0"></span>**6.** Noklikšķiniet uz **Paper/Quality** (Papīrs/kvalitāte) un tad nolaižamajā sarakstā **Paper Size** (Papīra formāts) atlasiet vajadzīgo aploksnes veidu.
	- **Padoms** Citas drukas uzdevuma opcijas var mainīt, izmantojot dialoglodziņa pārējās cilnēs pieejamās funkcijas.
- **7.** Noklikšķiniet uz **OK** (Labi) un pēc tam uz **Print** (Drukāt) vai **OK** (Labi), lai sāktu drukāšanu.

# **Aplokšņu apdruka (Mac OS X)**

- **1.** Ievietojiet aploksnes teknē. Papildinformāciju skatiet sadaļā Materiā[lu ievietošana](#page-23-0)
- **2.** Atlasiet papīra izmērus:
	- **a**. Lietojumprogrammas izvēlnē **File** (Fails) noklikšķiniet uz **Page Setup** (Lappuses iestatīšana).
		- **Piezīme.** Ja izvēlnes vienums **Page Setup** (Lappuses iestatīšana) nav redzams, pārejiet pie 3. darbības.
	- **b**. Pārliecinieties, vai printeris, ko vēlaties lietot, ir atlasīts uznirstošajā izvēlnē **Format For** (Formatēt).
	- **c**. Atlasiet atbilstošos aploksnes izmērus uznirstošajā izvēlnē **Paper Size** (Papīra izmēri) un pēc tam noklikšķiniet uz **OK** (Labi).
- **3.** Lietojumprogrammas izvēlnē **File** (Fails) noklikšķiniet uz **Print** (Drukāt).
- **4.** Pārliecinieties, vai ir izvēlēts printeris, kuru gribat lietot.
- **5.** Atlasiet atbilstošos aploksnes izmērus uznirstošajā izvēlnē **Paper Size** (Papīra izmēri) (ja pieejama).
- **6.** Atlasiet opciju **Orientation** (Orientāciju).
	- **Piezīme.** Ja neredzat šīs opcijas, noklikšķiniet uz zilā atklāšanas trīsstūra blakus uznirstošajai izvēlnei **Printer** (Printeris) vai noklikšķiniet uz **Show Details** (Rādīt detalizētu informāciju).
- **7.** Atlasiet citus nepieciešamos drukas iestatījumus un pēc tam noklikšķiniet uz **Print** (Drukāt), lai sāktu drukāšanu.

# **Drukāt fotoattēlus**

Neatstājiet ievades teknē neizmantotu fotopapīru. Papīrs var sākt liekties, kas var pasliktināt izdrukas kvalitāti. Fotopapīram pirms drukāšanas ir jābūt līdzenam.

Izpildiet jūsu operētājsistēmai paredzētās instrukcijas.

- Fotoattēlu drukā[šana uz fotopap](#page-39-0)īra (Windows)
- Fotoattēlu drukā[šana uz fotopap](#page-39-0)īra (Mac OS X)

**Padoms** Šajā printerī ir ietverta funkcija HP ePrint: bezmaksas pakalpojums no HP, kas ļauj drukāt dokumentus printerī ar tīkla savienojumu jebkurā laikā, no jebkuras vietas un bez papildu programmatūras vai printera draiveriem. Plašāku informāciju skatiet [HP ePrint.](#page-76-0)

# <span id="page-39-0"></span>**Fotoattēlu drukāšana uz fotopapīra (Windows)**

- **1.** Ievietojiet papīru teknē. Papildinformāciju skatiet sadaļā Materiā[lu ievietošana](#page-23-0)
- **2.** Izmantotās lietojumprogrammas izvēlnē **File** (Fails) noklikšķiniet uz **Print** (Drukāt).
- **3.** Pārliecinieties, vai ir izvēlēts printeris, kuru gribat lietot.
- **4.** Lai mainītu iestatījumus, noklikšķiniet uz opcijas, kas atver printera dialoglodziņu **Properties** (Rekvizīti). Atkarībā no lietojumprogrammas šīs opcijas nosaukums var būt **Properties** (Rekvizīti), **Options** (Opcijas), **Printer Setup** (Printera iestatījumi), **Printer**

(Printeris) vai **Preferences**.

- **5.** Cilnē **Paper/Quality** (Papīrs/kvalitāte) atlasiet atbilstošo fotopapīra veidu nolaižamajā izvēlnē **Media** (Apdrukājamie materiāli).
- **6.** Noklikšķiniet uz **Advanced** (Papildu) un pēc tam atlasiet **Best** (Labākais) vai **Maximum DPI** (Maksimālā izšķirtspēja) nolaižamajā izvēlnē **Output Quality** (Izdrukas kvalitāte).
- **7.** Lai izdrukātu melnbaltu fotoattēlu, noklikšķiniet uz nolaižamās izvēlnes **Grayscale** (Pelēktoņi) un atlasiet vienu no šīm opcijām:

**High-Quality Grayscale** (Augstas kvalitātes pelēktoņi): tiek izmantotas visas pieejamās krāsas, lai fotoattēlu drukātu pelēktoņos. Tādējādi tiek iegūti vienmērīgi un dabiski pelēkās krāsas toni.

**8.** Noklikšķiniet uz **OK** (Labi) un pēc tam uz **Print** (Drukāt) vai **OK** (Labi), lai sāktu drukāšanu.

# **Fotoattēlu drukāšana uz fotopapīra (Mac OS X)**

- **1.** Ievietojiet papīru teknē. Papildinformāciju skatiet sadaļā Materiā[lu ievietošana](#page-23-0)
- **2.** Atlasiet papīra izmērus:
	- **a**. Lietojumprogrammas izvēlnē **File** (Fails) noklikšķiniet uz **Page Setup** (Lappuses iestatīšana).
		- **Piezīme.** Ja izvēlnes vienums **Page Setup** (Lappuses iestatīšana) nav redzams, pārejiet pie 3. darbības.
	- **b**. Pārliecinieties, vai printeris, ko vēlaties lietot, ir atlasīts uznirstošajā izvēlnē **Format For** (Formatēt).
	- **c**. Atlasiet papīra izmērus uznirstošajā izvēlnē **Paper Size** (Papīra izmēri) un pēc tam noklikšķiniet uz **OK** (Labi).
- **3.** Lietojumprogrammas izvēlnē **File** (Fails) noklikšķiniet uz **Print** (Drukāt).
- **4.** Pārliecinieties, vai ir izvēlēts printeris, kuru gribat lietot.
- **5.** Atlasiet atbilstošos papīra izmērus uznirstošajā izvēlnē **Paper Size** (Papīra izmēri) (ja pieejama).
- **6.** Uznirstošajā izvēlnē noklikšķiniet uz **Paper Type/Quality** (Papīra veids/kvalitāte) un pēc tam atlasiet šādus iestatījumus:
	- **Paper Type (Papīra veids):** Atbilstošais fotopapīra tips
	- **Quality (Kvalitāte): Best** (Labākā) vai **Maximum dpi** (Maksimālā izšķirtspēja)

**Piezīme.** Ja neredzat šīs opcijas, noklikšķiniet uz zilā atklāšanas trīsstūra blakus uznirstošajai izvēlnei **Printer** (Printeris) vai noklikšķiniet uz **Show Details** (Rādīt detalizētu informāciju).

- **7.** Ja nepieciešams, mainiet fotoattēla un krāsu opcijas:
	- **a**. Noklikšķiniet uz atklāšanas trīsstūra aiz vienuma **Color Options** (Krāsu opcijas) un atlasiet atbilstošās opcijas izvēlnē **Photo Fix** (Fotoattēla labošana):
		- **Off (Izslēgta):** attēlam netiek veikti automātiski pielāgojumi.
		- **On (Ieslēgta):** automātiski fokusē attēlu; nedaudz pielāgo attēla asumu.
	- **b**. Lai drukātu melnbaltu fotoattēlu, uznirstošajā izvēlnē **Color** (Krāsa) noklikšķiniet uz **Grayscale** (Pelēktoņi) un pēc tam atlasiet vienu no šīm opcijām:

**High Quality (Augsta kvalitāte):** tiek izmantotas visas pieejamās krāsas, lai fotoattēlu drukātu pelēktoņos. Tādējādi tiek iegūti vienmērīgi un dabiski pelēkās krāsas toni.

**8.** Atlasiet citus nepieciešamos drukas iestatījumus un pēc tam noklikšķiniet uz **Print** (Drukāt), lai sāktu drukāšanu.

# **Bezmalu dokumentu vai fotoattēlu drukāšana**

Bezmalu drukas iespēja ļauj apdrukāt noteiktu veidu fotopapīru līdz pašām malām, un tā ir pieejama vairākiem standarta materiālu formātiem.

**Piezīme.** Pirms bezmalu dokumenta drukāšanas atveriet failu lietojumprogrammā un norādiet attēla formātu. Gādājiet, lai šis formāts atbilstu tā apdrukājamā materiāla formātam, uz kura drukāsit attēlu.

**Piezīme.** Bezmalu drukāšanu neatbalsta visas lietojumprogrammas.

Izpildiet jūsu operētājsistēmai paredzētās instrukcijas.

- Bezmalu dokumentu vai fotoattēlu drukāšana (Windows)
- [Bezmalu dokumentu vai fotoatt](#page-41-0)ēlu drukāšana (Mac OS X)

#### **Bezmalu dokumentu vai fotoattēlu drukāšana (Windows)**

- **1.** Ievietojiet papīru teknē. Papildinformāciju skatiet sadaļā Materiā[lu ievietošana](#page-23-0)
- **2.** Izmantotās lietojumprogrammas izvēlnē **File** (Fails) noklikšķiniet uz **Print** (Drukāt).
- **3.** Pārliecinieties, vai ir izvēlēts printeris, kuru gribat lietot.
- **4.** Lai mainītu iestatījumus, noklikšķiniet uz pogas, kas atver dialoglodziņu **Properties** (Rekvizīti). Atkarībā no lietojumprogrammas šī taustiņa nosaukums var būt **Properties** (Rekvizīti), **Options** (Opcijas), **Printer Setup** (Printera iestatījumi), **Printer** (Printeris) vai **Preferences**.
- **5.** Noklikšķiniet uz cilnes **Paper/Quality** (Papīrs/kvalitāte) un pēc tam noklikšķiniet uz pogas **Advanced** (Papildu).
- **6.** Opcijā **Borderless Printing** (Bezmalu drukāšana) noklikšķiniet uz **Print Borderless** (Drukāt bez malām) un pēc tam noklikšķiniet uz pogas **OK** (Labi).
- **7.** Nolaižamajā sarakstā **Media** (Apdrukājamais materiāls) atlasiet atbilstošo papīra veidu.
- **8.** Noklikšķiniet uz **OK** (Labi) un pēc tam uz **Print** (Drukāt) vai **OK** (Labi), lai sāktu drukāšanu.

# <span id="page-41-0"></span>**Bezmalu dokumentu vai fotoattēlu drukāšana (Mac OS X)**

- **1.** Ievietojiet papīru teknē. Papildinformāciju skatiet sadaļā Materiā[lu ievietošana](#page-23-0)
- **2.** Atlasiet bezmalu papīra izmērus:
	- **a**. Lietojumprogrammas izvēlnē **File** (Fails) noklikšķiniet uz **Page Setup** (Lappuses iestatīšana).
		- **Piezīme.** Ja izvēlnes vienums **Page Setup** (Lappuses iestatīšana) nav redzams, pārejiet pie 3. darbības.
	- **b**. Pārliecinieties, vai printeris, ko vēlaties lietot, ir atlasīts uznirstošajā izvēlnē **Format For** (Formatēt).
	- **c**. Uznirstošajā izvēlnē **Paper Size** (Papīra izmēri) atlasiet pieejamus bezmalu papīra izmērus un pēc tam noklikšķiniet uz **OK** (Labi).
- **3.** Lietojumprogrammas izvēlnē **File** (Fails) noklikšķiniet uz **Print** (Drukāt).
- **4.** Pārliecinieties, vai ir izvēlēts printeris, kuru gribat lietot.
- **5.** Atlasiet papīra izmērus uznirstošajā izvēlnē **Paper Size** (Papīra izmēri) (ja pieejama).
- **6.** Uznirstošajā izvēlnē noklikšķiniet uz **Paper Type/Quality** (Papīra veids/kvalitāte) un pēc tam atlasiet šādus iestatījumus:
	- **Paper Type (Papīra veids):** atbilstošais papīra veids
	- **Quality (Kvalitāte): Best** (Labākā) vai **Maximum dpi** (Maksimālā izšķirtspēja)
	- **Piezīme.** Ja neredzat šīs opcijas, noklikšķiniet uz zilā atklāšanas trīsstūra blakus uznirstošajai izvēlnei **Printer** (Printeris) vai noklikšķiniet uz **Show Details** (Rādīt detalizētu informāciju).
- **7.** Pārliecinieties, vai ir atzīmēta izvēles rūtiņa **Print Borderless** (Drukāt bez malām).
- **8.** Ja nepieciešams, noklikšķiniet uz zilā atklāšanas trīsstūra aiz vienuma **Color Options** (Krāsu opcijas) un atlasiet atbilstošās opcijas izvēlnē **Photo Fix** (Fotoattēla labošana):
	- **Off (Izslēgta):** attēlam netiek veikti automātiski pielāgojumi.
	- **On (Ieslēgta):** automātiski fokusē attēlu; nedaudz pielāgo attēla asumu.
- **9.** Atlasiet citus nepieciešamos drukas iestatījumus un pēc tam noklikšķiniet uz **Print** (Drukāt), lai sāktu drukāšanu.

# **3 Skenēšana**

Jūs varat izmantot printera vadības paneli, lai skenētu dokumentus, fotoattēlus un citus oriģinālus un nosūtītu tos uz dažādiem galamērķiem, piemēram, uz mapi datorā. Oriģinālus var arī skenēt, izmantojot printerī iekļauto HP programmatūru, kā arī ar TWAIN vai WIA saderīgas programmas datorā.

Skenējot dokumentus, var izmantot HP programmatūru, lai ieskenētu dokumentus tādā formātā, kurā ir iespējams meklēt, kopēt, ielīmēt un rediģēt.

**Piezīme.** HP skenēšanas programmatūra neatbalsta TWAIN un WIA skenēšanu datoros, kuros darbojas operētājsistēma MAC OS X.

**Piezīme.** Dažas skenēšanas funkcijas ir pieejamas tikai pēc HP programmatūras instalēšanas.

Ja, skenējot dokumentus, rodas problēmas, skatiet sadaļu Skenē[šanas probl](#page-101-0)ēmu novē[ršana](#page-101-0)

Šajā nodaļā ir aprakstītas šādas tēmas:

- Oriģināla skenēšana
- Skenēšana, izmantojot Webscan (Sē[rija HP Deskjet Ink Advantage 4625 e-All-in-](#page-43-0)[One\)](#page-43-0)
- Dokumentu kā rediģē[jama teksta sken](#page-44-0)ēšana

# **Oriģināla skenēšana**

Šajā nodaļā ir aprakstītas šādas tēmas:

**Piezīme.** Printerim un datoram ir jābūt savienotiem un ieslēgtiem.

**Piezīme.** Ja skenējat oriģinālu, izmantojot printera vadības paneli vai datoru ar HP printera programmatūru, pirms skenēšanas datorā ir jābūt instalētai un jādarbojas printera komplektā iekļautajai HP programmatūrai. Turklāt Windows datoros pirms skenēšanas HP programmatūrai ir jādarbojas.

**Piezīme.** Ja skenējat bezmalu oriģinālu, uzlieciet to uz skenera stikla, nevis automātiskajā dokumentu padevē.

Skenēšana datorā

## **Skenēšana datorā**

#### **Lai skenētu oriģinālu datorā, izmantojot printera vadības paneli**

- **1.** Novietojiet oriģinālu ar apdrukāto pusi uz leju stikla labajā priekšējā stūrī vai arī automātiskajā dokumentu padevē. Lai iegūtu papildinformāciju, skatiet sadaļu Oriģinā[la novietošana uz skenera stikla](#page-21-0) un Oriģinā[lu ievietošana autom](#page-22-0)ātiskajā [dokumentu padev](#page-22-0)ē (ADF)
- **2.** Nospiediet pogu pa labi no **Scan** (Skenēt) un pēc tam atlasiet datoru, kurā vēlaties skenēt.
- <span id="page-43-0"></span>**3.** Ja nepieciešams, veiciet skenēšanas opciju izmaiņas.
- **4.** Nospiediet pogu pa labi no **Start Scan** (Sākt skenēšanu).

#### **Lai skanētu oriģinālu, izmantojot HP printera programmatūru**

- **1.** Novietojiet oriģinālu ar apdrukāto pusi uz leju stikla labajā priekšējā stūrī vai arī automātiskajā dokumentu padevē. Lai iegūtu papildinformāciju, skatiet sadaļu Oriģinā[la novietošana uz skenera stikla](#page-21-0) un Oriģinā[lu ievietošana autom](#page-22-0)ātiskajā [dokumentu padev](#page-22-0)ē (ADF)
- **2.** Datorā atveriet HP skenēšanas programmatūru:
	- **Windows**: Datora darbvirsmā noklikšķiniet uz **Start** (Sākt), izvēlieties opciju **Programs** (Programmas) vai **All Programs** (Visas programmas), atlasiet jūsu HP printera mapi un tad izvēlieties **HP Scan**.
	- **Mac OS X**: Veiciet dubultklikšķi uz ikonas **HP Scan 3** (HP skenēšana 3). Šī ikona atrodas mapē **Hewlett-Packard**, kas atrodas mapē **Applications** (Lietojumprogrammas) cietā diska augšējā līmenī.
- **3.** Atlasiet ieskenētā attēla saīsni. Veiciet kopēšanas iestatījumu izmaiņas pēc nepieciešamības.
- **4.** Lai sāktu skenēšanu, noklikšķiniet uz **Scan** (Skenēt).
- **Piezīme.** Izmantojiet HP programmatūru, lai skenētu dokumentus rediģējamā tekstā — formātā, kurā var meklēt, kopēt, ielīmēt un rediģēt ieskenētā dokumenta ietvaros. Izmantojiet šo formātu, lai rediģētu vēstules, avīžu izgriezumus un daudzus citus dokumentus. Papildinformāciju skatiet sadaļā [Dokumentu k](#page-44-0)ā rediģē[jama teksta sken](#page-44-0)ēšana

# **Skenēšana, izmantojot Webscan (Sērija HP Deskjet Ink Advantage 4625 e-All-in-One)**

Webscan ir iegulta tīmekļa servera funkcija, kas ļauj skenēt printerī fotoattēlus un dokumentus, lai saglabātu tos datorā, izmantojot tīmekļa pārlūkprogrammu. Šī funkcija ir pieejama pat tad, ja neesat instalējis datorā printera programmatūru.

**Piezīme.** Ja nevarat atvērt funkciju Webscan iegultajā tīmekļa serverī, iespējams, jūsu tīkla administrators ir izslēdzis funkciju. Papildinformācijai sazinieties ar tīkla administratoru vai personu, kas iestatīja tīklu.

Papildinformāciju skatiet sadaļā Iegultais tīmekļa serveris (Sē[rija HP Deskjet Ink](#page-218-0) [Advantage 4625 e-All-in-One\)](#page-218-0)

#### **Lai skenētu izmantojot Webscan**

- **1.** Novietojiet oriģinālu ar apdrukāto pusi uz leju stikla labajā priekšējā stūrī vai arī automātiskajā dokumentu padevē. Lai iegūtu papildinformāciju, skatiet sadaļu Oriģinā[la novietošana uz skenera stikla](#page-21-0) un Oriģinā[lu ievietošana autom](#page-22-0)ātiskajā [dokumentu padev](#page-22-0)ē (ADF)
- **2.** Atveriet iegulto tīmekļa serveri. Papildinformāciju skatiet sadaļā [Iegultais t](#page-218-0)īmekļa serveris (Sē[rija HP Deskjet Ink Advantage 4625 e-All-in-One\)](#page-218-0)
- **3.** Noklikšķiniet uz cilnes **Scan** (Skenēt), tad kreisajā rūtī uz **Webscan**, mainiet jebkurus iestatījumus un tad noklikšķiniet uz **Start Scan** (Sākt skenēšanu).

<span id="page-44-0"></span>**Padoms** Lai dokumentus skenētu kā rediģējamu tekstu, jāinstalē printera komplektā iekļautā HP programmatūra. Papildinformāciju skatiet sadaļā Dokumentu kā rediģējama teksta skenēšana

# **Dokumentu kā rediģējama teksta skenēšana**

Skenējot dokumentus, var izmantot HP programmatūru, lai ieskenētu dokumentus tādā formātā, kurā ir iespējams meklēt, kopēt, ielīmēt un rediģēt. Tas ļauj rediģēt vēstules, avīžu izgriezumus un daudzus citus dokumentus.

Šajā nodaļā ir aprakstītas šādas tēmas:

- Lai skenētu dokumentus kā rediģējamu tekstu
- Norādī[jumi, lai dokumentus sken](#page-45-0)ētu kā rediģējamu tekstu

## **Lai skenētu dokumentus kā rediģējamu tekstu**

Lai dokumentus skenētu kā rediģējamu tekstu, izmantojiet šos norādījumus.

Izpildiet jūsu operētājsistēmai paredzētās instrukcijas.

# **Windows**

- **1.** Novietojiet oriģinālu ar apdrukāto pusi uz leju stikla labajā priekšējā stūrī vai arī automātiskajā dokumentu padevē. Lai iegūtu papildinformāciju, skatiet sadaļu Oriģinā[la novietošana uz skenera stikla](#page-21-0) un Oriģinā[lu ievietošana autom](#page-22-0)ātiskajā [dokumentu padev](#page-22-0)ē (ADF)
- **2.** Datora darbvirsmā noklikšķiniet uz **Start** (Sākt), izvēlieties opciju **Programs** (Programmas) vai **All Programs** (Visas programmas), atlasiet jūsu HP printera mapi un tad izvēlieties **HP Scan**.
- **3.** Izvēlieties rediģējamā teksta veidu, kuru vēlaties izmantot skenēšanai.

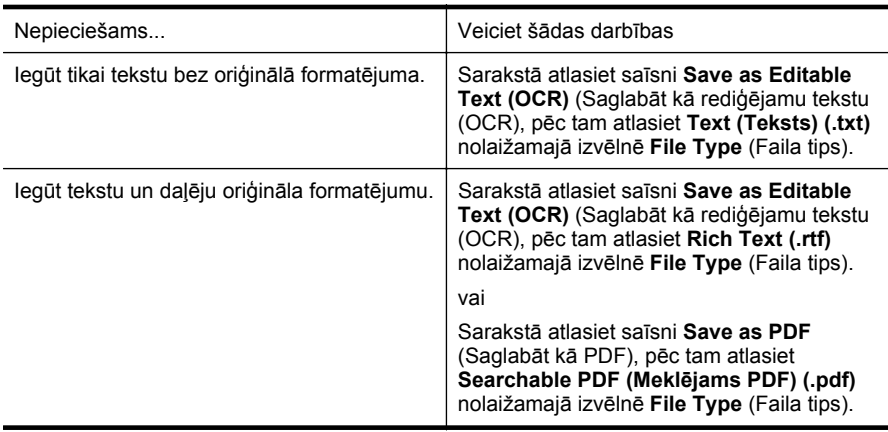

**4.** Lai sāktu skenēšanu, noklikšķiniet uz **Scan** (Skenēt) un izpildiet ekrānā redzamos norādījumus.

## <span id="page-45-0"></span>**Mac OS X**

- **1.** Novietojiet oriģinālu ar apdrukāto pusi uz leju stikla labajā priekšējā stūrī vai arī automātiskajā dokumentu padevē. Lai iegūtu papildinformāciju, skatiet sadaļu Oriģinā[la novietošana uz skenera stikla](#page-21-0) un Oriģinā[lu ievietošana autom](#page-22-0)ātiskajā [dokumentu padev](#page-22-0)ē (ADF)
- **2.** Veiciet dubultklikšķi uz ikonas **HP Scan 3** (HP skenēšana 3). Šī ikona atrodas mapē **Hewlett-Packard** (mape **Applications** (Lietojumprogrammas), kas atrodas cietā diska augšējā līmenī).
- **3.** Izvēlnē **HP Scan** (HP skenēšana) noklikšķiniet uz **Preferences**.
- **4.** Atlasiet sākotnējo iestatījumu **Documents** (Dokumenti) uznirstošajā izvēlnē **Presets** (Sākotnējie iestatījumi).
- **5.** Lai sāktu skenēšanu, noklikšķiniet uz **Scan** (Skenēt).
- **6.** Kad skenēšana ir pabeigta, HP skenēšanas rīkjoslā noklikšķiniet uz pogas **Save** (Saglabāt).
- **7.** Izvēlieties rediģējamā teksta veidu, kuru vēlaties izmantot skenēšanai.

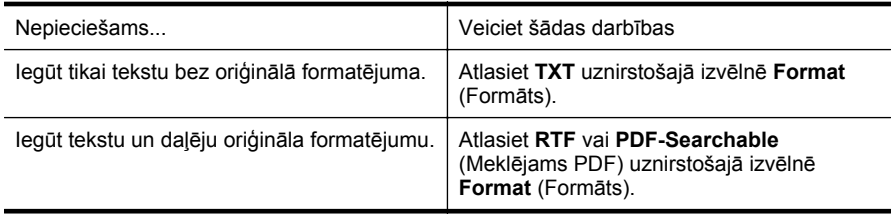

**8.** Noklikšķiniet uz **Save** (Saglabāt).

# **Norādījumi, lai dokumentus skenētu kā rediģējamu tekstu**

Lai programmatūra spētu veiksmīgi konvertēt jūsu dokumentus, rīkojieties šādi:

• **Pārliecinieties, ka skenera stikls un automātiskās dokumentu padeves logs ir tīrs.**

Printerim ieskenējot dokumentu, arī uz skenera stikla un automātiskā dokumentu padeves loga esošie traipi un putekļi var tikt ieskenēti un traucēt programmatūrai pārkonvertēt dokumentu rediģējama teksta formātā.

Papildinformāciju par skenera stikla vai automātiskās dokumentu padeves tīrīšanu skatiet sadaļā [Skenera stikla un v](#page-28-0)āciņa pārsega tīrīšana vai [Autom](#page-30-0)ātiskās [dokumentu padeves t](#page-30-0)īrīšana

## • **Pārbaudiet, vai dokuments ir pareizi ievietots.**

Skenējot dokumentus rediģējama teksta formātā no ADF, oriģināli automātiskajā dokumentu padevē jāievieto ar augšmalu pa priekšu un apdrukāto pusi uz augšu. Skenējot no skenera stikla, oriģināls ir jāievieto ar augšmalu pret skenera stikla labo malu.

Pārbaudiet arī to, vai dokuments nav sagriezies. Lai iegūtu papildinformāciju, skatiet sadaļu Oriģinā[la novietošana uz skenera stikla](#page-21-0) un Oriģinā[lu ievietošana](#page-22-0) automātiskajā [dokumentu padev](#page-22-0)ē (ADF)

#### • **Pārbaudiet, vai dokumenta teksts ir skaidri salasāms.**

Lai veiksmīgi konvertētu dokumentu rediģējama teksta formātā, oriģinālam jābūt augstas kvalitātes un skaidri salasāmam. Programmatūra var nespēt veiksmīgi konvertēt dokumentu šādu apstākļu dēļ:

- Oriģināla teksts ir blāvs vai saburzīts.
- Teksta burtu lielums ir pārāk mazs.
- Dokumenta struktūra ir pārāk sarežģīta.
- Atstarpes tekstā ir pārāk mazas. Ja, piemēram, tekstā, ko programmatūra konvertē, trūkst burtu vai tie ir apvienoti, "rn" var izskatīties pēc "m".
- Teksts izvietots uz krāsaina fona. Krāsains fons var likt priekšplānā esošiem attēliem pārāk saplūst.

#### • **Izvēlieties pareizo profilu.**

Noteikti atlasiet saīsni vai sākotnējo iestatījumu, kas ļauj skenēt kā rediģējamu tekstu. Šīs opcijas izmanto skenēšanas iestatījumus, kas paredzēti OCR skenēšanas kvalitātes maksimālai uzlabošanai. Operētājsistēmā Windows izmantojiet saīsni **Editable Text (OCR)** (Rediģējams teksts (OCR)) vai **Save as PDF** (Saglabāt kā PDF). Operētājsistēmā Mac OS X izmantojiet sākotnējo iestatījumu **Documents** (Dokumenti).

## • **Saglabājiet failu pareizā formātā.**

Ja vēlaties no dokumenta iegūt tikai tekstu bez oriģinālā formatējuma, izvēlieties vienkārša teksta formātu (piemēram, **Text (Teksts) (.txt)** vai **TXT**). Ja vēlaties izvilkt tekstu un daļēju oriģināla formatējumu, atlasiet formātu Rich Text (piemēram, **Rich Text (.rtf)** vai **RTF**) vai meklējamu PDF formātu (**Searchable PDF (.pdf)** vai **PDF-Searchable**).

# **4 Kopēšana**

Izmantojot ierīci, var izgatavot augstas kvalitātes krāsu un melnbaltās kopijas uz dažādu veidu un formātu papīra.

**Piezīme.** Ja kopējat dokumentu, kad tiek atsūtīts fakss, fakss tiek saglabāts printera atmiņā līdz kopēšanas beigām. Līdz ar to var samazināties atmiņā saglabājamo faksa ziņojumu lapu skaits.

Šajā nodaļā ir aprakstītas šādas tēmas:

- Dokumentu kopēšana
- Kopēšanas iestatījumu mainīšana

# **Dokumentu kopēšana**

Kvalitatīvas kopijas var sagatavot, izmantojot printera vadības paneli.

#### **Lai kopētu dokumentus**

- **1.** Pārliecinieties, lai galvenajā teknē būtu ievietots papīrs. Papildinformāciju skatiet sadaļā Materiā[lu ievietošana](#page-23-0)
- **2.** Novietojiet oriģinālu uz skenera stikla ar apdrukāto pusi uz leju vai ievietojiet oriģinālus automātiskajā drukas padevējā. Lai iegūtu papildinformāciju, skatiet sadaļu Oriģinā[la novietošana uz skenera stikla](#page-21-0) un Oriģinā[lu ievietošana](#page-22-0) automātiskajā [dokumentu padev](#page-22-0)ē (ADF)
	- **Piezīme.** Ja jūs kopējat fotoattēlu, novietojiet to uz skenera stikla ar attēlu uz leju kā parādīts skenera stikla malā redzamajā ikonā.
- **3.** Printera vadības paneļa sākuma ekrānā nospiediet pogu pa labi no **Copy** (Kopēt).
- **4.** Ja nepieciešams, mainiet citus iestatījumus. Papildinformāciju skatiet sadaļā Kopēšanas iestatījumu mainīšana
- **5.** Lai sāktu kopēšanas darbu, nospiediet pogu pa labi no **Black Copy** (Melnbalta kopija) vai **Color Copy** (Krāsu kopija).
	- **Piezīme.** Ja oriģināls ir krāsains, atlasot **Black Copy** (Melnbalta kopija), tiek radīta krāsainā oriģināla melnbalta kopija, bet, atlasot **Color Copy** (Krāsu kopija), tiek radīta krāsainā oriģināla pilnkrāsu kopija.

# **Kopēšanas iestatījumu mainīšana**

Kopēšanas uzdevumus var pielāgot, izmantojot dažādus iestatījumus, kuriem var piekļūt, izmantojot printera vadības paneli:

- Kopiju skaits
- Kopēšanas papīra formāts
- Kopēšanas papīra veids
- Kopēšanas ātrums vai kvalitāte
- Iestatījumi Gaišāk/tumšāk
- Oriģinālmateriālu izmēra mainīšana, lai ietilpinātu uz dažādu formātu papīra

Šos iestatījumus var izmantot atsevišķam kopēšanas uzdevumam vai arī saglabāt, lai izmantotu kā noklusētos iestatījumus turpmākiem uzdevumiem.

#### **Lai mainītu kopēšanas iestatījumus atsevišķam uzdevumam**

- **1.** Printera vadības paneļa sākuma ekrānā nospiediet pogu pa labi no **Copy** (Kopēt).
- 2. Nospiediet pogu \ (Iestatīšana) un pēc tam, izmantojot pogas pa labi, ritiniet un atlasiet kopēšanas funkciju, kuru vēlaties mainīt.
- **3.** Nospiediet pogu (Melnbalta) un pēc tam nospiediet pogu pa labi no **Black Copy** (Melnbalta kopija) vai **Color Copy** (Krāsu kopija).

#### **Esošo iestatījumu noteikšana par turpmāko uzdevumu noklusējuma iestatījumiem**

- **1.** Printera vadības paneļa sākuma ekrānā nospiediet pogu pa labi no **Copy** (Kopēt).
- **2.** Nospiediet pogu (Iestatīšana) un pēc tam, izmantojot pogas pa labi, ritiniet un atlasiet kopēšanas funkciju, kuru vēlaties mainīt.
- **3.** Izmantojot pogas pa labi, ritiniet un atlasiet **Set As New Defaults** (Iestatīt kā jaunos noklusējuma iestatījumus) un pēc tam nospiediet pogu aiz **Yes** (Jā).

# **5 Fakss**

Printeri var izmantot, lai nosūtītu un saņemtu faksa ziņojumus, arī krāsu faksa ziņojumus. Var ieplānot faksa ziņojumus nosūtīšanai vēlāk un, iestatot ātros zvanus, ātri un vienkārši nosūtīt faksa ziņojumus uz bieži izmantojamiem numuriem. Izmantojot printera vadības paneli, var arī iestatīt vairākas faksa opcijas, piemēram, nosūtāmo faksa ziņojumu izšķirtspēju un kontrastu no gaišāku uz tumšāku vai pretēji.

**Piezīme.** Pirms sākat sūtīt un saņemt faksu, pārliecinieties, vai printeris ir pareizi iestatīts faksa operāciju veikšanai. Iespējams, ka to jau esat izdarījis sākotnējās iestatīšanas laikā, izmantojot vadības paneli vai printera komplektā iekļauto HP programmatūru. Lai pārliecinātos, vai faksa aparāts ir iestatīts pareizi, var palaist faksa iestatījumu pārbaudi, izmantojot vadības paneli. Lai iegūtu papildinformāciju par faksa pārbaudi, skatiet sadaļu Pā[rbaudiet faksa iestat](#page-209-0)ījumus

Šajā nodaļā ir aprakstītas šādas tēmas:

- Faksa ziņojuma sūtīšana
- [Faksa sa](#page-55-0)ņemšana
- Ā[tro zvanu ierakstu iestat](#page-64-0)īšana
- [Faksa iestat](#page-66-0)ījumu mainīšana
- [Faksa un ciparu t](#page-71-0)ālruņa aparātu pakalpojumi
- Faksu pā[rraide, izmantojot interneta protokolu](#page-71-0)
- [Faksa žurn](#page-72-0)āla notīrīšana
- Zvanu vē[stures apskat](#page-72-0)īšana
- [Atskaišu izmantošana](#page-72-0)

# **Faksa ziņojuma sūtīšana**

Faksu var nosūtīt vairākos veidos. Izmantojot printera vadības paneli, var nosūtīt melnbaltus vai krāsu faksus. Faksu var nosūtīt arī manuāli no pieslēgtā tālruņa. Tas dod iespēju sazināties ar faksa adresātu pirms faksa nosūtīšanas.

Šajā nodaļā ir aprakstītas šādas tēmas:

- Faksa nosūtīšana, izmantojot printera vadības paneli
- Faksa sūtī[šana, izmantojot datoru](#page-53-0)
- Manuā[la faksa s](#page-54-0)ūtīšana no tālruņa

## **Faksa nosūtīšana, izmantojot printera vadības paneli**

Šajā nodaļā ir aprakstītas šādas tēmas:

- [Faksa zi](#page-50-0)ņojuma sūtīšana
- Faksa ziņojuma sūtī[šana, izmantojot numura sast](#page-50-0)ādīšanu ekrānā
- Atmiņā [esošu faksa zi](#page-51-0)ņojumu sūtīšana
- Faksa sūtījumu ieplā[nošana nos](#page-52-0)ūtīšanai vēlāk
- Faksa ziņojumu sūtīšana vairā[kiem adres](#page-53-0)ātiem

#### <span id="page-50-0"></span>**Faksa ziņojuma sūtīšana**

Izmantojot printera vadības paneli, var viegli nosūtīt melnbaltu vai krāsu faksu ar vienu vai vairākām lapām.

- **Piezīme.** Ja nepieciešams drukāts apstiprinājums par faksa veiksmīgu nosūtīšanu, **pirms** faksa nosūtīšanas aktivizējiet faksu apstiprināšanu. Papildinformāciju skatiet sadaļā Faksa apstiprinā[juma atskaišu druk](#page-73-0)āšana
- **Padoms** Faksu var nosūtīt arī manuāli, izmantojot tālruni vai kontrolētu zvanu. Šīs funkcijas dod iespēju kontrolēt numura izsaukšanas procesu. Tās ir noderīgas arī tad, ja lietojat telekarti, ar kuru iekasē maksu par zvanu, un jums ir jāreaģē uz tonālajiem signāliem numura izsaukšanas laikā.

#### **Lai nosūtītu faksu, izmantojot printera vadības paneli**

- **1.** Novietojiet oriģinālu ar apdrukāto pusi uz leju stikla labajā priekšējā stūrī vai arī automātiskajā dokumentu padevē. Lai iegūtu papildinformāciju, skatiet sadaļu Oriģinā[la novietošana uz skenera stikla](#page-21-0) un Oriģinā[lu ievietošana autom](#page-22-0)ātiskajā dokumentu padevē (ADF)
- **2.** Sākuma ekrānā nospiediet pogu pa labi no **Fax** (Fakss).
- **3.** Izmantojot tastatūru, ievadiet faksa numuru.
	- **Padoms** Lai ievadāmajam faksa numuram pievienotu pauzi, vairākkārt pieskarieties **\***, līdz displejā tiek parādīta defise (**-**).
- **4.** Nospiediet pogu pa labi no **Start Fax** (Sākt faksa sūtīšanu) un pēc tam nospiediet pogu pa labi no **Black** (Melnbalts) vai **Color** (Krāsu).
	- **Padoms** Ja adresāta atskaitēs ir informācija par nosūtīto faksu kvalitāti, varat mēģināt nomainīt faksu izšķirtspēju vai kontrastu.

## **Faksa ziņojuma sūtīšana, izmantojot numura sastādīšanu ekrānā**

Numura sastādīšana ekrānā ļauj dzirdēt tonālos signālus, tālruņa operatora vaicājumus vai citas skaņas printera skaļruņos. Tas nodrošina iespēju atbildēt uz paziņojumiem numura sastādīšanas laikā, kā arī vadīt numura sastādīšanas tempu.

- **Padoms** Ja jūs izmantojat tālruņa karti un pietiekami ātri neievadāt tās PIN kodu, printeris var pārāk ātri sākt faksa signālu nosūtīšanu un izraisīt to, ka tālruņa kartes operators neatpazīst PIN kodu. Šajā gadījumā varat izveidot ātrā zvana ierakstu un saglabāt tālruņu kartes PIN. Papildinformāciju skatiet sadaļā Ā[tro zvanu ierakstu](#page-64-0) [iestat](#page-64-0)īšana
- **Piezīme.** Pārliecinieties, vai ir ieslēgta skaņa, lai dzirdētu numura izsaukšanas signālu.

# <span id="page-51-0"></span>**Lai nosūtītu faksu, izmantojot vadības paneli un kontrolētu numura sastādīšanu**

- **1.** Ievietojiet oriģinālus. Papildinformāciju skatiet sadaļā Oriģinā[la novietošana uz skenera stikla](#page-21-0) un Oriģinā[lu ievietošana autom](#page-22-0)ātiskajā dokumentu padevē (ADF)
- **2.** Sākuma ekrānā, izmantojot labajā pusē esošās pogas, atlasiet **Fax** (Fakss), atlasiet **Start Fax** (Sākt faksa sūtīšanu) un pēc tam atlasiet **Black** (Melnbalts) vai **Color** (Krāsu).
	- Ja printeris nosaka, ka automātiskajā dokumentu padevē ir ievietots oriģināls, būs dzirdams centrāles gatavības signāls.
	- Ja novietojat oriģinālu uz skenera stikla, atlasiet **Fax from Glass** (Sūtīt faksu no stikla).
- **3.** Kad dzirdat centrāles atbildes toņa signālu, ievadiet numuru, izmantojot printera vadības paneļa tastatūru.
- **4.** Izpildiet visus turpmākos norādījumus.
	- **Padoms** Ja faksa nosūtīšanai izmantojat tālruņa karti un tās PIN ir saglabāts kā ātrais zvans, saņemot pieprasījumu ievadīt PIN, nospiediet pogu pa labi no **Quick Contacts** (Svarīgās kontaktpersonas), lai izvēlētos ātrā zvana ierakstu, kurā saglabāts PIN.

Fakss tiek nosūtīts, kad atbild saņēmēja faksa aparāts.

#### **Atmiņā esošu faksa ziņojumu sūtīšana**

Jūs varat ieskenēt melnbaltu faksu atmiņā un tad nosūtīt faksu no atmiņas. Šī funkcija ir lietderīga, ja faksa numurs, kuru jūs mēģināt sazvanīt, ir aizņemts vai pagaidām nepieejams. Printeris skenē oriģinālus atmiņā un nosūta tos, tiklīdz ir iespējams izveidot savienojumu ar saņēmēja faksa aparātu. Kad printeris ir ieskenējis lapas atmiņā, varat tūlīt izņemt oriģinālus no dokumentu padeves teknes vai skenera stikla.

**Piezīme.** Melnbaltu faksu var nosūtīt tikai no atmiņas.

#### **Lai nosūtītu faksu no atmiņas**

- **1.** Ievietojiet oriģinālus. Papildinformāciju skatiet sadaļā Oriģinā[la novietošana uz skenera stikla](#page-21-0) un Oriģinā[lu ievietošana autom](#page-22-0)ātiskajā dokumentu padevē (ADF)
- **2.** Printera vadības paneļa sākuma ekrānā nospiediet pogu pa labi no **Fax** (Fakss).
- **3.** Nospiediet pogu \ (Iestatīšana) un pēc tam, izmantojot pogas pa labi, ritiniet un atlasiet **Scan and Fax** (Skenēt un sūtīt faksu).
- **4.** Ritiniet un atlasiet **Send Fax** (Sūtīt faksu).
- **5.** Ievadiet faksa numuru, izmantojot tastatūru, vai nospiediet pogu pa labi no **Quick Contacts** (Svarīgās kontaktpersonas), lai atlasītu numuru tālruņu grāmatā vai iepriekš izsauktu vai saņemtu numuru.
- **6.** Nospiediet pogu pa labi no **Start Fax Black** (Sākt melnbalta faksa sūtīšanu). Printeris ieskenē oriģinālus atmiņā un nosūta faksu, kad ir pieejams saņēmēja faksa aparāts.

## <span id="page-52-0"></span>**Faksa sūtījumu ieplānošana nosūtīšanai vēlāk**

Var ieplānot melnbalta faksa sūtīšanu tuvāko 24 stundu laikā. Tas sniedz iespēju nosūtīt melnbaltu faksu vēlu vakarā, piemēram, kad tālruņu līnijas ir brīvākas vai tarifi ir zemāki. Kad pienāk norādītais laiks, printeris automātiski nosūta faksu.

Jūs varat sastādīt tikai viena faksa nosūtīšanas plānu vienā reizē. Arī ieplānotā faksa sūtīšanas laikā varat turpināt sūtīt faksus kā parasti.

**Piezīme.** Var sūtīt tikai ieplānotus melnbaltus faksa ziņojumus.

**Piezīme.** Pirms šī līdzekļa izmantošanas jāiestata printera datums un laiks.

## **Lai ieplānotu faksa sūtīšanu, izmantojot printera vadības paneli**

- **1.** Ievietojiet oriģinālus. Papildinformāciju skatiet sadaļā Oriģinā[la novietošana uz skenera stikla](#page-21-0) un Oriģinā[lu ievietošana autom](#page-22-0)ātiskajā dokumentu padevē (ADF)
- **2.** Sākuma ekrānā nospiediet pogu pa labi no **Fax** (Fakss).
- **3.** Nospiediet pogu \ (lestatīšana) un pēc tam, izmantojot pogas pa labi, ritiniet un atlasiet **Send Fax Later** (Sūtīt faksu vēlāk).
- **4.** Ievadiet nosūtīšanas laiku, nospiežot pogas pa labi, un pēc tam nospiediet pogu pa labi no **OK** (Labi).
- **5.** Ievadiet faksa numuru, izmantojot tastatūru, vai nospiediet pogu pa labi no **Quick Contacts** (Svarīgās kontaktpersonas), lai atlasītu numuru tālruņu grāmatā vai iepriekš izsauktu vai saņemtu numuru.
- **6.** Nospiediet pogu pa labi no **Start Fax Black** (Sākt melnbalta faksa sūtīšanu). Printeris skenē visas lappuses un displejā parāda plānoto sūtīšanas laiku. Fakss tiek nosūtīts ieplānotajā laikā.

## **Lai atceltu ieplānotu faksu**

**1.** Pieskarieties displejā paziņojumam **Send Fax Later** (Sūtīt faksu vēlāk). – vai –

Printera vadības paneļa sākuma ekrānā nospiediet pogu pa labi no **Fax** (Fakss). Nospiediet pogu (Iestatīšana) un pēc tam, izmantojot pogas pa labi, ritiniet un atlasiet **Send Fax Later** (Sūtīt faksu vēlāk).

**2.** Ritiniet un atlasiet **Cancel Scheduled Fax** (Atcelt ieplānotu faksu).

#### <span id="page-53-0"></span>**Faksa ziņojumu sūtīšana vairākiem adresātiem**

Faksus var vienlaikus nosūtīt vairākiem adresātiem, atsevišķus ātro zvanu ierakstus grupējot ātro zvanu grupu ierakstos. Papildinformāciju skatiet sadaļā Ā[tro zvanu](#page-64-0) [ierakstu iestat](#page-64-0)īšana

# **Lai nosūtītu faksu vairākiem adresātiem, iepriekš sastādot grupas ātro zvanu**

- **1.** Ievietojiet oriģinālus. Papildinformāciju skatiet sadaļā Oriģinā[la novietošana uz skenera stikla](#page-21-0) un Oriģinā[lu ievietošana autom](#page-22-0)ātiskajā dokumentu padevē (ADF)
- **2.** Printera vadības paneļa sākuma ekrānā nospiediet pogu pa labi no **Fax** (Fakss), nospiediet pogu pa labi no **Quick Contacts** (Svarīgās kontaktpersonas), ritiniet un atlasiet **Phone Book** (Tālruņu grāmata) un pēc tam atlasiet adresātu grupu.
- **3.** Nospiediet pogu pa labi no **Start Fax** (Sākt faksa sūtīšanu) un pēc tam nospiediet pogu pa labi no **Black** (Melnbalts).

Printeris nosūta dokumentu uz katru numuru ātrā zvana grupas ierakstā.

**Piezīme.** Atmiņas ierobežojumu dēļ ātro zvanu ierakstu grupām var nosūtīt tikai melnbaltus faksus. Printeris skenē faksu atmiņā un pēc tam izsauc pirmo numuru. Pēc savienojuma izveides tas nosūta faksu un izsauc nākamo numuru. Ja numurs ir aizņemts vai neatbild, printeris veic darbības atbilstoši iestatījumu **Busy Redial (Izsaukt atkārtoti aizņemtu numuru)** un **No Answer Redial (Izsaukt atkārtoti numuru, kas neatbild)** vērtībām. Ja savienojumu nevar izveidot, tiek izsaukts nākamais numurs un tiek ģenerēta kļūdu atskaite.

## **Faksa sūtīšana, izmantojot datoru**

Dokumentu var nosūtīt no datora kā faksu, nedrukājot kopiju, kura jānosūta no printera.

**Piezīme.** Faksi, kas tiek nosūtīti no datora, izmantojot šo metodi, izmanto printera faksa savienojumu, nevis interneta savienojumu vai datora modemu. Tāpēc pārliecinieties, vai printeris ir pievienots darba kārtībā esošai tālruņa līnijai un ir iestatīta un pareizi darbojas faksa funkcija.

Lai lietotu šo funkciju, ir jāinstalē printera programmatūra, izmantojot instalēšanas programmu no printera komplektā iekļautās HP programmatūras kompaktdiska.

#### **Windows**

- **1.** Atveriet datorā dokumentu, ko gribat nosūtīt kā faksu.
- **2.** Izmantotās lietojumprogrammas izvēlnē **File** (Fails) noklikšķiniet uz **Print** (Drukāt).
- **3.** Sarakstā **Name** (Nosaukums) izvēlieties printeri, kura nosaukumā ir vārds **"fax"** (fakss).
- **4.** Lai mainītu iestatījumus (piemēram, lai izvēlētos sūtīt dokumentu kā melnbaltu faksu vai krāsu faksu), noklikšķiniet uz pogas, kas atver dialoglodziņu **Properties** (Rekvizīti). Atkarībā no lietojumprogrammas šī taustiņa nosaukums var būt **Properties** (Rekvizīti), **Options** (Opcijas), **Printer Setup** (Printera iestatījumi), **Printer** (Printeris) vai **Preferences**.
- **5.** Pēc tam, kad esat izmainījis jebkādus iestatījumus, noklikšķiniet uz **OK** (Labi).
- <span id="page-54-0"></span>**6.** Noklikšķiniet uz **Print** (Drukāšana) vai **OK** (Labi).
- **7.** Ievadiet faksa numuru un citu adresāta informāciju, izmainiet jebkādus tālākos faksa iestatījumus un pēc tam noklišķiniet uz **Send Fax** (Sūtīt faksu). Printeris sāk faksa numura izsaukšanu un dokumentu nosūtīšanu, izmantojot faksu.

## **Mac OS X**

- **1.** Atveriet datorā dokumentu, ko gribat nosūtīt kā faksu.
- **2.** Lietojumprogrammas izvēlnē **File** (Fails) noklikšķiniet uz **Print** (Drukāt).
- **3.** Atlasiet printeri, kura nosaukumā ir vārds **"(Fax)"** (Fakss).
- **4.** Iestatījuma **Orientation** (Orientācija) uznirstošajā izvēlnē atlasiet **Fax Recipients** (Faksa adresāti).
	- **Piezīme.** Ja nevarat atrast uznirstošo izvēlni, noklikšķiniet uz izvēršanas trīsstūra blakus **Printer selection** (Printera izvēle) vai **Show Details** (Rādīt detalizētu informāciju).
- **5.** Ievadiet faksa numuru un citu informāciju piedāvātajos lodziņos un tad noklikšķiniet uz **Add to Recipients** (Pievienot adresātiem).
- **6.** Atlasiet **Fax Mode** (Faksa režīms) un jebkuras citas faksa opcijas pēc savas izvēles un pēc tam noklikšķiniet uz **Send Fax Now** (Sūtīt faksu tagad), lai sāktu numura izsaukšanu un nosūtītu dokumentu kā faksu.

## **Manuāla faksa sūtīšana no tālruņa**

Sūtot faksu manuāli, pirms faksa nosūtīšanas var veikt tālruņa zvanu un sarunāties ar adresātu. Tas ir noderīgi, lai pirms faksa sūtīšanas informētu adresātu par to, ka sūtīsiet viņam faksu.

Atkarībā no tā, kā adresāts ir iestatījis savu faksa aparātu, uz zvanu atbildēs vai nu adresāts, vai viņa faksa aparāts. Ja adresāts atbild uz tālruņa zvanu, pirms faksa nosūtīšanas varat ar viņu aprunāties. Ja uz zvanu atbild faksa aparāts, izdzirdot adresāta faksa aparāta toņus, varat faksa ziņojumu nosūtīt tieši uz to.

#### **Lai sūtītu faksu manuāli, izmantojot papildu tālruņa aparātu**

- **1.** Novietojiet oriģinālu ar apdrukāto pusi uz leju stikla labajā priekšējā stūrī vai arī automātiskajā dokumentu padevē. Lai iegūtu papildinformāciju, skatiet sadaļu Oriģinā[la novietošana uz skenera stikla](#page-21-0) un Oriģinā[lu ievietošana autom](#page-22-0)ātiskajā dokumentu padevē (ADF)
- **2.** Printera vadības paneļa sākuma ekrānā nospiediet pogu pa labi no **Fax** (Fakss).
- **3.** Sastādiet numuru, izmantojot ar printeri savienotā tālruņa tastatūru.

**Piezīme.** Sūtot faksus manuāli, nelietojiet printera vadības paneļa tastatūru. Adresāta tālruņa numurs jāsastāda, izmantojot tālruņa tastatūru.

- <span id="page-55-0"></span>**4.** Ja adresāts atbild uz tālruņa zvanu, varat pirms faksa nosūtīšanas ar viņu runāt.
	- **Piezīme.** Ja uz zvanu atbild faksa aparāts, jūs dzirdēsiet adresāta faksa aparāta toņus. Lai sūtītu faksu, turpiniet ar nākamo darbību.
- **5.** Kad esat gatavs nosūtīt faksu, nospiediet pogu pa labi no **OK** (Labi) un pēc tam nospiediet pogu pa labi no **Black** (Melnbalts) vai **Color** (Krāsu). Ja pirms faksa ziņojuma sūtīšanas runājat ar adresātu, informējiet viņu, ka brīdī, kad atskanēs faksa signāli, viņam jānospiež sava faksa aparāta poga **Start** (Sākt). Faksa nosūtīšanas laikā telefona līnijā būs klusums. Šajā brīdī jūs varat nolikt klausuli. Ja vēlaties turpināt sarunu ar adresātu, aizņemiet līniju, līdz faksa pārsūtīšana ir pabeigta.

# **Faksa saņemšana**

Faksa ziņojumus var saņemt automātiski vai manuāli. Ja izslēdzat opciju **Auto Answer (Automātiskais atbildētājs)**, faksus jāsaņem manuāli. Ja opcija **Auto Answer (Automātiskais atbildētājs)** ir ieslēgta (noklusējuma iestatījums), printeris automātiski atbild uz ienākošajiem zvaniem un saņem faksus, kad ir atskanējis iestatījumā **Rings to Answer (Zvana signālu skaits līdz atbildei)** norādītais zvana signālu skaits. (**Rings to Answer (Zvana signālu skaits līdz atbildei)** noklusējuma iestatījums ir pieci zvana signāli). Papildinformāciju skatiet sadaļā [Faksa iestat](#page-66-0)ījumu mainīšana

Ja saņemat Legal vai lielāka papīra formāta faksu un printeris pašreiz nav pareizi iestatīts Legal papīra formāta lietošanai, printeris automātiski samazina faksu, lai tas atbilstu ievietotajam papīram. Ja funkcija **Automatic Reduction (Automātiska samazināšana)** ir atspējota, printeris izdrukā faksu uz divām lapām.

- **Piezīme.** Ja kopējat dokumentu, kad tiek atsūtīts fakss, fakss tiek saglabāts printera atmiņā līdz kopēšanas beigām. Līdz ar to var samazināties atmiņā saglabājamo faksa ziņojumu lapu skaits.
- Manuāla faksa ziņojumu saņemšana
- Faksa dublē[jumkopijas iestat](#page-56-0)īšana
- Atkārtota faksa ziņojumu drukā[šana no atmi](#page-57-0)ņas
- Faksa saņ[emšanas piepras](#page-58-0)ījums
- Faksu pārsūtī[šana uz citu numuru](#page-58-0)
- Saņ[emto faksu pap](#page-59-0)īra izmēru iestatīšana
- Automātiskas samazināšanas iestatīšana ienā[košajiem faksiem](#page-59-0)
- Nevē[lamo faksa numuru blo](#page-60-0)ķēšana
- Faksu saņemšana datorā[, izmantojot funkciju HP Digital Fax \(Fax to PC \(Faksa](#page-61-0) saņemšana PC datorā[\) un Fax to Mac \(Faksa sa](#page-61-0)ņemšana Mac datorā))

## **Manuāla faksa ziņojumu saņemšana**

Ja runājat pa tālruni, sarunas biedrs var jums nosūtīt faksu tālruņa sarunas laikā. To sauc par manuālu faksa nosūtīšanu. Lai saņemtu faksu manuāli, izpildiet šajā sadaļā sniegtos norādījumus.

<span id="page-56-0"></span>Manuāli var saņemt faksus no tālruņa, kas:

- ir tieši pieslēgts printerim (portam 2-EXT);
- izmanto to pašu tālruņa līniju, bet nav tieši pieslēgts printerim.

#### **Lai saņemtu faksu manuāli**

- **1.** Pārliecinieties, vai printeris ir ieslēgts un vai galvenajā teknē ir ievietots papīrs.
- **2.** Izņemiet oriģinālus no dokumentu padeves teknes.
- **3.** Norādiet iestatījumam **Rings to Answer (Zvana signālu skaits līdz atbildei)** pietiekami lielu vērtību, lai jums būtu pietiekami daudz laika atbildei uz ienākošo zvanu, pirms to izdara printeris. Varat arī izslēgt iestatījumu **Auto Answer (Automātiskais atbildētājs)**, lai printeris automātiski neatbildētu uz ienākošajiem zvaniem.
- **4.** Ja sarunājaties ar sūtītāju pa tālruni, lūdziet viņam nospiest sava faksa aparāta pogu **Sākt**.
- **5.** Dzirdot faksa signālus no sūtītāja faksa aparāta, rīkojieties šādi:
	- **a**. Printera vadības paneļa sākuma ekrānā nospiediet pogu pa labi no **Fax** (Fakss), nospiediet pogu pa labi no **OK** (Labi) un pēc tam nospiediet pogu pa labi no **Receive Fax Manually** (Saņemt faksu manuāli).
	- **b**. Kad printeris sāk faksa saņemšanu, varat nolikt tālruņa klausuli vai saglabāt tālruņa savienojumu. Faksa pārraides laikā tālruņa līnijā ir klusums.

# **Faksa dublējumkopijas iestatīšana**

Atkarībā no preferences un drošības prasībām varat iestatīt printeri saglabāt saņemtos faksus.

**Piezīme.** Ja funkcija Backup Fax (Faksa dublējumkopija) ir iespējota un jūs izslēdzat printeri, visi atmiņā saglabātie faksa ziņojumi tiek izdzēsti, ieskaitot jebkurus vēl neizdrukātus faksa ziņojumus, kurus saņēmāt, kamēr printeris bija kļūdas stāvoklī. Jums jāsazinās ar sūtītājiem un jāpalūdz tiem vēlreiz nosūtīt neizdrukātos faksus. Lai redzētu saņemto faksu sarakstu, jādrukā **Fax Log (Faksa žurnāls)**. Izslēdzot ierīci, **Fax Log (Faksa žurnāls)** netiek izdzēsts.

#### **Lai iestatītu faksa dublējumkopiju, izmantojot printera vadības paneli**

- 1. Sākuma ekrānā nospiediet pogu \ (Iestatīšana).
- **2.** Izmantojot pa labi esošās pogas, ritiniet un atlasiet **Fax Setup** (Faksa iestatīšana), atlasiet **Advanced Setup** (Papildu iestatīšana) un pēc tam atlasiet **Backup Fax Reception** (Faksa dublējumkopijas saņemšana).
- **3.** Ritiniet un atlasiet nepieciešamo iestatījumu, pēc tam nospiediet pogu pa labi no **OK** (Labi).

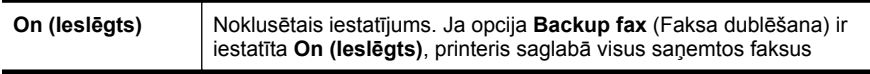

<span id="page-57-0"></span>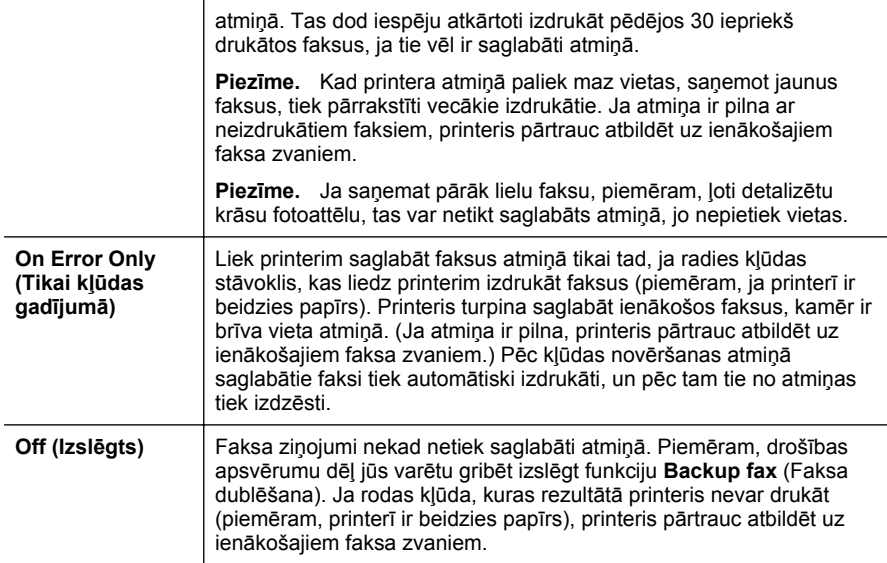

# **Atkārtota faksa ziņojumu drukāšana no atmiņas**

Ja režīms **Backup Fax Reception** (Faksa dublējumkopijas saņemšana) ir iestatīts kā **On (Ieslēgts)**, saņemtie faksi tiek saglabāti atmiņā, neskatoties uz to, vai printeris ir kļūdas stāvoklī, vai nav.

**Piezīme.** Kad atmiņa ir pilna, saņemot jaunus faksus, vecākie izdrukātie faksi tiek pārrakstīti. Ja nav izdrukāts neviens no saglabātajiem faksiem, printeris vairs nesaņem nekādus faksa zvanus, kamēr nav izdrukāti vai izdzēsti atmiņā saglabātie faksi. Dažus no atmiņā saglabātajiem faksiem ieteicams izdzēst drošības vai konfidencialitātes apsvērumu dēļ.

Atkarībā no atmiņā esošo faksa ziņojumu izmēra jūs varat atkārtoti drukāt līdz pat astoņiem iepriekš drukātajiem faksa ziņojumiem, ja tie joprojām ir atmiņā. Faksu atkārtota izdrukāšana var būt nepieciešama, ja, piemēram, esat nozaudējis pēdējās izdrukas eksemplāru.

#### **Lai vēlreiz izdrukātu visus atmiņā saglabātos faksus, izmantojot printera vadības paneli**

- **1.** Pārliecinieties, lai galvenajā teknē būtu ievietots papīrs. Papildinformāciju skatiet sadaļā Materiā[lu ievietošana](#page-23-0)
- 2. Sākuma ekrānā nospiediet pogu (Iestatīšana).
- **3.** Izmantojot pa labi esošās pogas, ritiniet un atlasiet **Fax Setup** (Faksa iestatīšana), atlasiet **Fax Tools** (Faksa rīki) un pēc tam atlasiet **Reprint Faxes in Memory** (Atkārtoti izdrukāt atmiņā esošos faksus). Faksa ziņojumi tiek izdrukāti saņemšanai pretējā secībā, vispirms izdrukājot pēdējo saglabāto faksa ziņojumu.
- **4.** Ja vēlaties pārtraukt atmiņā esošo faksa ziņojumu atkārtotu drukāšanu, nospiediet (Atcelt).

# <span id="page-58-0"></span>**Faksa saņemšanas pieprasījums**

Pieprasīšanas funkcija ļauj printerim pieprasīt, lai cits faksa aparāts nosūta tam rindā gaidošu faksu. Izmantojot funkciju **Poll to Receive (Aptaujāt, lai saņemtu)**, printeris izsauc norādītā faksa aparāta numuru un pieprasa no tā faksa ziņojumu. Minētajā faksa aparātā jābūt iestatījumam, ka aparāts ļauj veikt pieprasījumus, turklāt tā darbu rindā jābūt nosūtīšanai sagatavotam faksam.

**Piezīme.** Šis printeris neatbalsta pieprasījumu piekļuves kodus. Pārliecinieties, vai printerim, kam tiek nosūtīts pieprasījums, nav iestatīts piekļuves kods (vai nav mainīts noklusējuma piekļuves kods) vai printeris nevar saņemt faksu.

#### **Lai iestatītu faksa saņemšanas pieprasījumu, izmantojot printera vadības paneli**

- **1.** Sākuma ekrānā nospiediet pogu pa labi no **Fax** (Fakss).
- **2.** Nospiediet pogu (Iestatīšana) un pēc tam, izmantojot pogas pa labi, ritiniet un atlasiet **Poll to Receive** (Saņemšanas pieprasījums).
- **3.** Ievadiet otra faksa aparāta numuru.

-vai-

Nospiediet pogu pa labi no **Quick Contacts** (Svarīgās kontaktpersonas), lai atlasītu numuru no sadaļas **Phone Book** (Tālruņu grāmata) vai **Call History** (Zvanu vēsture).

**4.** Nospiediet pogu pa labi no **Start Fax Black** (Sākt melnbalta faksa sūtīšanu).

## **Faksu pārsūtīšana uz citu numuru**

Var iestatīt, lai printeris pāradresētu faksus uz citu faksa numuru. Saņemtais krāsu fakss tiek pārsūtīs melnbaltā krāsā.

Lai pārliecinātos, vai faksa aparāts var saņemt pārsūtītos faksus, nosūtiet pārbaudes faksu.

## **Lai pāradresētu faksus, izmantojot printera vadības paneli**

- 1. Sākuma ekrānā nospiediet pogu (Iestatīšana).
- **2.** Izmantojot pa labi esošās pogas, ritiniet un atlasiet **Fax Setup** (Faksa iestatīšana), atlasiet **Advanced Setup** (Papildu iestatīšana) un pēc tam atlasiet **Fax Forwarding** (Faksa pāradresācija).
- **3.** Ritiniet un atlasiet **On-Print Forward** (Pāradresēt ar drukāšanu), lai drukātu un pāradresētu faksa ziņojumu, vai atlasiet **On Forward** (Pāradresēt), lai pāradresētu faksa ziņojumu.
	- **Piezīme.** Ja printeris nevar pāradresēt faksu norādītajam faksa aparātam (piemēram, ja tas nav ieslēgts), printeris faksu izdrukā. Ja esat iestatījis, ka printerim jādrukā kļūdu atskaites par saņemtajiem faksiem, tiek izdrukāta arī kļūdas atskaite.
- <span id="page-59-0"></span>**4.** Pēc uzaicinājuma ievadiet tā faksa aparāta numuru, kurš saņems pāradresētos faksus, un pēc tam nospiediet pogu pa labi no **OK** (Labi). Kad tiek prasīts, ievadiet nepieciešamo informāciju: sākuma datums, sākuma laiks, beigu datums un beigu laiks.
- **5.** Faksu pāradresācija ir aktivizēta. Lai apstiprinātu, nospiediet pogu pa labi no **OK** (Labi).

Ja printerim tiek pārtraukta strāvas padeve, kad ir iestatīta faksu pāradresācijas opcija, tas saglabā iestatījumu faksu pāradresācijas iestatījumu un tālruņa numuru. Kad printerim tiek atjaunota strāvas padeve, faksa pāradresācijas iestatījums joprojām ir režīmā **On** (Iesl.).

**Piezīme.** Faksu pāradresāciju var atcelt, opcijas **Fax Forwarding** (Faksu pāradresācija) izvēlnē izvēloties **Off** (Izslēgts).

# **Saņemto faksu papīra izmēru iestatīšana**

Saņemtajiem faksiem var izvēlēties papīra formātu. Izvēlētajam papīra formātam ir jāatbilst galvenajā teknē ievietotā papīra formātam. Faksus var izdrukāt vēlāk tikai uz vēstuļu, A4 vai oficiālu dokumentu formāta papīra.

**Piezīme.** Ja faksa saņemšanas brīdī galvenajā turētājā ievietots nepareiza formāta papīrs, fakss netiek izdrukāts un displejā tiek parādīts kļūdas ziņojums. Lai šo faksu izdrukātu, ievietojiet Letter, A4 vai Legal formāta papīru un nospiediet pogu blakus **OK (Labi)**.

#### **Lai iestatītu saņemto faksu papīra formātu, izmantojot printera vadības paneli**

- 1. Sākuma ekrānā nospiediet pogu (Iestatīšana).
- **2.** Izmantojot pa labi esošās pogas, ritiniet un atlasiet **Fax Setup** (Faksa iestatīšana), atlasiet **Basic Setup** (Pamata iestatīšana) un pēc tam atlasiet **Fax Paper Size** (Faksa papīra lielums).
- **3.** Ritiniet un atlasiet vēlamo opciju, pēc tam nospiediet pogu pa labi no **OK** (Labi).

## **Automātiskas samazināšanas iestatīšana ienākošajiem faksiem**

Iestatījums **Automatic Reduction (Automātiska samazināšana)** nosaka printera darbību, ja saņemtais fakss ir lielāks par noklusējuma papīra formātu. Pēc noklusējuma šis iestatījums ir aktivizēts, tāpēc ienākošā faksa attēls tiek samazināts tā, lai fakss ietilptu vienā lapā, ja tas ir iespējams. Ja šī funkcija ir izslēgta, informācija, kas neietilpst pirmajā lapā, tiek drukāta otrajā lapā. Iestatījums **Automatic Reduction (Automātiska samazināšana)** ir ērts, ja saņemat Legal formāta faksu, bet galvenajā teknē ir ievietots Letter formāta papīrs.

#### **Lai iestatītu automātisko samazināšanu, izmantojot printera vadības paneli**

- 1. Sākuma ekrānā nospiediet pogu (Iestatīšana).
- **2.** Izmantojot pa labi esošās pogas, ritiniet un atlasiet **Fax Setup** (Faksa iestatīšana), atlasiet **Advanced Setup** (Papildu iestatīšana) un pēc tam atlasiet **Automatic Reduction** (Automātiska samazināšana).
- **3.** Ritiniet un atlasiet **On** (Iesl.) vai **Off** (Izsl.) un pēc tam nospiediet pogu pa labi no **OK** (Labi).

# <span id="page-60-0"></span>**Nevēlamo faksa numuru bloķēšana**

Ja abonējat tālruņu operatora pakalpojumu zvanītāja ID noteikšanai, varat bloķēt noteiktus faksa numurus, lai printeris nedrukātu no šiem numuriem saņemtus faksus. Saņemot ienākošu faksa zvanu, printeris salīdzina tā numuru ar nevēlamo faksu numuru sarakstu, lai noteiktu, vai šis zvans ir jābloķē. Ja numurs sakrīt ar kādu no numuriem bloķēto faksa numuru sarakstā, fakss netiek drukāts. (Maksimālais bloķēto faksa numuru skaits ir atkarīgs no modela).

**Piezīme.** Šo funkciju nevar izmantot visās valstīs/reģionos.

**Piezīme.** Ja sarakstam Caller ID (Zvanītāja ID) nav pievienots neviens tālruņa numurs, tiek pieņemts, ka jūs neabonējat zvanītāja identificēšanas pakalpojumu.

- Numuru pievienošana liekfaksu sūtītāju sarakstam
- Numuru dzēšana no liekfaksu sūtītāju saraksta
- Liekfaksu sūtītā[ju saraksta izdruk](#page-61-0)āšana

#### **Numuru pievienošana liekfaksu sūtītāju sarakstam**

Jūs varat nobloķēt noteiktus numurus, pievienojot tos liekfaksu sūtītāju sarakstam.

#### **Lai pievienotu numuru liekfaksu sūtītāju sarakstam**

- 1. Sākuma ekrānā nospiediet pogu \ (Iestatīšana).
- **2.** Izmantojot pa labi esošās pogas, ritiniet un atlasiet **Fax Setup** (Faksa iestatīšana), atlasiet **Basic Setup** (Pamata iestatīšana) un pēc tam atlasiet **Junk Fax Setup** (Liekfaksu iestatīšana).
- **3.** Parādās paziņojums, kas norāda, ka liekfaksu bloķēšanai ir nepieciešams zvanītāja ID. Lai turpinātu, nospiediet pogu pa labi no **OK** (Labi).
- **4.** Ritiniet un atlasiet **Add to Junk List** (Pievienot liekfaksu sūtītāju sarakstam).
- **5.** Lai zvanītāju ID sarakstā izvēlētos bloķējamo faksa numuru, ritiniet un atlasiet **Select from Caller ID History** (Izvēlēties no zvanītāju ID vēstures). -vai -

Lai manuāli ievadītu bloķējamo faksa numuru, ritiniet un atlasiet **Enter new number** (Ievadīt jaunu numuru).

- **6.** Pēc bloķējamā faksa numura ievadīšanas nospiediet pogu pa labi no **OK** (Labi).
	- **Piezīme.** Noteikti ievadiet faksa numuru tā, kā tas redzams vadības paneļa displejā, nevis faksa numuru, kas redzams saņemtā faksa galvenē, jo šie numuri var atšķirties.

#### **Numuru dzēšana no liekfaksu sūtītāju saraksta**

Ja vairs nevēlaties bloķēt faksa numuru, varat to izdzēst no liekfaksu sūtītāju numuru saraksta.

#### **Lai dzēstu numurus no liekfaksu sūtītāju numuru saraksta**

- **1.** Printera vadības paneļa sākuma ekrānā nospiediet pogu (Iestatīšana).
- **2.** Izmantojot pa labi esošās pogas, ritiniet un atlasiet **Fax Setup** (Faksa iestatīšana), atlasiet **Basic Setup** (Pamata iestatīšana) un pēc tam atlasiet **Junk Fax Setup** (Liekfaksu iestatīšana).
- <span id="page-61-0"></span>**3.** Ritiniet un atlasiet **Remove from Junk List** (Noņemt no liekfaksu sūtītāju saraksta).
- **4.** Ritiniet līdz numuram, ko vēlaties noņemt, un pēc tam nospiediet pogu pa labi no **OK** (Labi).

#### **Liekfaksu sūtītāju saraksta izdrukāšana**

Veiciet turpmāk norādīto procedūru, lai drukātu bloķēto liekfaksu sūtītāju numuru sarakstu.

#### **Lai izdrukātu liekfaksu sūtītāju sarakstu**

- **1.** Printera vadības paneļa sākuma ekrānā nospiediet pogu (Iestatīšana).
- **2.** Izmantojot pa labi esošās pogas, ritiniet un atlasiet **Fax Setup** (Faksa iestatīšana), atlasiet **Basic Setup** (Pamata iestatīšana) un pēc tam atlasiet **Junk Fax Setup** (Liekfaksu iestatīšana).
- **3.** Ritiniet un atlasiet **Print Reports** (Drukāt atskaites) un pēc atlasiet **Junk List** (Liekfaksu saraksts).

# **Faksu saņemšana datorā, izmantojot funkciju HP Digital Fax (Fax to PC (Faksa saņemšana PC datorā) un Fax to Mac (Faksa saņemšana Mac datorā))**

Ja printeris ir pievienots datoram, izmantojot USB kabeli, varat izmantot funkciju HP Digital Fax (Fax to PC (Faksa saņemšana PC datorā) un Fax to Mac (Faksa saņemšana Mac datorā)), lai automātiski saņemtu un saglabātu faksa ziņojumus tieši datorā. Izmantojot opcijas Fax to PC (Faksa saņemšana datorā) un Fax to Mac (Faksa saņemšana Mac datorā), var ērti glabāt digitālas faksa ziņojumu kopijas, kā arī novērst nepieciešamību strādāt ar lieliem papīra daudzumiem.

Saņemtie faksi tiek saglabāti TIFF formātā (Tagged Image File Format — tagu attēlu failu formāts). Saņemot faksu, ekrānā saņemat paziņojumu ar saiti uz mapi, kurā fakss ir saglabāts.

Failiem nosaukumi tiek piešķirti pēc šāda principa: XXXX\_YYYYYYYY\_ZZZZZZ.tif, kur X ir sūtītāja informācija, Y ir datums un Z — faksa saņemšanas laiks.

**Piezīme.** Izmantojot opcijas Fax to PC (Faksa saņemšana PC datorā) un Fax to Mac (Faksa saņemšana Mac datorā), var saņemt tikai melnbaltus faksus. Krāsu faksi netiek saglabāti datorā, bet gan izdrukāti.

Šajā nodaļā ir aprakstītas šādas tēmas:

- Prasības opcijām Fax to PC (Faksa saņemšana PC datorā[\) un Fax to Mac \(Faksa](#page-62-0) saņ[emšana Mac dator](#page-62-0)ā)
- [Opciju Fax to PC \(Faksa sa](#page-62-0)ņemšana PC datorā) un Fax to Mac (Faksa saņemšana [Mac dator](#page-62-0)ā) aktivizēšana
- [Opciju Fax to PC \(Faksa sa](#page-62-0)ņemšana PC datorā) un Fax to Mac (Faksa saņemšana Mac datorā) iestatī[jumu main](#page-62-0)īšana

## <span id="page-62-0"></span>**Prasības opcijām Fax to PC (Faksa saņemšana PC datorā) un Fax to Mac (Faksa saņemšana Mac datorā)**

- Administratora datoram datoram, no kura aktivizēta funkcija Fax to PC (Faksa saņemšana PC datorā) vai Fax to Mac (Faksa saņemšana Mac datorā) — vienmēr jābūt ieslēgtam. Opcijas Fax to PC (Faksa saņemšana PC datorā) vai Fax to Mac (Faksa saņemšana Mac datorā) administrēšanai var izmantot tikai vienu datoru.
- Galamērķa mapes datoram vai serverim vienmēr jābūt ieslēgtam. Mērķa datoram vienmēr jādarbojas aktīvajā režīmā, faksa ziņojumi netiks saglabāti, datoram atrodoties miega vai hibernācijas režīmā.
- Jābūt aktivizētai failu koplietošanai un datorā jābūt Windows (SMB) koplietotai mapei ar rakstīšanas piekļuvi.
- Ievades teknē jābūt ievietotam papīram. Papildinformāciju skatiet sadaļā [Materi](#page-23-0)ālu [ievietošana](#page-23-0)

# **Opciju Fax to PC (Faksa saņemšana PC datorā) un Fax to Mac (Faksa saņemšana Mac datorā) aktivizēšana**

Datorā, kurā darbojas Windows operētājsistēma, izmantojiet Ciparu faksa iestatīšanas vedni, lai aktivizētu Fax to PC (Fakss uz PC datoru) funkciju. Macintosh datorā izmantojiet HP utilītprogrammu.

# **Lai iestatītu opciju Fax to PC (Faksa saņemšana PC datorā) (operētājsistēma Windows)**

- **1.** Datora darbvirsmā noklikšķiniet uz **Start** (Sākt), atlasiet **Programs** (Programmas) vai **All Programs** (Visas programmas), atlasiet sava HP printera mapi un pēc tam atlasiet opciju savam HP printerim.
- **2.** Logā, kas parādās, atlasiet **Print, Scan & Fax** (Drukāt, skenēt un sūtīt faksu) un pēc tam atlasiet **Digital Fax Setup Wizard** (Ciparu faksa iestatīšanas vednis) zem **Fax** (Fakss).
- **3.** Izpildiet ekrānā redzamos norādījumus.

## **Lai iestatītu opciju Fax to Mac (Faksa saņemšana Mac datorā; Mac OS X)**

- **1.** Atveriet utilītu HP Utility (HP utilīta). Papildinformāciju skatiet sadaļā [HP](#page-218-0) utilī[tprogramma \(Mac OS\)](#page-218-0)
- **2.** Utilītas HP Utility (HP utilīta) rīkjoslā noklikšķiniet uz ikonas **Applications** (Lietojumprogrammas).
- **3.** Veiciet dubultklikšķi uz **HP Setup Assistant** (HP iestatīšanas palīgs) un izpildiet ekrānā redzamās instrukcijas.

## **Opciju Fax to PC (Faksa saņemšana PC datorā) un Fax to Mac (Faksa saņemšana Mac datorā) iestatījumu mainīšana**

Opcijas Fax to PC (Faksa saņemšana PC datorā) iestatījumus var jebkurā laikā atjaunināt, izmantojot Ciparu faksa iestatīšanas vedni. Opcijas Fax to Mac (Faksa saņemšana Mac datorā) iestatījumus var atjaunināt, izmantojot programmu HP Utility (HP utilītprogramma).

Opcijas Fax to PC (Faksa saņemšana PC datorā) un Fax to Mac (Faksa saņemšana Mac datorā) var izslēgt un faksu drukāšanu var deaktivizēt, izmantojot printera vadības paneli.

#### **Lai mainītu iestatījumus, izmantojot printera vadības paneli**

- 1. Sākuma ekrānā nospiediet pogu \ (lestatīšana).
- **2.** Izmantojot pa labi esošās pogas, ritiniet un atlasiet **Fax Setup** (Faksa iestatīšana), atlasiet **Basic Setup** (Pamata iestatīšana) un pēc tam atlasiet **HP Digital Fax** (HP digitālais fakss).
- **3.** Ritiniet un atlasiet iestatījumu, ko vēlaties mainīt. Varat mainīt šādus iestatījumus:
	- **View Settings** (Skatījuma iestatījumi): parāda tā datora nosaukumu, kurš ir iestatīts opcijas Fax to PC (Faksa saņemšana PC datorā) vai Fax to Mac (Faksa saņemšana Mac datorā) administrēšanai.
	- **Disable Digital Fax** (Atspējot digitālo faksu): izslēdz opciju Fax to PC (Faksa saņemšana PC datorā) vai Fax to Mac (Faksa saņemšana Mac datorā).
		- **Piezīme.** Lai ieslēgtu Fax to PC (Faksa saņemšana PC datorā) vai Fax to Mac (Faksa saņemšana Mac datorā), izmantojiet HP programmatūru datorā.
	- **Fax Print: On/Off** (Faksa drukāšana: iesl./izsl.): Izvēlieties šo opciju, lai drukātu faksus, tiklīdz tie ir saņemti. Ja drukāšanu izslēgsiet, krāsu faksi joprojām tiks drukāti.

#### **Lai mainītu iestatījumus, izmantojot HP programmatūru (Windows)**

- **1.** Datora darbvirsmā noklikšķiniet uz **Start** (Sākt), atlasiet **Programs** (Programmas) vai **All Programs** (Visas programmas), atlasiet sava HP printera mapi un pēc tam atlasiet opciju savam HP printerim.
- **2.** Logā, kas parādās, atlasiet **Print, Scan & Fax** (Drukāt, skenēt un sūtīt faksu) un pēc tam atlasiet **Digital Fax Setup Wizard** (Ciparu faksa iestatīšanas vednis) zem **Fax** (Fakss).
- **3.** Rīkojieties atbilstoši ekrānā redzamajiem norādījumiem.

## **Lai modificētu iestatījumus utilītā HP Utility (HP utilīta) (Mac OS X)**

- **1.** Atveriet utilītu HP Utility (HP utilīta). Papildinformāciju skatiet sadaļā [HP](#page-218-0) utilī[tprogramma \(Mac OS\)](#page-218-0)
- **2.** Utilītas HP Utility (HP utilīta) rīkjoslā noklikšķiniet uz ikonas **Applications** (Lietojumprogrammas).
- **3.** Veiciet dubultklikšķi uz **HP Setup Assistant** (HP iestatīšanas palīgs) un izpildiet ekrānā redzamās instrukcijas.

#### **Opciju Fax to PC (Faksa saņemšana PC datorā) un Fax to Mac (Faksa saņemšana Mac datorā) izslēgšana**

- 1. Printera vadības paneļa sākuma ekrānā nospiediet pogu \ (lestatīšana).
- **2.** Izmantojot pa labi esošās pogas, ritiniet un atlasiet **Fax Setup** (Faksa iestatīšana), atlasiet **Basic Setup** (Pamata iestatīšana) un pēc tam atlasiet **HP Digital Fax** (HP digitālais fakss).
- **3.** Ritiniet un atlasiet **Disable Digital Fax** (Atspējot digitālo faksu).

# <span id="page-64-0"></span>**Ātro zvanu ierakstu iestatīšana**

Bieži lietotus faksa numurus var iestatīt kā ātrās numuru sastādīšanas ierakstus. Tādējādi varat zvanīt uz šiem numuriem ātrāk, izmantojot printera vadības paneli.

**Padoms** Papildus ātrā zvana ierakstu izveidošanai un rediģēšanai no printera vadības paneļa, jūs varat izmantot arī datorā pieejamos rīkus, piemēram, printera komplektācijā iekļauto HP programmatūru un printera iegulto tīmekļa serveri (EWS). Papildinformāciju skatiet sadaļā [Printera p](#page-218-0)ārvaldības rīki

Šajā nodaļā ir aprakstītas šādas tēmas:

- Svarīgo kontaktpersonu ierakstu iestatīšana un mainīšana
- Svarī[go kontaktpersonu grupu ierakstu iestat](#page-65-0)īšana un mainīšana
- Svarī[go kontaktpersonu ierakstu dz](#page-65-0)ēšana
- Ā[tro zvanu ierakstu saraksta druk](#page-66-0)āšana

#### **Svarīgo kontaktpersonu ierakstu iestatīšana un mainīšana**

Faksa numurus var saglabāt kā svarīgo kontaktpersonu ierakstus.

#### **Lai iestatītu svarīgo kontaktpersonu ierakstus**

- **1.** Printera vadības paneļa sākuma ekrānā nospiediet pogu pa labi no **Fax** (Fakss) un pēc tam nospiediet pogu pa labi no **Quick Contacts** (Svarīgās kontaktpersonas).
- **2.** Izmantojot pa labi esošās pogas, atlasiet **Phone Book** (Tālruņu grāmata) un pēc tam atlasiet **Add Contact** (Pievienot kontaktpersonu).
- **3.** Ierakstiet faksa numuru un pēc tam nospiediet pogu pa labi no **OK** (Labi).
	- **Piezīme.** Neaizmirstiet iekļaut vajadzīgās pauzes vai citus nepieciešamos numurus, piemēram, rajona kodu, piekļuves kodu (lai varētu izsaukt numuru ārpus PBX sistēmas (parasti 9 vai 0)) vai prefiksu (ja izsaucat numuru no liela attāluma).
- **4.** Ierakstiet vārdu un pēc tam nospiediet pogu pa labi no **OK** (Labi).

#### **Svarīgo kontaktpersonu ierakstu mainīšana**

- **1.** Printera vadības paneļa sākuma ekrānā nospiediet pogu pa labi no **Fax** (Fakss) un pēc tam nospiediet pogu pa labi no **Quick Contacts** (Svarīgās kontaktpersonas).
- **2.** Izmantojot pa labi esošās pogas, ritiniet un atlasiet **Phone Book Setup** (Tālruņu grāmatas iestatīšana), atlasiet **Add/Edit Contact** (Pievienot/rediģēt kontaktpersonu) un pēc tam atlasiet **Individual Contacts** (Atsevišķas kontaktpersonas).
- <span id="page-65-0"></span>**3.** Ritiniet un atlasiet maināmo ierakstu, ievadiet jauno faksa numuru (ja nepieciešams) un pēc tam nospiediet pogu pa labi no **OK** (Labi).
	- **Piezīme.** Neaizmirstiet iekļaut vajadzīgās pauzes vai citus nepieciešamos numurus, piemēram, rajona kodu, piekļuves kodu (lai varētu izsaukt numuru ārpus PBX sistēmas (parasti 9 vai 0)) vai prefiksu (ja izsaucat numuru no liela attāluma).
- **4.** Ierakstiet jauno vārdu (ja nepieciešams) un pēc tam nospiediet pogu pa labi no **OK** (Labi).

# **Svarīgo kontaktpersonu grupu ierakstu iestatīšana un mainīšana**

Faksa numuru grupas var saglabāt kā svarīgo kontaktpersonu grupas ierakstus.

#### **Lai iestatītu svarīgo kontaktpersonu grupas ierakstus**

- **Piezīme.** Pirms ātrā zvana grupas ieraksta izveides ir jābūt izveidotam vismaz vienam svarīgo kontaktpersonu ierakstam.
- **1.** Printera vadības paneļa sākuma ekrānā nospiediet pogu pa labi no **Fax** (Fakss) un pēc tam nospiediet pogu pa labi no **Quick Contacts** (Svarīgās kontaktpersonas).
- **2.** Izmantojot pa labi esošās pogas, ritiniet un atlasiet **Group Contacts** (Grupas kontaktpersonas) un pēc tam atlasiet **Add Group** (Pievienot grupu).
- **3.** Ritiniet un atlasiet ierakstus, kurus vēlaties iekļaut svarīgo kontaktpersonu grupā, pēc tam atlasiet **Done** (Gatavs).
- **4.** Ierakstiet grupas nosaukumu un pēc tam nospiediet pogu pa labi no **OK** (Labi).

## **Svarīgo kontaktpersonu grupu ierakstu mainīšana**

- **1.** Printera vadības paneļa sākuma ekrānā nospiediet pogu pa labi no **Fax** (Fakss) un pēc tam nospiediet pogu pa labi no **Quick Contacts** (Svarīgās kontaktpersonas).
- **2.** Izmantojot pa labi esošās pogas, ritiniet un atlasiet **Phone Book Setup** (Tālruņu grāmatas iestatīšana), atlasiet **Add/Edit Contact** (Pievienot/rediģēt kontaktpersonu) un pēc tam atlasiet **Group Contacts** (Grupas kontaktpersonas).
- **3.** Ritiniet un atlasiet grupu, ko vēlaties mainīt. Lai pievienotu vai izņemtu ierakstus no grupas, ritiniet un atlasiet tos ierakstus, kurus vēlaties iekļaut vai izņemt, un pēc tam atlasiet **Done** (Gatavs).
- **4.** Ierakstiet jauno grupas nosaukumu (ja nepieciešams) un pēc tam nospiediet pogu pa labi no **OK** (Labi).

## **Svarīgo kontaktpersonu ierakstu dzēšana**

Lai dzēstu svarīgo kontaktpersonu ierakstus vai svarīgo kontaktpersonu grupas ierakstus, veiciet šādas darbības:

- **1.** Printera vadības paneļa sākuma ekrānā nospiediet pogu pa labi no **Fax** (Fakss) un pēc tam nospiediet pogu pa labi no **Quick Contacts** (Svarīgās kontaktpersonas).
- **2.** Izmantojot pa labi esošās pogas, ritiniet un atlasiet **Phone Book Setup** (Tālruņu grāmatas iestatīšana) un pēc tam atlasiet **Delete Contacts** (Dzēst kontaktpersonas).
- <span id="page-66-0"></span>**3.** Ritiniet un atlasiet ierakstus, kurus vēlaties dzēst, un pēc tam atlasiet **Done** (Gatavs).
- **4.** Lai apstiprinātu, nospiediet pogu pa labi no **Yes** (Jā).

**Piezīme.** Grupas ieraksta dzēšanas rezultātā netiek dzēsti atsevišķie ieraksti.

# **Ātro zvanu ierakstu saraksta drukāšana**

Lai izdrukātu sarakstu, kurā iekļauti visi iestatītie ātro zvanu ieraksti, veiciet šādas darbības:

- **1.** Ievietojiet papīru teknē. Papildinformāciju skatiet sadaļā Materiā[lu ievietošana](#page-23-0)
- 2. Sākuma ekrānā nospiediet pogu (Iestatīšana).
- **3.** Izmantojot pa labi esošās pogas, ritiniet un atlasiet **Fax Setup** (Faksa iestatīšana), atlasiet **Fax Reports** (Faksa atskaites) un pēc tam atlasiet **Phone Book List** (Tālruņu grāmatas saraksts).

# **Faksa iestatījumu mainīšana**

Pēc tam, kad būsit izpildījis darbības, kas aprakstītas printera komplektā iekļautajā darba sākšanas rokasgrāmatā, izpildiet tālāk minētās darbības, lai mainītu sākotnējos iestatījumus vai konfigurētu citas faksa lietošanas opcijas.

- Faksa galvenes konfigurēšana
- Atbildes režīma iestatī[šana \(Auto Answer\)](#page-67-0)
- [Iestatiet zvana sign](#page-67-0)ālu skaitu līdz atbildei
- [Atbildes zvana sign](#page-67-0)āla nomainīšana atšķirīgam zvana signālam
- [Numuru izsaukšanas metodes iestat](#page-68-0)īšana
- Zvana atkā[rtošanas opciju iestat](#page-69-0)īšana
- Faksa ā[truma iestat](#page-69-0)īšana
- Faksa skaņas skaļ[uma iestat](#page-70-0)īšana
- Kļū[du labošanas rež](#page-70-0)īma iestatīšana

# **Faksa galvenes konfigurēšana**

Faksa galveni drukā katra nosūtāmā faksa augšdaļā, norādot jūsu vārdu/organizācijas nosaukumu un faksa numuru. HP iesaka iestatīt faksa galveni, izmantojot printera komplektā iekļauto HP programmatūru. Faksa galveni var arī iestatīt, izmantojot printera vadības paneli tā, kā aprakstīts šeit.

**Piezīme.** Dažās valstīs/reģionos likums nosaka, kāda informācija jānorāda faksa galvenē.

## **Lai iestatītu vai mainītu faksa galveni**

- 1. Sākuma ekrānā nospiediet pogu (Iestatīšana).
- **2.** Izmantojot pa labi esošās pogas, ritiniet un atlasiet **Fax Setup** (Faksa iestatīšana), atlasiet **Basic Setup** (Pamata iestatīšana) un pēc tam atlasiet **Fax Header** (Faksa galvene).
- <span id="page-67-0"></span>**3.** Ievadiet savu vārdu vai uzņēmuma nosaukumu un pēc tam nospiediet pogu pa labi no **OK** (Labi).
- **4.** Ievadiet faksa numuru un pēc tam nospiediet pogu pa labi no **OK** (Labi).

# **Atbildes režīma iestatīšana (Auto Answer)**

Atbildes režīms nosaka, vai printeris atbild uz ienākošajiem zvaniem.

- Ieslēdziet iestatījumu **Auto Answer (Automātiskais atbildētājs)**, ja vēlaties, lai printeris atbildētu uz faksa zvaniem **automātiski**. Printeris atbild uz visiem ienākošajiem zvaniem un faksiem.
- Izslēdziet iestatījumu **Auto Answer (Automātiskais atbildētājs)**, ja vēlaties saņemt faksus **manuāli**. Jums ir jābūt tuvumā, lai personiski atbildētu uz ienākošo faksa zvanu, pretējā gadījumā printeris faksus nesaņems.

#### **Lai iestatītu atbildes režīmu**

- 1. Sākuma ekrānā nospiediet pogu \ (lestatīšana).
- **2.** Izmantojot pa labi esošās pogas, ritiniet un atlasiet **Fax Setup** (Faksa iestatīšana) un pēc tam atlasiet **Auto Answer** (Automātiskais atbildētājs).
- **3.** Ritiniet un atlasiet **On** (Iesl.) vai **Off** (Izsl.).

## **Iestatiet zvana signālu skaitu līdz atbildei**

Ja ieslēdzat opciju **Auto Answer (Automātiskais atbildētājs)**, varat norādīt, cik zvana signāliem jāatskan, pirms ierīce automātiski atbild uz ienākošo zvanu.

Iestatījums **Rings to Answer (Zvana signālu skaits līdz atbildei)** ir svarīgs, ja printeris izmanto tālruņa līniju kopā ar automātisko atbildētāju. Piemēram, iestatiet, lai automātiskais atbildētājs atbild pēc dažiem zvana signāliem, bet printeris — pēc lielākā iespējamā zvana signālu skaita. Automātiskais atbildētājs atbildēs uz zvanu, un printeris uzraudzīs līniju. Ja printeris atpazīst ienākošā faksa signāla toņus, tas pieņems faksu. Ja zvans ir balss zvans, automātiskais atbildētājs ieraksta ienākošo ziņojumu.

#### **Lai iestatītu zvana signālu skaitu līdz atbildei**

- 1. Sākuma ekrānā nospiediet pogu \ (Iestatīšana).
- **2.** Izmantojot pa labi esošās pogas, ritiniet un atlasiet **Fax Setup** (Faksa iestatīšana), atlasiet **Basic Setup** (Pamata iestatīšana) un pēc tam atlasiet **Rings to Answer** (Zvana signāli līdz atbildei).
- **3.** Ritiniet un atlasiet vēlamo zvana signālu skaitu, pēc tam nospiediet pogu pa labi no **OK** (Labi).

## **Atbildes zvana signāla nomainīšana atšķirīgam zvana signālam**

Daudzi telekomunikāciju uzņēmumi piedāvā atšķirīgu zvana signālu funkciju, kas ļauj izmantot vairākus tālruņa numurus vienā tālruņa līnijā. Abonējot šo pakalpojumu, katram numuram tiek piešķirts atšķirīgs zvana signāla veids.

HP iesaka norādīt savam telekomunikāciju uzņēmumam, lai tas piešķir divkāršu vai trīskāršu zvana signālu jūsu faksa numuram. Kad printeris atpazīst norādīto zvana signālu, tas atbild uz zvanu un saņem faksu.

<span id="page-68-0"></span>**Padoms** Iespējams izmantot arī printera vadības panelī esošo funkciju Ring Pattern Detection (Zvana signāla noteikšana), lai iestatītu atšķirīgu signālu. Izmantojot šo funkciju, printeris atpazīst un ieraksta ienākošā zvana signāla veidu un pēc šī zvana veida automātiski nosaka signāla veidu, kuru jūsu tālruņu pakalpojumu sniedzējs ir piešķīris faksa zvaniem.

Ja neizmantojat zvanu izšķiršanas pakalpojumu, izmantojiet noklusēto zvana veidu, kas ir **All Rings (Visi zvani)**.

**Piezīme.** Printeris nevar saņemt faksus, kad galvenajam tālrunim ir nocelta klausule.

#### **Atbildes zvana signāla nomainīšana atšķirīgu zvanu iegūšanai**

- **1.** Pārliecinieties, vai printeris ir iestatīts automātiski atbildēt uz faksa zvaniem.
- 2. Sākuma ekrānā nospiediet pogu (Iestatīšana).
- **3.** Izmantojot pa labi esošās pogas, ritiniet un atlasiet **Fax Setup** (Faksa iestatīšana) un pēc tam atlasiet **Advanced Setup** (Papildu iestatīšana).
- **4.** Nospiediet pogu pa labi no **Distinctive Ring** (Atšķirīgs zvana signāls). Parādās paziņojums, kas norāda, ka šo iestatījumu nevajadzētu mainīt, ja vienai un tai pašai tālruņa līnijai nav vairāki numuri.
- **5.** Nospiediet pogu pa labi no **OK** (Labi) un pēc tam atlasiet **Yes** (Jā), lai turpinātu.
- **6.** Veiciet vienu no šīm darbībām:
	- Ritiniet un atlasiet zvana signālu, kuru jūsu tālruņu pakalpojumu sniedzējs ir piešķīris faksa zvaniem. -vai-
	- Atlasiet **Auto Detect** (Automātiska noteikšana) un pēc tam izpildiet printera vadības panelī redzamās instrukcijas.
	- **Piezīme.** Ja funkcija Ring Pattern Detection (Ierakstītā zvana signāla veids) nespēj noteikt zvana signāla veidu vai arī ja šī funkcija tiek izslēgta, pirms tā pabeidz darbu, zvanu veids tiek automātiski iestatīts uz noklusējumu **All Rings** (Visi zvani).

**Piezīme.** Ja izmantojat PBX tālruņu sistēmu, kurā iekšējiem un ārējiem zvaniem ir dažādi signālu veidi, jums ir jāpiezvana uz faksa numuru no ārējā numura.

## **Numuru izsaukšanas metodes iestatīšana**

Veiciet šo procedūru, lai iestatītu tonālā numura izsaukšanas vai impulsa numura izsaukšanas režīmu. Rūpnīcas noklusējuma iestatījums ir **Tone** (Toņi). Nemainiet iestatījumu, ja vien droši nezināt, ka jūsu tālruņa līnija nevar izmantot tonālā numura izsaukšanu.

**Piezīme.** Impulskoda numuru izsaukšana nav pieejama visās valstīs/reģionos.

#### <span id="page-69-0"></span>**Lai iestatītu zvana izsaukšanas metodi**

- 1. Sākuma ekrānā nospiediet pogu \ (Iestatīšana).
- **2.** Izmantojot pa labi esošās pogas, ritiniet un atlasiet **Fax Setup** (Faksa iestatīšana), atlasiet **Basic Setup** (Pamata iestatīšana) un pēc tam atlasiet **Dial Type** (Numuru izsaukšanas metode).
- **3.** Ritiniet un atlasiet **Tone Dialing** (Tonālā numura izsaukšana) vai **Pulse Dialing** (Impulsu numura izsaukšana).

# **Zvana atkārtošanas opciju iestatīšana**

Ja printeris nevar nosūtīt faksu, jo saņemošais faksa aparāts neatbild vai ir aizņemts, printeris mēģina atkārtot zvanu, pamatojoties uz iestatījumiem, kas norādīti gadījumiem, kad adresāta numurs ir aizņemts vai neatbild. Izmantojiet tālāk minēto procedūru, lai ieslēgtu vai izslēgtu šīs opcijas.

#### **Lai iestatītu atkārtota izsaukuma opcijas**

- 1. Sākuma ekrānā nospiediet pogu (Iestatīšana).
- **2.** Izmantojot labajā pusē esošās pogas, ritiniet un atlasiet **Fax Setup** (Faksa iestatīšana), atlasiet **Advanced Setup** (Papildu iestatīšana) un pēc tam atlasiet **Busy Redial** (Atkārtoti izsaukt aizņemtu numuru) vai **No Answer Redial** (Atkārtoti izsaukt numuru, kas neatbild).
	- **Busy redial** (Atkārtoti izsaukt aizņemtu numuru): ja šī opcija ir ieslēgta, printeris automātiski atkārto numura izsaukšanu, ja tiek saņemts aizņemts signāls. Šī opcijas rūpnīcā iestatītā noklusējuma vērtība ir **On** (Ieslēgts).
	- **No answer redial** (Atkārtoti izsaukt numuru, kas neatbild): ja šī opcija ir ieslēgta, printeris automātiski atkārto numura izsaukšanu, ja saņemošais faksa aparāts neatbild. Šīs opcijas rūpnīcā iestatītā noklusējuma vērtība ir **Off** (Izslēgts).
- **3.** Ritiniet un atlasiet vēlamās opcijas, pēc tam nospiediet pogu pa labi no **OK** (Labi).

## **Faksa ātruma iestatīšana**

Var norādīt, ar kādu ātrumu printerim ir jāsazinās ar citiem faksa aparātiem, saņemot un nosūtot faksus.

Ja izmantojat kādu šiem pakalpojumiem, var būt nepieciešams samazināt faksa ātrumu:

- interneta tālruņa pakalpojums;
- PBX sistēma;
- faksa pārraide, izmantojot interneta protokolu (FoIP);
- integrēto pakalpojumu cipartīkla (ISDN) pakalpojums.

Ja, sūtot vai saņemot faksa ziņojumus, rodas problēmas, pamēģiniet iestatīt mazāku faksa ātrumu. Tabulā doti iespējamie faksa ātruma iestatījumi.

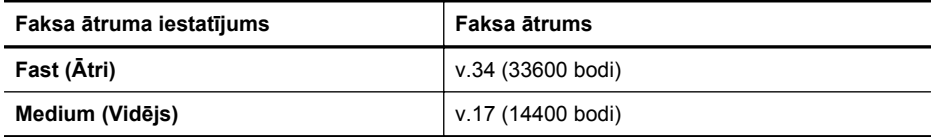

<span id="page-70-0"></span>(turpinājums)

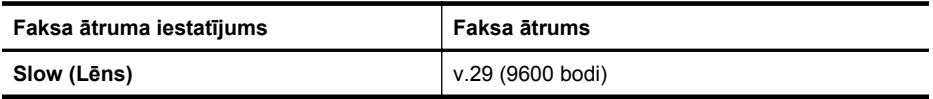

#### **Lai iestatītu faksa ātrumu**

- 1. Sākuma ekrānā nospiediet pogu (Iestatīšana).
- **2.** Izmantojot pa labi esošās pogas, ritiniet un atlasiet **Fax Setup** (Faksa iestatīšana), atlasiet **Advanced Setup** (Papildu iestatīšana) un pēc tam atlasiet **Fax Speed** (Faksa ātrums).
- **3.** Ritiniet un atlasiet vēlamo opciju, pēc tam nospiediet pogu pa labi no **OK** (Labi).

# **Faksa skaņas skaļuma iestatīšana**

Izmantojiet šo procedūru, lai palielinātu vai samazinātu faksa skaņu skaļumu. Piemēram, iespējams, vēlēsieties palielināt skaņas skaļumu, lai dzirdētu izsaukšanas signālu faksa sūtīšanas laikā, izmantojot numura sastādīšanu ekrānā.

# **Lai iestatītu faksa zvana skaļumu**

- 1. Sākuma ekrānā nospiediet pogu (Iestatīšana).
- **2.** Izmantojot pa labi esošās pogas, ritiniet un atlasiet **Fax Setup** (Faksa iestatīšana), atlasiet **Basic Setup** (Pamata iestatīšana) un pēc tam atlasiet **Fax Sound Volume** (Faksa skaņas skaļums).
- **3.** Ritiniet un atlasiet **Soft** (Zems), **Loud** (Skaļš) vai **Off** (Izsl.) un pēc tam nospiediet pogu pa labi no **OK** (Labi).

# **Kļūdu labošanas režīma iestatīšana**

**Error Correction Mode (Kļūdu labošanas režīms)** (ECM) novērš datu zudumu, kas rodas sliktu tālruņa sakaru dēļ, konstatējot kļūdas jau pārraides laikā un automātiski pieprasot, lai kļūdainā daļa tiktu pārraidīta atkārtoti. Maksu par tālruni tas neietekmē un, izmantojot labas tālruņu līnijas, maksu var pat samazināt. Izmantojot nekvalitatīvas tālruņa līnijas, kļūdu labošanas režīms palielina sūtīšanas laiku un maksu par tālruni, bet nosūtītajai informācijai ir daudz augstāka kvalitāte. Noklusētais iestatījums ir **On (Ieslēgts)**. Izslēdziet kļūdu labošanas režīmu tikai tad, ja tā izmantošana ievērojami palielina maksu par tālruni un jūs apmierina zemāka kvalitāte par mazāku samaksu.

Pirms atslēdzat ECM, pievērsiet uzmanību šādiem apsvērumiem. Ja funkcija ECM tiek izslēgta

- Tiek ietekmēta nosūtīto un saņemto faksu kvalitāte un pārraides ātrums.
- Iestatījumam **Fax Speed (Faksa ātrums)** automātiski tiek piešķirta vērtība **Medium (Vidējs)**.
- Vairs nevar nosūtīt vai saņemt krāsu faksus.

#### <span id="page-71-0"></span>**Lai mainītu ECM iestatījumu, izmantojot vadības paneli**

- 1. Sākuma ekrānā nospiediet pogu \ (Iestatīšana).
- **2.** Izmantojot pa labi esošās pogas, ritiniet un atlasiet **Fax Setup** (Faksa iestatīšana), atlasiet **Advanced Setup** (Papildu iestatīšana) un pēc tam atlasiet **Error Correction Mode** (Kļūda labošanas režīms).
- **3.** Ritiniet un atlasiet **On (Ieslēgts)** vai **Off (Izslēgts)**, pēc tam nospiediet pogu pa labi no **OK** (Labi).

# **Faksa un ciparu tālruņa aparātu pakalpojumi**

Daudzi telekomunikāciju uzņēmumi saviem klientiem piedāvā ciparu tālruņa aparātu pakalpojumus, piemēram:

- DSL: Ciparu abonementa līnijas (DSL) pakalpojums, ko piedāvā jūsu tālruņa pakalpojumu sniedzējs. (Iespējams, ka jūsu valstī vai reģionā DSL tiek dēvēts par ADSL.)
- PBX: privāto atzaru centrāles (PBX) tālruņu sistēma.
- ISDN: integrēto pakalpojumu cipartīkla (ISDN) sistēma.
- FoIP: Lēts tālruņa pakalpojums, kas ļauj printerim nosūtīt un saņemt faksa ziņojumus, izmantojot internetu. Šīs metodes nosaukums ir "faksa pārraide, izmantojot interneta protokolu" (Fax over Internet Protocol — FoIP). Papildinformāciju skatiet sadaļā Faksu pārraide, izmantojot interneta protokolu

HP printeri ir izstrādāti, lai darbotos ar parastajiem analogo tālruņu pakalpojumiem. Ja izmantojat ciparu tālruņa pakalpojumus (piem., DSL/ADSL, PBX vai ISDN), jums būs nepieciešams filtrs vai konvertētājs, kas pārvērš ciparu signālu uz analogo, pirms printera sagatavošanas faksu sūtīšanai un saņemšanai.

**Piezīme.** HP negarantē, ka printeris būs saderīgs ar visām ciparpakalpojumu līnijām vai sniedzējiem, visās ciparvidēs vai ar visiem ciparanalogiem pārveidotājiem. Ieteicams, lai par pareizajām iestatīšanas opcijām jūs vienmēr sazinātos tieši ar telekomunikāciju uzņēmumu, ņemot vērā uzņēmuma līniju pakalpojumus.

# **Faksu pārraide, izmantojot interneta protokolu**

Pastāv iespēja abonēt lētu tālruņa pakalpojumu, kas ļauj printerim nosūtīt un saņemt faksa ziņojumus, izmantojot internetu. Šīs metodes nosaukums ir "faksa pārraide, izmantojot interneta protokolu" (Fax over Internet Protocol — FoIP).

Iespējams, ka jau izmantojat FoIP pakalpojumu (ko nodrošina telekomunikāciju uzņēmums), ja:

- reizē ar faksa numuru izsaucat īpašu piekļuves kodu vai
- jums ir internetam pieslēgts IP konvertors, kas nodrošina analogos tālruņa portus faksa savienojumam.
- **Piezīme.** Faksa ziņojumus var sūtīt un saņemt, tikai pievienojot tālruņa kabeli printera portam ar apzīmējumu "1-LINE". Tas nozīmē, ka interneta pieslēgums jānodrošina, izmantojot konvertoru (kam ir parastā analogā tālruņa kontaktligzdas, kas paredzētas faksa savienojumiem) vai tālruņu operatora pakalpojumus.
**Padoms** Bieži vien atbalsts tradicionālajām faksa pārraidēm caur jebkura interneta protokola tālruņa sistēmām ir ierobežots. Ja faksu sūtīšanā un saņemšanā rodas problēmas, mēģiniet izmantot mazāku faksa ātrumu vai arī atspējot faksa kļūdu labošanas režīmu (ECM). Tomēr, ja jūs izslēdzat ECM, sūtīt un saņemt krāsu faksa ziņojumus nebūs iespējams. (Plašāku informāciju par faksa ātruma maiņu skatiet sadaļā Faksa ā[truma iestat](#page-69-0)īšana Papildinformāciju par ECM lietošanu skatiet sadaļā Kļū[du labošanas rež](#page-70-0)īma iestatīšana

Ja jums ir jautājumi par faksu pārraidi internetā, vērsieties pie sava interneta faksa pakalpojumu tehniskā atbalsta dienesta vai vietējā pakalpojumu sniedzēja.

# **Faksa žurnāla notīrīšana**

Lai notīrītu faksa žurnālu, veiciet turpmāk norādītās darbības.

**Piezīme.** Veicot faksa žurnāla tīrīšanu, tiks izdzēsti arī visi atmiņā saglabātie faksa zinojumi.

#### **Faksa žurnāla iztīrīšana**

- 1. Sākuma ekrānā nospiediet pogu (Iestatīšana).
- **2.** Izmantojot pa labi esošās pogas, ritiniet un atlasiet **Fax Setup** (Faksa iestatīšana), atlasiet **Fax Tools** (Faksa rīki) un pēc tam atlasiet **Clear Fax Log** (Notīrīt faksu žurnālu).

# **Zvanu vēstures apskatīšana**

Veiciet turpmāk norādīto procedūru, lai apskatītu visu no printera veikto zvanu sarakstu.

**Piezīme.** Zvanu vēsturi nevar izdrukāt. Jūs to varat apskatīt tikai no printera vadības paneļa displeja.

#### **Lai apskatītu zvanu vēsturi**

- **1.** Printera vadības paneļa sākuma ekrānā nospiediet pogu pa labi no **Fax** (Fakss).
- **2.** Nospiediet pogu pa labi no **Quick Contacts** (Svarīgās kontaktpersonas) un pēc tam ritiniet un atlasiet **Call History** (Zvanu vēsture).

# **Atskaišu izmantošana**

Var iestatīt, lai printeris par katru saņemto un nosūtīto faksu automātiski drukātu kļūdu atskaites un apstiprinājuma atskaites. Pēc nepieciešamības var arī manuāli drukāt sistēmas atskaites; šīs atskaites sniedz noderīgu sistēmas informāciju par printeri.

Pēc noklusējuma printeris iestatīts drukāt atskaites tikai tad, ja rodas problēma, nosūtot vai saņemot faksu. Apstiprinājuma ziņojums, kas norāda vai fakss ir veiksmīgi nosūtīts, īslaicīgi parādās vadības paneļa displejā pēc katras darbības veikšanas.

**Piezīme.** Ja atskaites nav salasāmas, varat pārbaudīt aptuveno tintes līmeni, izmantojot vadības paneli vai HP programmatūru. Papildinformāciju skatiet sadaļā [Printera p](#page-218-0)ārvaldības rīki

**Piezīme.** Tintes līmeņa paziņojumi un indikatori ir paredzēti tikai plānošanai. Saņemot brīdinājumu par zemu tintes līmeni, apsveriet rezerves kasetnes sagatavošanu, lai izvairītos no drukas darbu kavēšanās. Tintes kasetnes nav jānomaina, kamēr drukas kvalitāte ir pieņemama.

**Piezīme.** Gādājiet, lai drukas galviņas un tintes kasetnes būtu labā stāvoklī un pareizi ievietotas. Papildinformāciju skatiet sadaļā [Darbs ar tintes kasetn](#page-80-0)ēm

Šajā nodaļā ir aprakstītas šādas tēmas:

- Faksa apstiprinājuma atskaišu drukāšana
- Faksa kļū[du atskaišu druk](#page-74-0)āšana
- Faksa žurnāla drukā[šana un skat](#page-74-0)īšana
- Detalizētas informācijas par pēdē[jo faksa oper](#page-75-0)āciju drukāšana
- Zvanītā[ju ID atskaites druk](#page-75-0)āšana
- [T30 faksa izsekošanas atskaites druk](#page-75-0)āšana

### **Faksa apstiprinājuma atskaišu drukāšana**

Ja ir nepieciešams drukāts apstiprinājums, ka faksi ir nosūtīti veiksmīgi, atlasiet **On (Fax Send) (Nosūtīt faksu)** vai **On (Send and Receive) (Nosūtīt un saņemt)**, lai **pirms** faksu nosūtīšanas iespējotu faksu apstiprināšanu.

Faksu sūtījuma apstiprināšanas noklusējuma iestatījums ir **On (Fax Send) (Nosūtīt faksu)**.

**Piezīme.** Faksa nosūtīšanas apstiprinājuma atskaitē var iekļaut faksa ziņojuma pirmās lapas attēlu, atlasot **On (Fax Send)** (Iesl. (Sūtīt faksu)) vai **On (Send and Receive)** (Iesl. (Sūtīt un saņemt)) un izmantojot opciju **Scan and Fax** (Skenēt un sūtīt faksu).

#### **Lai aktivizētu faksu apstiprināšanu**

- 1. Sākuma ekrānā nospiediet pogu (Iestatīšana).
- **2.** Izmantojot pa labi esošās pogas, ritiniet un atlasiet **Fax Setup** (Faksa iestatīšana), atlasiet **Fax Reports** (Faksa atskaites) un pēc tam atlasiet **Fax Confirmation** (Faksu apstiprināšana).
- **3.** Ritiniet un atlasiet kādu no tālāk minētajām opcijām.

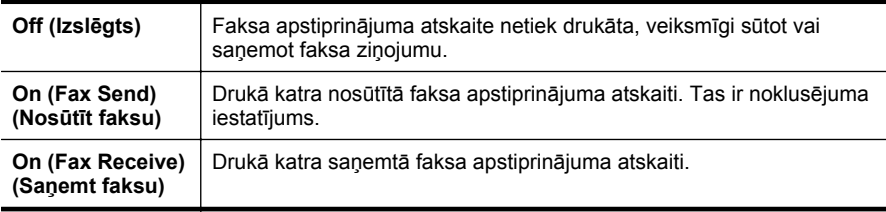

#### <span id="page-74-0"></span>**Lai atskaitē iekļautu faksa attēlu**

- 1. Sākuma ekrānā nospiediet pogu \ (lestatīšana).
- **2.** Izmantojot pa labi esošās pogas, ritiniet un atlasiet **Fax Setup** (Faksa iestatīšana), atlasiet **Fax Reports** (Faksa atskaites) un pēc tam atlasiet **Fax Confirmation** (Faksu apstiprināšana).
- **3.** Ritiniet un atlasiet **On (Fax Send)** (Iesl. (Sūtīt faksu)) vai **On (Send and Receive)** (Iesl. (Nosūtīt un saņemt)) un pēc tam atlasiet **Fax Confirmation with image** (Faksu apstiprināšana ar attēlu).

# **Faksa kļūdu atskaišu drukāšana**

Printeri var konfigurēt, lai tas automātiski drukātu atskaiti, ja pārraides vai saņemšanas laikā rodas kļūda.

### **Lai iestatītu, ka printeris automātiski drukā faksa kļūdu atskaites**

- 1. Sākuma ekrānā nospiediet pogu (Iestatīšana).
- **2.** Izmantojot pa labi esošās pogas, ritiniet un atlasiet **Fax Setup** (Faksa iestatīšana), atlasiet **Fax Reports** (Faksa atskaites) un pēc tam atlasiet **Fax Error Report** (Faksa kļūdu atskaite).
- **3.** Ritiniet un atlasiet kādu no tālāk minētā.

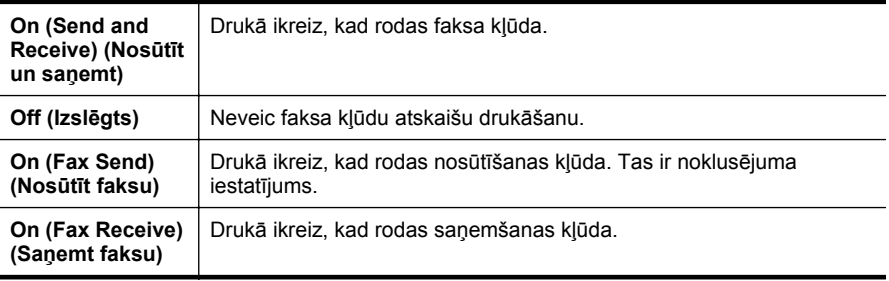

# **Faksa žurnāla drukāšana un skatīšana**

Var izdrukāt to faksu žurnālus, kas ir saņemti un nosūtīti, izmantojot printeri.

#### **Lai drukātu faksa žurnālu, izmantojot printera vadības paneli**

- 1. Sākuma ekrānā nospiediet pogu \ (Iestatīšana).
- **2.** Izmantojot pa labi esošās pogas, ritiniet un atlasiet **Fax Setup** (Faksa iestatīšana), atlasiet **Fax Reports** (Faksa atskaites) un pēc tam atlasiet **Fax Log** (Faksa žurnāls).

# <span id="page-75-0"></span>**Detalizētas informācijas par pēdējo faksa operāciju drukāšana**

Atskaitē par pēdējo faksa operāciju tiek drukāta pēdējās notikušās faksa operācijas informācija. Informācija ietver faksa numuru, lapu skaitu un faksa statusu.

#### **Lai drukātu pēdējās faksa operācijas atskaiti**

- 1. Sākuma ekrānā nospiediet pogu (Iestatīšana).
- **2.** Izmantojot pa labi esošās pogas, ritiniet un atlasiet **Fax Setup** (Faksa iestatīšana), atlasiet **Fax Reports** (Faksa atskaites) un pēc tam atlasiet **Last Transaction** (Pēdējā operācija).

### **Zvanītāju ID atskaites drukāšana**

Lietojiet turpmāk norādīto procedūru, lai izdrukātu zvanītāju ID faksa numuru sarakstu.

#### **Lai drukātu zvanītāju ID vēstures atskaiti**

- 1. Sākuma ekrānā nospiediet pogu (Iestatīšana).
- **2.** Izmantojot pa labi esošās pogas, ritiniet un atlasiet **Fax Setup** (Faksa iestatīšana), atlasiet **Fax Reports** (Faksa atskaites) un pēc tam atlasiet **Caller ID Report** (Zvanītāju ID atskaite).

### **T30 faksa izsekošanas atskaites drukāšana**

Veiciet šo procedūru, lai drukātu T30 faksa izsekošanas atskaiti.

#### **Lai drukātu T30 faksa izsekošanas atskaiti**

- 1. Sākuma ekrānā nospiediet pogu (Iestatīšana).
- **2.** Izmantojot pa labi esošās pogas, ritiniet un atlasiet **Fax Setup** (Faksa iestatīšana), atlasiet **Fax Reports** (Faksa atskaites) un pēc tam atlasiet **T30 Fax Trace Report** (T30 faksa izsekošanas atskaite).

# **6 HP ePrint**

HP ePrint ir bezmaksas pakalpojums no HP, kas ļauj drukāt printerī ar tīkla savienojumu no jebkuras vietas ar interneta savienojumu. Vienkārši nosūtiet savus dokumentus un fotoattēlus uz e-pasta adresēm, kas piešķirtas jūsu printerim, iespējojot tīmekļa pakalpojumus. Nav nepieciešami papildu draiveri vai programmatūra.

Kad esat reģistrējies ePrintCenter kontā [\(www.eprintercenter.com](http://www.eprintcenter.com)), varat tajā pierakstīties, lai skatītu sava HP ePrint darba statusu, pārvaldītu savu HP ePrint printera rindu, kontrolētu, kuras personas var drukāšanas vajadzībām izmantot jūsu HP ePrint e-pasta adresi un saņemtu palīdzību saistībā ar pakalpojumu HP ePrint.

**Piezīme.** HP ePrint atbalsta tikai Sērija HP Deskjet Ink Advantage 4625 e-All-in-One.

**Piezīme.** Lai izmantotu ePrint, printerim jābūt pievienotam aktīvam tīklam ar interneta piekļuvi. Šīs tīmekļa funkcijas nevar izmantot, ja printera savienojums ir izveidots, izmantojot USB kabeli.

Šajā nodaļā ir aprakstītas šādas tēmas:

- HP ePrint iestatīšana
- [HP ePrint lietošana](#page-78-0)
- Tīmekļ[a pakalpojumu no](#page-79-0)ņemšana

# **HP ePrint iestatīšana**

Lai iestatītu HP ePrint, izmantojiet kādu no šīm metodēm:

- HP ePrint iestatīšana, izmantojot HP printera programmatūru
- HP ePrint iestatī[šana, izmantojot printera vad](#page-77-0)ības paneli
- HP ePrint iestatī[šana, izmantojot iegulto t](#page-77-0)īmekļa serveri

**Piezīme.** Pirms HP ePrint iestatīšanas pārliecinieties, vai ir izveidots savienojums ar internetu, izmantojot bezvadu savienojumu.

# **HP ePrint iestatīšana, izmantojot HP printera programmatūru**

Papildus galveno printera funkciju iespējošanai varat izmantot printerim pievienoto HP printera programmatūru, lai iestatītu pakalpojumu HP ePrint. Ja neiestatījāt HP ePrint, kad instalējāt HP programmatūru datorā, joprojām varat izmantot šo programmatūru, lai iestatītu HP ePrint.

<span id="page-77-0"></span>Lai iestatītu HP ePrint, savā operētājsistēmā veiciet šādas darbības:

### **Windows**

- **1.** Datora darbvirsmā noklikšķiniet uz **Start** (Sākt), atlasiet **Programs** (Programmas) vai **All Programs** (Visas programmas), noklikšķiniet uz **HP**, noklikšķiniet uz sava printera mapes un pēc tam atlasiet ikonu ar printera nosaukumu.
- **2.** Logā, kas parādās, atlasiet **Print, Scan & Fax** (Drukāt, skenēt un sūtīt faksu) un pēc tam atlasiet **ePrint Setup** (ePrint iestatīšana) zem **Print** (Drukāt). Tiks atvērts printera iegultais tīmekļa serveris.
- **3.** Cilnē **Web Services** (Tīmekļa pakalpojumi) noklikšķiniet uz **Setup** (Iestatīšana) sadaļā **Web Services Settings** (Tīmekļa pakalpojumu iestatījumi) un pēc tam noklikšķiniet uz **Continue** (Turpināt).
- **4.** Noklikšķiniet uz **Accept Terms of Use and Enable Web Services** (Pieņemt lietošanas nosacījumus un iespējot tīmekļa pakalpojumus) un pēc tam noklikšķiniet uz **Next** (Tālāk).
- **5.** Noklikšķiniet uz **Yes** (Jā), lai atļautu printerim automātiski meklēt un instalēt produkta atjauninājumus.
- **6.** Ja jūsu tīkls izmanto starpniekservera iestatījumus, veidojot savienojumu ar internetu, ievadiet šos iestatījumus.
- **7.** Izpildiet informācijas lapā sniegtos norādījumus, lai pabeigtu iestatīšanu.

# **Mac OS X**

▲ Lai iestatītu un pārvaldītu tīmekļa pakalpojumus operētājsistēmā Mac OS X, varat izmantot printera iegulto tīmekļa serveri (EWS). Papildinformāciju skatiet sadaļā HP ePrint iestatīšana, izmantojot iegulto tīmekļa serveri

# **HP ePrint iestatīšana, izmantojot printera vadības paneli**

Printera vadības panelis nodrošina vienkāršu HP ePrint iestatīšanu un pārvaldīšanu.

Lai iestatītu HP ePrint, veiciet šādas darbības:

- **1.** Pārliecinieties, vai printeris ir pieslēgts internetam.
- **2.** Printera vadības panelī nospiediet  $\overrightarrow{C}$  (HP ePrint).
- **3.** Nospiediet pogu pa labi no **OK (Labi)**, lai akceptētu lietošanas nosacījumus.
- **4.** Nospiediet pogu pa labi no **OK (Labi)**, lai akceptētu turpmākos atjauninājumus. Informācijas lapa ir izdrukāta.
- **5.** Izpildiet izdrukātajā informācijas lapā sniegtos norādījumus, lai pabeigtu iestatīšanu.
- **Piezīme.** Ja jūsu tīkls izmanto starpniekservera iestatījumus, veidojot savienojumu ar internetu, ievadiet šos iestatījumus, kad tie tiek pieprasīti.

# **HP ePrint iestatīšana, izmantojot iegulto tīmekļa serveri**

Varat izmantot printera iegulto tīmekļa serveri (EWS), lai iestatītu un pārvaldītu pakalpojumu HP ePrint.

<span id="page-78-0"></span>Lai iestatītu HP ePrint, veiciet šādas darbības:

- **1.** Atveriet iegulto tīmekļa serveri (EWS). Papildinformāciju skatiet sadaļā [Iegultais](#page-218-0) tīmekļa serveris (Sē[rija HP Deskjet Ink Advantage 4625 e-All-in-One\)](#page-218-0)
- **2.** Cilnē **Web Services** (Tīmekļa pakalpojumi) noklikšķiniet uz **Setup** (Iestatīšana) sadaļā **Web Services Settings** (Tīmekļa pakalpojumu iestatījumi) un pēc tam noklikšķiniet uz **Continue** (Turpināt).
- **3.** Noklikšķiniet uz **Accept Terms of Use and Enable Web Services** (Pieņemt lietošanas nosacījumus un iespējot tīmekļa pakalpojumus) un pēc tam noklikšķiniet uz **Next** (Tālāk).
- **4.** Noklikšķiniet uz **Yes** (Jā), lai atļautu printerim automātiski meklēt un instalēt produkta atjauninājumus.
- **5.** Ja jūsu tīkls izmanto starpniekservera iestatījumus, veidojot savienojumu ar internetu, ievadiet šos iestatījumus.
- **6.** Izpildiet informācijas lapā sniegtos norādījumus, lai pabeigtu iestatīšanu.

# **HP ePrint lietošana**

Lai lietotu pakalpojumu HP ePrint, pārliecinieties, vai jums ir:

- Dators vai mobilā ierīce ar interneta un e-pasta iespēju
- Printeris ar HP ePrint iespēju, kurā ir iespējoti tīmekļa pakalpojumi
- **Padoms** Lai iegūtu papildinformāciju par HP ePrint iestatījumu pārvaldīšanu, konfigurēšanu un jaunākajām funkcijām, apmeklējiet ePrintCenter vietni ([www.eprintcenter.com\)](http://www.eprintcenter.com).

# **Drukāšana, izmantojot HP ePrint**

Lai drukātu dokumentus, izmantojot pakalpojumu HP ePrint, veiciet šādas darbības:

- **1.** Datorā vai mobilajā ierīcē atveriet e-pasta lietojumprogrammu.
	- **Piezīme.** Lai iegūtu informāciju par e-pasta lietojumprogrammas lietošanu datorā vai mobilajā ierīcē, skatiet lietojumprogrammai pievienoto dokumentāciju.
- **2.** Izveidojiet jaunu e-pasta ziņojumu un pēc tam pievienojiet failu, ko vēlaties drukāt. To failu sarakstu, kurus var drukāt, izmantojot HP ePrint, kā arī norādījumus, kas jāievēro, izmantojot HP ePrint, skatiet sadaļā [HP ePrint specifik](#page-158-0)ācijas (Sērija HP [Deskjet Ink Advantage 4625 e-All-in-One\)](#page-158-0)
- **3.** Ievadiet printera e-pasta adresi ziņojuma rindā "To" (Adresāts) un pēc tam atlasiet opciju, lai nosūtītu e-pasta ziņojumu.
	- **Piezīme.** ePrint serveris neakceptē e-pasta drukas darbus, ja laukos "To" (Adresāts) un "Cc" (Kopija) ir iekļautas vairākas e-pasta adreses. "To" (Adresāts) laukā ievadiet tikai jūsu HP printera adresi. Neievadiet citas papildu e-pasta adreses pārējos laukos.

# <span id="page-79-0"></span>**Printera e-pasta adreses atrašana**

Lai iegūtu printera e-pasta adresi, veiciet šādas darbības:

- **1.** Printera vadības panelī nospiediet  $\widehat{\mathbb{D}^2}$  (HP ePrint) un pēc tam nospiediet pogu (Iestatīšana).
- **2.** Lai skatītu e-pasta adresi, izmantojiet labajā pusē esošās pogas, lai ritinātu un atlasītu **Display Email Address** (Parādīt e-pasta adresi). -vai-

Lai pielāgotu jūsu printera e-pasta adresi, izmantojiet labajā pusē esošās pogas, lai ritinātu un atlasītu **Print Info Page** (Drukāt informācijas lapu). Printeris izdrukā informācijas lapu, kurā iekļauts printera kods un norādījumi, kā pielāgot e-pasta adresi.

# **HP ePrint izslēgšana**

Lai izslēgtu pakalpojumu HP ePrint, veiciet šādas darbības:

- **1.** Printera vadības panelī nospiediet  $\widehat{\mathbb{D}^2}$  (HP ePrint) un pēc tam nospiediet pogu *<u>A* (Iestatīšana).</u>
- **2.** Izmantojot labajā pusē esošās pogas, ritiniet un atlasiet **ePrint: On** (Iesl).
- **3.** Ritiniet un atlasiet **On** (Iesl.) un pēc tam nospiediet pogu pa labi no **OK** (Labi).
- **Piezīme.** Lai noņemtu visus tīmekļa pakalpojumus, skatiet sadaļu Tīmekļa pakalpojumu noņemšana.

# **Tīmekļa pakalpojumu noņemšana**

Lai noņemtu tīmekļa pakalpojumus, veiciet šādas darbības:

- **1.** Printera vadības panelī nospiediet  $\widehat{\mathbb{D}^2}$  (HP ePrint) un pēc tam nospiediet pogu (Iestatīšana).
- **2.** Izmantojot pa labi esošās pogas, ritiniet un atlasiet **Remove Web Services** (Noņemt tīmekļa pakalpojumus) un pēc tam nospiediet pogu pa labi no **OK** (Labi).

# <span id="page-80-0"></span>**7 Darbs ar tintes kasetnēm**

Lai, drukājot ar printeri, nodrošinātu labāko drukas kvalitāti, jāveic dažas vienkāršas uzturēšanas procedūras.

Lai novērstu drukas kvalitātes problēmas, skatiet sadaļu [Drukas kvalit](#page-94-0)ātes problēmu novē[ršana](#page-94-0)

Šajā nodaļā ir aprakstītas šādas tēmas:

- Informācija par tintes kasetnēm un drukas galviņu
- [Aptuveno tintes l](#page-81-0)īmeņu pārbaude
- [Tintes kaset](#page-81-0)ņu nomaiņa
- [Drukas izejmateri](#page-84-0)ālu glabāšana
- Lietojuma informā[cijas apkopošana](#page-84-0)

# **Informācija par tintes kasetnēm un drukas galviņu**

Ievērojiet šos padomus, lai uzturētu HP tintes kasetnes kārtībā un nodrošinātu nemainīgu drukas kvalitāti.

- Instrukcijas šajā lietotāja rokasgrāmatā ir paredzētas tintes kasetņu nomainīšanai, nevis ievietošanai pirmo reizi.
- Ja jums jānomaina tintes kasetne, pirms vecās kasetnes izņemšanas sagatavojiet jaunu, ko ievietot.

**Uzmanību** Neatstājiet tintes kasetni ilgstoši ārpus printera. Šādi var sabojāt gan printeri, gan tintes kasetni.

- Kamēr neizmantotās tintes kasetnes nav nepieciešamas, turiet tās neatvērtā oriģinālajā iepakojumā.
- Glabājiet tintes kasetnes tādā pašā orientācijā, kā iepakojumi karājas veikala plauktos vai arī, ja tās ir izņemtas no iepakojuma, ar uzlīmi uz leju.
- Pārliecinieties, vai esat pareizi izslēdzis printeri. Papildinformāciju skatiet sadaļā [Printera izsl](#page-33-0)ēgšana
- Tintes kasetnes glabājiet istabas temperatūrā (15-35° C vai 59-95° F).
- Kasetnes nav jānomaina, kamēr drukas kvalitāte nav kļuvusi nepieņemama, taču, ja ir būtiski samazinājusies drukas kvalitāte, iespējams, ka vienai vai vairākām kasetnēm beidzas tinte. Problēmas cēlonis var būt arī aizsērējusi drukas galviņa. Iespējamie risinājumi ir kasetnēs atlikušā aptuvenā tintes līmeņa pārbaude un drukas galviņas notīrīšana. Tīrot drukas galviņu tiek patērēts noteikts daudzums tintes.
- Netīriet drukas galviņas bez vajadzības. Tā tiek nelietderīgi iztērēta tinte un saīsināts kasetņu kalpošanas laiks.
- <span id="page-81-0"></span>• Apejieties ar tintes kasetnēm uzmanīgi. Mešana, kratīšana vai neuzmanīga apiešanās ievietošanas laikā var izraisīt īslaicīgas drukāšanas problēmas.
- Ja pārvadājat printeri, lai novērstu tintes noplūdi no printera vai citus printera bojājumus, veiciet šādas darbības:
	- Noteikti izslēdziet printeri, nospiežot pogu **Power** (Strāva). Drukas galviņas blokam jāapstājas printera labajā pusē, apkopes stacijā. Papildinformāciju skatiet sadaļā [Printera izsl](#page-33-0)ēgšana
	- Noteikti atstājiet tintes kasetnes un drukas galviņu ierīcē.
	- Printeris jāpārvadā, tam atrodoties uz līdzenas virsmas; to nedrīkst novietot uz sāna, aizmugures, priekšpuses vai augšas.

### **Saistītās tēmas**

- Aptuveno tintes līmeņu pārbaude
- [Drukas galvi](#page-135-0)ņas tehniskā apkope

# **Aptuveno tintes līmeņu pārbaude**

Aptuveno tintes līmeni var pārbaudīt, izmantojot printera vadības paneli, printera programmatūru vai iegulto tīmekļa serveri. Informāciju par printera programmatūras vai iegultā tīmekļa servera lietošanu skatiet sadaļā [Printera p](#page-218-0)ārvaldības rīki. Šo informāciju var apskatīt arī, izdrukājot printera statusa lapu (skat. sadaļu [Printera statusa atskaites](#page-132-0) [skaidrojums](#page-132-0)).

# **Lai pārbaudītu aptuveno tintes līmeni, izmantojot vadības paneli**

- 1. Sākuma ekrānā nospiediet pogu \ (lestatīšana).
- **2.** Izmantojot labajā pusē esošās pogas, atlasiet **Ink Information** (Informācija par tinti) un pēc tam atlasiet **Estimated Ink Levels** (Aptuvenais tintes līmenis).
- **Piezīme.** Tintes līmeņa paziņojumi un indikatori ir paredzēti tikai plānošanai. Kad tiek parādīts brīdinājums par zemu tintes līmeni, apsveriet rezerves kasetnes sagatavošanu, lai izvairītos no drukas darbu kavēšanās. Kasetnes nav jānomaina, kamēr drukas kvalitāte ir apmierinoša.

**Piezīme.** Ja esat ievietojis atkārtoti uzpildītu vai pārstrādātu kasetni, vai arī kasetni, kas ir izmantota citā printerī, tintes līmeņa indikators var būt neprecīzs vai vispār netikt rādīts.

**Piezīme.** Kasetņu tinte drukāšanas procesā tiek izmantota dažādos veidos, tostarp arī inicializēšanas procesā, kura laikā printeris un kasetnes tiek sagatavotas drukāšanai, un drukas galviņas apkalpošanā, lai drukas sprauslas uzturētu tīras un tinte plūstu vienmērīgi. Turklāt kasetnē pēc izlietošanas paliek tintes atlikums. Papildinformāciju skatiet vietnē [www.hp.com/go/inkusage](http://www.hp.com/go/inkusage).

# **Tintes kasetņu nomaiņa**

**Piezīme.** Informācijai par izmantotu tintes izejmateriālu pārstrādi skatiet [HP inkjet](#page-169-0) ražojumu pārstrā[des programmu](#page-169-0)

Ja vēl neesat iegādājies rezerves tintes kasetnes printerim, skatiet sadaļu [HP](#page-183-0) izeimateriā[li un piederumi](#page-183-0)

**Piezīme.** Pašreiz dažas HP tīmekļa vietnes sadaļas ir pieejamas tikai angļu valodā.

**Piezīme.** Ne visas kasetnes ir pieejamas visās valstīs/reģionos.

**Uzmanību** Pirms izņemt veco tintes kasetni, sagatavojiet jaunu. Neatstājiet tintes kasetni ilgstoši ārpus printera. Šādi var sabojāt gan printeri, gan tintes kasetni.

Veiciet tālāk minētās darbības, lai nomainītu tintes kasetnes.

### **Lai nomainītu tintes kasetnes**

- **1.** Printerim ir jābūt ieslēgtam.
- **2.** Atveriet tintes kasetņu piekļuves vāku.
	- **Brīdinājums** Pirms turpiniet, pagaidiet, kamēr apstājas drukas kasetņu turētājs.
- **3.** Nospiediet fiksatoru uz tintes kasetnes priekšpuses, lai to atbrīvotu, un izņemiet kasetni no slota.

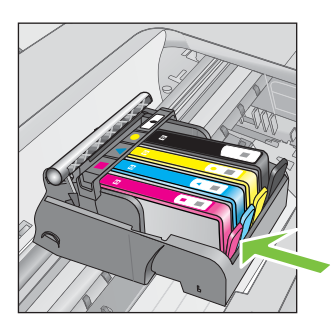

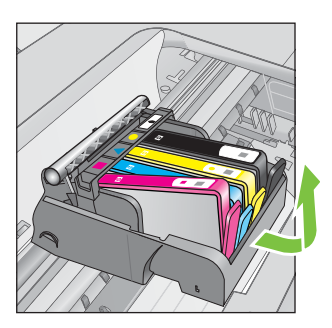

- **4.** Izņemiet jauno tintes kasetni no iepakojuma, pavelkot oranžo lenti uz sevi, lai noņemtu tintes kasetnes plastikāta iepakojumu.
	- **Piezīme.** Pārliecinieties, vai pilnībā noņemat oranžo lenti, un vai uzlīme ir nedaudz noplēsta, pirms noņemt oranžo vāciņu nākamajā darbībā, vai arī tinte var izplūst.

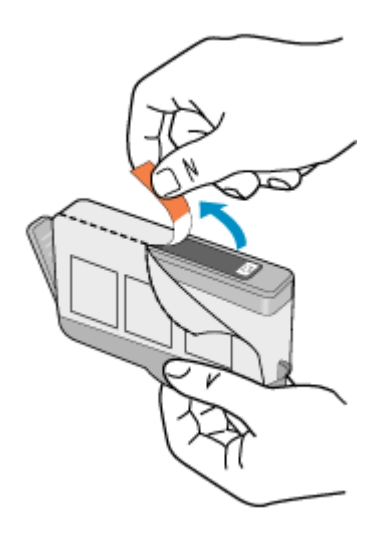

**5.** Pagrieziet oranžo vāciņu, lai noņemtu to.

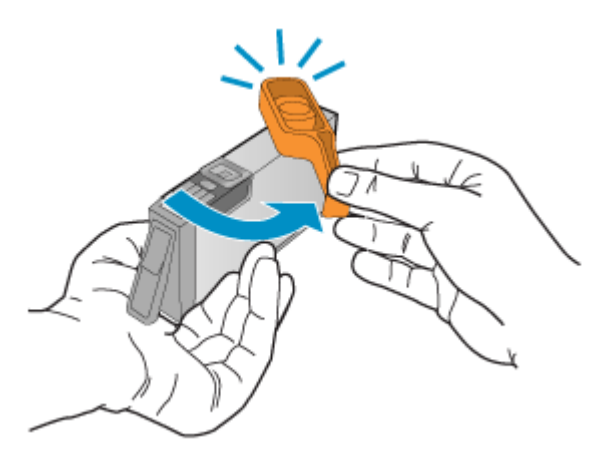

**6.** Vadoties pēc krāsainajām ikonām, iebīdiet tintes kasetni tukšā slotā, lai tā ar klikšķi nofiksētos un cieši turētos slotā. Noteikti ievietojiet jauno tintes kasetni tajā slotā, kurš apzīmēts ar tādas pašas formas un krāsas ikonu, kāda ir uz kasetnes.

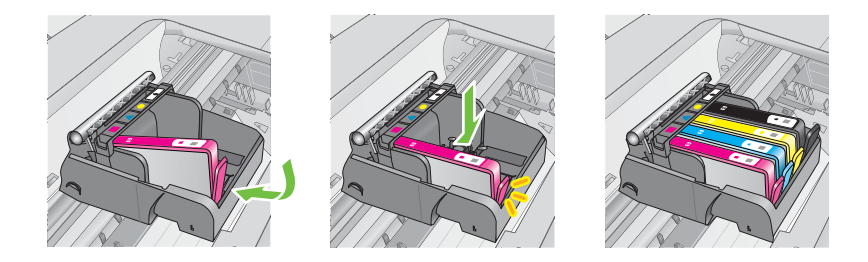

- <span id="page-84-0"></span>**7.** Atkārtojiet 3. - 6. darbību ar katru nomaināmo tintes kasetni.
- 8. Aizveriet tintes kasetņu piekļuves vāku.

### **Saistītās tēmas**

HP izejmateriā[li un piederumi](#page-183-0)

# **Drukas izejmateriālu glabāšana**

Tintes kasetnes var atstāt printerī uz ilgu laiku. Tomēr, lai nodrošinātu optimālu tintes kasetņu stāvokli, printeris pareizi jāizslēdz. Papildinformāciju skatiet sadaļā [Printera](#page-33-0) izslē[gšana](#page-33-0)

# **Lietojuma informācijas apkopošana**

HP kasetnes, ko lieto šajā printerī, satur atmiņas mikroshēmu, kas uzlabo printera darbību.

Šī atmiņas mikroshēma arī ievāc noteikta veida informāciju par printera lietojumu, piemēram, šādu: datumu, kad kasetne pirmoreiz ievietota; datumu, kad kasetne pēdējoreiz izmantota; lapu skaitu, kas izdrukātas, izmantojot kasetni; lapas pārklājumu, izmantotos drukas režīmus; notikušās drukas kļūdas; printera modeli. Šī informācija palīdzēs HP nākotnē izstrādāt savu klientu drukāšanas vajadzībām piemērotus printerus.

No kasetnes atmiņas mikroshēmas ievāktie dati nesatur informāciju, ko var izmantot klienta vai kasetnes un printera lietotāja identificēšanai.

HP savāc paraugus no to kasetņu atmiņas mikroshēmām, kas atgrieztas HP bezmaksas produktu atgriešanas un otrreizējās pārstrādes programmā (HP Planet Partners: [www.hp.com/recycle\)](http://www.hp.com/recycle). Paraugi no šīm atmiņas mikroshēmām tiek nolasīti un pētīti, lai nākotnē uzlabotu HP printerus. Iespējams, šiem datiem varēs piekļūt arī HP partneri, kuri palīdz ar šīs kasetnes otrreizējo pārstrādi.

Tāpat atmiņas mikroshēmā esošā anonīmā informācija var būt pieejama arī trešajām pusēm, kuru rīcībā nonāks kasetne. Ja nevēlaties padarīt šo informāciju pieejamu, varat padarīt mikroshēmu nelietojamu. Taču jāņem vērā, ka padarot atmiņas mikroshēmu nelietojamu, kasetni vairs nevarēs lietot HP printerī.

Ja jums ir bažas par šīs anonīmās informācijas sniegšanu, varat izslēgt atmiņas mikroshēmas spēju vākt informāciju par printera lietojumu.

#### **Lai izslēgtu lietojuma informācija vākšanu**

- 1. Sākuma ekrānā nospiediet pogu (Iestatīšana).
- **2.** Izmantojot pa labi esošās pogas, ritiniet un atlasiet **Preferences** (Preferences) un pēc tam atlasiet **Cartridge Chip Info** (Kasetnes mikroshēmas informācija).
- **3.** Nospiediet pogu pa labi no **OK** (Labi), lai izslēgtu lietojuma informācijas apkopošanu.
- **Piezīme.** Jūs varēsit turpināt lietot kasetni HP printerī arī pēc tam, kad būsit izslēdzis atmiņas mikroshēmas spēju vākt informāciju par printera lietojumu.

# <span id="page-85-0"></span>**8 Problēmu risināšana**

Šajā nodaļā sniegtā informācija ļauj novērst vispārīgas problēmas. Ja printeris nedarbojas pareizi un šie ieteikumi neļauj atrisināt problēmu, mēģiniet saņemt palīdzību, izmantojot HP atbalsta pakalpojumus.

Šajā nodaļā ir aprakstītas šādas tēmas:

- HP atbalsts
- Vispārī[gi padomi un resursi probl](#page-89-0)ēmu novēršanai
- [Printera probl](#page-89-0)ēmu risināšana
- [Drukas kvalit](#page-94-0)ātes problēmu novēršana
- Papī[ra padeves probl](#page-97-0)ēmu novēršana
- Kopē[šanas probl](#page-98-0)ēmu novēršana
- Skenē[šanas probl](#page-101-0)ēmu novēršana
- [Faksa probl](#page-105-0)ēmu novēršana
- Problēmu atrisinā[šana, izmantojot HP ePrint un HP vietnes](#page-120-0)
- Bezvadu sakaru problēmu risināšana (Sē[rija HP Deskjet Ink Advantage 4625 e-All](#page-121-0)[in-One\)](#page-121-0)
- Ugunsmūra programmatūras konfigurē[šana darbam ar printeri](#page-127-0)
- Printera pārvaldības problēmu novēršana (Sē[rija HP Deskjet Ink Advantage 4625](#page-128-0) [e-All-in-One\)](#page-128-0)
- Instalē[šanas probl](#page-129-0)ēmu novēršana
- [Printera statusa atskaites skaidrojums](#page-132-0)
- Tīkla konfigurācijas lapas skaidrojums (Sē[rija HP Deskjet Ink Advantage 4625 e-](#page-133-0)[All-in-One\)](#page-133-0)
- [HP programmat](#page-134-0)ūras atinstalēšana un atkārtota instalēšana
- [Drukas galvi](#page-135-0)ņas tehniskā apkope
- lestrē[guša pap](#page-144-0)īra izņemšana

# **HP atbalsts**

# **Ja radusies problēma, veiciet šādas darbības**

- **1.** Skatiet printera komplektā iekļauto dokumentāciju.
- **2.** Apmeklējiet HP tiešsaistes atbalsta vietni [www.hp.com/go/customercare.](http://www.hp.com/support) Šajā vietnē sniegta informācija un utilītas, kas var palīdzēt labot daudzas izplatītas printera problēmas. HP tiešsaistes atbalsts ir pieejams visiem HP klientiem. Tas ir ātrākais veids, kā iegūt jaunāko informāciju par printeri un speciālistu palīdzību, sniedzot šādas iespējas:
	- Ātra piekļuve kvalificētiem tiešsaistes atbalsta speciālistiem
	- HP printera programmatūras un draiveru atjauninājumi
	- Vērtīga informācija biežāk sastopamo problēmu novēršanai
	- Proaktīvi printera atjauninājumi, atbalsta brīdinājumi un HP jaunumi, kas ir pieejami, reģistrējot HP printeri

Papildinformāciju skatiet sadaļā Elektroniskā atbalsta iegūšana

**3.** Zvaniet HP klientu atbalsta dienestam. Atbalsta iespējas un pieejamība ir atkarīga no printera, valsts/reģiona un valodas. Papildinformāciju skatiet sadaļā HP atbalsts pa tālruni

# **Elektroniskā atbalsta iegūšana**

Lai iegūtu informāciju par atbalstu un garantiju, atveriet HP vietni [www.hp.com/go/](http://www.hp.com/support) [customercare.](http://www.hp.com/support) Šajā vietnē sniegta informācija un utilītas, kas var palīdzēt labot daudzas izplatītas printera problēmas. Ja tas tiek prasīts, atlasiet savu valsti/reģionu un pēc tam noklikšķiniet uz **Contact HP** (Sazināties ar HP), lai iegūtu informāciju par sazināšanos ar tehniskā atbalsta dienestu.

Šajā vietnē ir pieejams arī tehniskais atbalsts, draiveri, izejmateriāli, informācija par pasūtīšanu un citas iespējas:

- Piekļuve tiešsaistes atbalsta lapām
- Iespēja nosūtīt e-pasta ziņojumu uz HP, lai saņemtu atbildes uz jautājumiem.
- Sazināšanās ar HP tehniskajiem darbiniekiem, izmantojot interneta tērzēšanu
- Pārbaude, vai ir pieejami HP programmatūras atjauninājumi.

Atbalstu var iegūt arī, izmantojot HP programmatūru operētājsistēmā Windows vai Mac OS X, kura nodrošina vienkāršus, pakāpeniskus izplatītāko drukas problēmu risinājumus. Papildinformāciju skatiet sadaļā [Printera p](#page-218-0)ārvaldības rīki

Atbalsta iespējas un pieejamība ir atkarīga no printera, valsts/reģiona un valodas.

### **HP atbalsts pa tālruni**

Šeit norādītie atbalsta dienesta tālruņu numuri un ar tiem saistītās izmaksas ir spēkā šīs rokasgrāmatas izdošanas laikā un attiecas tikai uz zvaniem, kas veikti, izmantojot virszemes tālruņa sakarus. Mobilajām sarunām, iespējams, ir spēkā citi tarifi.

Jaunāko HP atbalsta dienesta tālruņa numuru sarakstu un informāciju par zvanīšanas izmaksām skatiet vietnē [www.hp.com/go/customercare](http://www.hp.com/support).

Garantijas perioda laikā varat saņemt palīdzību no HP klientu apkalpošanas centra.

**Piezīme.** HP nenodrošina atbalstu pa tālruni drukāšanai operētājsistēmā Linux. Visa veida atbalsts tiek sniegts tiešsaistē, šajā vietnē: [https://launchpad.net/hplip.](https://launchpad.net/hplip) Noklikšķiniet uz pogas **Ask a question** (Uzdot jautājumu), lai uzsāktu atbalsta procesu.

HPLIP vietnē netiek sniegts atbalsts sistēmai Windows vai Mac OS X. Ja izmantojat šīs operētājsistēmas, apmeklējiet vietni [www.hp.com/go/customercare.](http://www.hp.com/support)

Šajā nodaļā ir aprakstītas šādas tēmas:

- [Pirms zvan](#page-87-0)āt
- Tālruņ[a atbalsta periods](#page-87-0)
- Telefoniskā [atbalsta numuri](#page-87-0)
- Pēc tālruņ[a atbalsta perioda](#page-89-0)

### <span id="page-87-0"></span>**Pirms zvanāt**

Zvaniet HP atbalsta darbiniekiem, atrodoties pie datora un printera. Esiet gatavs sniegt šādu informāciju:

- Modeļa numurs
- Sērijas numurs (norādīts printera aizmugurē vai apakšpusē).
- Ziņojumi, kas tiek parādīti konkrētā problēmsituācijā
- Atbildes un šādiem jautājumiem:
	- Vai šāda situācija ir radusies jau agrāk?
	- Vai varat šo situāciju apzināti atkārtot?
	- Vai aptuvenā problēmas rašanās laikā jūsu datorā nav tikusi iestatīta jauna aparatūra vai programmatūra?
	- Vai pirms šīs problēmas bija kādi īpaši notikumi (piemēram, pērkona negaiss vai printera pārvietošana)?

#### **Tālruņa atbalsta periods**

Viena gada tālruņa līnijas atbalsts ir pieejams Ziemeļamerikai, Klusā okeāna Āzijas daļai un Latīņamerikai (tai skaitā Meksikai).

#### **Telefoniskā atbalsta numuri**

HP daudzviet garantijas termiņa laikā nodrošina bezmaksas telefonisku atbalstu. Tomēr iespējams, ka daži atbalsta dienesta tālruņi nav bezmaksas.

Lai iegūtu visjaunāko sarakstu, kurā iekļauti atbalsta numuri, skatiet [www.hp.com/go/](http://www.hp.com/support) [customercare.](http://www.hp.com/support) Šajā vietnē sniegta informācija un utilītas, kas var palīdzēt labot daudzas izplatītas printera problēmas.

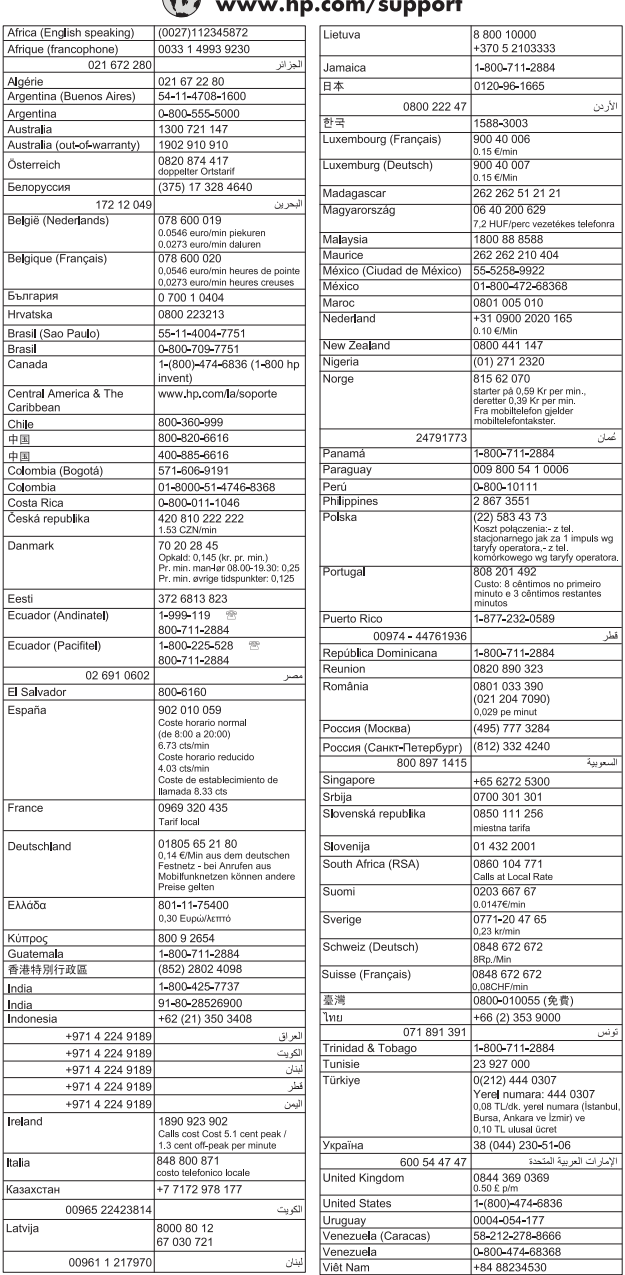

#### $\sqrt{2}$  $\omega$  bn com/cunnort

# <span id="page-89-0"></span>**Pēc tālruņa atbalsta perioda**

Pēc tālruņa atbalsta perioda beigām HP palīdzība ir pieejama par papildu samaksu. Palīdzība var būt pieejama arī HP tiešsaistes atbalsta vietnē: [www.hp.com/go/](http://www.hp.com/support) [customercare.](http://www.hp.com/support) Šajā vietnē sniegta informācija un utilītas, kas var palīdzēt labot daudzas izplatītas printera problēmas. Lai iegūtu papildinformāciju par atbalsta iespējām, sazinieties ar HP izplatītāju vai zvaniet uz jūsu valstij/reģionam norādīto atbalsta tālruņa numuru.

# **Vispārīgi padomi un resursi problēmu novēršanai**

**Piezīme.** Daudzu turpmāk norādīto darbību veikšanai ir nepieciešama HP programmatūra. Ja neesat instalējis HP programmatūru, varat to izdarīt, izmantojot printera komplektācijā iekļauto HP programmatūras kompaktdisku, kā arī varat lejupielādēt HP programmatūru no HP atbalsta vietnes [www.hp.com/go/](http://www.hp.com/support) [customercare](http://www.hp.com/support). Šajā vietnē sniegta informācija un utilītas, kas var palīdzēt labot daudzas izplatītas printera problēmas.

Pirms sākat drukāšanas problēmas novēršanu, ievērojiet tālāk minēto informāciju.

- Ja iestrēgst papīrs, skatiet sadaļu Iestrē[guša pap](#page-144-0)īra izņemšana
- Ja rodas jautājumi, kas attiecas uz papīra padevi, piemēram, papīra sašķiebšanos un papīra izvēli, skatiet sadaļu Papī[ra padeves probl](#page-97-0)ēmu novēršana
- (Strāva) ir ieslēgta un nemirgo. Pirmoreiz ieslēdzot printeri pēc tintes kasetņu ievietošanas, tā inicializēšana ilgst aptuveni 9 minūtes.
- Strāvas vads un citi kabeļi darbojas, un tie ir cieši piestiprināti pie printera. Pārliecinieties, vai printerim ir ciešs savienojums ar funkcionējošu maiņstrāvas kontaktligzdu, un vai printeris ir ieslēgts. Sprieguma prasības skatiet sadaļā [Elektropadeves specifik](#page-158-0)ācijas
- Apdrukājamie materiālie ir pareizi ievietoti ievades teknē un neiestrēgst printerī.
- Visas iepakojuma lentes un materiāli ir noņemti.
- Printeris ir iestatīts kā pašreizējais vai noklusētais printeris. Operētājsistēmā Windows ierīci var iestatīt kā noklusēto mapē **Printers** (Printeri). Operētājsistēmā Mac OS X iestatiet to kā noklusējuma preferenci, izmantojot **Print & Fax** (Drukāt un sūtīt faksu) vai **Print & Scan** (Drukāt un skenēt) sadaļā **System Preferences** (Sistēmas preferences). Plašāku informāciju skatiet datora dokumentācijā.
- Ja izmantojat datoru, kurā darbojas sistēma Windows, nav izvēlēta iespēja **Pause Printing** (Pauzēt drukāšanu).
- Veicot uzdevumu, nav palaists pārāk daudz programmu. Pirms mēģināt veikt uzdevumu no jauna, aizveriet programmas, kuras nelietojat, vai restartējiet datoru.

# **Printera problēmu risināšana**

Šajā nodaļā ir aprakstītas šādas tēmas:

- [Printeris negaid](#page-90-0)īti izslēdzas
- [Printeris rada neparastus trokš](#page-90-0)ņus
- [Neizdodas veikt izl](#page-90-0)īdzināšanu
- Printeris nereaģē [\(nekas nedruk](#page-90-0)ājas)
- <span id="page-90-0"></span>• [Printeris druk](#page-91-0)ā lēni
- Tiek izdrukā[ta tukša vai da](#page-92-0)ļēji apdrukāta lapa
- Lapā kaut kā trū[kst vai kaut kas nav pareizi](#page-93-0)
- Teksta vai attē[lu novietojums ir nepareizs](#page-93-0)

### **Printeris negaidīti izslēdzas**

#### **Pārbaudiet strāvas padevi un savienojumus**

Pārbaudiet, vai printera strāvas vads ir cieši pievienots funkcionējošai strāvas kontaktligzdai. Sprieguma prasības skatiet sadaļā [Elektropadeves specifik](#page-158-0)ācijas

#### **Printeris rada neparastus trokšņus**

Iespējams, ka no printera dzirdēsit neierastus trokšņus. Tās ir apkopes skaņas, kad printeris veic automātiskās apkopes funkcijas, lai uzturētu drukas galviņas darba stāvoklī.

**Piezīme.** Lai novērstu potenciālus printera bojājumus:

neizslēdziet printeri, kad tas veic apkopi. Ja izslēdzat printeri, pagaidiet, kamēr

printeris pilnībā pārtrauc darbību, pirms izslēgt, izmantojot pogu (J) (Strāva). Papildinformāciju skatiet sadaļā [Printera izsl](#page-33-0)ēgšana

Nodrošiniet, lai būtu ievietotas visas tintes kasetnes. Ja trūkst kāda no tintes kasetnēm, printeris veiks papildu apkopi, lai aizsargātu drukas galviņas.

# **Neizdodas veikt izlīdzināšanu**

Ja neizdodas veikt izlīdzināšanu, pārliecinieties, vai ievades teknē ir ievietots nelietots parasts baltais papīrs. Neizdodas veikt izlīdzināšanu, kas ievades teknē ir ievietots krāsains papīrs.

Ja izlīdzināšana neizdodas atkārtoti, iespējams, būs jānotīra drukas galviņa. Lai notīrītu drukas galviņu, skatiet sadaļu [Drukas galvi](#page-136-0)ņas tīrīšana

Ja drukas galviņas notīrīšana neatrisina problēmu, sazinieties ar HP atbalsta dienestu. Atveriet vietni [www.hp.com/go/customercare.](http://www.hp.com/support) Šajā vietnē sniegta informācija un utilītas, kas var palīdzēt labot daudzas izplatītas printera problēmas. Lai saņemtu tehnisko palīdzību, atlasiet savu valsti/reģionu (ja tiek pieprasīts) un pēc tam noklikšķiniet uz **Contact HP** (Sazināties ar HP).

# **Printeris nereaģē (nekas nedrukājas)**

#### **Drukas rindā stāv uz vietas drukas darbi**

Atveriet drukas rindu, atceliet visus dokumentus, un tad atsāknējiet datoru. Mēģiniet drukāt pēc datora atsāknēšanas. Papildinformāciju meklējiet operētājsistēmas palīdzībā.

#### **Pārbaudiet printera iestatīšanu.**

Papildinformāciju skatiet sadaļā Vispārī[gi padomi un resursi probl](#page-89-0)ēmu novēršanai

### <span id="page-91-0"></span>**Pārbaudiet HP programmatūras instalāciju**

Ja printeris tiek izslēgts drukāšanas laikā, datorā ekrānā jāparādās trauksmes ziņojumam; pretējā gadījumā printera komplektācijā iekļautā HP programmatūra, iespējams, instalēta nepareizi. Lai novērstu šo problēmu, pilnībā atinstalējiet HP programmatūru un tad instalējiet HP programmatūru no jauna. Papildinformāciju skatiet sadaļā [HP programmat](#page-134-0)ūras atinstalēšana un atkārtota instalēšana

#### **Pārbaudiet kabeļu savienojumus**

- Pārliecinieties, ka abi USB kabeļa gali ir droši.
- Ja printeris ir pievienots tīklam, veiciet šādas pārbaudes:
	- Pārbaudiet indikatoru Link (Savienojums) printera aizmugurē.
	- Pārbaudiet, vai printera pievienošanai neizmantojat tālruņa kabeli.

#### **Pārbaudiet datorā instalēto personisko ugunsmūra programmatūru**

Personiskais programmatūras ugunsmūris ir drošības programma, kas aizsargā datoru pret ielaušanos. Taču ugunsmūris var bloķēt sakarus starp datoru un printeri. Ja printerim rodas sakaru problēma, mēģiniet uz laiku deaktivizēt ugunsmūri. Ja problēmu neizdodas novērst, ugunsmūris nav sakaru problēmas cēlonis. No jauna aktivizējiet ugunsmūri.

#### **Printeris drukā lēni**

Ja printeris drukā ļoti lēni, izmēģiniet tālāk minētos risinājumus.

- 1. risinājums: Izmantojiet zemākas kvalitātes iestatījumu
- 2. risinājums: Pārbaudiet tintes līmeni
- 3. risinājums: Sazinā[ties ar HP klientu atbalsta dienestu](#page-92-0)

#### **1. risinājums: Izmantojiet zemākas kvalitātes iestatījumu**

**Risinājums:** Pārbaudiet drukas kvalitātes iestatījumu. Iestatījumi **Best** (Augstākā) un **Maximum dpi** (Maksimālā izšķirtspēja) nodrošina visaugstāko kvalitāti, taču ir lēnāki nekā **Normal** (Standarta) vai **Draft** (Melnraksts). Iestatījums **Draft** (Melnraksts) nodrošina vislielāko drukāšanas ātrumu.

**Iemesls:** Bija iestatīta augsta drukas kvalitāte.

Ja ar šo problēma netiek novērsta, izmēģiniet nākamo risinājumu.

#### **2. risinājums: Pārbaudiet tintes līmeni**

**Risinājums:** Pārbaudiet aptuvenos tintes līmeņus tintes kasetnēs.

- **Piezīme.** Tintes līmeņa paziņojumi un indikatori ir paredzēti tikai plānošanai. Kad tiek parādīts ziņojums par zemu tintes līmeni, apsveriet rezerves kasetnes sagatavošanu, lai izvairītos no iespējamas drukas darbu kavēšanās. Tintes kasetnes nav jānomaina, kamēr drukas kvalitāte ir pieņemama.
- **Uzmanību** Pirms izņemt veco tintes kasetni, sagatavojiet jaunu. Neatstājiet tintes kasetni ilgstoši ārpus printera. Šādi var sabojāt gan printeri, gan tintes kasetni.

<span id="page-92-0"></span>Lai iegūtu plašāku informāciju, skatiet:

[Aptuveno tintes l](#page-81-0)īmenu pārbaude

**Iemesls:** Iespējams, tintes kasetnēs ir nepietiekami daudz tintes. Ja kasetnēs ir beigusies tinte, printeris darbojas lēnāk.

Ja ar šo problēma netiek novērsta, izmēģiniet nākamo risinājumu.

### **3. risinājums: Sazināties ar HP klientu atbalsta dienestu**

**Risinājums:** Sazinieties ar HP klientu atbalsta dienestu, lai pieprasītu servisu.

Dodieties uz: [www.hp.com/go/customercare](http://www.hp.com/support). Šajā vietnē sniegta informācija un utilītas, kas var palīdzēt labot daudzas izplatītas printera problēmas.

Ja tas tiek prasīts, izvēlieties savu valsti vai reģionu un pēc tam noklikšķiniet uz **Contact HP** (Sazināties ar HP), lai iegūtu informāciju par sazināšanos ar tehniskā atbalsta dienestu.

**Iemesls:** Bija radusies problēma ar printeri.

# **Tiek izdrukāta tukša vai daļēji apdrukāta lapa**

#### **Drukas galviņas tīrīšana**

Veiciet drukas galviņas tīrīšanu. Ja printeris netika pareizi izslēgts, iespējams, ir jānotīra drukas galviņa.

**Piezīme.** Nepareizi izslēdzot printeri, var rasties drukas kvalitātes problēmas, piemēram, tukšas vai daļēji apdrukātas lapas. Drukas galviņu tīrīšana var atrisināt šīs problēmas, bet pareiza printera izslēgšana novērsīs to rašanos. Vienmēr

izslēdziet printeri, nospiežot printera pogu (Strāva). Pirms strāvas vada atvienošanas vai strāvas sadalītāja izslēgšanas pagaidiet, kamēr nodziest

(<sup>I</sup>) (Strāva) indikators.

#### **Pārbaudiet apdrukājamo materiālu iestatījumus**

- Pārbaudiet, vai, izmantojot printera draiveri, teknēs ievietotajiem materiāliem esat norādījis pareizos drukas kvalitātes iestatījumus.
- Printera draiverī izvēlētajiem lapas iestatījumiem jāatbilst teknē ievietoto apdrukājamo materiālu formātam.

#### **Tiek uztvertas vairākas lapas**

Plašāku informāciju par papīra padeves problēmām skatiet sadaļā Papī[ra padeves](#page-97-0) problē[mu nov](#page-97-0)ēršana

#### **Failā ir tukša lapa**

Gādājiet, lai failā nebūtu tukšu lapu.

# <span id="page-93-0"></span>**Lapā kaut kā trūkst vai kaut kas nav pareizi**

#### **Pārbaudiet drukas kvalitātes diagnostikas lapu**

Drukas kvalitātes diagnostikas lapas izdrukāšana ļaus izlemt, vai drukas kvalitātes uzlabošanai jāizmanto uzturēšanas rīki. Papildinformāciju skatiet sadaļā [Drukas](#page-138-0) kvalitātes pārskata drukā[šana un nov](#page-138-0)ērtēšana

#### **Pārbaudiet piemaļu iestatījumus**

Pārliecinieties, vai dokumenta piemaļu iestatījumi nepārsniedz printera apdrukājamā laukuma lielumu. Papildinformāciju skatiet sadaļā Minimā[lie piema](#page-156-0)ļu iestatījumi

#### **Pārbaudiet krāsu drukas iestatījumus**

Printera draiverī nedrīkst būt atzīmēta izvēles rūtiņa **Print in Grayscale** (Drukāt pelēktoņos).

#### **Pārbaudiet printera atrašanās vietu un USB kabeļa garumu**

Stiprs elektromagnētiskais lauks (kādu, piemēram, rada USB kabeļi) dažreiz izdrukās var radīt nelielas deformācijas. Pārvietojiet printeri tālāk no elektromagnētiskā lauka avota. Lai minimizētu šāda elektromagnētiskā lauka efektu, tāpat ir ieteicams izmantot USB kabeli, kas ir īsāks par trim metriem (9,8 pēdām).

#### **Papīra izmēru pārbaude**

Pārliecinieties, vai atlasītie papīra izmēri atbilst ievietotā papīra izmēriem.

#### **Teksta vai attēlu novietojums ir nepareizs**

#### **Pārbaudiet, kā tiek padoti apdrukājamie materiāli**

Apdrukājamo materiālu platuma un garuma vadotnēm cieši jāpieguļ materiālu kaudzītes malām, turklāt tekne nedrīkst būt pārslogota. Papildinformāciju skatiet sadaļā Materiā[lu ievietošana](#page-23-0)

#### **Pārbaudiet apdrukājamo materiālu formātu**

- Lapas saturs var tikt apgriezts, ja dokumenta formāts ir lielāks par apdrukājamo materiālu formātu.
- Printera draiverī izvēlētajam apdrukājamo materiālu formātam jāatbilst teknē ievietoto apdrukājamo materiālu formātam.

#### **Pārbaudiet piemaļu iestatījumus**

Lietojumprogrammā izvēlētajam apdrukājamo materiālu formātam un lappuses orientācijai jāatbilst iestatījumiem printera draiverī. Papildinformāciju skatiet sadaļā Minimā[lie piema](#page-156-0)ļu iestatījumi

#### **Pārbaudiet lappuses orientācijas iestatījumu**

Pārbaudiet, vai lietojumprogrammā izvēlētais apdrukājamo materiālu formāts un lappuses orientācija atbilst iestatījumiem printera draiverī. Papildinformāciju skatiet sadaļā Drukā[šana](#page-34-0)

# <span id="page-94-0"></span>**Pārbaudiet printera atrašanās vietu un USB kabeļa garumu**

Stiprs elektromagnētiskais lauks (kādu, piemēram, rada USB kabeļi) dažreiz izdrukās var radīt nelielas deformācijas. Pārvietojiet printeri tālāk no elektromagnētiskā lauka avota. Lai minimizētu šāda elektromagnētiskā lauka efektu, tāpat ir ieteicams izmantot USB kabeli, kas ir īsāks par trim metriem (9,8 pēdām).

Ja iepriekš minētie risinājumi nedod rezultātu, iespējams, problēmu rada lietojumprogramma, kas nevar pareizi interpretēt drukas iestatījumus. Pārbaudiet, vai programmatūras konfliktu apraksti nav iekļauti informācijā par laidienu, skatiet lietojumprogrammas dokumentāciju vai sazinieties ar programmatūras ražotāju, lai saņemtu specifisku palīdzību.

**Padoms** Ja izmantojat datoru, kurā darbojas sistēma Windows, varat apmeklēt HP tiešsaistes atbalsta vietni [www.hp.com/go/customercare](http://www.hp.com/support) Šajā vietnē sniegta informācija un utilītas, kas var palīdzēt labot daudzas izplatītas printera problēmas.

# **Drukas kvalitātes problēmu novēršana**

Izmēģiniet šajā sadaļā norādītos risinājumus, lai novērstu drukas kvalitātes problēmas.

- 1. risinājums: Pārliecinieties, vai tiek izmantotas oriģinālās HP tintes kasetnes
- 2. risinājums: Pārbaudiet tintes līmeni
- 3. risinājums: Pā[rbaudiet, vai ievades tekn](#page-95-0)ē ir ievietots papīrs
- 4. risinājums: Pā[rbaudiet pap](#page-95-0)īra veidu
- 5. risinājums: Pā[rbaudiet drukas iestat](#page-96-0)ījumus
- 6. risinājums: Izdrukājiet un novērtē[jiet drukas kvalit](#page-96-0)ātes atskaiti
- 7. risinājums: Sazinā[ties ar HP klientu atbalsta dienestu](#page-96-0)

#### **1. risinājums: Pārliecinieties, vai tiek izmantotas oriģinālās HP tintes kasetnes**

**Risinājums:** Pārbaudiet, vai printerī ievietotas oriģinālas HP tintes kasetnes.

HP iesaka izmantot autentiskas HP tintes kasetnes. Autentiskas HP tintes kasetnes ir izgatavotas un pārbaudītas darbam ar HP printeriem, lai palīdzētu jums viegli sasniegt lieliskus rezultātus.

**Piezīme.** HP nevar garantēt kvalitāti vai uzticamību, ja tiek lietoti izejmateriāli, kuru ražotājs nav HP. Printera apkalpošana vai remonts, kam cēlonis ir to tintes izejmateriālu lietošana, kuru ražotājs nav HP, netiek segta saskaņā ar garantiju.

Ja esat pārliecināts, ka iegādājāties oriģinālas HP tintes kasetnes, atveriet vietni:

[www.hp.com/go/anticounterfeit](http://www.hp.com/go/anticounterfeit)

**Iemesls:** Izmantotas tintes kasetnes, kuru ražotājs nav HP.

Ja ar šo problēma netiek novērsta, izmēģiniet nākamo risinājumu.

#### **2. risinājums: Pārbaudiet tintes līmeni**

**Risinājums:** Pārbaudiet aptuvenos tintes līmeņus tintes kasetnēs.

- <span id="page-95-0"></span>**Piezīme.** Tintes līmeņa paziņojumi un indikatori ir paredzēti tikai plānošanai. Kad tiek parādīts brīdinājums par zemu tintes līmeni, apsveriet rezerves kasetnes sagatavošanu, lai izvairītos no drukas darbu kavēšanās. Tintes kasetnes nav jānomaina, kamēr drukas kvalitāte ir pieņemama.
- **Uzmanību** Pirms izņemt veco tintes kasetni, sagatavojiet jaunu. Neatstājiet tintes kasetni ilgstoši ārpus printera. Šādi var sabojāt gan printeri, gan tintes kasetni.

Lai iegūtu plašāku informāciju, skatiet:

[Aptuveno tintes l](#page-81-0)īmeņu pārbaude

**Iemesls:** Iespējams, tintes kasetnēs ir nepietiekami daudz tintes.

Ja ar šo problēma netiek novērsta, izmēģiniet nākamo risinājumu.

#### **3. risinājums: Pārbaudiet, vai ievades teknē ir ievietots papīrs**

**Risinājums:** Pārbaudiet, vai papīrs ir pareizi ievietots un vai tas nav saburzījies vai pārāk biezs.

- Ievietojiet papīru ar apdrukājamo pusi uz leju. Piemēram, ja ievietojat glancētu fotopapīru, ievietojiet to ar glancēto pusi uz leju.
- Pārliecinieties, vai papīrs ievades teknē ievietots līdzeni un nav saburzīts. Ja papīrs drukāšanas laikā atrodas pārāk tuvu drukas galviņai, var izsmērēties tinte. Tas var notikt, ja papīrs ir izliekts, saburzīts vai ļoti biezs, piemēram, drukājot uz aploksnes.

Lai iegūtu plašāku informāciju, skatiet:

#### Materiā[lu ievietošana](#page-23-0)

**Iemesls:** Papīrs ievietots nepareizi, vai arī tas ir saburzījies vai pārāk biezs.

Ja ar šo problēma netiek novērsta, izmēģiniet nākamo risinājumu.

#### **4. risinājums: Pārbaudiet papīra veidu**

**Risinājums:** HP iesaka izmantot HP papīru vai jebkuru citu šim printerim piemērota veida papīru ar ColorLok tehnoloģiju. Papīram, kuram ir ColorLok logotips, ir veikta neatkarīga testēšana, un tas atbilst augstiem drošuma un drukas kvalitātes standartiem. Uz tā drukātajiem dokumentiem ir dzīvas, spilgtas krāsas, izteiktāka melnā krāsa, un tas žūst ātrāk nekā standarta papīrs.

Vienmēr pārliecinieties, lai papīrs, uz kura drukāsiet, būtu līdzens. Drukājot attēlus labāku rezultātu iegūšanai, izmantojiet papīru HP Advanced Photo Paper.

Uzglabājiet īpašos drukas materiālus oriģinālajā iepakojumā, atkārtoti noslēdzamā plastmasas maisiņā uz līdzenas virsmas, vēsā, sausā vietā. Kad esat gatavs drukāt, izņemiet tikai tik daudz papīra, cik gatavojaties izlietot. Kad esat pabeidzis drukāšanu, nolieciet visu neizmantoto fotopapīru plastmasas maisiņā. Tādējādi fotopapīrs nesalocīsies.

Lai iegūtu plašāku informāciju, skatiet:

Apdrukā[jamo materi](#page-18-0)ālu izvēle

<span id="page-96-0"></span>**Iemesls:** Ievades teknē ievietots nepareiza veida papīrs.

Ja ar šo problēma netiek novērsta, izmēģiniet nākamo risinājumu.

#### **5. risinājums: Pārbaudiet drukas iestatījumus**

**Risinājums:** Pārbaudiet drukas iestatījumus.

- Pārbaudiet drukas iestatījumus, lai noteiktu, vai bija pareizi krāsu iestatījumi. Piemēram, pārbaudiet, vai dokumentam nav iestatīta drukāšana pelēktoņos. Pārbaudiet, vai ir iestatīti paplašinātie krāsu iestatījumi, piemēram, piesātinājums, spilgtums un krāsas tonis, lai mainītu krāsu izskatu.
- Pārbaudiet drukas kvalitātes iestatījumu, lai pārliecinātos, vai tas atbilst printerī ievietotā papīra veidam.

Ja krāsas saplūst kopā, iespējams, jāizvēlas zemākas drukas kvalitātes iestatījums. Vai arī izvēlieties augstākas kvalitātes iestatījumu, ja drukājat augstas kvalitātes fotoattēlu, izvēlieties augstāku iestatījumu un pēc tam gādājiet, lai ievades teknē būtu ievietots fotopapīrs, piemēram, HP Advanced Photo Paper.

**Piezīme.** Dažos datoru ekrānos krāsas var izskatīties atšķirīgi no tām, kas būs redzamas izdrukā uz papīra. Šādā gadījumā nav nekādu problēmu ar ierīci, drukas iestatījumiem vai tintes kasetnēm. Vairs nav jānovērš problēma.

Lai iegūtu plašāku informāciju, skatiet:

Apdrukā[jamo materi](#page-18-0)ālu izvēle

**Iemesls:** Bija iestatīti nepareizi drukas iestatījumi.

Ja ar šo problēma netiek novērsta, izmēģiniet nākamo risinājumu.

#### **6. risinājums: Izdrukājiet un novērtējiet drukas kvalitātes atskaiti**

**Risinājums:** Drukas kvalitātes diagnostikas lapa var palīdzēt noteikt, vai drukāšanas sistēma darbojas pareizi. Papildinformāciju skatiet sadaļā [Drukas](#page-138-0) kvalitātes pārskata drukā[šana un nov](#page-138-0)ērtēšana

**Iemesls:** Drukas kvalitātes problēmām var būt daudzi iemesli: programmatūras iestatījumi, zemas kvalitātes attēls vai pati drukas sistēma.

#### **7. risinājums: Sazināties ar HP klientu atbalsta dienestu**

**Risinājums:** Sazinieties ar HP klientu atbalsta dienestu, lai pieprasītu servisu.

Dodieties uz: [www.hp.com/go/customercare](http://www.hp.com/support). Šajā vietnē sniegta informācija un utilītas, kas var palīdzēt labot daudzas izplatītas printera problēmas.

Ja tas tiek prasīts, izvēlieties savu valsti vai reģionu un pēc tam noklikšķiniet uz **Contact HP** (Sazināties ar HP), lai iegūtu informāciju par sazināšanos ar tehniskā atbalsta dienestu.

**Iemesls:** Bija radusies problēma ar printeri.

# <span id="page-97-0"></span>**Papīra padeves problēmu novēršana**

**Padoms** Varat apmeklēt HP tiešsaistes atbalsta vietni [www.hp.com/go/](http://www.hp.com/support) [customercare](http://www.hp.com/support), lai iegūtu informāciju un utilītas, kas var palīdzēt labot daudzas izplatītas printera problēmas.

#### **Apdrukājamie materiāli nav piemēroti printerim vai teknei**

Izmantojiet tikai tādu apdrukājamo materiāli, ko atbalsta printeris un izmantotā tekne. Papildinformāciju skatiet sadaļā Apdrukā[jamo materi](#page-153-0)ālu specifikācija

#### **Papīrs netiek padots no teknes**

- Pārliecinieties, vai teknē ir ievietots papīrs. Papildinformāciju skatiet sadaļā Materiā[lu ievietošana](#page-23-0) Izšķirstiet apdrukājamos materiālus pirms ievietošanas.
- Pārliecinieties, vai papīra vadotnes ir iestatītas pie pareizajām atzīmēm teknē ievietotajam papīra izmēram. Pārliecinieties, vai vadotnes pieguļ papīra kaudzītes malām un vai nepiespiežas pārāk cieši.
- Pārliecinieties, vai teknē esošais papīrs nav izliecies. Atlokiet papīru liekumam pretējā virzienā.

### **Apdrukājamie materiāli netiek pareizi izvadīti**

• Pārliecinieties, vai izvades teknes pagarinājums ir pilnībā izvilkts; pretējā gadījumā apdrukātās lapas var izkrist no printera.

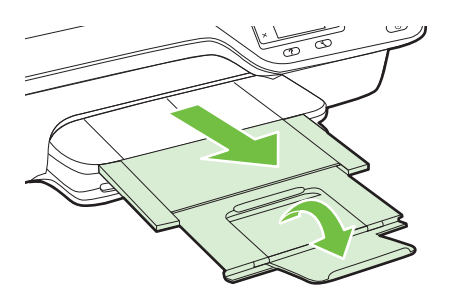

• Izņemiet no izvades teknes lieko papīru. Teknē ievietojamo lokšņu skaits ir ierobežots.

#### **Lapas ir sašķiebušās**

- Pārbaudiet, vai teknē ievietotie apdrukājamie materiāli ir izlīdzināti gar papīra vadotnēm. Ja nepieciešams, izvelciet teknes no printera un ievietojiet apdrukājamo materiālu pareizi, pārliecinoties, ka papīra vadotnes ir pareizi izlīdzinātas.
- Ievietojiet apdrukājamos materiālus printerī tikai tad, kad tas nedrukā.

#### <span id="page-98-0"></span>**Tiek paņemtas vairākas lapas**

- Izšķirstiet apdrukājamos materiālus pirms ievietošanas.
- Pārliecinieties, vai papīra vadotnes ir iestatītas pie pareizajām atzīmēm teknē ievietotajam papīra izmēram. Pārliecinieties, vai vadotnes pieguļ papīra kaudzītes malām un vai nepiespiežas pārāk cieši.
- Teknē nedrīkst būt ievietots par daudz papīra.
- Lai panāktu optimālu veiktspēju un produktivitāti, lietojiet HP apdrukājamos materiālus.

# **Kopēšanas problēmu novēršana**

Ja šīs nodaļas tēmās sniegtie padomi nepalīdz, skatiet sadaļu [HP atbalsts,](#page-85-0) lai saņemtu informāciju par HP atbalstu.

- No ierīces netiek izvadītas kopijas
- Kopijas ir tukšas
- Izmē[rs ir samazin](#page-99-0)āts
- [Kopiju kvalit](#page-99-0)āte ir zema
- Printeris apdrukā [pusi lapas un tad izstumj pap](#page-100-0)īru
- Papī[ra neatbilst](#page-100-0)ība

### **No ierīces netiek izvadītas kopijas**

- **Pārbaudiet strāvas padevi**
	- Pārliecinieties, vai strāvas vads ir kārtīgi pievienots un printeris ir ieslēgts.
- **Pārbaudiet printera statusu**
	- Printeris var būt aizņemts ar citu darbu. Pārbaudiet vadības paneļa displeju, vai tajā nav informācijas par darbu statusu. Pagaidiet, līdz visi apstrādātie darbi ir pabeigti.
	- Iespējams, ir iestrēdzis printeris. Pārbaudiet, vai nav iestrēdzis papīrs. Skatiet sadaļu Iestrē[guša pap](#page-144-0)īra izņemšana

#### • **Pārbaudiet teknes**

Pārbaudiet, vai ir ievietoti apdrukājamie materiāli. Papildinformāciju skatiet sadaļā Materiā[lu ievietošana](#page-23-0)

# **Kopijas ir tukšas**

• **Pārbaudiet apdrukājamos materiālus**

Pārliecinieties, vai printerī ievietotais papīra veids vai izmērs atbilst drukājamam dokumentam. Piemēram, ja drukājat Letter izmēra dokumentu, taču ir ievietots A4 papīrs, printeris var vienkārši izstumt tukšu lapu. Lai uzzinātu atbalstītos HP veidus un izmērus, skatiet sadaļu Apdrukā[jamo materi](#page-153-0)ālu specifikācija

#### • **Pārbaudiet iestatījumus**

Iespējams, kontrasts ir iestatīts pārāk gaišs. Printera vadības paneļa sākuma ekrānā nospiediet pogu pa labi no **Copy** (Kopēt). Nospiediet pogu \ (Iestatīšana), <span id="page-99-0"></span>ritiniet un atlasiet **Lighter/Darker** (Gaišāk/tumšāk) un pēc tam izmantojiet bultiņas, lai izveidotu tumšākas kopijas.

#### • **Pārbaudiet teknes**

Ja kopējat no automātiskās dokumentu padeves, pārliecinieties, vai oriģināli ir pareizi ievietoti. Papildinformāciju skatiet sadaļā Oriģinā[lu ievietošana](#page-22-0) automātiskajā [dokumentu padev](#page-22-0)ē (ADF)

# **Izmērs ir samazināts**

- Iespējams, printera vadības panelī ir iestatīta samazināšanas/palielināšanas vai cita kopēšanas funkcija, kas samazina skenēto attēlu. Pārbaudiet kopēšanas darba iestatījumus, lai pārliecinātos, ka tie ir iestatīti normālam izmēram.
- Ja izmantojat datoru, kurā darbojas operētājsistēma Windows, var iestatīt HP programmatūras iestatījumus, lai samazinātu skenēto attēlu. Ja nepieciešams, mainiet iestatījumus.

# **Kopiju kvalitāte ir zema**

# **Veiciet šādas darbības, lai uzlabotu kopēšanas kvalitāti**

- Izmantojiet kvalitatīvus oriģinālus. Kopijas precizitāte ir atkarīga no oriģināla kvalitātes un formāta. Izmantojiet izvēlni **Copy** (Kopēšana), lai pielāgotu kopijas spilgtumu. Ja oriģināls ir pārāk gaišs, iespējams, kopijā netiks kompensēts spilgtums, pat ja noregulēsiet kontrastu.
- Ievietojiet apdrukājamo materiālu pareizi. Ja apdrukājamais materiāls tiek ievietots nepareizi, tas var sašķiebties, padarot attēlus izplūdušus. Papildinformāciju skatiet sadaļā Apdrukā[jamo materi](#page-153-0)ālu specifikācija
- Lai aizsargātu oriģinālus, izmantojiet vai izveidojiet nesējloksni (angl. "carrier sheet").

# **Printera pārbaude**

- Iespējams, skenera vāks nav kārtīgi aizvērts.
- Iespējams, skenera stikls vai vāka pamatne ir jātīra. Papildinformāciju skatiet sadaļā [Skenera stikla un v](#page-28-0)āciņa pārsega tīrīšana
- Iespējams, ka jātīra automātiskā dokumentu padeve. Papildinformāciju skatiet sadaļā Automātiskā[s dokumentu padeves t](#page-30-0)īrīšana

# **Pārbaudiet iestatījumus**

Kvalitātes iestatījums **Fast** (Ātrs) (kas rada melnraksta kvalitātes kopijas), iespējams, ir iemesls trūkstošiem vai gaistošiem dokumentiem. Mainiet uz iestatījumu **Normal** (Parasts) vai **Best** (Vislabākais).

Drukājiet drukas kvalitātes diagnostikas lapu un izpildiet lapā norādītās instrukcijas, lai atrisinātu sliktas kvalitātes kopēšanas problēmas. Papildinformāciju skatiet sadaļā [Drukas kvalit](#page-138-0)ātes pārskata drukāšana un novērtēšana

# • **Vertikālas baltas vai gaistošas svītras**

Iespējams, apdrukājamais materiāls neatbilst apdrukājamā materiāla prasībām, ko noteikusi kompānija Hewlett-Packard (piem. tas ir pārāk mitrs vai raupjš). Papildinformāciju skatiet sadaļā Apdrukā[jamo materi](#page-153-0)ālu specifikācija

# • **Pārāk gaiši vai tumši**

Regulējiet kontrastu un kopēšanas kvalitātes iestatījumus.

#### <span id="page-100-0"></span>• **Nevēlamas līnijas**

Iespējams, jātīra skenera stikls, vāka pamatne vai rāmis. Papildinformāciju skatiet sadaļā [Printera apkope](#page-28-0)

#### • **Melni punkti vai svītras**

Iespējams, uz skenera stikla vai vāka pamatnes ir nokļuvusi tinte, līme, korekcijas šķidrums vai cita nevēlama viela. Mēģiniet iztīrīt printeri. Papildinformāciju skatiet sadaļā [Printera apkope](#page-28-0)

### • **Kopija ir slīpa vai sašķiebta**

Ja izmantojat automātisko dokumentu padevi, veiciet šādas pārbaudes:

- Pārbaudiet, vai automātiskās dokumentu padeves ievades tekne nav pārāk pilna.
- Pārbaudiet, vai automātiskās dokumentu padeves platuma vadotnes cieši pieguļ apdrukājamo materiālu malām.

Papildinformāciju skatiet sadaļā Oriģinā[lu ievietošana autom](#page-22-0)ātiskajā dokumentu padevē [\(ADF\)](#page-22-0)

### • **Neskaidrs teksts**

- Regulējiet kontrastu un kopēšanas kvalitātes iestatījumus.
- Noklusētais uzlabojumu iestatījums var neatbilst konkrētajam darbam. Pārbaudiet iestatījumu un, ja nepieciešams, mainiet to, lai uzlabotu tekstu vai fotogrāfijas. Papildinformāciju skatiet sadaļā Kopē[šanas iestat](#page-47-0)ījumu mainīšana

# • **Nepilnīgi aizpildīts teksts vai attēli**

Regulējiet kontrastu un kopēšanas kvalitātes iestatījumus.

• **Lieli, melni burtveidoli izskatās notraipīti (nevis vienmērīgi)**

Noklusētais uzlabojumu iestatījums var neatbilst konkrētajam darbam. Pārbaudiet iestatījumu un, ja nepieciešams, mainiet to, lai uzlabotu tekstu vai fotogrāfijas. Papildinformāciju skatiet sadaļā Kopē[šanas iestat](#page-47-0)ījumu mainīšana

• **Gaiši pelēkās vai mēreni pelēkās zonās parādās graudainas vai baltas horizontālas joslas**

Noklusētais uzlabojumu iestatījums var neatbilst konkrētajam darbam. Pārbaudiet iestatījumu un, ja nepieciešams, mainiet to, lai uzlabotu tekstu vai fotogrāfijas. Papildinformāciju skatiet sadaļā Kopē[šanas iestat](#page-47-0)ījumu mainīšana

# **Printeris apdrukā pusi lapas un tad izstumj papīru**

#### **Pārbaudiet tintes kasetnes**

Gādājiet, lai būtu ievietotas pareizās tintes kasetnes un lai tajās būtu pietiekami daudz tintes. Papildinformāciju skatiet sadaļā [Printera p](#page-218-0)ārvaldības rīki un [Printera statusa](#page-132-0) [atskaites skaidrojums](#page-132-0)

HP nevar garantēt kvalitāti, ja izmantojat tintes kasetnes, kuru ražotājs nav HP.

# **Papīra neatbilstība**

#### **Pārbaudiet iestatījumus**

Pārbaudiet, vai ieliktā apdrukas materiāla izmērs atbilst vadības paneļa iestatījumiem.

# <span id="page-101-0"></span>**Skenēšanas problēmu novēršana**

- **Padoms** Varat apmeklēt HP tiešsaistes atbalsta vietni [www.hp.com/go/](http://www.hp.com/support) [customercare](http://www.hp.com/support), lai iegūtu informāciju un utilītas, kas var palīdzēt labot daudzas izplatītas printera problēmas.
- Skeneris nedarbojas
- Skenēšana ir pārāk ilga
- [Dokumenta da](#page-102-0)ļa netika skenēta, vai arī trūkst teksta
- [Tekstu nevar redi](#page-102-0)ģēt
- [Tiek r](#page-103-0)ādīti kļūdu ziņojumi
- Ieskenētā attēla kvalitā[te ir zema](#page-103-0)
- [Ir redzami sken](#page-105-0)ēšanas defekti

# **Skeneris nedarbojas**

### • **Pārbaudiet oriģinālu**

Pārbaudiet, vai oriģināls ir pareizi ievietots. Lai iegūtu papildinformāciju, skatiet sadaļu Oriģinā[la novietošana uz skenera stikla](#page-21-0) un Oriģinā[lu ievietošana](#page-22-0) automātiskajā [dokumentu padev](#page-22-0)ē (ADF)

#### • **Printera pārbaude**

Printeris pēc neaktivitātes perioda ir pārtraucis miega režīmu, kas uz īsu brīdi aizkavē apstrādi. Uzgaidiet, līdz printeris parāda sākuma ekrānu.

### • **Pārbaudiet HP programmatūru**

Pārliecinieties, vai printera komplektācijā iekļautā HP programmatūra ir instalēta pareizi.

Ja printeris nav pievienots tīklam un nevarat skenēt no printera vadības paneļa Windows datorā, pārbaudiet, vai skenēšana ir iespējota HP programmatūrā. Datora darbvirsmā noklikšķiniet uz **Start** (Sākt), atlasiet **Programs** (Programmas) vai **All Programs** (Visas programmas) un pēc tam atlasiet attiecīgo HP printera mapi. Atlasiet **Print, Scan & Fax** (Drukāt, skenēt un sūtīt faksu) un pēc tam atlasiet **Manage Scan to Computer** (Veikt skenēšanu datorā) zem **Scan** (Skenēt).

**Piezīme.** Skenēšana darbojas kā fona process datorā. Ja neplānojat skenēt bieži, varat izvēlēties to atspējot.

# **Skenēšana ir pārāk ilga**

# **Pārbaudiet iestatījumus**

- Ja iestatāt pārāk augstu izšķirtspēju, skenēšana rit ilgāk un tiek izveidoti lielāki faili. Lai panāktu labus rezultātus, neizmantojiet nevajadzīgi lielu izšķirtspēju. Varat samazināt izšķirtspēju, lai skenētu ātrāk.
- Ja iegūstat attēlu, izmantojot TWAIN, varat mainīt iestatījumus, lai oriģināls tiktu skenēts melnbalts. Papildinformāciju skatiet TWAIN programmatūras ekrāna palīdzībā.

# <span id="page-102-0"></span>**Dokumenta daļa netika skenēta, vai arī trūkst teksta**

# • **Pārbaudiet oriģinālu**

- Pārbaudiet, vai esat ievietojis oriģinālu pareizi. Lai iegūtu papildinformāciju, skatiet sadaļu Oriģinā[la novietošana uz skenera stikla](#page-21-0) un Oriģinā[lu ievietošana](#page-22-0) automātiskajā [dokumentu padev](#page-22-0)ē (ADF)
- Ja skenējāt dokumentu no automātiskās dokumentu padeves, mēģiniet skenēt dokumentu tieši no skenera stikla. Papildinformāciju skatiet sadaļā [Ori](#page-21-0)ģināla [novietošana uz skenera stikla](#page-21-0)
- Krāsains fons var likt priekšplānā esošiem attēliem pārāk saplūst ar fonu. Mēģiniet pielāgot iestatījumus pirms oriģināla skenēšanas vai mēģiniet uzlabot attēlu pēc oriģināla skenēšanas.

### • **Pārbaudiet iestatījumus**

- Pārliecinieties, vai HP skenēšanas programmatūrā norādītais skenēšanas izmērs ir pietiekami liels skenētajam oriģinālam.
- Ja izmantojat HP printera programmatūru, iespējams, tās noklusējuma iestatījumi liek automātiski veikt noteiktu uzdevumu, kas nav tas uzdevums, kuru jūs mēģināt izpildīt. Instrukcijas rekvizītu mainīšanai skatiet HP printera programmatūras ekrāna palīdzībā.

# **Tekstu nevar rediģēt**

- Pārliecinieties, vai ir instalēts OCR:
	- Pārliecinieties, vai ir instalēts OCR:

**Windows:** Datora darbvirsmā noklikšķiniet uz **Start** (Sākt), atlasiet **Programs** (Programmas) vai **All Programs** (Visas programmas), noklikšķiniet uz **HP**, atlasiet printera nosaukumu un pēc tam noklikšķiniet uz **Printer Setup & Software** (Printera iestatīšana un programmatūra). Noklikšķiniet uz **Add More Software** (Pievienot papildu programmatūru), noklikšķiniet uz **Customize Software Selections** (Pielāgot programmatūras atlases) un pārliecinieties, vai ir atlasīta opcija OCR.

**Mac OS X:** Ja esat instalējis HP programmatūru, izmantojot minimālo instalēšanas opciju, OCR programmatūra, iespējams, nav instalēta. Lai instalētu šo programmatūru, ievietojiet datorā HP programmatūras kompaktdisku, veiciet dubultklikšķi uz HP instalēšanas programmas ikonas programmatūras kompaktdiskā un, kad tiek prasīts, atlasiet opciju **HP Recommended Software** (HP ieteicamā programmatūra).

◦ Skenējot oriģinālu, pārliecinieties, vai programmatūrā ir atlasīts dokumenta tips, kurš veido rediģējamu tekstu. Ja teksts ir klasificēts kā attēls, tas netiek pārvērsts tekstā.

- <span id="page-103-0"></span>◦ Ja izmantojat atsevišķu OCR (optiska rakstzīmju pazīšana) programmu, OCR programma var būt saistīta ar tekstapstrādes programmu, kas neveic OCR uzdevumus. Papildinformāciju skatiet dokumentācijā, kas iekļauta OCR programmā.
- Pārliecinieties, vai esat atlasījis OCR valodu, kas atbilst skenējamā dokumenta valodai. Papildinformāciju skatiet dokumentācijā, kas iekļauta OCR programmā.

### • **Pārbaudiet oriģinālus**

- Skenējot dokumentus rediģējama teksta formātā no ADF, oriģināli automātiskajā dokumentu padevē jāievieto ar augšmalu pa priekšu un apdrukāto pusi uz augšu. Skenējot no skenera stikla, oriģināls ir jāievieto ar augšmalu pret skenera stikla labo malu. Pārbaudiet arī to, vai dokuments nav sagriezies. Lai iegūtu papildinformāciju, skatiet sadaļu Oriģinā[la novietošana uz](#page-21-0) [skenera stikla](#page-21-0) un Oriģinā[lu ievietošana autom](#page-22-0)ātiskajā dokumentu padevē [\(ADF\)](#page-22-0)
- Programmatūra var neatpazīt tekstu, kas ir pārāk cieši izvietots. Ja, piemēram, tekstā, ko programmatūra konvertē, trūkst burtu vai tie ir apvienoti, "rn" var izskatīties pēc "m".
- Programmatūras precizitāte ir atkarīga no attēla kvalitātes, teksta lieluma un oriģināla struktūras, kā arī no skenēšanas kvalitātes. Pārliecinieties, vai oriģinālam ir laba attēla kvalitāte.
- Krāsains fons var likt priekšplānā esošiem attēliem pārāk saplūst.

# **Tiek rādīti kļūdu ziņojumi**

- **Unable to activate TWAIN source** (Nevar aktivizēt TWAIN avotu) vai **An error occurred while acquiring the image** (Iegūstot attēlu, radās kļūda)
	- Ja iegūstat attēlu no citas ierīces, piemēram, cita skenera, pārliecinieties, vai šī cita ierīce ir saderīga ar TWAIN standartu. Ierīces, kas nav saderīgas ar standartu TWAIN, nedarbojas ar printera komplektācijā iekļauto HP programmatūru.
	- Ja izmantojat USB savienojumu, pārliecinieties, vai USB ierīces kabelis ir pievienots pie pareizā porta datora aizmugurē.
	- Pārbaudiet, vai ir izvēlēts pareizs TWAIN avots. HP programmatūrā varat pārbaudīt TWAIN avotu, izvēlnē **File** (Fails) norādot **Select Scanner** (Izvēlēties skeneri).
	- **Piezīme.** HP skenēšanas programmatūra neatbalsta TWAIN un WIA skenēšanu datoros, kuros darbojas operētājsistēma MAC OS X.

#### • **Ievietojiet dokumentu no jauna un palaidiet darbu vēlreiz**

Printera vadības panelī nospiediet pogu pa labi no **OK** (Labi) un pēc tam ievietojiet atlikušos dokumentus automātiskajā dokumentu padevē. Plašāku informāciju skatiet sadaļā Oriģinā[lu ievietošana autom](#page-22-0)ātiskajā dokumentu padevē (ADF)

# **Ieskenētā attēla kvalitāte ir zema**

#### **Oriģināls ir otrreiz izmantots foto vai attēls**

Atkārtoti drukātas fotogrāfijas, piemēram, no laikrakstiem vai žurnāliem, tiek drukātas, izmantojot nelielus tintes punktus, kas veido oriģinālās fotogrāfijas interpretāciju, samazinot kvalitāti. Bieži vien tintes punkti veido nevēlamu rakstu, ko var pamanīt, kad

attēls tiek skenēts vai drukāts vai kad tas parādās ekrānā. Ja tālāk norādītie ieteikumi nenovērš problēmu, iespējams, būs jāizmanto labākas kvalitātes oriģināla versija.

- Lai novērstu rakstu parādīšanos, pēc skenēšanas mēģiniet attēlu samazināt.
- Izdrukājiet skenēto attēlu, lai redzētu, vai kvalitāte ir labāka.
- Pārliecinieties, vai skenēšanas uzdevumam ir norādīta pareizā izšķirtspēja un krāsu iestatījumi.
- Lai panāktu vislabākos rezultātus, izmantojiet skenera stiklu, nevis automātisko dokumentu padevi.

#### **Skenētajā attēlā var redzēt tekstu vai attēlu, kas atrodas oriģināla otrā pusē**

Ja oriģināli tiek drukāti uz materiāliem, kas ir pārāk plāni vai caurspīdīgi, abpusējos oriģinālos var būt redzams teksts vai attēli, kas atrodas otrā lapas pusē.

### **Skenētais attēls ir sašķiebts**

Iespējams, oriģināls nav pareizi ievietots. Ja ievietojat oriģinālus automātiskajā dokumentu padevē, noteikti izmantojiet vadotnes. Papildinformāciju skatiet sadaļā Oriģinā[lu ievietošana autom](#page-22-0)ātiskajā dokumentu padevē (ADF)

Lai panāktu vislabākos rezultātus, izmantojiet skenera stiklu, nevis automātisko dokumentu padevi.

### **Drukājot attēla kvalitāte ir labāka**

Ekrānā redzamais attēls ne vienmēr sniedz precīzu priekšstatu par skenēšanas kvalitāti.

- Regulējiet datora monitora iestatījumus, lai tajā tiktu izmantots vairāk krāsu (vai pelēktoņu līmeņu). Datorā, kurā darbojas operētājsistēma Windows, šiem iestatījumiem parasti piekļūst, Windows vadības panelī atverot **Display** (Displejs).
- Regulējiet izšķirtspēju un krāsu iestatījumus.

# **Skenētajā attēlā redzami traipi, līnijas, vertikālas baltas svītras vai citi defekti**

- Ja ir netīrs skenera stikls, izveidotajam attēlam nav optimāla dzidruma. Kā veikt tīrīšanu, skatiet sadaļā [Printera apkope](#page-28-0)
- lespējams, defekti ir pašā oriģinālā, un tie nav skenēšanas rezultāts.

# **Attēli izskatās atšķirīgi no oriģināla**

Skenējiet ar augstāku izšķirtspēju.

**Piezīme.** Skanēšana ar lielu izšķirtspēju var aizņemt vairāk laika, un tā var aizņemt daudz vietas jūsu datorā.

# **Veiciet šādas darbības, lai uzlabotu skenēšanas kvalitāti**

- Skenēšanai izmantojiet stiklu, nevis automātisko dokumentu padevi.
- Novietojiet apdrukājamo materiālu pareizi. Ja apdrukājamais materiāls uz skenera stikla tiek novietots nepareizi, tas var sašķiebties, kas padara attēlus neskaidrus. Papildinformāciju skatiet sadaļā Oriģinā[la novietošana uz skenera stikla](#page-21-0)
- Pielāgojiet HP programmatūras iestatījumus atbilstoši mērķim, kā plānojat izmantot skenēto lapu.
- Lai aizsargātu oriģinālus, izmantojiet vai izveidojiet nesējloksni (angl. "carrier sheet").
- Notīriet skenera stiklu. Papildinformāciju skatiet sadaļā [Skenera stikla un v](#page-28-0)āciņa pā[rsega t](#page-28-0)īrīšana

# <span id="page-105-0"></span>**Ir redzami skenēšanas defekti**

#### • **Tukšas lapas**

Pārbaudiet, vai oriģināla dokuments ir pareizi novietots. Novietojiet oriģināla dokumentu plakanvirsmas skenerī ar apdrukāto pusi uz leju tā, lai dokumenta kreisais augšējais stūris atrastos skenera stikla apakšējā labajā stūrī.

#### • **Pārāk gaiši vai tumši**

- Mēģiniet pielāgot iestatījumus. Noteikti izmantojiet pareizo izšķirtspēju un krāsu iestatījumus.
- Iespējams, oriģināla attēls ir ļoti gaišs, tumšs, vai tas ir izdrukāts uz krāsaina papīra.

### • **Nevēlamas līnijas, melni punkti vai svītras**

- Uz skenera stikla, iespējams, ir nokļuvusi tinte, līme, korekcijas šķidrums vai cita nevēlama viela; skenera stikls var būt netīrs vai saskrāpēts; vai arī vāka pamatne var būt netīra. Notīriet skenera stiklu un vāka pamatni. Papildinformāciju skatiet sadaļā [Printera apkope](#page-28-0) Ja pēc tīrīšanas problēma nav novērsta, iespējams, ir jāmaina skenera stikls vai vāka pamatne.
- lespējams, defekti ir pašā oriģinālā, un tie nav skenēšanas rezultāts.

### • **Neskaidrs teksts**

Mēģiniet pielāgot iestatījumus. Pārliecinieties, vai ir norādīta pareizā izšķirtspēja un krāsu iestatījumi.

### • **Izmērs ir samazināts**

HP programmatūrā ir norādīti iestatījumi, kas samazina ieskenēto attēlu. Lai saņemtu plašāku informāciju par iestatījumu mainīšanu, skatiet HP printera programmatūras palīdzību.

# **Faksa problēmu novēršana**

Šajā sadaļā sniegta informācija par printera faksa iestatīšanas problēmu novēršanu. Ja printeris nav pareizi iestatīts darbam ar faksu, nosūtot faksa ziņojumus, saņemot faksa ziņojumus vai abos gadījumos, var rasties problēmas.

Ja rodas ar faksu saistītas problēmas, varat izdrukāt faksa pārbaudes atskaiti, lai noteiktu printera statusu. Pārbaude neizdosies, ja printeris nav pareizi iestatīts faksa lietošanai. Veiciet šo pārbaudi pēc tam, kad esat pabeidzis iestatīt printeri faksa darbību veikšanai. Papildinformāciju skatiet sadaļā Pā[rbaudiet faksa iestat](#page-209-0)ījumus

Ja tests beidzas nesekmīgi, izskatiet atskaiti, lai iegūtu informāciju par to, kā novērst visas konstatētās problēmas. Papildinformāciju skatiet sadaļā [Faksa p](#page-106-0)ārbaude [neizdev](#page-106-0)ās

- **Padoms** Varat apmeklēt HP tiešsaistes atbalsta vietni [www.hp.com/go/](http://www.hp.com/support) [customercare](http://www.hp.com/support), lai iegūtu informāciju un utilītas, kas var palīdzēt labot daudzas izplatītas printera problēmas.
- Faksa pā[rbaude neizdev](#page-106-0)ās
- Displejā vienmēr tiek rādīts ziņ[ojums Phone Off Hook \(T](#page-112-0)ālrunim nocelta klausule)
- [Printerim ir probl](#page-112-0)ēmas nosūtīt un saņemt faksa ziņojumus
- [Printerim ir probl](#page-115-0)ēmas ar manuālu faksa sūtīšanu
- Printeris nevar saņ[emt faksus, bet var tos nos](#page-116-0)ūtīt
- <span id="page-106-0"></span>• Printeris nevar nosūtī[t faksus, bet var tos sa](#page-118-0)ņemt
- Faksa signā[li tiek ierakst](#page-118-0)īti manā automātiskajā atbildētājā
- Printera komplektā iekļautais tālruņ[a vads nav pietiekami garš](#page-119-0)
- Krā[su faksi netiek druk](#page-119-0)āti
- Dators nevar saņ[emt faksus \(Fax to PC \(Faksa sa](#page-119-0)ņemšana PC datorā) un Fax to Mac (Faksa saņ[emšana Mac dator](#page-119-0)ā))

# **Faksa pārbaude neizdevās**

Ja tiek izpildīta faksa pārbaude un tā beidzas nesekmīgi, iepazīstieties ar atskaiti, kurā ir pamatinformācija par kļūdu. Lai iegūtu detalizētāku informāciju, izskatiet atskaiti, lai uzzinātu, kura pārbaudes daļa beidzās nesekmīgi, un tad, lai uzzinātu iespējamos risinājumus, meklējiet informāciju atbilstošajā šīs nodaļas rakstā.

Šajā nodaļā ir aprakstītas šādas tēmas:

- "Fax Hardware Test" (faksa aprīkojuma pārbaude) nesekmīga
- Pā[rbaude "Fax Connected to Active Telephone Wall Jack" \(fakss piesl](#page-107-0)ēgts aktīvai tālruņ[a sienas kontaktam\) ir nesekm](#page-107-0)īga
- Pā[rbaude "Phone Cord Connected to Correct Port on Fax" \(t](#page-108-0)ālruņa vads pieslēgts [pareizajam portam faksa iek](#page-108-0)ārtā) ir nesekmīga
- Pā[rbaude "Using Correct Type of Phone Cord with Fax" \(pareiz](#page-109-0)ā tālruņa vada [veida izmantošana ar faksa iek](#page-109-0)ārtu) ir nesekmīga
- Pā[rbaude "Dial Tone Detection" \(izsaukšanas sign](#page-110-0)āla uztveršana) ir nesekmīga
- Pā[rbaude "Fax Line Condition" \(faksa l](#page-111-0)īnijas stāvoklis) ir nesekmīga

# **"Fax Hardware Test" (faksa aprīkojuma pārbaude) nesekmīga**

# **Risinājums:**

- Izslēdziet printeri, nospiežot pogu (Strāva), kas atrodas uz printera vadības paneļa, un pēc tam atvienojiet strāvas vadu no printera aizmugures. Pēc dažām sekundēm pievienojiet strāvas vadu atpakaļ un ieslēdziet strāvu. Vēlreiz veiciet pārbaudi. Ja pārbaude atkal beidzas nesekmīgi, turpiniet iepazīties ar problēmu novēršanas informāciju, kas sniegta šajā sadaļā.
- Mēģiniet nosūtīt vai saņemt pārbaudes faksu. Ja faksa nosūtīšana vai saņemšana notiek sekmīgi, iespējams, ka problēma ir novērsta.
- Ja pārbaudi veicat, izmantojot programmu **Fax Setup Wizard** (Faksa iestatīšanas vednis; Windows) vai utilītu **HP Setup Assistant** (HP iestatīšanas palīgs; Mac OS X), pārliecinieties, vai printeris nav aizņemts, pabeidzot citu uzdevumu, piemēram, faksa ziņojuma saņemšanu vai kopijas izgatavošanu. Pārbaudiet, vai displejā nav redzams paziņojums, kas norāda, ka printeris ir aizņemts. Ja tas ir aizņemts, gaidiet, kamēr tas atbrīvojas, tad aktivizējiet testu.
- <span id="page-107-0"></span>• Pārliecinieties, vai izmantojat printera komplektā iekļauto tālruņa vadu. Ja tālruna sienas kontakta un printera savienošanai neizmantojat komplektā iekļauto tālruņa vadu, iespējams, nevarēsiet nosūtīt vai saņemt faksa ziņojumus. Kad printera komplektā iekļautais tālruņa vads ir pieslēgts, veiciet faksa pārbaudi vēlreiz.
- Ja izmantojat tālruņa līnijas dalītāju, tas var radīt faksa sūtīšanas un saņemšanas problēmas. (Dalītājs ir divu vadu savienotājs, kuru ievieto telefona sienas kontaktligzdā.) Pamēģiniet noņemt dalītāju un pievienot printeri tieši tālruņa sienas kontaktam.

Pēc tam, kad ir novērstas visas atklātās problēmas, vēlreiz veiciet faksa pārbaudi, lai pārliecinātos, ka tā ir sekmīga un ka printeris ir gatavs faksa sūtīšanai un saņemšanai. Ja **Fax Hardware Test (Faksa aparatūras pārbaude)** joprojām beidzas neveiksmīgi un rodas problēmas ar faksa ziņojumu pārraidi, sazinieties ar HP klientu atbalsta dienestu. Atveriet vietni [www.hp.com/go/customercare.](http://www.hp.com/support) Šajā vietnē sniegta informācija un utilītas, kas var palīdzēt labot daudzas izplatītas printera problēmas. Lai saņemtu tehnisko palīdzību, atlasiet savu valsti/reģionu (ja tiek pieprasīts) un pēc tam noklikšķiniet uz **Contact HP** (Sazināties ar HP).

### **Pārbaude "Fax Connected to Active Telephone Wall Jack" (fakss pieslēgts aktīvai tālruņa sienas kontaktam) ir nesekmīga**

### **Risinājums:**

- Pārbaudiet savienojumu starp tālruņa sienas kontaktu un printeri, lai pārliecinātos, ka tālruņa vads nav bojāts.
- Pārliecinieties, vai izmantojat printera komplektā iekļauto tālruņa vadu. Ja tālruņa sienas kontakta un printera savienošanai neizmantojat komplektā iekļauto tālruņa vadu, iespējams, nevarēsiet nosūtīt vai saņemt faksa ziņojumus. Kad printera komplektā iekļautais tālruņa vads ir pieslēgts, veiciet faksa pārbaudi vēlreiz.
- Pārliecinieties, vai printeris ir pareizi pievienots tālruņa sienas kontaktam. Pievienojiet vienu printera komplektā iekļautā tālruņa vada galu tālruņa sienas kontaktam un otru galu — portam printera aizmugurē ar apzīmējumu 1-LINE. Plašāku informāciju par printera iestatīšanu darbam ar faksu skatiet sadaļā [Faksa papildiestat](#page-185-0)ījumi
- Ja izmantojat tālruņa līnijas dalītāju, tas var radīt faksa sūtīšanas un saņemšanas problēmas. (Dalītājs ir divu vadu savienotājs, kuru ievieto telefona sienas kontaktligzdā.) Pamēģiniet noņemt dalītāju un pievienot printeri tieši tālruņa sienas kontaktam.
- Mēģiniet pievienot darbojošos tālruņa aparātu ar tālruņa vadu sienas kontaktam, ko izmantojat printerim, un pārbaudiet, vai ir dzirdams centrāles gatavības signāls. Ja centrāles gatavības signāls nav dzirdams, sazinieties ar tālruņu pakalpojumu sniedzēju un palūdziet pārbaudīt līniju.
- Mēģiniet nosūtīt vai saņemt pārbaudes faksu. Ja faksa nosūtīšana vai saņemšana notiek sekmīgi, iespējams, ka problēma ir novērsta.
Pēc tam, kad ir novērstas visas atklātās problēmas, vēlreiz veiciet faksa pārbaudi, lai pārliecinātos, ka tā ir sekmīga un ka printeris ir gatavs faksa sūtīšanai un saņemšanai.

#### **Pārbaude "Phone Cord Connected to Correct Port on Fax" (tālruņa vads pieslēgts pareizajam portam faksa iekārtā) ir nesekmīga**

**Risinājums:** Ievietojiet tālruņa kabeli pareizajā portā.

- **1.** Pievienojiet vienu printera komplektā iekļautā tālruņa vada galu tālruņa sienas kontaktam un otru galu — portam printera aizmugurē ar apzīmējumu 1-LINE.
	- **Piezīme.** Ja savienojumam ar tālruņa sienas kontaktu izmantojat portu 2- EXT, faksus nevar ne nosūtīt, ne saņemt. Ports 2-EXT jāizmanto tikai tad, ja pieslēdzat citu aprīkojumu, piemēram, automātisko atbildētāju.

#### **Attēls 8-1 Printera aizmugures skats**

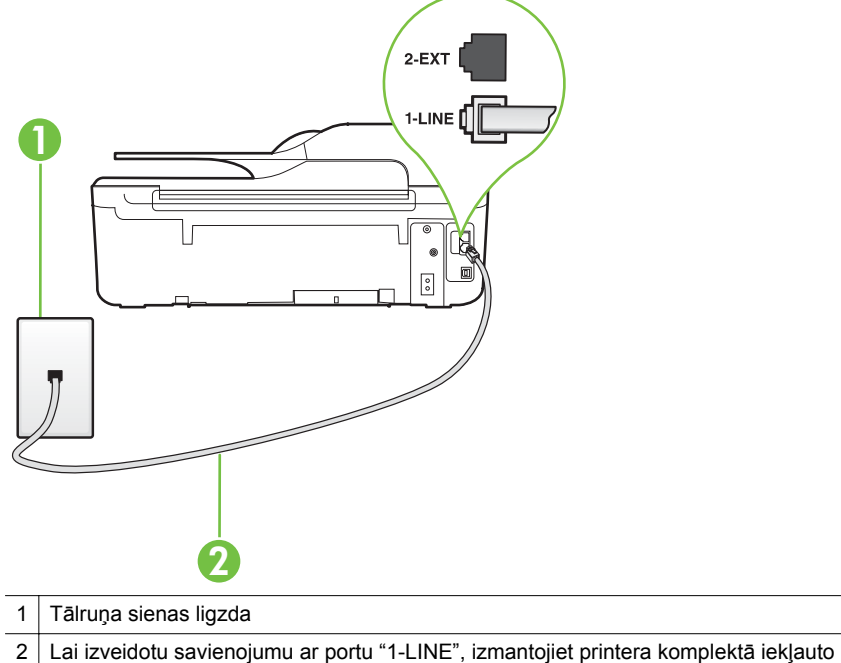

- tālruņa vadu.
- **2.** Kad esat pievienojis tālruņa kabeli pie porta, kas apzīmēts ar 1-LINE, palaidiet faksa pārbaudi vēlreiz, lai pārliecinātos, vai tā ir veiksmīga un printeris ir gatavs darbam ar faksu.
- **3.** Mēģiniet nosūtīt vai saņemt pārbaudes faksu.
- Pārliecinieties, vai izmantojat printera komplektā iekļauto tālruņa vadu. Ja tālruna sienas kontakta un printera savienošanai neizmantojat komplektā iekļauto tālruņa vadu, iespējams, nevarēsiet nosūtīt vai saņemt faksa ziņojumus. Kad printera komplektā iekļautais tālruņa vads ir pieslēgts, veiciet faksa pārbaudi vēlreiz.
- Ja izmantojat tālruņa līnijas dalītāju, tas var radīt faksa sūtīšanas un saņemšanas problēmas. (Dalītājs ir divu vadu savienotājs, kuru ievieto telefona sienas kontaktligzdā.) Pamēģiniet noņemt dalītāju un pievienot printeri tieši tālruņa sienas kontaktam.

#### **Pārbaude "Using Correct Type of Phone Cord with Fax" (pareizā tālruņa vada veida izmantošana ar faksa iekārtu) ir nesekmīga**

#### **Risinājums:**

• Pārliecinieties, vai savienojuma izveidei starp printeri un tālruņa sienas kontaktu izmantojat komplektā iekļauto tālruņa vadu. Vienam tālruņa vada galam jābūt pievienotam portam ar apzīmējumu 1-LINE printera aizmugurē, bet otram galam — tālruņa sienas kontaktam, kā parādīts attēlā.

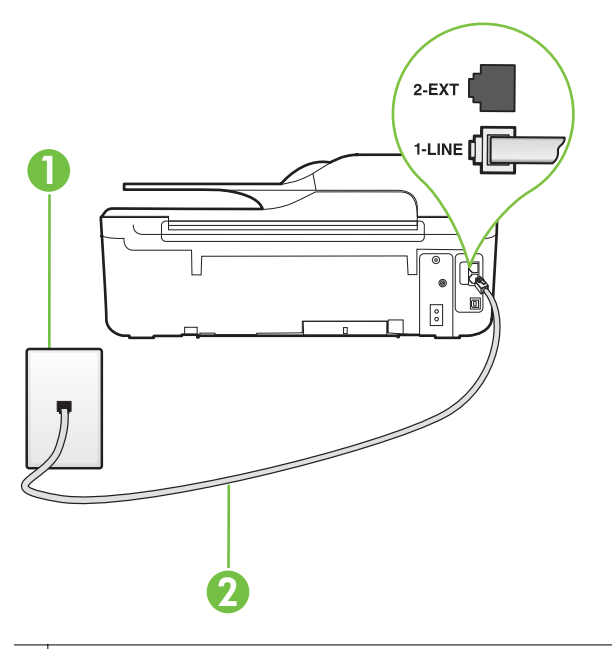

- 1 Tālruņa sienas ligzda
- 2 Lai izveidotu savienojumu ar portu "1-LINE", izmantojiet printera komplektā iekļauto tālruņa vadu.

Ja printera komplektā iekļautais tālruņa vads nav pietiekami garš, var izmantot savienotāju, lai to pagarinātu. To var iegādāties elektropreču veikalā, kur piedāvā tālruņu piederumus. Tāpat ir nepieciešams vēl viens tālruņa vads —

tas var būt standarta tālruņa vads, kas, iespējams, jau ir atrodams jūsu mājās vai birojā.

- Pārbaudiet savienojumu starp tālruņa sienas kontaktu un printeri, lai pārliecinātos, ka tālruņa vads nav bojāts.
- Pārliecinieties, vai izmantojat printera komplektā iekļauto tālruņa vadu. Ja tālruņa sienas kontakta un printera savienošanai neizmantojat komplektā iekļauto tālruņa vadu, iespējams, nevarēsiet nosūtīt vai saņemt faksa ziņojumus. Kad printera komplektā iekļautais tālruņa vads ir pieslēgts, veiciet faksa pārbaudi vēlreiz.
- Ja izmantojat tālruņa līnijas dalītāju, tas var radīt faksa sūtīšanas un saņemšanas problēmas. (Dalītājs ir divu vadu savienotājs, kuru ievieto telefona sienas kontaktligzdā.) Pamēģiniet noņemt dalītāju un pievienot printeri tieši tālruņa sienas kontaktam.

#### **Pārbaude "Dial Tone Detection" (izsaukšanas signāla uztveršana) ir nesekmīga**

#### **Risinājums:**

- Cits aprīkojums, kas izmanto vienu tālruņa līniju ar printeri, var būt par iemeslu, ka pārbaude neizdodas. Lai konstatētu, vai problēmu nerada cits aprīkojums, atvienojiet no tālruņa līnijas visu papildu aprīkojumu un veiciet pārbaudi vēlreiz. Ja pārbaude **Dial Tone Detection Test (Izsaukšanas toņu noteikšanas tests)** norit pareizi, kad cits aprīkojums nav pievienots, problēmas rada kāda no papildu ierīcēm; mēģiniet tās atkal pa vienai pievienot un ikreiz veikt pārbaudi, līdz nosakāt, kura ierīce izraisa problēmas.
- Mēģiniet pievienot darbojošos tālruņa aparātu ar tālruņa vadu sienas kontaktam, ko izmantojat printerim, un pārbaudiet, vai ir dzirdams centrāles gatavības signāls. Ja centrāles gatavības signāls nav dzirdams, sazinieties ar tālruņu pakalpojumu sniedzēju un palūdziet pārbaudīt līniju.
- Pārliecinieties, vai printeris ir pareizi pievienots tālruņa sienas kontaktam. Pievienojiet vienu printera komplektā iekļautā tālruņa vada galu tālruņa sienas kontaktam un otru galu — portam printera aizmugurē ar apzīmējumu 1-LINE.
- Ja izmantojat tālruņa līnijas dalītāju, tas var radīt faksa sūtīšanas un saņemšanas problēmas. (Dalītājs ir divu vadu savienotājs, kuru ievieto telefona sienas kontaktligzdā.) Pamēģiniet noņemt dalītāju un pievienot printeri tieši tālruņa sienas kontaktam.
- Ja tālruņa sistēma neizmanto standarta centrāles gatavības signālu, kā tas ir dažās PBX sistēmās, tas var izraisīt nesekmīgus pārbaudes rezultātus. Taču tas nerada problēmas ar faksa ziņojumu nosūtīšanu un saņemšanu. Mēģiniet nosūtīt vai saņemt pārbaudes faksa ziņojumu.
- Pārbaudiet, vai valsts/reģiona iestatījums ir pareizs un atbilst jūsu valstij/ reģionam. Ja valsts/reģiona iestatījums nav noradīts vai ir nepareizs, pārbaude var būt nesekmīga, un var rasties problēmas, nosūtot un saņemot faksa ziņojumus.
- Pārliecinieties, vai printeris ir pievienots analogai tālruņa līnijai, jo savādāk nevarēsit nosūtīt vai saņemt faksa ziņojumus. Lai pārbaudītu, vai tālruņa līnija nav ciparlīnija, pievienojiet tai parasto analogo tālruņa aparātu un klausieties, vai ir dzirdams centrāles gatavības signāls. Ja parastais centrāles gatavības signāls nav dzirdams, tā var būt tālruņa līnija, kas iestatīta ciparu tālruņa aparātiem. Pievienojiet printeri analogai tālruņa līnijai un mēģiniet nosūtīt vai saņemt faksa ziņojumu.
- Pārliecinieties, vai izmantojat printera komplektā iekļauto tālruņa vadu. Ja tālruņa sienas kontakta un printera savienošanai neizmantojat komplektā iekļauto tālruņa vadu, iespējams, nevarēsiet nosūtīt vai saņemt faksa ziņojumus. Kad printera komplektā iekļautais tālruņa vads ir pieslēgts, veiciet faksa pārbaudi vēlreiz.

Pēc tam, kad ir novērstas visas atklātās problēmas, vēlreiz veiciet faksa pārbaudi, lai pārliecinātos, ka tā ir sekmīga un ka printeris ir gatavs faksa sūtīšanai un saņemšanai. Ja pārbaude **Dial Tone Detection** (Centrāles gatavības signāla uztveršana) vēl aizvien neizdodas, sazinieties ar tālruņa pakalpojumu sniedzēju un palūdziet veikt tālruņa līnijas pārbaudi.

#### **Pārbaude "Fax Line Condition" (faksa līnijas stāvoklis) ir nesekmīga**

#### **Risinājums:**

- Pārliecinieties, vai printeris ir pievienots analogai tālruņa līnijai, jo savādāk nevarēsit nosūtīt vai saņemt faksa ziņojumus. Lai pārbaudītu, vai tālruņa līnija nav ciparlīnija, pievienojiet tai parasto analogo tālruņa aparātu un klausieties, vai ir dzirdams centrāles gatavības signāls. Ja parastais centrāles gatavības signāls nav dzirdams, tā var būt tālruņa līnija, kas iestatīta ciparu tālruņa aparātiem. Pievienojiet printeri analogai tālruņa līnijai un mēģiniet nosūtīt vai saņemt faksa ziņojumu.
- Pārbaudiet savienojumu starp tālruņa sienas kontaktu un printeri, lai pārliecinātos, ka tālruņa vads nav bojāts.
- Pārliecinieties, vai printeris ir pareizi pievienots tālruņa sienas kontaktam. Pievienojiet vienu printera komplektā iekļautā tālruņa vada galu tālruņa sienas kontaktam un otru galu — portam printera aizmugurē ar apzīmējumu 1-LINE.
- Cits aprīkojums, kas izmanto vienu tālruņa līniju ar printeri, var būt par iemeslu, ka pārbaude neizdodas. Lai konstatētu, vai problēmu nerada cits aprīkojums, atvienojiet no tālruņa līnijas visu papildu aprīkojumu un veiciet pārbaudi vēlreiz.
	- Ja pārbaude **Fax Line Condition Test (Faksa līnijas stāvokļa pārbaude)** norit pareizi, kad cits aprīkojums nav pievienots, problēmas rada kāda no papildu ierīcēm; mēģiniet tās atkal pa vienai pievienot un ikreiz veikt pārbaudi, līdz nosakāt, kura ierīce izraisa problēmas.
	- Ja pārbaude **Fax Line Condition Test (Faksa līnijas stāvokļa pārbaude)** neizdodas, kad pārējās ierīces ir atvienotas, pievienojiet printeri tālruņa līnijai, kas darbojas, un turpiniet skatīt šajā sadaļā sniegto informāciju par problēmu novēršanu.
- Ja izmantojat tālruņa līnijas dalītāju, tas var radīt faksa sūtīšanas un saņemšanas problēmas. (Dalītājs ir divu vadu savienotājs, kuru ievieto telefona sienas kontaktligzdā.) Pamēģiniet noņemt dalītāju un pievienot printeri tieši tālruņa sienas kontaktam.
- Pārliecinieties, vai izmantojat printera komplektā iekļauto tālruņa vadu. Ja tālruņa sienas kontakta un printera savienošanai neizmantojat komplektā iekļauto tālruņa vadu, iespējams, nevarēsiet nosūtīt vai saņemt faksa ziņojumus. Kad printera komplektā iekļautais tālruņa vads ir pieslēgts, veiciet faksa pārbaudi vēlreiz.

Pēc tam, kad ir novērstas visas atklātās problēmas, vēlreiz veiciet faksa pārbaudi, lai pārliecinātos, ka tā ir sekmīga un ka printeris ir gatavs faksa sūtīšanai un saņemšanai. Ja pārbaude **Fax Line Condition** (Faksa līnijas stāvoklis) vēl aizvien neizdodas un ir problēmas ar faksa sūtīšanu, sazinieties ar tālruņa pakalpojumu sniedzēju, lai tie pārbaudītu tālruņa līniju.

#### **Displejā vienmēr tiek rādīts ziņojums Phone Off Hook (Tālrunim nocelta klausule)**

**Risinājums:** Tiek izmantots nepareiza veida tālruņa vads. Lai pievienotu ierīci tālruņa līnijai, noteikti izmantojiet printera komplektā iekļauto tālruņa vadu. Ja printera komplektā iekļautais tālruņa vads nav pietiekami garš, var izmantot savienotāju, lai to pagarinātu. To var iegādāties elektropreču veikalā, kur piedāvā tālruņu piederumus. Tāpat ir nepieciešams vēl viens tālruņa vads — tas var būt standarta tālruņa vads, kas, iespējams, jau ir atrodams jūsu mājās vai birojā.

**Risinājums:** Iespējams, tiek lietots cits aprīkojums, kas kopā ar printeri ir pieslēgts vienai tālruņa līnijai. Pārliecinieties, vai netiek lietoti papildu tālruņi (tālruņi, kas nav savienoti ar printeri, taču izmanto to pašu tālruņa līniju) vai cits aprīkojums, vai arī tālruņiem nav nocelta klausule. Piemēram, printeri nevar izmantot faksu nosūtīšanai, ja papildu tālruņa aparātam ir nocelta klausule vai tiek izmantots datora modems ar nolūku nosūtīt e-pasta ziņojumu vai piekļūt internetam.

#### **Printerim ir problēmas nosūtīt un saņemt faksa ziņojumus**

**Risinājums:** Printerim ir jābūt ieslēgtam. Apskatiet printera displeju. Ja displejs neko nerāda un (5) (Strāva) indikators nedeg, printeris ir izslēgts. Pārliecinieties, vai strāvas vads ir kārtīgi pievienots printerim un sienas kontaktligzdai. Nospiediet pogu (Strāva), lai ieslēgtu printeri.

HP iesaka pēc printera ieslēgšanas, pirms sūtīt vai saņemt faksu, pagaidīt piecas minūtes. Printeris nevar saņemt vai sūtīt faksu, kamēr tas inicializējas pēc ieslēgšanas.

**Risinājums:** Ja ir aktivizēta opcija Fax to PC (Faksa saņemšana PC datorā) vai Fax to Mac (Faksa saņemšana Mac datorā), iespējams, faksa ziņojumus nevarēs sūtīt vai saņemt, ja faksa atmiņa ir pilna (printera atmiņas ierobežojums).

#### **Risinājums:**

• Pārliecinieties, vai savienojuma izveidei starp printeri un tālruņa sienas kontaktu izmantojat komplektā iekļauto tālruņa vadu. Vienam tālruņa vada galam jābūt pievienotam portam ar apzīmējumu 1-LINE printera aizmugurē, bet otram galam — tālruņa sienas kontaktam, kā parādīts attēlā.

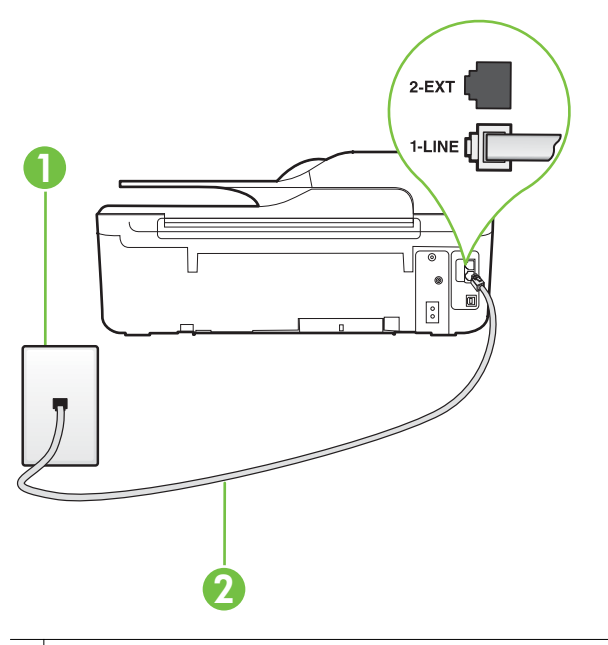

- 1 Tālruņa sienas ligzda
- 2 Lai izveidotu savienojumu ar portu "1-LINE", izmantojiet printera komplektā iekļauto tālruņa vadu.

Ja printera komplektā iekļautais tālruņa vads nav pietiekami garš, var izmantot savienotāju, lai to pagarinātu. To var iegādāties elektropreču veikalā, kur piedāvā tālruņu piederumus. Tāpat ir nepieciešams vēl viens tālruņa vads tas var būt standarta tālruņa vads, kas, iespējams, jau ir atrodams jūsu mājās vai birojā.

- Mēģiniet pievienot darbojošos tālruņa aparātu ar tālruņa vadu sienas kontaktam, ko izmantojat printerim, un pārbaudiet, vai ir dzirdams centrāles gatavības signāls. Ja centrāles gatavības signāls nav dzirdams, zvaniet uz lokālo tālruņa uzņēmumu un lūdziet izlabot bojājumu.
- Iespējams, pašlaik tiek lietots cits aprīkojums, kas izmanto vienu tālruņa līniju ar printeri. Piemēram, printeri nevar izmantot faksu nosūtīšanai, ja papildu tālruņa aparātam ir nocelta klausule vai tiek izmantots datora modems ar nolūku nosūtīt e-pasta ziņojumu vai piekļūt internetam.
- Pārbaudiet, vai kļūdu nav izraisījis cits process. Pārbaudiet, vai displejā vai datorā nav redzams kļūdas paziņojums ar informāciju par problēmu un tās risinājumu. Kļūdas gadījumā printeris nevar nosūtīt vai saņemt faksus līdz kļūdas novēršanai.
- Tālruņa līnijas savienojums var būt trokšņains. Tālruņa līnijas ar sliktu skaņas kvalitāti (troksni) var radīt faksa operāciju izpildes problēmas. Pārbaudiet tālruņa līnijas skaņas kvalitāti, pievienojot tālruņa aparātu sienas kontaktligzdai, un mēģiniet saklausīt statisko vai citu troksni. Ja dzirdami trokšņi, izslēdziet režīmu **Error Correction Mode (Kļūdu labošanas režīms)** (ECM) un mēģiniet faksu nosūtīt vēlreiz. Papildinformāciju par ECM mainīšanu skatiet sadaļā Kļū[du labošanas rež](#page-70-0)īma iestatīšana Ja problēmu neizdodas novērst, sazinieties ar tālruņa pakalpojumu sniedzēju.
- Ja izmantojat ciparu abonentu līniju (DSL) pakalpojumu, pārliecinieties, vai ir pieslēgts DSL filtrs, jo pretējā gadījumā nav iespējams sekmīgi strādāt ar faksa iekārtu. Papildinformāciju skatiet sadaļā [B variants: printera iestat](#page-190-0)īšana darbam [ar DSL](#page-190-0)
- Pārliecinieties, vai printeris nav pievienots tālruņa sienas kontaktam, kas ir iestatīts ciparu tālruņa aparātiem. Lai pārbaudītu, vai tālruņa līnija nav ciparlīnija, pievienojiet tai parasto analogo tālruņa aparātu un klausieties, vai ir dzirdams centrāles gatavības signāls. Ja parastais centrāles gatavības signāls nav dzirdams, tā var būt tālruņa līnija, kas iestatīta ciparu tālruņa aparātiem.
- Ja izmantojat privāto atzaru centrāli (PBX) vai integrētu pakalpojumu ciparu tīkla (ISDN) pārveidotāju/termināla adapteri, ja iespējams, pārbaudiet, vai printeris ir pieslēgts pareizajam portam un vai termināla adapterim ir iestatīts pareizs slēdža veids atbilstoši jūsu valstij/reģionam. Papildinformāciju skatiet sadaļā [C variants: printera iestat](#page-191-0)īšana darbam ar PBX tālruņu sistēmu vai ISDN lī[niju](#page-191-0)
- Ja printeris izmanto vienu tālruņa līniju kopā ar DSL pakalpojumu, iespējams, DSL modems nav pareizi iezemēts. Ja DSL modems nav pareizi iezemēts, tas tālruņa līnijā var radīt troksni. Tālruņa līnijas ar sliktu skaņas kvalitāti (troksni) var radīt faksa operāciju izpildes problēmas. Tālruņa līnijas skaņas kvalitāti var pārbaudīt, pieslēdzot tālruni pie tālruņa sienas kontaktligzdas un klausoties, vai dzirdami statiski vai citi trokšņi. Ja ir dzirdams troksnis, izslēdziet DSL modemu un vismaz uz 15 minūtēm pilnīgi atslēdziet strāvas padevi. Atkal ieslēdziet DSL modemu un vēlreiz klausieties, vai ir dzirdams centrāles gatavības signāls.
	- **Piezīme.** Iespējams, statisko troksni tālruņa līnijā varēs manīt arī vēlāk. Ja printeris pārtrauc nosūtīt un saņemt faksus, atkārtojiet šīs darbības.

Ja tālruņa līnija joprojām ir trokšņaina, sazinieties ar savu telekomunikāciju pakalpojumu kompāniju. Lai iegūtu informāciju par DSL modema izslēgšanu, sazinieties ar savu DSL pakalpojumu sniedzēju.

• Ja izmantojat tālruņa līnijas dalītāju, tas var radīt faksa sūtīšanas un saņemšanas problēmas. (Dalītājs ir divu vadu savienotājs, kuru ievieto telefona sienas kontaktligzdā.) Pamēģiniet noņemt dalītāju un pievienot printeri tieši tālruņa sienas kontaktam.

#### **Printerim ir problēmas ar manuālu faksa sūtīšanu**

#### **Risinājums:**

- **Piezīme.** Šis iespējamais risinājums attiecas tikai uz valstīm/reģioniem, kur printera komplektā ir iekļauts divdzīslu tālruņa kabelis. Šādas valstis/reģioni ir: Argentīna, ASV, Austrālija, Brazīlija, Čīle, Filipīnas, Grieķija, Indija, Indonēzija, Īrija, Japāna, Kanāda, Kolumbija, Koreja, Krievija, Ķīna, Latīņamerika, Malaizija, Meksika, Polija, Portugāle, Saūda Arābija, Singapūra, Spānija, Taizeme, Taivāna, Venecuēla un Vjetnama.
- Nodrošiniet, lai tālruņa līnija, kuru izmantojat faksa savienojumu iniciēšanai, būtu pieslēgta tieši ierīcei . Lai faksa ziņojumu nosūtītu manuāli, tālruņa aparātam jābūt tieši savienotam ar printera portu, kas apzīmēts ar 2-EXT, kā parādīts attēlā.

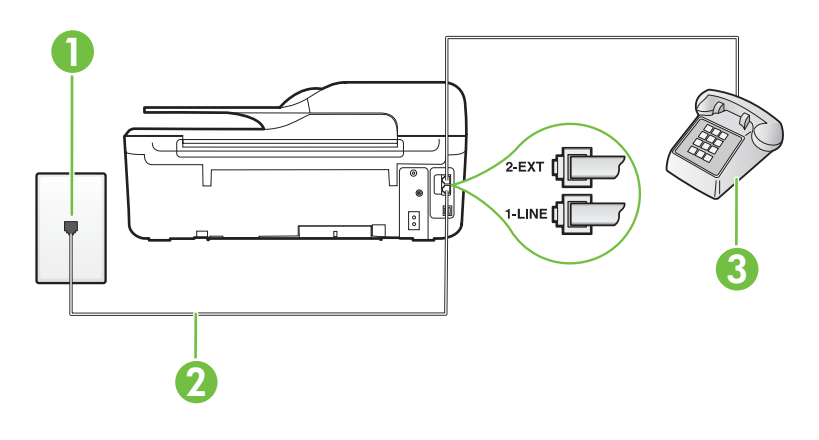

- 1 Tālruņa sienas ligzda
- 2 Lai izveidotu savienojumu ar portu "1-LINE", izmantojiet printera komplektā iekļauto tālruņa vadu.
- 3 Tālrunis
- Ja sūtāt faksu manuāli no tālruņa, kas ir tieši savienots ar printeri, lai nosūtītu faksu, ir jāizmanto tālruņa tastatūra. Nevar izmantot printera vadības paneļa tastatūru.
	- **Piezīme.** Ja izmantojat seriālo tālruņu sistēmu, lūdzu, pievienojiet tālruni tieši virs tā printera kabeļa, kuram ir pievienota sienas kontaktdakša.

#### **Printeris nevar saņemt faksus, bet var tos nosūtīt**

#### **Risinājums:**

- Ja neizmantojat atšķirīgu zvanu signālu pakalpojumus, pārliecinieties, vai funkcija **Distinctive Ring (Atšķirīgs zvana signāls)** printerī ir iestatīta kā **All Rings (Visi zvani)**. Papildinformāciju skatiet sadaļā [Atbildes zvana sign](#page-67-0)āla nomainīšana atšķirī[gam zvana sign](#page-67-0)ālam
- Ja funkcijai **Auto Answer (Automātiskais atbildētājs)** ir iestatīta vērtība **Off (Izslēgts)**, faksa ziņojumus būs jāsaņem manuāli; pretējā gadījumā printeris nesaņems faksa ziņojumus. Informāciju par faksa ziņojumu manuālu saņemšanu skatiet sadaļā Manuā[la faksa zi](#page-55-0)ņojumu saņemšana
- Ja numuram, ko izmantojat faksa zvanu saņemšanai, ir iestatīts arī balss zvana pakalpojums, faksa ziņojumus nāksies saņemt manuāli, nevis automātiski. Tas nozīmē, ka jums jābūt gatavam personīgi atbildēt uz ienākošajiem faksa zvaniem. Informāciju par printera iestatīšanu ar balss pasta pakalpojumu skatiet sadaļā F variants: kopīga balss/faksa lī[nija ar balss pastu](#page-194-0) Informāciju par faksa ziņojumu manuālu saņemšanu skatiet sadaļā Manuā[la faksa](#page-55-0) ziņ[ojumu sa](#page-55-0)ņemšana
- Ja printeris izmanto vienu tālruņa līniju kopā ar iezvanes modemu, pārliecinieties, vai modema komplektā iekļautā programmatūra nav iestatīta automātiskai faksa ziņojumu saņemšanai. Modemi, kas ir iestatīti automātiskai faksa saņemšanai, pirmie pieslēdzas tālruņa līnijai, lai saņemtu visus ienākošos faksa ziņojumus, tāpēc printeris nesaņem ienākošos faksa zvanus.
- Ja printeris izmanto tālruņa līniju kopā ar automātisko atbildētāju, var rasties viena no šādām problēmām:
	- Automātiskais atbildētājs var nebūt pareizi iestatīts darbam ar printeri.
	- Izejošais ziņojums var būt pārāk garš vai skaļš, un tas neļauj printerim atpazīt faksa tonālos signālus, tāpēc nosūtošais faksa aparāts, iespējams, paspēj atvienoties.
	- Automātiskajam atbildētājam pēc izejošā ziņojuma var nebūt pietiekami ilgs klusuma brīdis, lai atļautu printerim noteikt faksa tonālos signālus. Šī problēma visbiežāk rodas ar ciparu automātiskajiem atbildētājiem.

Problēmas var novērst, veicot šādas darbības:

- Ja automātiskais atbildētājs darbojas ar to pašu tālruņa līniju, kuru izmantojat faksa zvaniem, mēģiniet pievienot automātisko atbildētāju pie printera tieši, kā tas aprakstīts sadaļā [I variants: kop](#page-202-0)īga tālruņa/faksa līnija ar automā[tisko atbild](#page-202-0)ētāju
- Pārliecinieties, vai printeris ir iestatīts automātiskai faksa saņemšanai. Informāciju par printera iestatīšanu automātiskai faksa ziņojumu saņemšanai skatiet sadaļā [Faksa sa](#page-55-0)ņemšana
- Iestatījumam **Rings to Answer (Zvana signālu skaits līdz atbildei)** jābūt norādītam lielākam zvana signālu skaitam nekā automātiskajā atbildētājā. Papildinformāciju skatiet sadaļā [Iestatiet zvana sign](#page-67-0)ālu skaitu līdz atbildei
- Atvienojiet automātisko atbildētāju un tad mēģiniet saņemt faksa ziņojumu. Ja bez automātiskā atbildētāja faksa ziņojumu var saņemt, iespējams, problēmas cēlonis ir automātiskais atbildētājs.
- Pievienojiet automātisko atbildētāju atpakaļ un atkārtoti ierakstiet savu izejošo ziņojumu. Ierakstiet apmēram 10 sekundes garu ziņojumu. Ierakstot ziņojumu, runājiet lēni un klusi. Ziņas beigās atstājiet vismaz 5 sekundes ilgu klusuma brīdi. Klusēšanas laikā nedrīkst būt fona trokšņi. Mēģiniet vēlreiz saņemt faksa ziņojumu.
	- **Piezīme.** Daži digitālie automātiskie atbildētāji, iespējams, nesaglabās ierakstīto klusumu izejošā ziņojuma beigās. Atskaņojiet izejošo ziņojumu, lai pārbaudītu.
- Ja printeris lieto vienu tālruņa līniju kopā ar cita veida tālruņa ierīcēm, piemēram, automātisko atbildētāju, datora modemu vai komutatora bloku ar daudziem portiem, faksa signāla līmenis var samazināties. Signāla līmenis var tikt samazināts, ja izmantojat dalītāju vai pievienojat tālruņa kabeļu pagarinātājus. Pazemināts faksa signāla līmenis var radīt problēmas, saņemot faksu.

Lai noskaidrotu, vai problēmu rada citas ierīces, atvienojiet no tālruņa līnijas visu, izņemot printeri, un pēc tam mēģiniet saņemt faksu. Ja faksu bez cita aprīkojuma izmantošanas saņemat veiksmīgi, tas nozīmē, ka problēmas rada viens vai vairāki cita aprīkojuma vienumi; mēģiniet tos pa vienam pievienot un ik reizes mēģiniet saņemt faksu, līdz atrodat ierīci, kas rada problēmas.

• Ja faksa tālruņa numuram ir īpaša zvanu signālu veids (izmantojot atšķirīgu zvanu pakalpojumus, ko piedāvā telekomunikāciju uzņēmums), pārliecinieties, vai printera funkcijai **Distinctive Ring (Atšķirīgs zvana signāls)** ir atbilstošs iestatījums. Papildinformāciju skatiet sadaļā [Atbildes zvana sign](#page-67-0)āla nomainīšana atšķirī[gam zvana sign](#page-67-0)ālam

#### **Printeris nevar nosūtīt faksus, bet var tos saņemt**

#### **Risinājums:**

• Iespējams, printeris numura sastādīšanu veic pārāk ātri vai pārāk drīz. Iespējams, numura sastādīšanas secībā jāievieto dažas pauzes. Ja, piemēram, pirms numura izsaukšanas jāpiekļūst ārējai līnijai, aiz piekļuves numura ievietojiet pauzi. Ja numurs ir 95555555, un cipars 9 tiek izmantots, lai piekļūtu ārējai līnijai, pauzes jāievieto šādi: 9-555-5555. Lai ievadāmajam faksa numuram pievienotu pauzi, nospiediet **\*** vai vairākkārt nospiediet pogu , līdz displejā tiek parādīta defise (**-**).

Varat arī nosūtīt faksa ziņojumu, izmantojot pārraudzītu numura izsaukšanu. Tas dod iespēju numura izsaukšanas laikā dzirdēt tālruņa līniju. Varat noteikt izsaukšanas ātrumu un atbildēt uz izsaukšanas laikā saņemtajām norādēm. Papildinformāciju skatiet sadaļā Faksa ziņojuma sūtī[šana, izmantojot numura](#page-50-0) sastādī[šanu ekr](#page-50-0)ānā

• Numuram, kuru ievadījāt sūtot faksu, ir nepareiza forma vai ir problēmas ar saņēmēja faksa aparātu. Lai to pārbaudītu, mēģiniet piezvanīt uz faksa numuru no tālruņa, un klausieties, vai ir dzirdami faksa tonālie signāli. Ja nedzirdat faksa tonālos signālus, iespējams, ka adresāta faksa aparāts nav ieslēgts vai pievienots, vai arī adresāta tālruņa līnijai ir balss pasta pakalpojumu izraisīti traucējumi. Varat lūgt, lai adresāts pārbauda, vai viņa faksa aparātam nav bojājumu.

#### **Faksa signāli tiek ierakstīti manā automātiskajā atbildētājā**

#### **Risinājums:**

- Ja automātiskais atbildētājs darbojas ar to pašu tālruņa līniju, kuru izmantojat faksa zvaniem, mēģiniet pievienot automātisko atbildētāju pie printera tieši, kā tas aprakstīts sadaļā [I variants: kop](#page-202-0)īga tālruņa/faksa līnija ar automātisko [atbild](#page-202-0)ētāju Ja automātiskais atbildētājs nav pievienots atbilstoši šim ieteikumam, faksa tonālie signāli var tikt ierakstīti automātiskajā atbildētājā.
- Pārliecinieties, vai printeris ir iestatīts saņemt faksus automātiski un vai opcijas **Rings to Answer (Zvana signālu skaits līdz atbildei)** iestatījums ir pareizs. Zvana signālu skaitam, pēc kura printerim jāatbild, ir jābūt lielākam nekā zvana signālu skaitam, pēc kura atbild automātiskais atbildētājs. Ja automātiskais atbildētājs un printeris ir iestatīti atbildēt pēc vienādu zvana signālu skaita, uz zvanu atbildēs abas ierīces un faksa tonālie signāli tiks ierakstīti automātiskajā atbildētājā.
- Iestatiet, lai automātiskais atbildētājs atbildētu pēc dažiem zvana signāliem, bet printeris — pēc lielākā iespējamā zvana signālu skaita. (Maksimālais zvana signālu skaits ir atkarīgs no valsts/reģiona.) Ar šiem iestatījumiem automātiskais atbildētājs atbildēs uz zvanu un printeris uzraudzīs līniju. Ja printeris atpazīst ienākošā faksa tonālos signālus, tas pieņems faksu. Ja zvans ir balss zvans, automātiskais atbildētājs ieraksta ienākošo ziņojumu. Papildinformāciju skatiet sadaļā [Iestatiet zvana sign](#page-67-0)ālu skaitu līdz atbildei

#### **Printera komplektā iekļautais tālruņa vads nav pietiekami garš**

**Risinājums:** Ja printera komplektā iekļautais tālruņa vads nav pietiekami garš, var izmantot savienotāju, lai to pagarinātu. To var iegādāties elektropreču veikalā, kur piedāvā tālruņu piederumus. Tāpat ir nepieciešams vēl viens tālruņa vads tas var būt standarta tālruņa vads, kas, iespējams, jau ir atrodams jūsu mājās vai birojā.

**Padoms** Ja printera komplektā ir iekļauts 2 dzīslu tālruņa līnijas adapteris, varat izmantot to tālruņa kabeļa pagarināšanai kopā ar 4 dzīslu tālruņa kabeli. Informāciju par 2 dzīslu tālruņa adaptera izmantošanu skatiet tā komplektācijā iekļautajā dokumentācijā.

#### **Lai pagarinātu tālruņa kabeli**

- **1.** Izmantojiet printera komplektā iekļauto tālruņa kabeli un pievienojiet vienu tā galu pie savienotāja, bet otru galu pie ierīces aizmugurē pie porta, kas apzīmēts ar 1-LINE.
- **2.** Pievienojiet citu tālruņa kabeli pie brīvā uzmavas porta un tālruņa sienas kontaktligzdas.

#### **Krāsu faksi netiek drukāti**

**Iemesls:** Iespēja Incoming Fax Printing (Ienākošo faksu drukāšana) ir izslēgta.

**Risinājums:** Lai drukātu krāsu faksus, pārliecinieties, vai printera vadības panelī ir ieslēgta opcija Incoming Fax Printing (Ienākošā faksa drukāšana).

#### **Dators nevar saņemt faksus (Fax to PC (Faksa saņemšana PC datorā) un Fax to Mac (Faksa saņemšana Mac datorā))**

**Iemesls:** Dators, kas izvēlēts faksu saņemšanai, ir izslēgts.

**Risinājums:** Pārliecinieties, vai dators, kas izvēlēts faksu saņemšanai, vienmēr ir ieslēgts.

**Iemesls:** Faksu sastādīšanai un saņemšanai ir konfigurēti dažādi datori, un viens no tiem var būt izslēgts.

**Risinājums:** Ja faksu saņemšanai tiek izmantos cits dators nekā faksu sastādīšanai, abiem datoriem jābūt visu laiku ieslēgtiem.

**Iemesls:** Faksa saņemšana PC datorā vai faksa saņemšana Mac datorā nav aktivizēta vai dators nav konfigurēts faksa ziņojumu saņemšanai.

**Risinājums:** Aktivizējiet faksa saņemšanu PC datorā vai faksa saņemšanu Mac datorā un pārliecinieties, vai dators ir konfigurēts faksu saņemšanai.

# **Problēmu atrisināšana, izmantojot HP ePrint un HP vietnes**

Šajā sadaļā sniegti risinājumi izplatītām problēmām, izmantojot pakalpojumu HP ePrint un HP vietnes.

- Problēmu atrisināšana, izmantojot HP ePrint (Sērija HP Deskjet Ink Advantage 4625 e-All-in-One)
- Problēmu atrisinā[šana, izmantojot HP vietnes](#page-121-0)

# **Problēmu atrisināšana, izmantojot HP ePrint (Sērija HP Deskjet Ink Advantage 4625 e-All-in-One)**

Ja rodas problēmas, lietojot pakalpojumu HP ePrint, veiciet šādas pārbaudes:

• Pārliecinieties, vai printerim ir savienojums ar internetu, izmantojot bezvadu savienojumu.

**Piezīme.** Šīs tīmekļa funkcijas nevar izmantot, ja printera savienojums ir izveidots, izmantojot USB kabeli.

- Pārliecinieties, vai printerī ir instalēti jaunākie produkta atjauninājumi. Papildinformāciju skatiet sadaļā [Printera atjaunin](#page-32-0)āšana
- Pārliecinieties, vai pakalpojums HP ePrint ir iespējots printerī. Papildinformāciju skatiet sadaļā HP ePrint iestatī[šana, izmantojot printera vad](#page-77-0)ības paneli
- Pārliecinieties, vai tīkla centrmezgls, komutators vai maršrutētājs ir ieslēgts un darbojas pareizi.
- Pārliecinieties, vai bezvadu tīkls darbojas pareizi. Papildinformāciju skatiet sadaļā Bezvadu sakaru problēmu risināšana (Sē[rija HP Deskjet Ink Advantage 4625 e-All](#page-121-0)[in-One\)](#page-121-0)
- Ja lietojat pakalpojumu HP ePrint, veiciet šādas pārbaudes:
	- Pārliecinieties, vai printera e-pasta adrese ir pareiza.
	- ePrint serveris neakceptē e-pasta drukas darbus, ja laukos "To" (Adresāts) un "Cc" (Kopija) ir iekļautas vairākas e-pasta adreses. "To" (Adresāts) laukā ievadiet tikai jūsu HP printera adresi. Neievadiet citas papildu e-pasta adreses pārējos laukos.
	- Pārliecinieties, vai sūtāt dokumentus, kas atbilst HP ePrint prasībām. Papildinformāciju skatiet sadaļā HP ePrint specifikācijas (Sē[rija HP Deskjet Ink](#page-158-0) [Advantage 4625 e-All-in-One\)](#page-158-0)
- Ja tīkls izmanto starpniekservera iestatījumus, veidojot savienojumu ar internetu, pārliecinieties, vai ievadītie starpniekservera iestatījumi ir derīgi:
	- Pārbaudiet izmantotās tīmekļa pārlūkprogrammas (piemēram, Internet Explorer, Firefox vai Safari) iestatījumus.
	- Veiciet pārbaudi pie IT administratora vai personas, kas iestata ugunsmūri. Ja ugunsmūra lietotie starpniekservera iestatījumi ir mainīti, šos iestatījumus nepieciešams atjaunināt arī printera vadības panelī. Ja šie iestatījumi netiks atjaunināti, nevarēsiet lietot pakalpojumu HP ePrint.

Papildinformāciju skatiet sadaļā HP ePrint iestatī[šana, izmantojot printera](#page-77-0) vadī[bas paneli](#page-77-0)

<span id="page-121-0"></span>**Padoms** Lai iegūtu papildu palīdzību HP ePrint iestatīšanā un lietošanā, apmeklējiet ePrintCenter ([www.eprintcenter.com\)](http://www.eprintcenter.com).

### **Problēmu atrisināšana, izmantojot HP vietnes**

Ja radušās problēmas, datorā izmantojot HP vietnes, veiciet šādas pārbaudes:

- Pārliecinieties, vai datoram, kuru izmantojat, ir interneta savienojums.
- Pārbaudiet, vai tīmekļa pārlūkprogramma atbilst minimālajām sistēmas prasībām. Papildinformāciju skatiet sadaļā [HP vietnes specifik](#page-158-0)ācijas
- Ja jūsu tīmekļa pārlūkprogramma izmanto starpniekservera iestatījumus, lai izveidotu savienojumu ar internetu, mēģiniet tos izslēgt. Papildinformāciju skatiet tīmekļa pārlūkprogrammas dokumentācijā.

# **Bezvadu sakaru problēmu risināšana (Sērija HP Deskjet Ink Advantage 4625 e-All-in-One)**

Šajā sadaļā sniegta informācija, kā atrisināt problēmas, kas var rasties, printeri pievienojot bezvadu tīklam.

Secīgi izpildiet šos ieteikumus, sākot ar tiem, kas norādīti sadaļā "Galveno bezvadu sakaru problēmu novēršana". Ja vēl joprojām rodas problēmas, izpildiet ieteikumus, kas norādīti sadaļā "Citu bezvadu sakaru problēmu novēršana".

- Galveno bezvadu sakaru problēmu novēršana
- [Citu bezvadu sakaru probl](#page-122-0)ēmu novēršana
- **Padoms** Papildinformāciju par bezvadu sakaru problēmu risināšanu skatiet [www.hp.com/go/wirelessprinting](http://www.hp.com/go/wirelessprinting).

**Padoms** Ja lietojat datoru, kurā darbojas operētājsistēma Windows, HP nodrošina rīku HP Home Network Diagnostic Utility (HP mājas tīkla diagnostikas utilīta), kas var palīdzēt izgūt šo informāciju dažām sistēmām. Lai lietotu šo rīku, apmeklējiet HP Wireless Printing Center vietni [www.hp.com/go/wirelessprinting](http://www.hp.com/go/wirelessprinting) un pēc tam sadaļā Quick Links (Ātrās saites) noklikšķiniet uz Network Diagnostic Utility (Tīkla diagnostikas utilīta). (Pašreiz rīks, iespējams, nav pieejams visās valodās.)

**Piezīme.** Pēc tam, kad atrisināsiet problēmu, izpildiet sadaļā Pē[c probl](#page-127-0)ēmu atrisinā[šanas](#page-127-0) sniegtos norādījumus.

#### **Galveno bezvadu sakaru problēmu novēršana**

Veiciet turpmāk minētās darbības norādītajā secībā.

#### **1. darbība. Pārliecinieties, vai deg bezvadu savienojuma (802.11) indikators**

Ja zilais indikators blakus printera bezvadu sakaru pogai nedeg, iespējams, nav ieslēgtas bezvadu sakaru iespējas. Lai ieslēgtu bezvadu sakarus, nospiediet pogu (Bezvadu sakari). Ja sarakstā redzat opciju **Wireless is Off** (Bezvadu sakari ir izslēgti), izmantojot labajā pusē esošās pogas, atlasiet Wireless Settings (Bezvadu sakaru iestatījumi), atlasiet Wireless: **On/Off (Bezvadu sakari: iesl./izsl.) un pēc tam atlasiet On (Iesl.).**

# <span id="page-122-0"></span>**2. darbība. Restartējiet bezvadu tīkla komponentus**

Izslēdziet maršrutētāju un printeri un pēc tam ieslēdziet tos atpakaļ šādā secībā: vispirms maršrutētāju un pēc tam printeri. Ja vēl joprojām nevarat izveidot savienojumu, izslēdziet maršrutētāju, printeri un datoru. Dažreiz strāvas padeves atslēgšana un ieslēgšana atrisina tīkla sakaru problēmas.

# **3. darbība. Palaidiet bezvadu sakaru atskaiti**

Lai atklātu bezvadu tīklošanas problēmas, palaidiet bezvadu tīkla atskaiti. Lai izdrukātu bezvadu pārbaudes atskaites lapu, nospiediet pogu  $\binom{n}{k}$  (Bezvadu sakari) un pēc tam, izmantojot pa labi esošās pogas, ritiniet un atlasiet **Print Reports** (Drukāt atskaites) un pēc tam atlasiet **Wireless Test Report** (Bezvadu sakaru pārbaudes atskaite). Ja tiks konstatēta problēma, izdrukātajā testa atskaitē ir iekļauti ieteikumi, kas var palīdzēt atrisināt problēmu.

**Padoms** Ja bezvadu sakaru pārbaude norāda vāju signālu, pamēģiniet pārvietot printeri tuvāk bezvadu maršrutētājam.

# **Citu bezvadu sakaru problēmu novēršana**

Ja esat izmēģinājis sadaļā [Galveno bezvadu sakaru probl](#page-121-0)ēmu novēršana sniegtās darbības un joprojām nevarat izveidot printera savienojumu ar bezvadu tīklu, izmēģiniet tālāk sniegtās darbības norādītajā secībā:

- 1. darbība. Pārliecinieties, vai jū[su dators ir pievienots t](#page-123-0)īklam
- 2. darbība. Pā[rliecinieties, vai printeris ir pievienots t](#page-124-0)īklam
- 3. darbība. Pā[rbaudiet, vai ugunsm](#page-124-0)ūra programmatūra nebloķē sakarus
- 4. darbība. Pā[rliecinieties, vai printeris ir tiešsaist](#page-125-0)ē un gatavs darbam
- 5. darbība. Pā[rliecinieties, vai printera bezvadu sakaru versija ir iestat](#page-126-0)īta kā noklusē[juma printera draiveris \(tikai Windows\)](#page-126-0)
- 6. darbība. Pā[rliecinieties, vai dators nav savienots ar t](#page-126-0)īklu, izmantojot virtuālo privāto tī[klu \(VPN\)](#page-126-0)
- Pēc problē[mu atrisin](#page-127-0)āšanas

#### <span id="page-123-0"></span>**1. darbība. Pārliecinieties, vai jūsu dators ir pievienots tīklam**

Pārliecinieties, vai jūsu dators ir pievienots bezvadu tīklam Ja dators nav savienots ar tīklu, nevarat izmantot printeri tīklā.

#### **Lai pārbaudītu bezvadu savienojumu**

- **1.** Pārliecinieties, vai ir ieslēgts datora bezvadu sakaru statuss. Papildinformāciju skatiet datora komplektācijā iekļautajā dokumentācijā.
- **2.** Ja nelietojat unikālu tīkla nosaukumu (SSID), pastāv iespēja, ka bezvadu dators tiks pievienots tuvumā esošam tīklam, kurš nav jūsu. Šī procedūra palīdz noteikt, vai datoram ir savienojums ar tīklu.

#### **Windows**

**a**. Noklikšķiniet uz **Start** (Sākt), **Control Panel** (Vadības panelis), norādiet uz **Network Connections** (Tīkla savienojumi) un tad noklikšķiniet uz **View Network Status** (Skatīt tīkla statusu) un **Tasks** (Uzdevumi). vai

Noklikšķiniet uz **Start** (Sākt), izvēlieties **Settings** (Iestatījumi), noklikšķiniet uz **Control Panel** (Vadības panelis), veiciet dubultklikšķi uz **Network Connections** (Tīkla savienojumi), noklikšķiniet uz izvēlnes **View** (Skatīt) un izvēlieties **Details** (Detaļas).

Turpiniet ar nākamo darbību, atstājot atvērtu tīkla dialoglodziņu.

- **b**. Atvienojiet strāvas kabeli no bezvadu maršrutētāja. Jūsu datora savienojumu statusam ir jānomainās uz **Not Connected (Nav pievienots)**.
- **c**. Atvienojiet un pievienojiet no jauna strāvas kabeli bezvadu maršrutētājam. Savienojuma statusam ir jānomainās uz **Connected** (Pievienots).

#### **Mac OS X**

- ▲ Noklikšķiniet uz AirPort/Wi-Fi statusa ikonas izvēlņu joslā ekrāna augšā. Izvēlnē, kas parādās, jūs varat noteikt, vai bezvadu savienojums ir ieslēgts un kuram bezvadu tīklam jūsu dators ir pievienojies.
	- **Piezīme.** Lai iestatītu bezvadu savienojumu Mac datorā, dokā noklikšķiniet uz **System Preferences** (Sistēmas preferences) un pēc tam noklikšķiniet uz **Network** (Tīkls). Lai iegūtu papildinformāciju, noklikšķiniet uz pogas Help (Palīdzība) logā.

Ja nevarat pievienot datoru tīklam, sazinieties ar personu, kas veikusi tīkla iestatīšanu vai ar maršrutētāja izgatavotāju, jo var gadīties, ka maršrutētājam vai datoram pastāv aparatūras problēmas.

**Padoms** Ja varat piekļūt internetam un lietojat datoru, kurā darbojas operētājsistēma Windows, varat arī piekļūt rīkam HP Network Assistant (HP tīkla palīgs) vietnē [www.hp.com/sbso/wireless/tools-setup.html?](http://www.hp.com/sbso/wireless/tools-setup.html?jumpid=reg_R1002_USEN) [jumpid=reg\\_R1002\\_USEN](http://www.hp.com/sbso/wireless/tools-setup.html?jumpid=reg_R1002_USEN), lai iegūtu palīdzību tīkla iestatīšanā (Šī vietne ir pieejama tikai angļu valodā).

# <span id="page-124-0"></span>**2. darbība. Pārliecinieties, vai printeris ir pievienots tīklam**

Ja printeris un dators nav pievienoti vienam tīklam, printeri nevar lietot tīklā. Lai uzzinātu, vai jūsu printerim ir aktīvs savienojums ar pareizo tīklu, izpildiet šajā sadaļā aprakstītās darbības.

**Piezīme.** Ja jūsu bezvadu maršrutētājs vai bāzes stacija lieto slēpto SSID, printeris nevar automātiski noteikt tīklu.

# **A: Pārliecinieties, vai printerim ir savienojums ar tīklu**

- **1.** Ja printeris ir pievienots bezvadu tīklam, izdrukājiet tīkla bezvadu konfigurācijas lapu. Papildinformāciju skatiet sadaļā Tīkla konfigurā[cijas lapas skaidrojums \(S](#page-133-0)ērija [HP Deskjet Ink Advantage 4625 e-All-in-One\)](#page-133-0)
- **2.** Kad lapa ir izdrukāta, apskatiet tīkla statusu un URL.

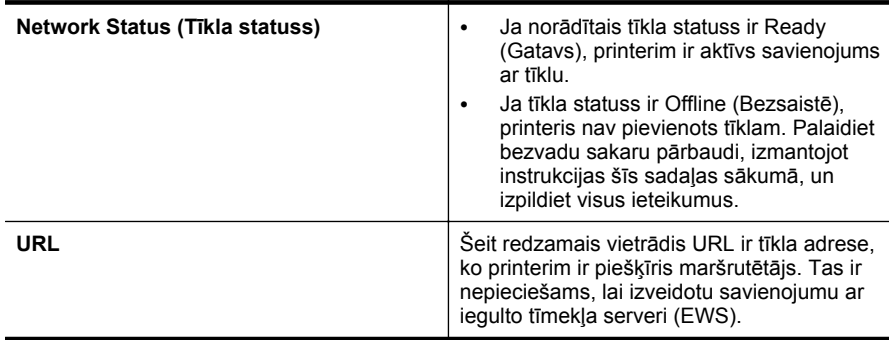

Papildinformāciju par printera pievienošanu bezvadu tīklam skatiet sadaļā [Bezvadu](#page-211-0) sakaru iestatī[šana printerim](#page-211-0)

# **B: Pārbaudiet, vai varat piekļūt iegultajam tīmekļa serverim**

Pēc tam, kad esat izveidojis aktīvus datora un printera savienojumus ar tīklu, piekļūstot printera iegultajam tīmekļa serverim (EWS), varat pārliecināties vai tie atrodas vienā tīklā. Papildinformāciju skatiet sadaļā Iegultais tīmekļa serveris (Sē[rija HP Deskjet Ink](#page-218-0) [Advantage 4625 e-All-in-One\)](#page-218-0)

# **Lai piekļūtu ITS**

**1.** Datorā atveriet iegulto tīmekļa serveri (EWS). Papildinformāciju skatiet sadaļā Iegultais tīmekļa serveris (Sē[rija HP Deskjet Ink Advantage 4625 e-All-in-One\)](#page-218-0)

**Piezīme.** Ja pārlūkprogramma izmanto starpniekserveri, lai varētu piekļūt ITS, iespējams nāksies to izslēgt.

- **2.** Ja varat piekļūt iegultajam tīmekļa serverim, mēģiniet izmantot printeri tīklā (piemēram, drukājot), lai pārbaudītu, vai tīkla iestatīšana noritējusi veiksmīgi.
- **3.** Ja nevarat piekļūt iegultajam tīmekļa serverim vai joprojām sastopaties ar problēmām, izmantojot printeri tīklā, skatiet nākamo sadaļu par ugunsmūriem.

# **3. darbība. Pārbaudiet, vai ugunsmūra programmatūra nebloķē sakarus**

Ja nevarat piekļūt iegultajam tīmekļa serverim un esat pārliecināts, ka gan datoram, gan printerim ir aktīvi savienojumi ar vienu un to pašu tīklu, iespējams, ka sakarus

<span id="page-125-0"></span>bloķē ugunsmūra drošības programmatūra. Īslaicīgi izslēdziet ugunsmūra drošības programmatūru, kas darbojas jūsu datorā, un pēc tam mēģiniet vēlreiz piekļūt ITS. Ja varat piekļūt iegultajam tīmekļa serverim, mēģiniet izmantot printeri (drukāšanai).

Ja varat atvērt iegulto tīmekļa serveri un izmantot printeri, kad ir izslēgts ugunsmūris, atkārtoti jākonfigurē ugunsmūra iestatījumi, lai ļautu datoram un printerim savstarpēji sazināties tīklā. Papildinformāciju skatiet sadaļā Ugunsmū[ra programmat](#page-127-0)ūras konfigurē[šana darbam ar printeri](#page-127-0)

Ja varat piekļūt iegultajam tīmekļa serverim, bet joprojām nevarat izmantot printeri pat ar izslēgtu ugunsmūri, mēģiniet iespējot ugunsmūra programmatūru, lai atpazītu printeri. Papildinformāciju skatiet kopā ar ugunsmūra programmatūru piegādātajā dokumentācijā.

# **4. darbība. Pārliecinieties, vai printeris ir tiešsaistē un gatavs darbam**

Ja esat instalējis HP programmatūru, varat pārbaudīt printera statusu no datora, lai uzzinātu, vai printeris ir pauzēts vai atrodas bezsaistē un tādēļ to nav iespējams lietot.

Lai pārbaudītu printera statusu, ievērojiet savai operētājsistēmai atbilstošās instrukcijas:

# **Windows**

**1.** Noklikšķiniet uz **Start** (Sākt), norādiet uz **Settings** (Iestatījumi) un pēc tam noklikšķiniet uz **Printers** (Printeri) vai **Printers and Faxes** (Printeri un faksa aparāti).

-vai-

Noklikšķiniet uz **Start** (Sākt), **Control Panel** (Vadības panelis) un pēc tam veiciet dubultklikšķi uz **Printers** (Printeri).

- **2.** Ja skatā Details (Detaļas) jūsu datora printeri nav redzami, noklikšķiniet uz izvēlnes **View** (Skatīt) un pēc tam uz **Details** (Detaļas).
- **3.** Veiciet vienu no šīm darbībām, atkarībā no printera statusa:
	- **a**. Ja printera uzrādītais statuss ir **Offline** (Bezsaistē), ar peles labo pogu noklikšķiniet uz printera un tad noklikšķiniet uz **Use Printer Online** (Lietot printeri tiešsaistē).
	- **b**. Ja printera uzrādītais statuss ir **Paused** (Pauze), ar peles labo pogu noklikšķiniet uz printera un tad noklikšķiniet uz **Resume Printing** (Atsākt drukāšanu).
- **4.** Mēģiniet lietot printeri tīklā.

# **Mac OS X**

- **1.** Dokā noklikšķiniet uz **System Preferences** (Sistēmas preferences) un pēc tam noklikšķiniet uz **Print & Fax** (Drukāt un sūtīt faksu) vai **Print & Scan** (Drukāt un skenēt).
- **2.** Atlasiet printeri un pēc tam noklikšķiniet uz **Open Print Queue** (Atvērt drukas rindu).
- **3.** Ja drukas darbs ir aizturēts, noklikšķiniet uz **Resume** (Atsākt).
- **4.** Jā printeris ir pauzēts, noklikšķiniet uz **Resume Printer** (Atsākt printeri).

Ja pēc iepriekš minēto darbību veikšanas printeri var lietot, bet konstatējat, ka, turpmāk lietojot printeri, simptomi joprojām pastāv, iespējams, ka traucējumus rada ugunsmūris.

<span id="page-126-0"></span>Papildinformāciju skatiet sadaļā Ugunsmūra programmatūras konfigurē[šana darbam ar](#page-127-0) [printeri](#page-127-0)

Ja printeri joprojām nav iespējams izmantot tīklā, skatiet papildu problēmu novēršanas palīdzību nākamajā sadaļā.

### **5. darbība. Pārliecinieties, vai printera bezvadu sakaru versija ir iestatīta kā noklusējuma printera draiveris (tikai Windows)**

Ja atkārtoti instalējat HP programmatūru, var gadīties, ka instalētājs izveido otru printera draivera versiju mapē **Printers** (Printeri) vai **Printers and Faxes** (Printeri un faksa aparāti). Ja drukājot vai pieslēdzoties printerim, rodas problēmas, pārliecinieties, vai kā noklusējums ir iestatīta pareizā printera draivera versija.

- **1.** Noklikšķiniet uz **Start** (Sākt), norādiet uz **Settings** (Iestatījumi) un pēc tam noklikšķiniet uz **Printers** (Printeri) vai **Printers and Faxes** (Printeri un faksa aparāti).
	- -vai-

Noklikšķiniet uz **Start** (Sākt), **Control Panel** (Vadības panelis) un pēc tam veiciet dubultklikšķi uz **Printers** (Printeri).

- **2.** Nosakiet vai printera draivera versija mapē **Printers** (Printeri) vai **Printers and Faxes** (Printeri un faksa aparāti) ir pievienota ar bezvadu sakariem:
	- **a**. Ar peles labo pogu noklikšķiniet uz printera ikonas un pēc tam noklikšķiniet uz **Properties** (Rekvizīti), **Document Defaults** (Dokumenta noklusētās vērtības) vai **Printing Preferences** (Drukas preferences).
	- **b**. Cilnē **Ports** meklējiet sarakstā atzīmēto portu. Printera draivera versijai ar bezvadu savienojumu porta apraksts ir **HP network re-discovery port monitor** (HP tīkla atklāšanas porta monitors), kas atrodas pie atzīmes.
- **3.** Ar peles labo pogu noklikšķiniet uz printera ikonas pie tās printera draivera versijas, kas pievienota ar bezvadu sakariem, un izvēlieties **Set as Default Printer** (Iestatīt kā noklusējuma printeri).
- **Piezīme.** Ja printerim mapē ir vairākas ikonas, ar peles labo pogu noklikšķiniet uz printera ikonas pie tās printera draivera versijas, kas ir pievienota, izmantojot bezvadu sakarus, un atlasiet **Set as Default Printer** (Iestatīt kā noklusējuma printeri).

# **6. darbība. Pārliecinieties, vai dators nav savienots ar tīklu, izmantojot virtuālo privāto tīklu (VPN)**

Virtuālais privātais tīkls (VPN) ir datoru tīkls, kas izmanto internetu, lai nodrošinātu attālu, drošu savienojumu ar organizācijas tīklu. Tomēr lielākā daļa VPN pakalpojumu neļauj piekļūt lokālajām ierīcēm (piemēram, printerim) lokālajā tīklā, kamēr dators ir savienots ar VPN.

Lai veidotu savienojumu ar printeri, pārtrauciet savienojumu ar VPN.

**Padoms** Lai lietotu printeri, kamēr ir savienojums ar VPN, varat savienot printeri ar datoru, izmantojot USB kabeli. Printeris vienlaikus izmanto gan USB, gan tīkla savienojumus.

Papildinformācijai sazinieties ar tīkla administratoru vai personu, kas iestatīja bezvadu tīklu.

#### <span id="page-127-0"></span>**Pēc problēmu atrisināšanas**

Pēc tam, kad esat atrisinājis problēmas un veiksmīgi izveidojis savienojumu starp printeri un bezvadu tīklu, operētājsistēmā veiciet šādas darbības:

#### **Windows**

- **1.** Datora darbvirsmā noklikšķiniet uz **Start** (Sākt), atlasiet **Programs** (Programmas) vai **All Programs** (Visas programmas), noklikšķiniet uz **HP**, atlasiet printera nosaukumu un pēc tam noklikšķiniet uz **Printer Setup & Software** (Printera iestatīšana un programmatūra).
- **2.** Noklikšķiniet uz **Connect a new printer** (Pievienot jaunu printeri) un pēc tam atlasiet savienojuma veidu, ko vēlaties izmantot.

#### **Mac OS X**

- **1.** Atveriet utilītu HP Utility (HP utilīta). Papildinformāciju skatiet sadaļā [HP](#page-218-0) utilī[tprogramma \(Mac OS\)](#page-218-0)
- **2.** Rīkjoslā noklikšķiniet uz ikonas **Applications** (Lietojumprogrammas), veiciet dubultklikšķi uz **HP Setup Assistant** un pēc tam izpildiet ekrānā redzamās instrukcijas.

# **Ugunsmūra programmatūras konfigurēšana darbam ar printeri**

Personālais ugunsmūris — drošības programmatūra, kas darbojas jūsu datorā — var bloķēt printera un datora savstarpējos sakarus tīklā.

Ja rodas šādas problēmas:

- Instalējot HP programmatūru, netiek atrasts printeris
- Neizdodas drukāt, drukas darbs iestrēgst rindā vai printeris pārslēdzas uz bezsaistes režīmu
- Skenēšanas sakaru kļūdas vai ziņojumi par skenera aizņemtību
- Nevar datorā apskatīt printera statusu

Iespējams, ugunsmūris neļauj printerim paziņot tīkla datoriem savu atrašanās vietu.

Ja izmantojat HP programmatūru datorā, kurā darbojas sistēma Windows, un šī programmatūra instalēšanas laikā nevar atrast printeri (un jūs zināt, ka printeris ir pievienots tīklam) vai ja esat sekmīgi instalējis HP programmatūru un tomēr rodas problēmas, izmēģiniet šādus risinājumus:

- Ja esat tikko instalējis HP programmatūru, mēģiniet izslēgt datoru un printeri un pēc tam tos ieslēgt.
- Drošības programmatūras jaunākās versijas nodrošināšana. Daudzi drošības programmatūras izstrādātāji nodrošina atjauninājumus, kas novērš zināmās problēmas un nodrošina jaunākos aizsardzības līdzekļus pret drošības apdraudējumiem.
- Ja ugunsmūra drošības iestatījumi ir "High" (Augsts), "Medium" (Vidējs) vai "Low" (Zems), izmantojiet iestatījumu "Medium" (Vidējs), kad dators ir pievienots tīklam.
- Ja esat mainījis ugunsmūra iestatījumus no noklusējuma, mēģiniet atkal iestatīt noklusējuma iestatījumus.
- Ja ugunsmūra programmatūrā ir iestatījums Trusted Zone (Uzticama zona), izmantojiet šo iestatījumu, kad dators ir pievienots tīklam.
- Ja ugunsmūra programmatūrā ir iestatījums Not show alert messages (Nerādīt brīdinājumu ziņojumus), atspējojiet to. HP programmatūras instalēšanas laikā un HP printera lietošanas laikā, iespējams, tiks parādīti brīdinājumu ziņojumi no ugunsmūra programmatūras, kas piedāvā izvēlēties opcijas "Allow" (Atļaut), "Permit" (Aizliegt) vai "Unblock" (Atbloķēt). Jums jānodrošina atļauja visai HP programmatūrai, kas izraisījusi paziņojumu. Arī tad, ja paziņojumam ir atlases iespēja "remember this action" (atcerēties šo darbību) vai "create a rule for this" (izveidot šim kārtulu), atlasiet to. Šādi ugunsmūra programmatūrai tiek norādīts, kam jūsu tīklam var uzticēties.
- Neiespējojiet datorā vienlaikus vairākas ugunsmūra programmatūras. Piemēram, vienlaikus neiespējojiet operētājsistēmas Windows nodrošināto ugunsmūri un trešās puses ugunsmūri. Ja vienlaikus būs iespējoti vairāki ugunsmūri, datora drošība netiks palielināta, un var rasties problēmas.

Lai iegūtu papildinformāciju par printera lietošanu kopā ar personālo ugunsmūra programmatūru, a[meklējiet vietni [www.hp.com/go/wirelessprinting](http://www.hp.com/go/wirelessprinting) un pēc tam noklikšķiniet uz **Firewall Help** (Ugunsmūra palīdzība) sadaļā **Need Help Troubleshooting?** (Vai nepieciešama palīdzība problēmu novēršanā?).

**Piezīme.** Pašreiz dažas šīs vietnes sadaļas nav pieejamas visās valodās.

# **Printera pārvaldības problēmu novēršana (Sērija HP Deskjet Ink Advantage 4625 e-All-in-One)**

Šajā sadaļa ir sniegti vispārīgu printera pārvaldības problēmu risinājumi. Šajā nodaļā ir sekojošas tēmas:

- Nevar atvērt iegulto tīmekļa serveri
- **Piezīme.** Lai varētu izmantot iegulto tīmekļa serveri, printerim ir jābūt savienotam ar tīklu, izmantojot bezvadu savienojumu. Iegulto tīmekļa serveri nevar izmantot, ja printeris ir pievienots datoram, izmantojot USB kabeli.
- **Padoms** Varat apmeklēt HP tiešsaistes atbalsta vietni [www.hp.com/go/](http://www.hp.com/support) [customercare](http://www.hp.com/support), lai iegūtu informāciju un utilītas, kas var palīdzēt labot daudzas izplatītas printera problēmas.

# **Nevar atvērt iegulto tīmekļa serveri**

#### **Pārbaudiet tīkla iestatījumus**

- Pārbaudiet, vai printera pievienošanai tīklam netiek izmantots tālruņa kabelis vai pārvienojuma kabelis.
- Pārbaudiet, vai tīkla kabelis ir kārtīgi pievienots ierīcei.
- Pārliecinieties, vai tīkla centrmezgls, komutators vai maršrutētājs ir ieslēgts un darbojas pareizi.

#### **Pārbaudiet datoru**

Pārliecinieties, vai dators, kuru izmantojat, ir pievienots tīklā.

**Piezīme.** Lai izmantotu iegulto tīmekļa serveri, printerim jābūt savienotam ar tīklu. Iegulto tīmekļa serveri nevar izmantot, ja printeris ir pievienots datoram, izmantojot USB kabeli.

#### **Pārbaudiet tīmekļa pārlūkprogrammu**

- Pārbaudiet, vai tīmekļa pārlūkprogramma atbilst minimālajām sistēmas prasībām. Papildinformāciju skatiet sadaļā Iegultā tīmekļ[a servera specifik](#page-153-0)ācijas
- Ja jūsu tīmekļa pārlūkprogramma izmanto starpniekservera iestatījumus, lai izveidotu savienojumu ar internetu, mēģiniet tos izslēgt. Plašāku informāciju skatiet tīmekļa pārlūkprogrammas dokumentācijā.
- Pārliecinieties, vai tīmekļa pārlūkprogrammā ir iespējoti JavaScript un sīkfaili. Plašāku informāciju skatiet tīmekļa pārlūkprogrammas dokumentācijā.

#### **Pārbaudiet printera IP adresi**

- Lai pārbaudītu printera IP adresi, iegūstiet IP adresi, izdrukājot tīkla konfigurācijas lapu. Nospiediet pogu  $\binom{n}{k}$  (Bezvadu sakari) un pēc tam, izmantojot pa labi esošās pogas, ritiniet un atlasiet **Print Reports** (Drukāt atskaites) un pēc tam atlasiet **Network Configuration Page** (Tīkla konfigurācijas lapa).
- Izmantojot IP adresi, izsauciet komandu PING no komandrindas (Windows) vai no tīkla utilītprogrammas (Mac OS X). (Utilīta Network Utility (Tīkla utilīta) atrodas mapē **Utilities** (Utilītas), kas iekļauta mapē **Applications** (Lietojumprogrammas) cietā diska augšējā līmenī.)

Piemēram, ja IP adrese ir 123.123.123.123, ierakstiet komandu uzvednē (Windows) šādu virkni:

```
C:\Ping 123.123.123.123
```
vai

Utilītā Network Utility (Tīkla utilīta) (Mac OS X) noklikšķiniet uz cilnes **Ping** (Ehotestēt), lodziņā ierakstiet 123.123.123.123 un pēc tam noklikšķiniet uz **Ping** (Ehotestēt).

Ja tiek parādīta atbilde, IP adrese ir pareiza. Ja tiek parādīta atbilde, ka iestājies taimauts, IP adrese ir nepareiza.

**Padoms** Ja izmantojat datoru, kurā darbojas sistēma Windows, varat apmeklēt HP tiešsaistes atbalsta vietni [www.hp.com/go/customercare](http://www.hp.com/support) Šajā vietnē sniegta informācija un utilītas, kas var palīdzēt labot daudzas izplatītas printera problēmas.

# **Instalēšanas problēmu novēršana**

Ja šīs nodaļas tēmās sniegtie padomi nepalīdz, skatiet sadaļu [HP atbalsts,](#page-85-0) lai saņemtu informāciju par HP atbalstu.

- **Padoms** Varat apmeklēt HP tiešsaistes atbalsta vietni [www.hp.com/go/](http://www.hp.com/support) [customercare](http://www.hp.com/support), lai iegūtu informāciju un utilītas, kas var palīdzēt labot daudzas izplatītas printera problēmas.
- Aparatūras uzstādī[šanas ieteikumi](#page-130-0)
- [HP programmat](#page-130-0)ūras instalēšanas ieteikumi
- Tīkla problēmu novēršana (Sē[rija HP Deskjet Ink Advantage 4625 e-All-in-One\)](#page-131-0)

# <span id="page-130-0"></span>**Aparatūras uzstādīšanas ieteikumi**

#### **Printera pārbaude**

- Pārbaudiet, vai no printera iekšpuses un ārpuses ir noņemta visa iepakojuma lente un materiāli.
- Pārliecinieties, vai printerī ir ievietots papīrs.
- Pārbaudiet, vai nedeg un nemirgo neviens no indikatoriem, izņemot gatavības indikatoru, kuram jādeg. Ja mirgo brīdinājuma indikators, pārbaudiet paziņojumus printera vadības panelī.

#### **Pārbaudiet aparatūras savienojumus**

- Visiem izmantotajiem vadiem un kabeļiem jābūt labā darba kārtībā.
- Pārbaudiet, vai strāvas kabelis ir kārtīgi pievienots gan ierīcei, gan elektrības kontaktligzdai, kas darbojas.

#### **Pārbaudiet tintes kasetnes**

Pārliecinieties, vai visas tintes kasetnes ir droši ievietotas un izlīdzinātas pareizajos slotos, kas apzīmēti ar atbilstošu krāsu. Pareizi ievietota tintes kasetne nedrīkst kustēties, kad tā tiek nedaudz pavilkta uz ārpusi. Printeris nevar darboties, ja visas tintes kasetnes nav ievietotas.

#### **HP programmatūras instalēšanas ieteikumi**

#### **Pārbaudiet datorsistēmu**

- Datorā jādarbojas kādai no atbalstītajām operētājsistēmām. Papildinformāciju skatiet sadaļā Sistē[mas pras](#page-152-0)ības
- Datoram jāatbilst vismaz minimālajām sistēmas prasībām. Papildinformāciju skatiet sadaļā Sistē[mas pras](#page-152-0)ības
- Ja lietojat datoru, kurā darbojas sistēma Windows, pārliecinieties, vai USB draiveri nav atspējoti līdzeklī Windows Device Manager (Windows ierīču pārvaldnieks).
- Ja izmantojat datoru, kurā darbojas sistēma Windows, un dators nevar noteikt printeri, palaidiet atinstalēšanas utilītu (util\ccc\uninstall.bat instalācijas kompaktdiskā), lai veiktu pilnīgu printera draivera atinstalēšanu. Restartējiet datoru un pārinstalējiet printera draiveri.

#### **Pārbaudiet, vai ir viss instalācijai nepieciešamais**

- Noteikti izmantojiet instalācijas kompaktdisku, kurā ietverta jūsu operētājsistēmai atbilstošā HP programmatūra.
- Pirms HP programmatūras instalēšanas jāaizver visas pārējās programmas.
- Ja dators neatpazīst ievadīto CD-ROM diskdziņa ceļu, pārliecinieties, vai esat norādījis pareizo diskdziņa burtu.
- Ja dators neatpazīst CD-ROM diskdzinī ievietoto instalācijas kompaktdisku, pārbaudiet, vai instalācijas kompaktdisks nav bojāts. Printera draiveri var lejupielādēt no HP vietnes [www.hp.com/go/customercare](http://www.hp.com/support) Šajā vietnē sniegta informācija un utilītas, kas var palīdzēt labot daudzas izplatītas printera problēmas.

<span id="page-131-0"></span>**Piezīme.** Pēc ikvienas problēmas novēršanas instalācijas programma jāpalaiž vēlreiz.

# **Tīkla problēmu novēršana (Sērija HP Deskjet Ink Advantage 4625 e-All-in-One)**

#### **Vispārīgo tīkla problēmu novēršana**

- Ja nevarat instalēt HP programmatūru, pārbaudiet, vai:
	- Visi datora un printera kabeļu savienojumi ir droši.
	- Tīkls darbojas, un tīkla centrmezgls, komutators vai maršrutētājs ir ieslēgts.
	- Datorā, kurā darbojas sistēma Windows, ir aizvērtas vai deaktivizētas visas lietojumprogrammas, tostarp pretvīrusu programmas, pretspiegošanas programmas un ugunsmūri.
	- Pārliecinieties, vai printeris un datori, kas to izmanto, ir instalēti vienā apakštīklā.
	- Ja instalācijas programma nevar konstatēt printeri, izdrukājiet tīkla konfigurācijas lapu un manuāli ievadiet IP adresi instalācijas programmā. Papildinformāciju skatiet sadaļā Tīkla konfigurā[cijas lapas skaidrojums \(S](#page-133-0)ērija [HP Deskjet Ink Advantage 4625 e-All-in-One\)](#page-133-0)
- Ja izmantojat datoru, kurā darbojas sistēma Windows, pārliecinieties, vai printera draiverī izveidotie tīkla porti atbilst printera IP adresei:
	- Izdrukājiet printera tīkla konfigurācijas lapu. Papildinformāciju skatiet sadaļā Tīkla konfigurācijas lapas skaidrojums (Sē[rija HP Deskjet Ink Advantage 4625](#page-133-0) [e-All-in-One\)](#page-133-0)
	- Noklikšķiniet uz **Start** (Sākt) un pēc tam noklikšķiniet uz **Printers** (Printeri) vai **Printers and Faxes** (Printeri un faksa aparāti). -vai-

Noklikšķiniet uz **Start** (Sākt), **Control Panel** (Vadības panelis) un pēc tam veiciet dubultklikšķi uz **Printers** (Printeri).

- Ar peles labo pogu noklikšķiniet uz printera ikonas, noklikšķiniet uz **Properties** (Rekvizīti) un tad noklikšķiniet uz cilnes **Ports** (Porti).
- Atlasiet printera TCP/IP portu un tad noklikšķiniet uz **Configure Port** (Konfigurēt portu).
- Atrodiet dialoglodziņā norādīto IP adresi un pārliecinieties, vai tā atbilst IP adresei, kas norādīta tīkla konfigurācijas lapā. Ja IP adreses ir atšķirīgas, dialoglodziņā mainiet IP adresi, lai tā sakristu ar adresi tīkla konfigurācijas lapā.
- Divreiz noklikšķiniet uz **OK** (Labi), lai saglabātu iestatījumus un aizvērtu dialoglodziņus.

#### **Lai atiestatītu printera tīkla iestatījumus**

- **1.** Nospiediet pogu (Bezvadu sakari) un pēc tam, izmantojot pa labi esošās pogas, ritiniet un atlasiet **Wireless Settings** (Bezvadu sakaru iestatījumi), atlasiet **Restore Defaults** (Atjaunot noklusējuma iestatījumus), un pēc tam atlasiet **Yes** (Jā). Tiek parādīts ziņojums, kurā norādīts, ka tīkla noklusējuma iestatījumi ir atjaunoti.
- **2.** Nospiediet pogu (Iestatīšana) un pēc tam, izmantojot pa labi esošās pogas, ritiniet un atlasiet **Reports** (Atskaites), un pēc tam atlasiet **Network Configuration Page** (Tīkla konfigurācijas lapa), lai drukātu tīkla konfigurācijas lapu un pārbaudītu, vai tīkla iestatījumi ir atiestatīti.

# **Printera statusa atskaites skaidrojums**

Izmantojiet printera statusa atskaiti, lai skatītu pašreizējo printera informāciju un tintes kasetnes statusu. Tāpat izmantojiet printera statusa atskaiti, lai tā sniegtu palīdzību ar printeri saistīto problēmu risināšanā.

Printera statusa atskaitē ir ietverts arī jaunāko notikumu reģistrācijas žurnāls.

Ja jums jāzvana HP, bieži noder pirms zvanīšanas izdrukāt printera statusa atskaiti.

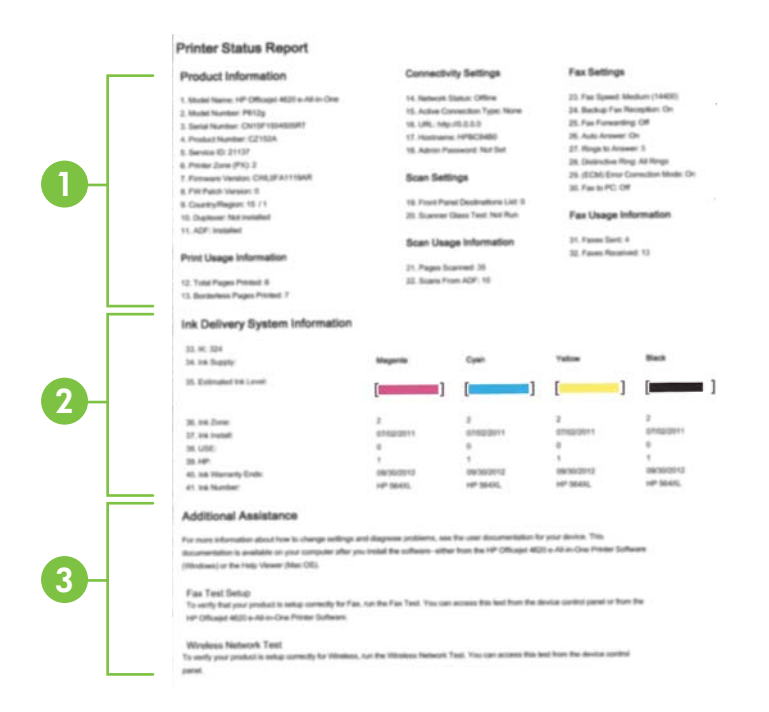

- **1. Printer Information (Printera informācija):** parādīta informācija par printeri (piemēram, printera nosaukums, modeļa numurs, sērijas numurs un programmaparatūras versijas numurs), kā arī no teknes izdrukāto lappušu skaits un piederumi.
- **2. Ink Delivery System Information (Informācija par tintes piegādes sistēmu):** parādīts aptuvenais tintes līmenis (grafiskā formā kā skalas), tintes kasetņu daļu numuri un derīguma termiņa beigas.
	- **Piezīme.** Brīdinājumi un indikatori par tintes līmeni sniedz tikai plānošanas nolūkiem paredzētus norādījumus. Kad saņemat brīdinājuma ziņojumu par zemu tintes līmeni, pārliecinieties, vai ir pieejama nomaiņas kasetne, lai izvairītos no iespējamās drukāšanas aiztures. Kasetnes nav jānomaina, kamēr drukas kvalitāte ir pieņemama.
- **3. Additional Assistance (Papildu palīdzība):** sniegta informācija par to, kur iegūt papildinformāciju par printeri, kā arī informāciju par faksa pārbaudes iestatīšanu un bezvadu sakaru atskaites palaišanu.

#### <span id="page-133-0"></span>**Lai drukātu printera statusa atskaiti**

Sākuma ekrānā nospiediet pogu \ (Iestatīšana). Izmantojot pa labi esošās pogas, ritiniet un atlasiet **Reports** (Atskaites) un pēc tam atlasiet **Printer Status Report** (Printera statusa atskaite).

# **Tīkla konfigurācijas lapas skaidrojums (Sērija HP Deskjet Ink Advantage 4625 e-All-in-One)**

Ja printeris ir pievienots tīklam, varat izdrukāt tīkla konfigurācijas lapu, lai apskatītu printera tīkla iestatījumus. Tīkla konfigurācijas lapu var izmantot, lai vienkāršāk novērstu tīkla savienojamības problēmas. Ja jums jāzvana HP, bieži noder pirms zvanīšanas izdrukāt šo lapu.

#### **Lai drukātu tīkla konfigurācijas lapu, izmantojot ierīces vadības paneli**

Sākuma ekrānā nospiediet pogu \ (Iestatīšana). Izmantojot pa labi esošās pogas, ritiniet un atlasiet **Reports** (Atskaites) un pēc tam atlasiet **Network Configuration Page** (Tīkla konfigurācijas lapa).

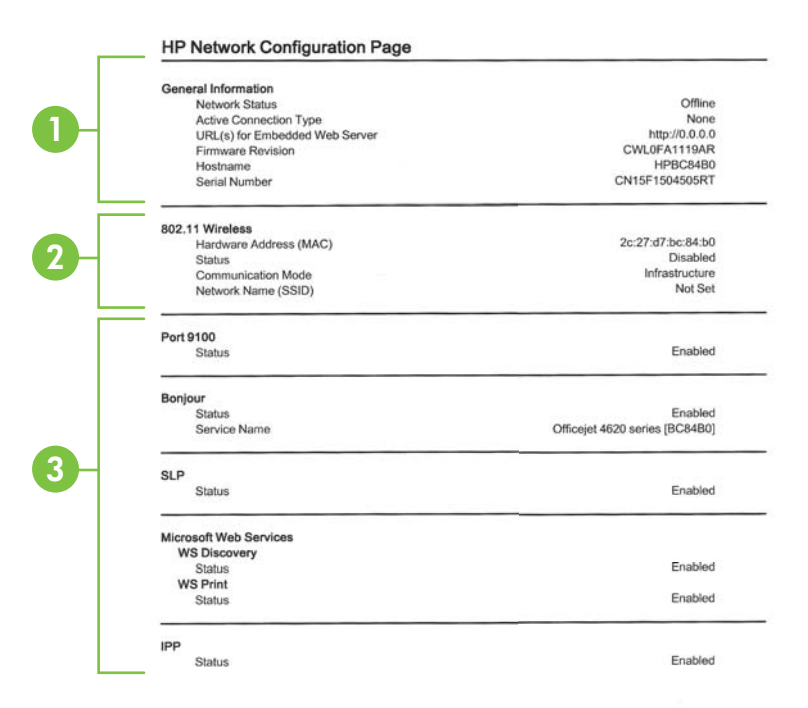

- **1. General Information (Vispārīga informācija):** parādīta informācija par tīkla pašreizējo statusu un aktīvā savienojuma veidu, kā arī cita informācija, piemēram, iegultā tīmekļa servera vietrādis URL.
- **2. 802.11 Wireless (802.11 bezvadu):** parādīta informācija par bezvadu tīkla savienojumu, piemēram, resursdatora nosaukums, IP adrese, apakštīkla maska, noklusējuma vārteja un serveris.
- **3. Miscellaneous (Dažādi):** parādīta informācija par tīkla iestatījumu papildiespējām.
	- **Ports 9100**: Printeris atbalsta tiešo IP drukāšanu caur TCP portu 9100. Šis HP izmantotais printera TCP/IP ports pēc noklusējuma ir drukāšanai paredzētais ports. To izmanto HP programmatūra (piemēram, HP Standard Port).
	- **IPP**: interneta drukāšanas protokols (IPP) ir standarta tīkla protokols attālai drukāšanai. Atšķirībā no citiem attālajiem IP protokoliem IPP atbalsta piekļuves kontroli, autentifikāciju un šifrēšanu, nodrošinot drošāku drukāšanu.
	- **Bonjour**: Bonjour pakalpojumi (kas izmanto mDNS jeb Multicast Domain Name System (Multiraides domēna vārda sistēmas)) parasti tiek izmantoti mazos tīklos IP adrešu un nosaukumu izšķirtspējai (caur UDP portu 5353), kur netiek izmantots parastais DNS serveris.
	- **SLP**: Service Location Protocol (SLP) (Pakalpojuma lokācijas protokols) ir interneta standarta tīkla protokols, kas sniedz struktūru, lai ļautu tīklošanas lietojumprogrammām atklāt tīklotu pakalpojumu klātesamību, atrašanās vietu un konfigurāciju uzņēmuma tīklos. Šis protokols vienkāršo tādu tīkla resursu atrašanu un lietošanu kā, piemēram, printeri, tīmekļa serveri, faksa aparāti, videokameras, failu sistēmas, dublēšanas ierīces (lenšdziņi), datu bāzes, direktoriji, pasta serveri un kalendāri.
	- **Microsoft Web Services** (Microsoft tīmekļa pakalpojumi): Iespējojiet vai atspējojiet Microsoft Web Services Dynamic Discovery (WS Discovery) (Microsoft tīmekļa pakalpojumu dinamiskā meklēšana) protokolu vai Microsoft Web Services for Devices (WSD) (Microsoft tīmekļa pakalpojumi ierīcēm) drukas pakalpojumus, kurus atbalsta printeris. Atspējojiet tos drukas pakalpojumus, kurus nelietojat, lai slēgtu pieeju caur šiem pakalpojumiem.
		- **Piezīme.** Plašāku informāciju par WS Discovery (WS Meklēšana) un WSD Print (WSD Drukāšana) skatiet vietnē [www.microsoft.com](http://www.microsoft.com).

# **HP programmatūras atinstalēšana un atkārtota instalēšana**

Ja instalācija nav pabeigta, vai ja jūs pievienojāt datoram USB kabeli, pirms tas tika prasīts HP programmatūras instalācijas ekrānā, iespējams, vajadzēs atinstalēt printera komplektā iekļauto HP programmatūru un instalēt to atkārtoti. Lai to izdarītu, nepietiek vienkārši izdzēst printera lietojumprogrammas failus no datora.

### **Lai atinstalētu no Windows datora:**

**1.** Datora darbvirsmā noklikšķiniet uz **Start** (Sākt), izvēlieties **Settings** (Iestatījumi), noklikšķiniet uz **Control Panel** (Vadības panelis) un pēc tam noklikšķiniet uz **Add/ Remove Programs** (Pievienot/noņemt programmas).

-vai-

Noklikšķiniet uz **Start** (Sākt), noklikšķiniet uz **Control Panel** (Vadības panelis) un pēc tam veiciet dubultklikšķi uz **Programs and Features** (Programmas un funkcijas).

- **2.** Izvēlieties printera nosaukumu un pēc tam noklikšķiniet uz **Change/Remove** (Mainīt/noņemt) vai **Uninstall/Change** (Atinstalēt/mainīt). Rīkojieties atbilstoši ekrānā redzamajiem norādījumiem.
- **3.** Atvienojiet printeri no datora.
- **4.** Restartējiet datoru.

**Piezīme.** Ir svarīgi pirms datora restartēšanas atvienot printeri. Nesavienojiet printeri ar datoru, pirms HP programmatūra nav pārinstalēta.

- **5.** Ievietojiet HP programmatūras kompaktdisku datora CD diskdzinī un palaidiet iestatīšanas programmu.
- **6.** Rīkojieties atbilstoši ekrānā redzamajiem norādījumiem.

#### **Lai atinstalētu no Macintosh datora:**

- **1.** Veiciet dubultklikšķi uz ikonas **HP Uninstaller** (HP atinstalētājs) mapē **Hewlett-Packard** (mape **Applications** (Lietojumprogrammas), kas atrodas cietā diska augšējā līmenī), un pēc tam noklikšķiniet uz **Continue** (Turpināt).
- **2.** Pēc uzaicinājuma, ievadiet pareizu administratora vārdu un paroli, un tad noklikšķiniet uz **OK** (Labi).
- **3.** Rīkojieties atbilstoši ekrānā redzamajiem norādījumiem.
- **4.** Kad **HP Uninstaller** (HP atinstalētājs) ir beidzis darbu, restartējiet datoru.

# **Drukas galviņas tehniskā apkope**

Ja rodas izdrukas problēmas, iespējams, ir problēmas ar drukas galviņu. Turpmākajās sadaļās aprakstītās procedūras jāveic tikai tad, ja norādīts to darīt, lai novērstu drukas kvalitātes problēmas.

Nevajadzīgi veicot izlīdzināšanas un tīrīšanas procedūras, tiek tērēta tinte un samazināts kasetņu kalpošanas laiks.

Šajā nodaļā ir aprakstītas šādas tēmas:

- [Drukas galvi](#page-136-0)ņas tīrīšana
- [Drukas galvi](#page-137-0)ņas izlīdzināšana
- [Drukas kvalit](#page-138-0)ātes pārskata drukāšana un novērtēšana

# <span id="page-136-0"></span>**Drukas galviņas tīrīšana**

Ja izdrukā ir svītras, tajā trūkst krāsu vai tās ir nepareizas, iespējams, jātīra drukas galviņa.

Tīrīšanai ir divi posmi. Katra posma ilgums ir apmēram divas minūtes, kuru laikā tiek izmantota viena papīra lapa un pieaugošs tintes daudzums. Pēc katra posma apskatiet izdrukas kvalitāti. Nākamā tīrīšanas fāze jāaktivizē tikai tad, ja drukas kvalitāte nav apmierinoša.

Ja pēc abiem tīrīšanas cikliem drukas kvalitāte joprojām šķiet slikta, pamēģiniet izlīdzināt printeri. Ja pēc tīrīšanas un līdzināšanas vēl joprojām pastāv problēmas ar drukas kvalitāti, sazinieties ar HP klientu atbalsta dienestu. Papildinformāciju skatiet sadaļā [HP atbalsts](#page-85-0)

**Piezīme.** Tīrot tiek patērēta tinte, tāpēc tīriet drukas galviņu tikai nepieciešamības gadījumā. Tīrīšanas process ilgst dažas minūtes. Tā laikā var būt dzirdams troksnis. Ievietojiet papīru papīra teknē pirms drukas galviņas tīrīšanas. Papildinformāciju skatiet sadaļā Materiā[lu ievietošana](#page-23-0)

Ja printeris netiek pareizi izslēgts, var rasties drukas kvalitātes problēmas. Papildinformāciju skatiet sadaļā [Printera izsl](#page-33-0)ēgšana

#### **Lai tīrītu drukas galviņu, izmantojot vadības paneli**

- **1.** Galvenajā ievades teknē ievietojiet Letter, A4 vai Legal formāta nelietotu, baltu parasto papīru. Papildinformāciju skatiet sadaļā [Standarta izm](#page-24-0)ēra apdrukājamo materiā[lu ievietošana](#page-24-0)
- 2. Sākuma ekrānā nospiediet pogu (Iestatīšana).
- **3.** Izmantojot pa labi esošās pogas, ritiniet un atlasiet **Tools** (Rīki) un pēc tam atlasiet **Clean Printhead** (Tīrīt drukas galviņu).

# **Lai notīrītu drukas galviņu, izmantojot rīklodziņu (Windows)**

- **1.** Galvenajā ievades teknē ievietojiet Letter, A4 vai Legal formāta nelietotu, baltu parasto papīru. Papildinformāciju skatiet sadaļā [Standarta izm](#page-24-0)ēra apdrukājamo materiā[lu ievietošana](#page-24-0)
- **2.** Atveriet rīklodziņu. Papildinformāciju skatiet sadaļā [Atveriet r](#page-218-0)īklodziņu
- **3.** Cilnē **Device Services** (Ierīces pakalpojumi) noklikšķiniet uz ikonas pa kreisi no **Clean Printheads** (Notīrīt drukas galviņas).
- **4.** Rīkojieties atbilstoši ekrānā redzamajiem norādījumiem.

# **Lai notīrītu drukas galviņu, izmantojot utilītu HP Utility (Mac OS X)**

- **1.** Galvenajā ievades teknē ievietojiet Letter, A4 vai Legal formāta nelietotu, baltu parasto papīru. Papildinformāciju skatiet sadaļā [Standarta izm](#page-24-0)ēra apdrukājamo materiā[lu ievietošana](#page-24-0)
- **2.** Atveriet HP Utility (HP utilītprogramma). Papildinformāciju skatiet sadaļā [HP](#page-218-0) utilī[tprogramma \(Mac OS\)](#page-218-0)
- **3.** Sadaļā **Information And Support** (Informācija un atbalsts) noklikšķiniet uz **Clean Printheads** (Notīrīt drukas galviņas).
- **4.** Noklikšķiniet uz **Clean** (Tīrīt) pēc tam izpildiet ekrānā redzamos norādījumus.

# <span id="page-137-0"></span>**Lai notīrītu drukas galviņu, izmantojot iegulto tīmekļa serveri (EWS)**

- **1.** Galvenajā ievades teknē ievietojiet Letter, A4 vai Legal formāta nelietotu, baltu parasto papīru. Papildinformāciju skatiet sadaļā [Standarta izm](#page-24-0)ēra apdrukājamo materiā[lu ievietošana](#page-24-0)
- **2.** Atveriet iegulto tīmekļa serveri (EWS). Papildinformāciju skatiet sadaļā [Iegult](#page-219-0)ā tīmekļ[a servera atv](#page-219-0)ēršana
- **3.** Noklikšķiniet uz cilnes **Tools** (Rīki) un pēc tam sadaļā **Utilities** (Utilītas) noklikšķiniet uz **Print Quality Toolbox** (Drukas kvalitātes rīklodziņš).
- **4.** Noklikšķiniet uz **Clean the Printhead** (Notīrīt drukas galviņu) un izpildiet ekrānā redzamos norādījumus.

# **Drukas galviņas izlīdzināšana**

Printeris sākotnējās iestatīšanas laikā automātiski izlīdzina drukas galviņu.

Izmantojiet šo funkciju, ja printera statusa lapā krāsu paraugos redzamas švīkas vai baltas līnijas, kā arī, ja izdrukās redzamas drukas kvalitātes problēmas.

# **Lai izlīdzinātu drukas galviņu, izmantojot vadības paneli**

- **1.** Galvenajā ievades teknē ievietojiet Letter, A4 vai Legal formāta nelietotu, baltu parasto papīru. Papildinformāciju skatiet sadaļā [Standarta izm](#page-24-0)ēra apdrukājamo materiā[lu ievietošana](#page-24-0)
- 2. Sākuma ekrānā nospiediet pogu (Iestatīšana).
- **3.** Izmantojot pa labi esošās pogas, ritiniet un atlasiet **Tools** (Rīki) un pēc tam atlasiet **Align Printer** (Izlīdzināt printeri).

# **Lai izlīdzinātu drukas galviņu, izmantojot rīklodziņu (Windows)**

- **1.** Galvenajā ievades teknē ievietojiet Letter, A4 vai Legal formāta nelietotu, baltu parasto papīru. Papildinformāciju skatiet sadaļā [Standarta izm](#page-24-0)ēra apdrukājamo materiā[lu ievietošana](#page-24-0)
- **2.** Atveriet rīklodziņu. Papildinformāciju skatiet sadaļā [Atveriet r](#page-218-0)īklodziņu
- **3.** Cilnē **Device Services** (Ierīces pakalpojumi) noklikšķiniet uz ikonas pa kreisi no **Align Printheads** (Izlīdzināt drukas galviņas).
- **4.** Rīkojieties atbilstoši ekrānā redzamajiem norādījumiem.

# **Lai izlīdzinātu drukas galviņu, izmantojot utilītu HP Utility (Mac OS X)**

- **1.** Galvenajā ievades teknē ievietojiet Letter, A4 vai Legal formāta nelietotu, baltu parasto papīru. Papildinformāciju skatiet sadaļā [Standarta izm](#page-24-0)ēra apdrukājamo materiā[lu ievietošana](#page-24-0)
- **2.** Atveriet HP Utility (HP utilītprogramma). Papildinformāciju skatiet sadaļā [HP](#page-218-0) utilī[tprogramma \(Mac OS\)](#page-218-0)
- **3.** Sadaļā **Information And Support** (Informācija un atbalsts) noklikšķiniet uz **Align Printhead** (Izlīdzināt drukas galviņu).
- **4.** Noklikšķiniet uz **Align** (Izlīdzināt) un tad izpildiet ekrānā redzamos norādījumus.

# <span id="page-138-0"></span>**Lai izlīdzinātu drukas galviņu, izmantojot iegulto tīmekļa serveri (EWS)**

- **1.** Galvenajā ievades teknē ievietojiet Letter, A4 vai Legal formāta nelietotu, baltu parasto papīru. Papildinformāciju skatiet sadaļā [Standarta izm](#page-24-0)ēra apdrukājamo materiā[lu ievietošana](#page-24-0)
- **2.** Atveriet iegulto tīmekļa serveri (EWS). Papildinformāciju skatiet sadaļā [Iegult](#page-219-0)ā tīmekļ[a servera atv](#page-219-0)ēršana
- **3.** Noklikšķiniet uz cilnes **Tools** (Rīki) un pēc tam sadaļā **Utilities** (Utilītas) noklikšķiniet uz **Print Quality Toolbox** (Drukas kvalitātes rīklodziņš).
- **4.** Noklikšķiniet uz **Align Printhead** (Izlīdzināt drukas galviņu) un tad izpildiet ekrānā redzamos norādījumus.

# **Drukas kvalitātes pārskata drukāšana un novērtēšana**

Drukas kvalitātes problēmām var būt vairāki iemesli: programmatūras iestatījumi, zemas kvalitātes attēla fails vai pati drukas sistēma. Ja neesat apmierināts ar izdruku kvalitāti, drukas kvalitātes diagnostikas lapa jums palīdzēs noteikt, vai drukas sistēma darbojas pareizi.

Šajā sadaļā ir apskatītas šādas tēmas:

- Drukas kvalitātes pārskata drukāšana
- Drukas kvalitā[tes diagnostikas lapas nov](#page-139-0)ērtēšana

#### **Drukas kvalitātes pārskata drukāšana**

- **Vadības panelis:** Sākuma ekrānā nospiediet pogu \ (Iestatīšana). Izmantojot pa labi esošās pogas, ritiniet un atlasiet **Reports** (Atskaites) un pēc tam atlasiet **Print Quality Report** (Drukāt kvalitātes atskaiti).
- **Iegultais tīmekļa serveris:** noklikšķiniet uz cilnes **Tools** (Rīki), sadaļā **Utilities** (Utilītas) noklikšķiniet uz **Print Quality Toolbox** (Drukas kvalitātes rīklodziņš) un pēc tam noklikšķiniet uz pogas **Print Quality Report** (Drukas kvalitātes atskaite). (Sērija HP Deskjet Ink Advantage 4625 e-All-in-One)
- **HP Utility (HP utilītprogramma; Mac OS X):** sadaļā **Information And Support** (Informācija un atbalsts) noklikšķiniet uz **Print Quality Diagnostics** (Drukas kvalitātes diagnostika) un pēc tam noklikšķiniet uz **Print** (Drukāt).

<span id="page-139-0"></span>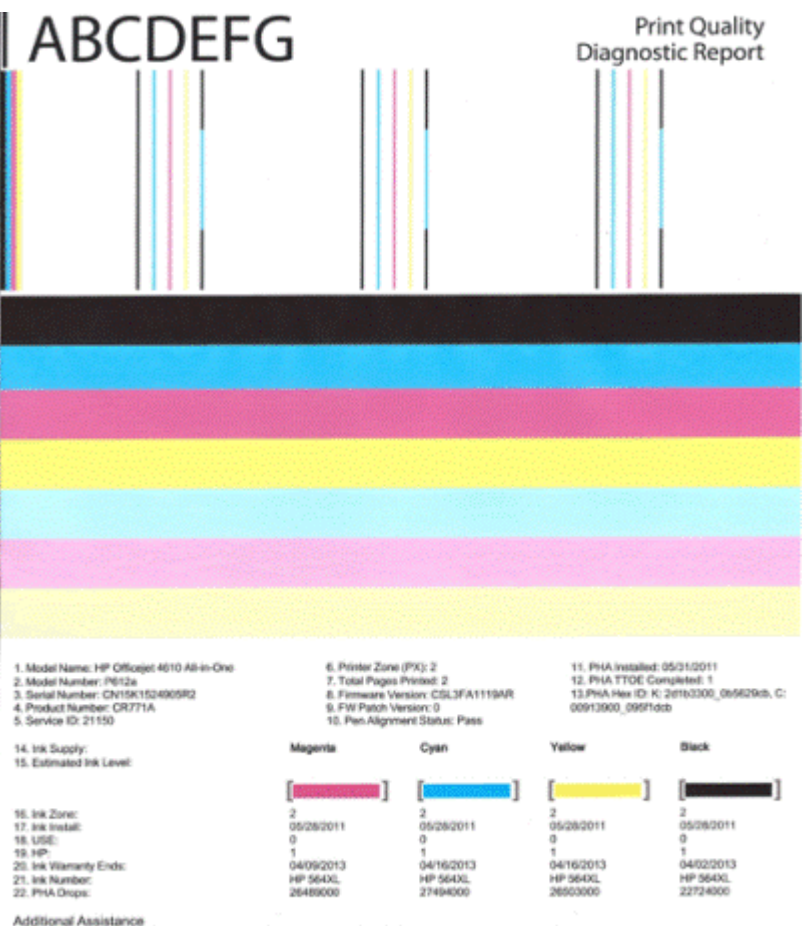

Additional Assistance<br>Printe Tooltox - To perform various tasks such as clearing or aligning the print cartidges, you can access this tooltox from the HP Officejet 4610 All-in-<br>To obtain information about ink cartidge heal

Software Help & Support.

#### **Drukas kvalitātes diagnostikas lapas novērtēšana**

Šajā sadaļā ir apskatītas šādas tēmas:

- [Tintes l](#page-140-0)īmenis
- [Pareizas kr](#page-140-0)āsu joslas
- Nepilnī[gas, nevienm](#page-141-0)ērīgi izdrukātas vai blāvas joslas
- Uz joslām ir vienmērī[gas, baltas sv](#page-142-0)ītras
- Joslu krā[sas nav vienm](#page-142-0)ērīgas
- [Lieliem burtiem, meln](#page-143-0)ā fontā rakstītais teksts
- Izlīdzinā[juma paraugi](#page-143-0)
- [Ja neredzat nek](#page-144-0)ādas problēmas

### <span id="page-140-0"></span>**Tintes līmenis**

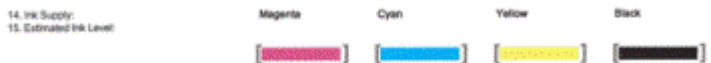

- ▲ Aplūkojiet tintes līmeņa indikatorus. Ja kādai no indikatoru joslām ir zems līmenis, iespējams, ir jānomaina tintes kasetne.
	- **Piezīme.** Brīdinājumi un indikatori par tintes līmeni sniedz tikai plānošanas nolūkiem paredzētus norādījumus. Saņemot tintes brīdinājuma ziņojumu, apsveriet rezerves kasetnes sagatavošanu, lai izvairītos no drukas darbu kavēšanās. Kasetnes nav jānomaina, kamēr drukas kvalitāte ir pieņemama.

#### **Pareizas krāsu joslas**

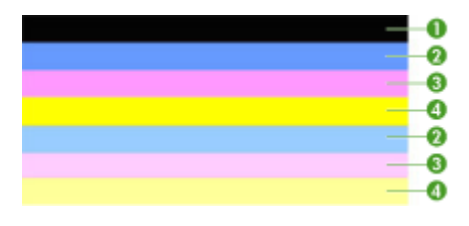

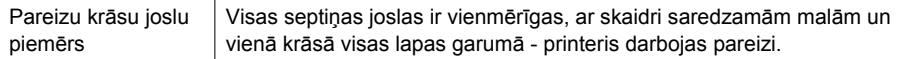

▲ Apskatiet krāsu joslas lapas vidū. Jābūt septiņām krāsu joslām. Krāsu joslu malām jābūt skaidri saredzamām. Tām ir jābūt vienmērīgām (nevis ar baltās vai citu krāsu piejaukumiem). Visas joslas krāsai jābūt vienmērīgai. Joslas atbilst tintes kasetnēm printerī:

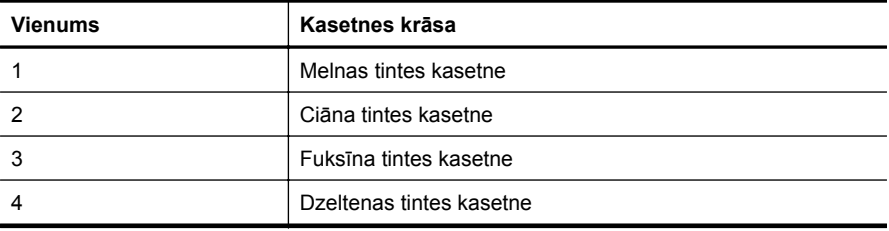

#### <span id="page-141-0"></span>**Nepilnīgas, nevienmērīgi izdrukātas vai blāvas joslas**

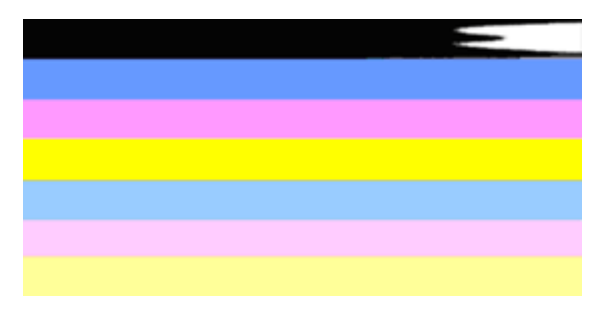

Nepareizu krāsu joslu piemērs | Augšējā josla ir nevienmērīgi izdrukāta vai izbalējusi.

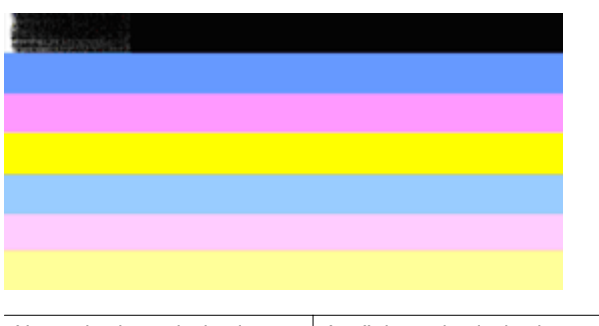

Nepareizu krāsu joslu piemērs  $\vert$  Augšējā, melnā josla vienā galā ir nepilnīga.

Ja kāda no joslām ir nepilnīga, nevienmērīgi izdrukāta vai blāva, veiciet šādas darbības:

- **1.** Nodrošiniet, lai tintes kasetnēs būtu tinte.
- **2.** Izņemiet kasetni, kura atbilst sašvīkātajai joslai un nodrošiniet tai pienācīgu gaisa plūsmu. Plašāku informāciju skatiet sadaļā [Tintes kaset](#page-81-0)ņu nomaiņa
- **3.** No jauna ielieciet kasetni un pārliecinieties, vai visas kasetnes ir pareizi nofiksētas. Papildinformāciju skatiet sadaļā [Tintes kaset](#page-81-0)ņu nomaiņa
- **4.** Notīriet drukas galviņu. Papildinformāciju skatiet sadaļā [Drukas galvi](#page-136-0)ņas tīrīšana
- **5.** Mēģiniet izgatavot jaunu izdruku vai vēlreiz izdrukājiet drukas kvalitātes diagnostikas atskaiti. Ja problēma joprojām pastāv, taču izskatās, ka tīrīšana ir palīdzējusi, tīriet vēl.
- **6.** Ja tīrīšana problēmu neatrisina, nomainiet kasetni, kas atbilst nepilnīgajai joslai.
- **7.** Ja tintes kasetnes nomaiņa nepalīdz, sazinieties ar HP iespējams, jāveic printera apkope. Papildinformāciju par sazināšanos ar HP skatiet sadaļā [HP](#page-85-0) [atbalsts](#page-85-0)

#### **Kā novērst problēmu, kas izraisa nepilnīgas joslas drukas kvalitātes diagnostikas atskaitē:**

- Izvairieties uz ilgāku laiku atstāt atvērtas tintes kasetnes ārpus printera.
- Pirms izņemat veco tintes kasetni, pagaidiet, kamēr jaunā kasetne ir gatava ievietošanai.

# <span id="page-142-0"></span>**Uz joslām ir vienmērīgas, baltas svītras**

Ja uz kādas no krāsu joslām ir vienmērīgas, baltas svītras, veiciet šādas darbības:

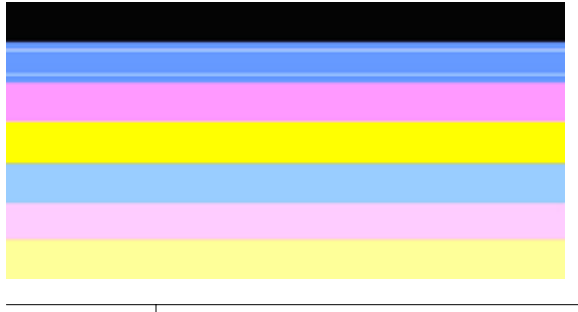

Baltas svītras | Uz drukas kvalitātes joslām ir baltas svītras.

- **1.** Ja drukas kvalitātes diagnostikas atskaitē ir rakstīts **PHA TTOE = 0**, izlīdziniet printeri. Plašāku informāciju skatiet sadaļā [Drukas galvi](#page-137-0)ņas izlīdzināšana.
- **2.** Ja PHA TTOE vērtība nav 0, kā arī, ja izlīdzināšana nepalīdz, notīriet drukas galviņu. Plašāku informāciju skatiet sadaļā [Drukas galvi](#page-136-0)ņas tīrīšana
- **3.** Izdrukājiet vēl vienu drukas kvalitātes diagnostikas atskaiti. Ja svītras joprojām ir redzamas, taču to ir mazāk, mēģiniet vēlreiz veikt tīrīšanu. Ja svītru ir vairāk, sazinieties ar HP — iespējams, jāveic printera apkope. Papildinformāciju par sazināšanos ar HP skatiet sadaļā [HP atbalsts](#page-85-0)

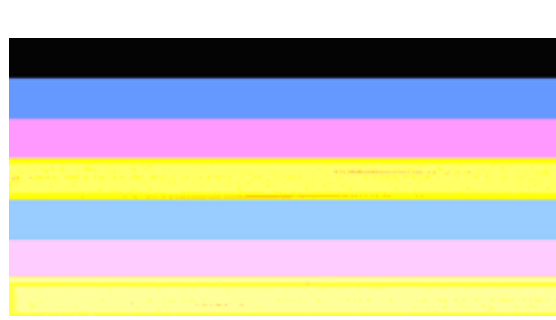

#### **Joslu krāsas nav vienmērīgas**

Drukas kvalitātes joslas nav vienveidīgas | Joslu atsevišķas daļas ir gaišākas vai tumšākas.

Ja kādai no joslām nav vienlaidu krāsa, veiciet šādas darbības:

- **1.** Ja printeris ir nesen pārvadāts lielā augstumā, mēģiniet tīrīt drukas galviņu.
- **2.** Ja printeris nav nesen pārvadāts, mēģiniet izdrukāt vēl vienu drukas kvalitātes diagnostikas atskaiti. Šajā procesā tiek izmantots mazāk tintes nekā tīrot drukas galviņu, taču, ja tas nepalīdz, mēģiniet veikt tīrīšanu.
- **3.** Atkārtoti izdrukājiet drukas kvalitātes diagnostikas atskaiti. Ja krāsas izskatās labāk, turpiniet tīrīt. Ja krāsu izskats pasliktinās, sazinieties ar HP — iespējams, jāveic printera apkope. Papildinformāciju par sazināšanos ar [HP](#page-85-0) skatiet sadaļā HP [atbalsts](#page-85-0)

#### <span id="page-143-0"></span>**Lieliem burtiem, melnā fontā rakstītais teksts**

apskatiet lielā fontā drukāto tekstu virs krāsu blokiem. **I ABCDEFG** To veidolam jābūt asam un skaidram. Ja veidols ir izrobots, mēģiniet izlīdzināt printeri. Ja tekstā ir svītras vai tintes traipi, notīriet drukas galviņu. Papildinformāciju skatiet sadaļā [Drukas](#page-136-0) galviņas tīrī[šana](#page-136-0)

# **I ABCDEFG**

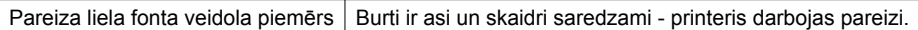

# **I ABCDEFG**

Nepareiza liela fonta veidola piemērs  $\vert$  Burti ir izroboti — izlīdziniet printeri.

# *LABCDEFG*

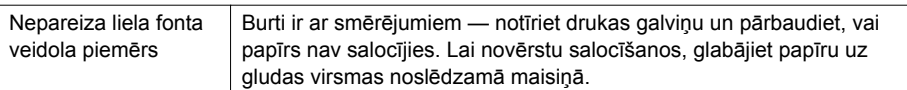

# **ABCDEFG**

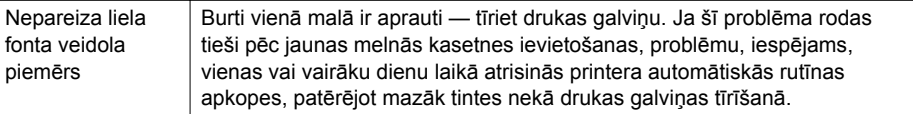

# **Izlīdzinājuma paraugi**

Ja krāsu joslas un lielā fontā drukātais teksts izskatās pareizi, un tintes kasetnes nav tukšas, apskatiet izlīdzinājuma paraugu tieši virs krāsu joslām.

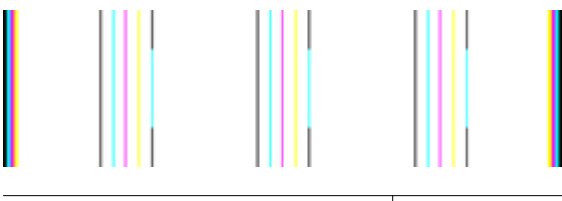

Pareiza izlīdzinājuma parauga piemērs Līnijas ir taisnas.
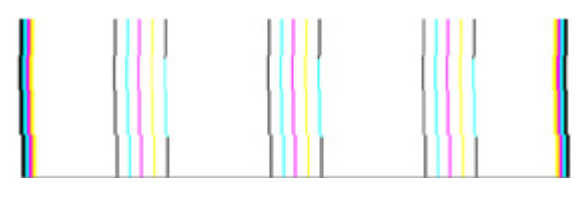

Nepareiza izlīdzinājuma parauga piemērs Līnijas ir izrobotas - izlīdziniet printeri. Ja tas nepalīdz, sazinieties ar HP. Papildinformāciju par sazināšanos ar HP skatiet sadaļā [HP](#page-85-0) [atbalsts](#page-85-0)

#### **Ja neredzat nekādas problēmas**

Ja drukas kvalitātes atskaitē neredzat nekādas problēmas, tātad drukāšanas sistēma darbojas pareizi. Nav nepieciešams mainīt piederumus vai nodot printeri remontam, jo tas darbojas pareizi. Ja drukas kvalitātes problēma joprojām pastāv, varat pārbaudīt tālākminēto:

- Pārbaudiet papīru.
- Pārbaudiet drukas iestatījumus.
- Nodrošiniet, lai attēlam būtu pietiekama izšķirtspēja.
- Ja vienīgā problēma ir josla izdrukas malā, izmantojiet HP programmatūru vai citu lietojumprogrammu, lai pagrieztu attēlu par 180 grādiem. Iespējams, ka otrā izdrukas malā problēma neradīsies.

# **Iestrēguša papīra izņemšana**

Reizēm gadās, ka drukas darba laikā apdrukājamie materiāli iestrēgst.

Šajā nodaļā ir aprakstītas šādas tēmas:

- Iestrēguša papīra izņemšana
- Izvairīšanā[s no pap](#page-146-0)īra iestrēgumiem

# **Iestrēguša papīra izņemšana**

Papīrs var iestrēgt vai nu printera iekšpusē, vai arī automātiskajā dokumentu padevē. Lai izņemtu iestrēgušu papīru, veiciet šīs darbības.

# **Lai likvidētu iestrēgumu printera iekšpusē**

- **1.** Izņemiet no izvades teknes visas izdrukas.
- **2.** Atveriet tintes kasetnes piekļuves durvis un pēc tam noņemiet printera vāciņu.

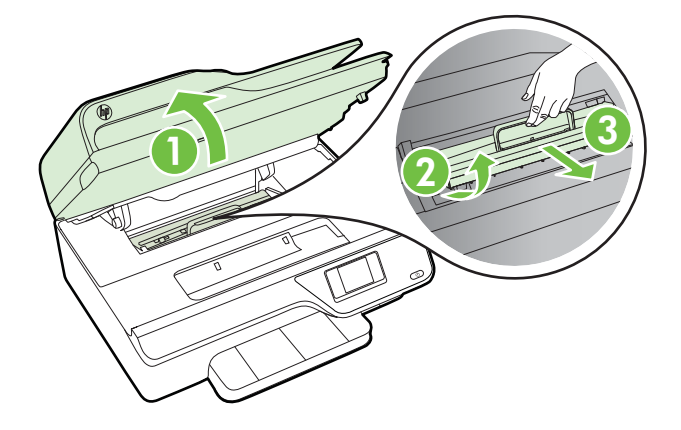

- **3.** Atrodiet visus printerī iestrēgušos apdrukājamos materiālus, satveriet tos ar abām rokām un velciet uz savu pusi.
	- **Uzmanību** Ja, velkot papīru ārā no rullīšiem, tas saplīst, pārliecinieties, vai uz rullīšiem un ritenīšiem printera iekšpusē nav palikuši papīra gabaliņi. Ja neizņemsit visus papīra gabaliņus no printera, visticamāk papīra iestrēgumi radīsies no jauna.
- **4.** Uzlieciet atpakaļ printera vāciņu un pēc tam aizveriet tintes kasetnes piekļuves durvis.

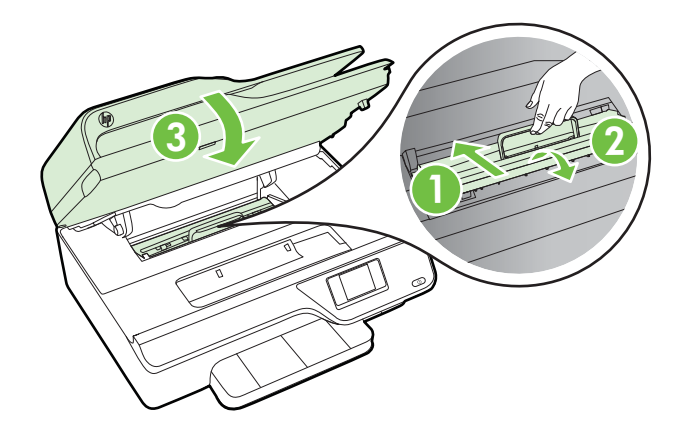

**5.** Ieslēdziet printeri (ja tas ir izslēgts) un atkārtoti pārsūtiet drukas darbu.

### <span id="page-146-0"></span>**Lai izņemtu iestrēgušu papīru no automātiskās dokumentu padeves**

**1.** Paceliet automātiskās dokumentu padeves vāku.

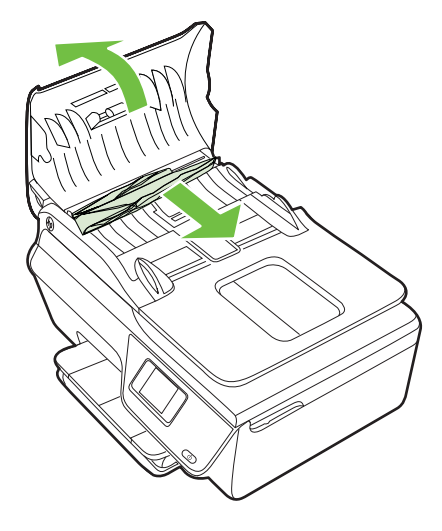

- **2.** Paceliet automātiskās dokumentu padeves priekšējā malā esošo izcilni.
- **3.** Uzmanīgi izvelciet papīru no veltnīšiem.
	- **Uzmanību** Ja, velkot papīru ārā no rullīšiem, tas saplīst, pārliecinieties, vai uz rullīšiem un ritenīšiem printera iekšpusē nav palikuši papīra gabaliņi. Ja neizņemsit visus papīra gabaliņus no printera, visticamāk papīra iestrēgumi radīsies no jauna.
- **4.** Aizveriet automātiskās dokumentu padeves vāciņu, nospiežot to uz leju, līdz tas nofiksējas savā vietā.

# **Izvairīšanās no papīra iestrēgumiem**

Lai novērstu papīra iestrēgšanu, ievērojiet šos norādījumus:

- No izejas paplātes regulāri noņemiet izdrukāto papīru.
- Pārbaudiet, vai drukājat uz materiāliem, kas nav saburzīti, salocīti vai bojāti.
- Novērsiet papīra salocīšanos vai saburzīšanos, uzglabājot neizmantoto papīru aiztaisāmā maisā.
- Nelietojiet printerī pārāk biezu vai pārāk plānu papīru.
- Pārbaudiet, vai apdrukājamie materiāli teknēs ir pareizi ievietoti un vai teknes nav pārāk pilnas. Papildinformāciju skatiet sadaļā Materiā[lu ievietošana](#page-23-0)
- Nepieciešams nodrošināt, lai padevē papīrs būtu horizontālā stāvoklī un tā malas nebūtu uzlocījušās vai ieplēstas.
- Neievietojiet pārāk daudz papīra dokumentu padeves teknē. Informāciju par maksimālo automātiskajā dokumentu padevē pieļaujamo lapu skaitu skatiet sadaļā Apdrukā[jamo materi](#page-153-0)ālu specifikācija
- Neievietojiet ievades teknē vienlaikus dažādu veidu vai formātu papīru; visai ievades teknē ievietotajai papīra kaudzītei jābūt vienam papīra formātam un veidam.
- Noregulējiet papīra platuma vadotnes ievades teknē, lai tās cieši piegultu visam papīram. Pārliecinieties, vai papīra platuma vadotnes nav salocījušas papīru ievades teknē.
- Neiespiediet papīru pārāk dziļi padevē.
- Izmantojiet papīra veidus, kas ieteikti lietošanai printerī. Papildinformāciju skatiet sadaļā Apdrukā[jamo materi](#page-153-0)ālu specifikācija
- Ja printerī ir palicis maz papīra, ļaujiet, lai tiek izlietots viss papīrs, un pēc tam ievietojiet papīru. Nemēģiniet ievietot papīru brīdī, kad printeris veic loksnes paņemšanu.
- Pārliecinieties, vai printeris ir tīrs. Papildinformāciju skatiet sadaļā [Printera apkope](#page-28-0)

# **A Tehniskā informācija**

Šajā nodaļā ir aprakstītas šādas tēmas:

- Garantijas informācija
- [Printera tehniskie parametri](#page-151-0)
- [Normat](#page-160-0)īvā informācija
- Vides aizsardzī[bas produktu uzraudz](#page-169-0)ības programma
- Trešā[s puses licences](#page-175-0)

# **Garantijas informācija**

Šajā nodaļā ir aprakstītas šādas tēmas:

- Hewlett-Packard paziņ[ojums par ierobežoto garantiju](#page-149-0)
- Informā[cija par tintes kasetnes garantiju](#page-150-0)

#### <span id="page-149-0"></span>**Hewlett-Packard paziņojums par ierobežoto garantiju**

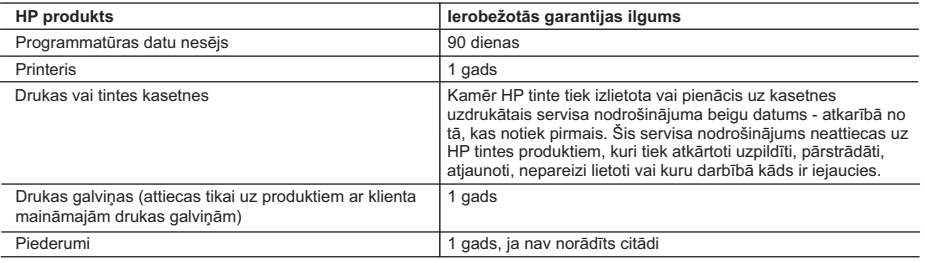

A. Ierobežotās garantijas apjoms

- 1. HewlettPackard (HP) lietotājam-klientam garantē, ka iepriekš minētajā periodā, sākot ar datumu, kad klients iegādājies šo produktu, iepriekš norādītie HP produkti būs bez materiālu un apstrādes defektiem.
- 2. Programmatūrai HP ierobežotā garantija attiecas tikai uz nespēju izpildīt programmēšanas instrukcijas. HP negarantē, ka jebkādu produktu darbība būs nepārtraukta un bez kļūdām.
- 3. HP ierobežotā garantija attiecas tikai uz tiem defektiem, kas radušies produkta normālas lietošanas rezultātā, un neietver nevienu citu problēmu, ieskaitot tās, kuru cēlonis ir:
	- a. nepareiza apkope vai modificēšana;
	- b. programmatūra, materiāli, detaļas un izejmateriāli, ko nepiegādā vai neatbalsta HP; vai
	- c. darbība, kas neatbilst produkta specifikācijā norādītajiem parametriem;
	- d. nesankcionēta modificēšana vai nepareiza lietošana.
- 4. Kasetņu, kas nav HP kasetnes, vai atkārtoti uzpildītu kasetņu izmantošana HP printeru produktos neietekmē ne klientam paredzēto garantiju, ne arī ar klientu noslēgto HP atbalsta līgumu. Tomēr, ja printera kļūme vai bojājums ir izskaidrojams ar tādas tintes kasetnes izmantošanu, kuras ražotāja nav HP, kas ir atkārtoti uzpildīta vai kurai beidzies derīguma termiņš, HP ir tiesīga pieprasīt savu standarta maksu par patērēto laiku un materiāliem, apkalpojot printeri ar šādu kļūmi vai bojājumu.1
- 5. Ja atbilstošā garantijas perioda laikā HP saņem paziņojumu par jebkura produkta defektu, uz kuru attiecas HP garantija, HP pēc savas izvēles vai nu salabos, vai aizstās šo produktu.
- 6. Ja HP nespēj salabot vai aizstāt bojāto produktu, uz kuru attiecas HP garantija, HP saprātīgā laika periodā pēc tam, kad tiks saņemts paziņojums par defektu, atmaksās produkta iegādes cenu.
- 7. HP nav jālabo, jāaizstāj vai jāveic atmaksa, kamēr klients bojāto produktu nav nogādājis atpakaļ HP.
- 8. Jebkurš aizstājējprodukts var būt jauns vai gandrīz jauns, ja tā funkcionalitāte ir vismaz tāda pati kā aizstājamajam produktam.
- 9. HP produktos var būt pārstrādātas detaļas, komponenti un materiāli, kuru veiktspēja ir tāda pati kā jauniem materiāliem.
- 10. HP paziņojums par ierobežoto garantiju ir spēkā visās valstīs, kur HP izplata šai garantijai pakļautos produktus. Līgumus par papildu garantijas pakalpojumiem, piemēram, servisu, izbraucot pie klienta, piedāvā visi autorizētie HP servisa centri tajās valstīs, kur šo produktu izplata HP vai autorizēts importētājs.

CIKTĀL TO ATĻAUJ VIETĒJĀ LIKUMDOŠANA, NE HP, NE TĀS TREŠĀS PUSES PIEGĀDĀTĀJI NEGARANTĒ UN NEPIEĻAUJ NEKĀDA VEIDA NE TIEŠI, NE NETIEŠI NORĀDĪTAS GARANTIJAS VAI NOTEIKUMUS PAR PIEMĒROTĪBU PĀRDOŠANAI, APMIERINOŠU KVALITĀTI UN PIEMĒROTĪBU NOTEIKTAM NOLŪKAM, KĀ ARĪ ŠĀDUS APSTĀKĻUS.

- C. Atbildības ierobežojumi
	- 1. Šajā paziņojumā par garantiju norādītās kompensācijas ir klienta vienīgās un ekskluzīvās kompensācijas, ja tas nav pretrunā ar vietējo likumdošanu.
	- 2. JA TAS NAV PRETRUNĀ AR VIETĒJO LIKUMDOŠANU, IZŅEMOT ŠAJĀ PAZIŅOJUMĀ PAR GARANTIJU ĪPAŠI NORĀDĪTĀS SAISTĪBAS, HP VAI TĀS TREŠĀS PUSES PIEGĀDĀTĀJI NEKĀDĀ GADĪJUMĀ NAV ATBILDĪGI PAR TIEŠIEM, NETIEŠIEM, SPECIĀLIEM, NETĪŠIEM UN IZRIETOŠIEM KAITĒJUMIEM NEATKARĪGI NO TĀ, VAI TO NOSAKA LĪGUMS, LIKUMĀ NOTEIKTIE ATLĪDZINĀMIE ZAUDĒJUMI VAI JEBKURŠ CITS JURIDISKS PIEŅĒMUMS, KĀ ARĪ PIEŅĒMUMI PAR ŠĀDU KAITĒJUMU IESPĒJAMĪBU.
- D. Vietējā likumdošana
	- 1. Šis paziņojums par garantiju klientam piešķir īpašas juridiskās tiesības. Klientam, iespējams, ir arī citas tiesības, kas dažādos ASV štatos, Kanādas provincēs un pasaules valstīs atšķiras.
	- 2. Šis paziņojums par garantiju ir jāuzskata par atbilstošu vietējās likumdošanas prasībām, ciktāl šis paziņojums par garantiju nav pretrunā ar vietējo likumdošanu. Saskaņā ar vietējo likumdošanu noteiktas atrunas un ierobežojumi, kas minēti šajā paziņojumā par garantiju, var neattiekties uz klientu. Piemēram, dažos ASV štatos, kā arī citās teritorijās ārpus ASV (ieskaitot Kanādas provinces) var:
		- a. nepieļaut šī paziņojuma par garantiju atrunu un ierobežojumu klienta likumā noteikto tiesību ierobežošanu (piemēram, Lielbritānijā);
		- b. citādi ierobežot ražotāja kompetenci realizēt šādas atrunas un ierobežojumus; vai
		- c. piešķirt klientam papildu garantijas tiesības, norādīt to netiešo garantiju ilgumu, no kurām ražotājs nevar atteikties, vai neatļaut netiešo garantiju ilguma ierobežojumus.
	- 3. ŠĪ PAZIŅOJUMA PAR GARANTIJU NOTEIKUMI, JA LIKUMDOŠANĀ NAV NOTEIKTS CITĀDI, NEIZSLĒDZ, NEIEROBEŽO UN NEPĀRVEIDO, KĀ ARĪ PAPILDINA OBLIGĀTĀS LIKUMĀ NOTEIKTĀS TIESĪBAS, KAS PIEMĒROJAMAS HP PRODUKTU PĀRDOŠANAI ŠIEM KLIENTIEM.

#### **Informācija par HP ierobežoto servisa nodrošinājumu**

Godātais klient!

Pielikumā ir norādīti to HP uzņēmumu nosaukumi un adreses, kas sniedz HP ierobežoto servisa nodrošinājumu (ražotāja servisa nodrošinājumu) jūsu valstī.

**Papildus ražotāja servisa nodrošinājumam likumdošanas aktos jums var būt paredzētas citas uz pirkuma līgumu balstītas pret pārdevēju izmantojamas tiesības, kas netiek ierobežotas ar šo ražotāja servisa nodrošinājumu. Latvia:** Hewlett-Packard SIA Duntes iela 17a Riga, LV-1005 Latvia

B. Garantijas ierobežojumi

# <span id="page-150-0"></span>**Informācija par tintes kasetnes garantiju**

HP kasetnes garantija ir piemērojama, ja produkts ir izmantots tam norādītajā HP drukas ierīcē. Garantija neattiecas uz HP tintes produktiem, kas ir atkārtoti uzpildīti, iztukšoti, pārstrādāti, atjaunoti, nepareizi izmantoti vai bojāti.

Garantijas perioda laikā produkts tiek segts, ja vien HP tinte nav iztērēta un nav sasniegts garantijas perioda beigu datums. Garantijas beigu datumu GGGG/MM formātā varat atrast uz produkta, kā norādīts:

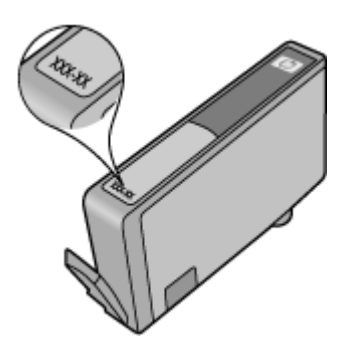

Papildinformāciju par Hewlett-Packard ierobežotās garantijas paziņojumu skatiet sadaļā [Hewlett-](#page-149-0)Packard paziņ[ojums par ierobežoto garantiju](#page-149-0)

# <span id="page-151-0"></span>**Printera tehniskie parametri**

Šajā nodaļā ir aprakstītas šādas tēmas:

- Fiziskās specifikācijas
- Produkta funkcijas un iespējas
- [Procesora un atmi](#page-152-0)ņas specifikācijas
- Sistē[mas pras](#page-152-0)ības
- Tī[kla protokolu tehniskie parametri](#page-152-0)
- Iegultā tīmekļ[a servera specifik](#page-153-0)ācijas
- Apdrukā[jamo materi](#page-153-0)ālu specifikācija
- [Drukas tehniskie parametri](#page-157-0)
- Kopē[šanas specifik](#page-157-0)ācijas
- [Faksa specifik](#page-157-0)ācijas
- Skenē[šanas specifik](#page-157-0)ācijas
- HP ePrint specifikācijas (Sē[rija HP Deskjet Ink Advantage 4625 e-All-in-One\)](#page-158-0)
- [HP vietnes specifik](#page-158-0)ācijas
- [Vides specifik](#page-158-0)ācijas
- [Elektropadeves specifik](#page-158-0)ācijas
- Akustiskā[s emisijas specifik](#page-159-0)ācijas

#### **Fiziskās specifikācijas**

#### **Printera izmēri (platums x augstums x dziļums)** 450 x 205 x 355 mm (17,7 x 8,1 x 14,0 collas)

**Printera svars (kopā ar drukāšanas izejmateriāliem)**

6,2 kg (13,7 mārciņas)

### **Produkta funkcijas un iespējas**

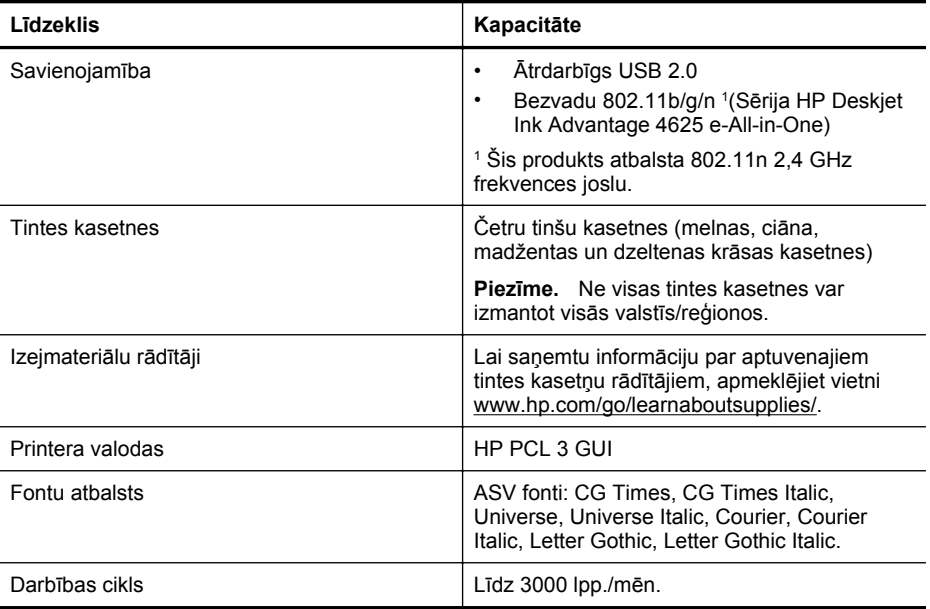

<span id="page-152-0"></span>(turpinājums)

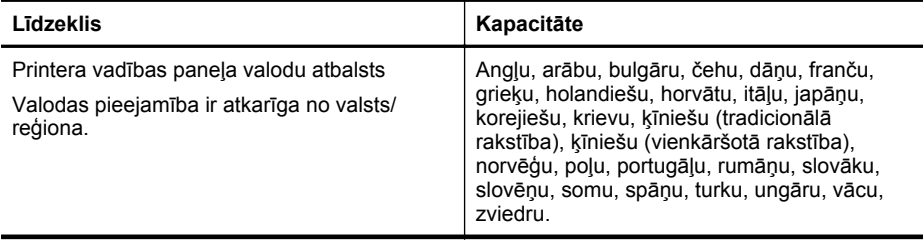

#### **Procesora un atmiņas specifikācijas**

#### **Printera procesors**

ARM R4

#### **Printera atmiņa**

128 MB iebūvētā RAM atmiņa

#### **Sistēmas prasības**

**Piezīme.** Lai iegūtu jaunāko informāciju par atbalstītajām operētājsistēmām un sistēmas prasībām, apmeklējiet vietni [www.hp.com/customercare.](http://www.hp.com/support)

#### **Saderīgās operētājsistēmas**

- Windows XP servisa pakotne 2 un servisa pakotne 3 (32 bitu) (izdevumi Professional un Home), Windows Vista servisa pakotne 2 (32 bitu un 64 bitu), Windows 7 servisa pakotne 0 un servisa pakotne 1 (32 bitu un 64 bitu)
- Mac OS X v10.5.8, v10.6, v10.7
- Linux (plašāku informāciju skatiet vietnē <http://hplipopensource.com/hplip-web/index.html>)

#### **Sistēmas minimālās prasības**

- Microsoft® Windows® 7: 1 GHz 32 bitu (x86) vai 64 bitu (x64) procesors; 2 GB brīvas vietas cietajā diskā, CD-ROM/DVD diskdzinis vai interneta savienojums, USB ports; Microsoft® Internet Explorer
- Microsoft Windows Vista®: 800 MHz 32 bitu (x86) vai 64 bitu (x64) procesors; 2 GB brīvas vietas cietajā diskā, CD-ROM/DVD diskdzinis vai interneta savienojums, USB ports; Microsoft® Internet Explorer
- Microsoft® Windows XP servisa pakotne 2 vai jaunāka versija (tikai 32 bitu): Jebkurš Intel Pentium II, Celeron vai saderīgs procesors; 233 MHz vai jaudīgāks; 750 MB brīvas vietas cietajā diskā, CD-ROM/DVD diskdzinis vai interneta savienojums, USB ports, Microsoft® Internet Explorer 6 vai jaunāka
- Mac OS X v10.5.8, v10.6 vai v10.7: PowerPC G4, G5 vai Intel Core procesors, 900 MB brīvas vietas cietajā diskā, CD-ROM/DVD diskdzinis vai interneta pieslēgums, USB ports

#### **Tīkla protokolu tehniskie parametri**

#### **Saderīgi tīkla protokoli**

TCP/IP

#### **Tīkla pārvaldība**

Iegultais tīmekļa serveris (spēja attāli konfigurēt un pārvaldīt tīkla printerus)

#### <span id="page-153-0"></span>**Iegultā tīmekļa servera specifikācijas**

#### **Prasības**

- TCP/IP tīkls (IPX/SPX tīkli netiek atbalstīti)
- Tīmekļa pārlūkprogramma (Microsoft Internet Explorer 7.0 vai jaunāka, Mozilla Firefox 3.0 vai jaunāka, Safari 3.0 vai jaunāka, vai Google Chrome 5.0 vai jaunāka)
- Tīkla savienojums (nevar izmantot kopā ar printeri, kurš pievienots datoram, izmantojot USB kabeli)
- Interneta savienojums (nepieciešams dažām funkcijām)

**Piezīme.** Iegulto tīmekļa serveri var atvērt arī tad, ja nav interneta savienojuma. Taču šajā gadījumā dažas funkcijas nebūs pieejamas.

**Piezīme.** Iegultajam tīmekļa serverim jāatrodas tajā pašā ugunsmūra pusē, kur atrodas printeris.

#### **Apdrukājamo materiālu specifikācija**

Izmantojiet šīs tabulas, lai noteiktu, kādi apdrukājamie materiāli jāizmanto printerī un kādas drukas iespējas var lietot katra veida materiāliem.

- Ierīcē izmantojamo materiālu specifikācijas
- Minimā[lie piema](#page-156-0)ļu iestatījumi

#### **Ierīcē izmantojamo materiālu specifikācijas**

Izmantojiet tabulas, lai noteiktu, kādi apdrukājamie materiāli jāizmanto printerī un kādas drukas iespējas var lietot katra veida materiāliem.

- Izprotiet atbalstītos izmērus
- Izprotiet atbalstīto apdrukājamo materiā[lu veidus un svarus](#page-155-0)

#### **Izprotiet atbalstītos izmērus**

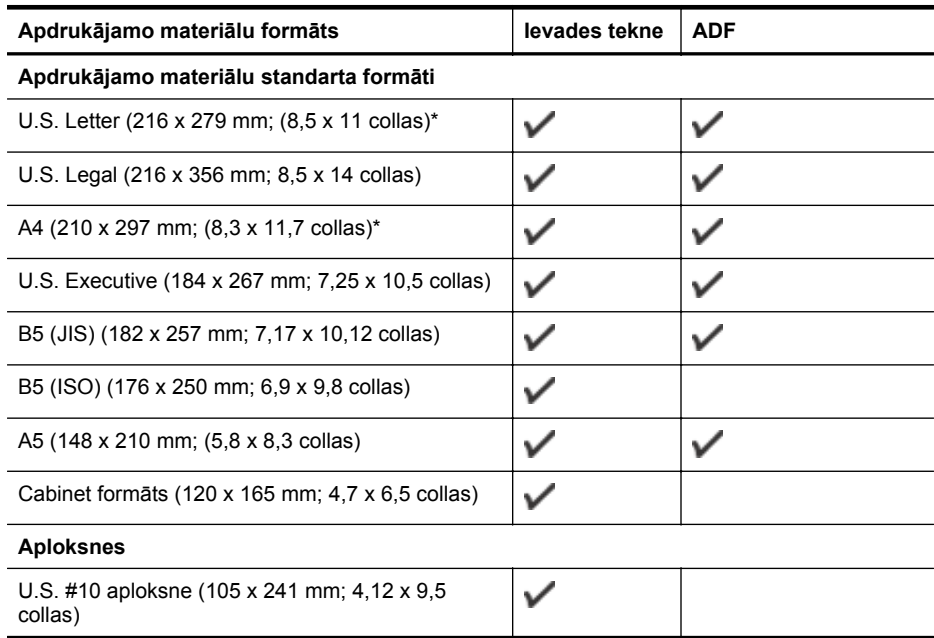

(turpinājums)

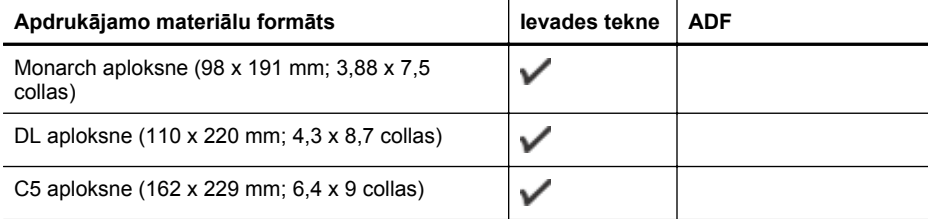

#### **Kartītes**

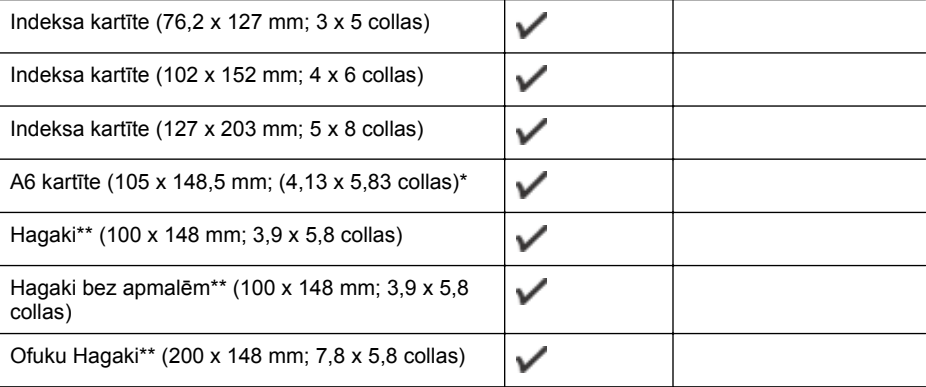

# **Fotopapīrs**

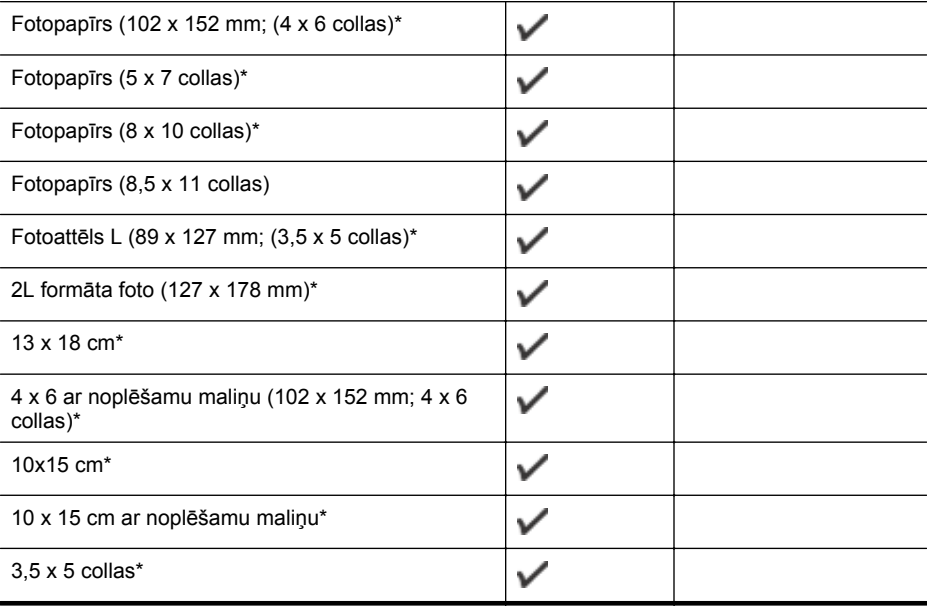

\* Šie izmēri var tikt izmantoti drukāšanai bez malām.

\*\* Printeris ir saderīgs ar parastu papīru un strūklprinterim paredzētām hagaki kartītēm tikai no Japānas pasta. Nav saderīgs ar foto hagaki no Japānas pasta.

<span id="page-155-0"></span>**Piezīme.** Šis printeris neatbalsta drukāšanu uz nestandarta formāta apdrukājamiem materiāliem.

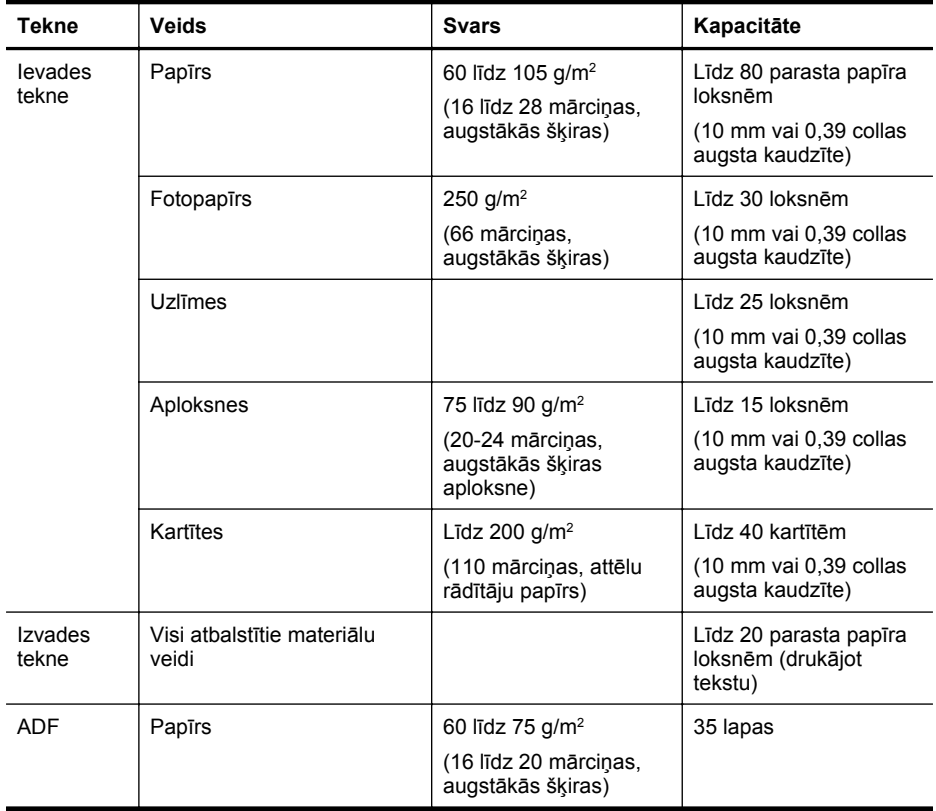

#### **Izprotiet atbalstīto apdrukājamo materiālu veidus un svarus**

# <span id="page-156-0"></span>**Minimālie piemaļu iestatījumi**

Portretorientācijā dokumentu piemalēm jābūt vienādām ar šeit norādītajām piemaļu iestatījumu vērtībām (vai lielākām par tām).

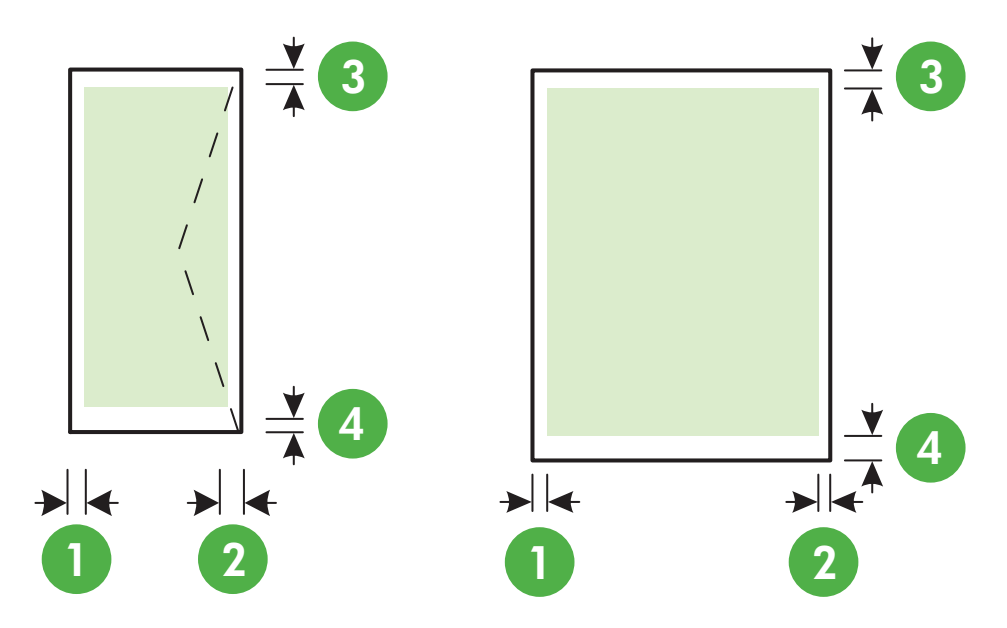

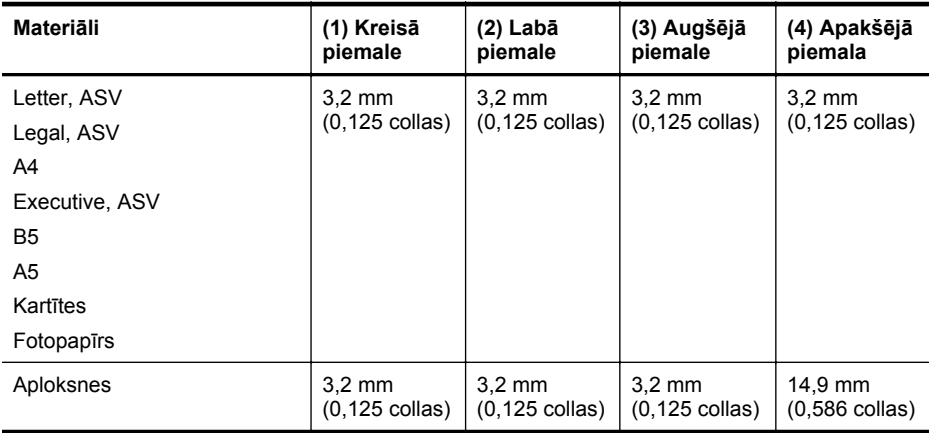

**Piezīme.** Šis printeris neatbalsta drukāšanu uz nestandarta formāta apdrukājamiem materiāliem.

#### <span id="page-157-0"></span>**Drukas tehniskie parametri**

- Drukāšanas ātrums mainās atkarībā no dokumenta sarežģītības pakāpes.
- Drukas izšķirtspēja
	- Melnās drukas izšķirtspēja Līdz 600 x 600 dpi, izmantojot pigmentētu melnu tinti
	- Krāsu drukas izšķirstpēja Līdz 4800 x 1200 dpi, kas optimizēta papīram HP Advanced Photo Paper ar 1200 x 1200 ievades dpi

#### **Kopēšanas specifikācijas**

- Kopēšanas ātrums mainās atkarībā no dokumenta sarežģītības pakāpes un modeļa.
- Digitālu attēlu apstrāde
- Līdz 99 oriģināla kopijām
- Digitālā tālummaiņa: no 25 to 400%
- Ietilpināšana lappusē

#### **Faksa specifikācijas**

- Melnbalto un krāsu faksa ziņojumu nosūtīšanas iespējas.
- Līdz 99 ātrās izsaukšanas numuriem.
- Atmiņa līdz 99 lapām (izmantojot ITU-T pārbaudes attēlu #1 standarta izšķirtspējā). Sarežģītāki dokumenti ar augstāku izšķirtspēju prasa ilgāku apstrādes laiku un aizņem vairāk atmiņas.
- Manuālā faksu nosūtīšana un saņemšana.
- Automātiska aizņemta numura atkārtošana līdz piecām reizēm (atkarībā no valsts).
- Automātiska neatbildoša numura atkārtošana vienu vai divas reizes (atkarībā no valsts).
- Apstiprinājuma un darbības atskaites.
- CCITT/ITU 3. grupas faksa aparāts ar kļūdu labošanas režīmu.
- Pārraides ātrums 33,6 Kb/s.
- 4 sekundes vienai lappusei ar ātrumu 33,6 Kbps (balstoties uz ITU-T pārbaudes attēlu nr. 1, izmantojot standarta izšķirtspēju). Sarežģītāki dokumenti ar augstāku izšķirtspēju prasa ilgāku apstrādes laiku un aizņem vairāk atmiņas.
- Zvana atpazīšana ar automātisku faksa/automātiskā atbildētāja pārslēgšanu.

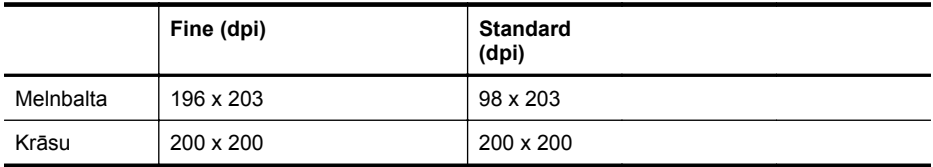

#### **Opciju Fax to PC (Faksa saņemšana PC datorā) un Fax to Mac (Faksa saņemšana Mac datorā) specifikācijas**

- Atbalstītais failu tips: Nesaspiests TIFF
- Atbalstītie faksu veidi: melnbalti faksi

#### **Skenēšanas specifikācijas**

- Integrētā OCR programmatūra automātiski pārveido skenēto tekstu par rediģējamu tekstu
- Ar TWAIN saderīgs interfeiss (Windows) un ar attēlu tveršanu saderīgs interfeiss (Mac OS X)
- <span id="page-158-0"></span>• Izšķirtspēja:
	- Skenera stikls: 1200 x 1200 dpi
	- ADF: 600 x 600 dpi
- Krāsas: 24 bitu krāsas, 8 bitu pelēktoņi (256 pelēkā līmeņi)
- Maksimālais skenēšanas izmērs:
	- Skenera stikls: 216 x 297 cm (8,5 x 11,7 collas)
	- ADF: 216 x 356 cm (8,5 x 14 collas)

#### **HP ePrint specifikācijas (Sērija HP Deskjet Ink Advantage 4625 e-All-in-One)**

- Savienojums ar internetu, izmantojot bezvadu savienojumu.
- Maksimālais e-pasta un pielikumu izmērs: 5 MB
- Maksimālais pielikumu skaits: 10

**Piezīme.** ePrint serveris neakceptē e-pasta drukas darbus, ja laukos "To" (Adresāts) un "Cc" (Kopija) ir iekļautas vairākas e-pasta adreses. "To" (Adresāts) laukā ievadiet tikai jūsu HP printera adresi. Neievadiet citas papildu e-pasta adreses pārējos laukos.

- Atbalstītie failu veidi:
	- PDF
	- HTML
	- Standarta teksta failu formāti
	- Microsoft Word, PowerPoint
	- Attēlu faili, piemēram, PNG, JPEG, TIFF, GIF, BMP
	- **Piezīme.** Ar pakalpojumu HP ePrint, iespējams, var izmantot arī citu veidu failus. Taču HP nevar garantēt, ka tie pareizi funkcionēs printerī, jo tie nav pilnībā pārbaudīti.

#### **HP vietnes specifikācijas**

- Tīmekļa pārlūkprogramma (Microsoft Internet Explorer 6.0 vai jaunāka versija, Mozilla Firefox 2.0 vai jaunāka versija, Safari 3.2.3 vai jaunāka versija, vai Google Chrome 3.0) ar Adobe Flash spraudni (versija 10 vai jaunāka).
- Interneta savienojums

#### **Vides specifikācijas**

#### **Darba vide**

Ekspluatācijas temperatūra: no 5° līdz 40° C (no 41° līdz 104° F) Ieteicamie ekspluatācijas apstākļi: no 15° līdz 32° C (no 59° līdz 90° F) Ieteicamais relatīvais mitrums: 20–80% bez kondensāta

#### **Glabāšanas vide**

Glabāšanas temperatūra: no -40° līdz 60° C (no -40° līdz 140° F) Relatīvais mitrums, glabājot: līdz 90% bez kondensāta pie temperatūras 60 °C (140 °F)

#### **Elektropadeves specifikācijas**

#### **Strāvas padeve**

Universālais elektropadeves adapteris (iekšējais)

#### **Strāvas prasības**

Ieejas spriegums: 100–240 V maiņstrāva, 50/60 Hz Izejas spriegums: +32 V/+12 V pie 313 mA/166 mA

#### <span id="page-159-0"></span>**Strāvas patēriņš**

13 vati kopēšanas laikā (Standarta režīms); 15 vati kopēšanas laikā (Standarta režīms)

#### **Akustiskās emisijas specifikācijas**

Drukāšana režīmā Draft (Melnraksts), trokšņa līmenis atbilstoši standartam ISO 7779

- Skaņas spiediens (atrodoties blakus) LpAm 55 (dBA) (mono drukājot režīmā Draft (Melnraksts))
- Skaņas stiprums LwAd 6,8(BA)

# <span id="page-160-0"></span>**Normatīvā informācija**

Printeris atbilst jūsu valsts/reģiona regulējošo iestāžu prasībām. Šajā nodaļā ir aprakstītas šādas tēmas:

- Normatīvais modeļa numurs
- [FCC rekomend](#page-161-0)ācija
- Paziņ[ojums lietot](#page-161-0)ājiem Korejā
- Paziņojums lietotājiem Japānā par atbilstī[bu VCCI \(B klase\)](#page-161-0)
- Pazin[ojums lietot](#page-162-0)ājiem Japānā par strāvas vadu
- Paziņ[ojums par trokš](#page-162-0)ņu emisiju lietotājiem Vācijā
- Vā[cijai paredz](#page-162-0)ēti glancēti perifērijas ierīču korpusi
- Paziņojums ASV tālruņu tīkla lietotā[jiem: FCC pras](#page-163-0)ības
- Paziņ[ojums Kan](#page-164-0)ādas tālruņu tīkla lietotājiem
- Pazinojums Vācijas tālruņu tī[kla lietot](#page-164-0)ājiem
- Paziņojums lietotā[jiem Eiropas ekonomiskaj](#page-165-0)ā zonā
- Paziņojums lietotājiem Austrālijā [par faksa piesl](#page-165-0)ēgšanu
- [Eiropas Savien](#page-165-0)ības normatīvais paziņojums
- Normatīva informā[cija bezvadu izstr](#page-166-0)ādājumiem

### **Normatīvais modeļa numurs**

Normatīvās identifikācijas nolūkā izstrādājumam ir piešķirts normatīvais modeļa numurs. Normatīvos paredzētais modeļa numurs, kas piešķirts izstrādājumam ir SNPRC-1102-01 vai SNPRC-1102-02. Normatīvo numuru nedrīkst sajaukt ar mārketinga nosaukumu (Sērija HP Deskjet Ink Advantage 4615 All-in-One vai Sērija HP Deskjet Ink Advantage 4625 e-All-in-One) vai produkta numuru (CZ283A, CZ283B, CZ283C, CZ284A, CZ284B vai CZ284C).

# <span id="page-161-0"></span>**FCC rekomendācija**

# **FCC statement**

The United States Federal Communications Commission (in 47 CFR 15.105) has specified that the following notice be brought to the attention of users of this product.

This equipment has been tested and found to comply with the limits for a Class B digital device, pursuant to Part 15 of the FCC Rules. These limits are designed to provide reasonable protection against harmful interference in a residential installation. This equipment generates, uses and can radiate radio frequency energy and, if not installed and used in accordance with the instructions, may cause harmful interference to radio communications. However, there is no guarantee that interference will not occur in a particular installation. If this equipment does cause harmful interference to radio or television reception, which can be determined by turning the equipment off and on, the user is encouraged to try to correct the interference by one or more of the following measures:

- Reorient the receiving antenna.
- Increase the separation between the equipment and the receiver.
- Connect the equipment into an outlet on a circuit different from that to which the receiver is connected.
- Consult the dealer or an experienced radio/TV technician for help.

For further information, contact: Manager of Corporate Product Regulations Hewlett-Packard Company 3000 Hanover Street Palo Alto, Ca 94304 (650) 857-1501

Modifications (part 15.21)

The FCC requires the user to be notified that any changes or modifications made to this device that are not expressly approved by HP may void the user's authority to operate the equipment.

This device complies with Part 15 of the FCC Rules. Operation is subject to the following two conditions: (1) this device may not cause harmful interference, and (2) this device must accept any interference received, including interference that may cause undesired operation.

### **Paziņojums lietotājiem Korejā**

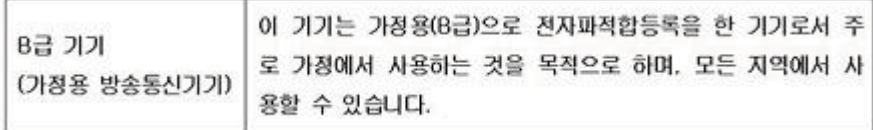

### **Paziņojums lietotājiem Japānā par atbilstību VCCI (B klase)**

この装置は、クラスB情報技術装置です。この装置は、家庭環境で使用することを目的として いますが、この装置がラジオやテレビジョン受信機に近接して使用されると、受信障害を引き 起こすことがあります。取扱説明書に従って正しい取り扱いをして下さい。

VCCI-B

#### <span id="page-162-0"></span>**Paziņojums lietotājiem Japānā par strāvas vadu**

```
製品には、同梱された電源コードをお使い下さい。
同梱された電源コードは、他の製品では使用出来ません。
```
### **Paziņojums par trokšņu emisiju lietotājiem Vācijā**

Geräuschemission

LpA < 70 dB am Arbeitsplatz im Normalbetrieb nach DIN 45635 T. 19

### **Vācijai paredzēti glancēti perifērijas ierīču korpusi**

# **GS-Erklärung (Deutschland)**

Das Gerät ist nicht für die Benutzung im unmittelbaren Gesichtsfeld am Bildschirmarbeitsplatz vorgesehen. Um störende Reflexionen am Bildschirmarbeitsplatz zu vermeiden, darf dieses Produkt nicht im unmittelbaren Gesichtsfeld platziert werden.

### <span id="page-163-0"></span>**Paziņojums ASV tālruņu tīkla lietotājiem: FCC prasības**

#### **Notice to users of the U.S. telephone network: FCC requirements**

This equipment complies with FCC rules, Part 68. On this equipment is a label that contains, among other information, the FCC Registration Number and Ringer Equivalent Number (REN) for this equipment. If requested, provide this information to your telephone company.

An FCC compliant telephone cord and modular plug is provided with this equipment. This equipment is designed to be connected to the telephone network or premises wiring using a compatible modular jack which is Part 68 compliant. This equipment connects to the telephone network through the following standard network interface jack: USOC  $RI-11C$ .

The REN is useful to determine the quantity of devices you may connect to your telephone line and still have all of those devices ring when your number is called. Too many devices on one line might result in failure to ring in response to an incoming call. In most, but not all, areas the sum of the RENs of all devices should not exceed five (5). To be certain of the number of devices you may connect to your line, as determined by the REN, you should call your local telephone company to determine the maximum REN for your calling area.

If this equipment causes harm to the telephone network, your telephone company might discontinue your service temporarily. If possible, they will notify you in advance. If advance notice is not practical, you will be notified as soon as possible. You will also be advised of your right to file a complaint with the FCC. Your telephone company might make changes in its facilities, equipment, operations, or procedures that could affect the proper operation of your equipment. If they do, you will be given advance notice so you will have the opportunity to maintain uninterrupted service. If you experience trouble with this equipment, please contact the manufacturer, or look elsewhere in this manual, for warranty or repair information. Your telephone company might ask you to disconnect this equipment from the network until the problem has been corrected or until you are sure that the equipment is not malfunctioning.

This equipment may not be used on coin service provided by the telephone company.

Connection to party lines is subject to state tariffs. Contact your state public utility commission, public service commission, or corporation commission for more information.

This equipment includes automatic dialing capability. When programming and/or making test calls to emergency numbers:

- Remain on the line and explain to the dispatcher the reason for the call.
- Perform such activities in the off-peak hours, such as early morning or late evening.

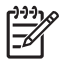

**Note** The FCC hearing aid compatibility rules for telephones are not applicable to this equipment.

The Telephone Consumer Protection Act of 1991 makes it unlawful for any person to use a computer or other electronic device, including fax machines, to send any message unless such message clearly contains in a margin at the top or bottom of each transmitted page or on the first page of transmission, the date and time it is sent and an identification of the business, other entity, or other individual sending the message and the telephone number of the sending machine or such business, other entity, or individual. (The telephone number provided might not be a 900 number or any other number for which charges exceed local or long-distance transmission charges.) In order to program this information into your fax machine, you should complete the steps described in the software.

### <span id="page-164-0"></span>**Note à l'attention des utilisateurs du réseau téléphonique canadien/Notice to users of the Canadian telephone network**

Cet appareil est conforme aux spécifications techniques des équipements terminaux d'Industrie Canada. Le numéro d'enregistrement atteste de la conformité de l'appareil. L'abréviation IC qui précède le numéro d'enregistrement indique que l'enregistrement a été effectué dans le cadre d'une Déclaration de conformité stipulant que les spécifications techniques d'Industrie Canada ont été respectées. Néanmoins, cette abréviation ne signifie en aucun cas que l'appareil a été validé par Industrie Canada.

Pour leur propre sécurité, les utilisateurs doivent s'assurer que les prises électriques reliées à la terre de la source d'alimentation, des lignes téléphoniques et du circuit métallique d'alimentation en eau sont, le cas échéant, branchées les unes aux autres. Cette précaution est particulièrement importante dans les zones rurales.

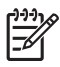

**Remarque** Le numéro REN (Ringer Equivalence Number) attribué à chaque appareil terminal fournit une indication sur le nombre maximal de terminaux qui peuvent être connectés à une interface téléphonique. La terminaison d'une interface peut se composer de n'importe quelle combinaison d'appareils, à condition que le total des numéros REN ne dépasse pas 5.

Basé sur les résultats de tests FCC Partie 68, le numéro REN de ce produit est 0.0B.

This equipment meets the applicable Industry Canada Terminal Equipment Technical Specifications. This is confirmed by the registration number. The abbreviation IC before the registration number signifies that registration was performed based on a Declaration of Conformity indicating that Industry Canada technical specifications were met. It does not imply that Industry Canada approved the equipment.

Users should ensure for their own protection that the electrical ground connections of the power utility, telephone lines and internal metallic water pipe system, if present, are connected together. This precaution might be particularly important in rural areas.

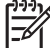

**Note** The REN (Ringer Equivalence Number) assigned to each terminal device provides an indication of the maximum number of terminals allowed to be connected to a telephone interface. The termination on an interface might consist of any combination of devices subject only to the requirement that the sum of the Ringer Equivalence Numbers of all the devices does not exceed 5.

The REN for this product is 0.0B, based on FCC Part 68 test results.

### **Paziņojums Vācijas tālruņu tīkla lietotājiem**

# **Hinweis für Benutzer des deutschen Telefonnetzwerks**

Dieses HP-Fax ist nur für den Anschluss eines analogen Public Switched Telephone Network (PSTN) gedacht. Schließen Sie den TAE N-Telefonstecker, der im Lieferumfang des HP All-in-One enthalten ist, an die Wandsteckdose (TAE 6) Code N an. Dieses HP-Fax kann als einzelnes Gerät und/oder in Verbindung (mit seriellem Anschluss) mit anderen zugelassenen Endgeräten verwendet werden.

### <span id="page-165-0"></span>**Paziņojums lietotājiem Eiropas ekonomiskajā zonā**

#### **Notice to users in the European Economic Area**

This product is designed to be connected to the analog Switched Telecommunication Networks (PSTN) of the European Economic Area (EEA) countries/regions.

Network compatibility depends on customer selected settings, which must be reset to use the equipment on a telephone network in a country/region other than where the product was purchased. Contact the vendor or Hewlett-Packard Company if additional product support is necessary.

This equipment has been certified by the manufacturer in accordance with Directive 1999/5/EC (annex II) for Pan-European single-terminal connection to the public switched telephone network (PSTN). However, due to differences between the individual PSTNs provided in different countries, the approval does not, of itself, give an unconditional assurance of successful operation on every PSTN network termination point.

In the event of problems, you should contact your equipment supplier in the first instance.

This equipment is designed for DTMF tone dialing and loop disconnect dialing. In the unlikely event of problems with loop disconnect dialing, it is recommended to use this equipment only with the DTMF tone dial setting.

#### **Paziņojums lietotājiem Austrālijā par faksa pieslēgšanu**

In Australia, the HP device must be connected to Telecommunication Network through a line cord which meets the requirements of the Technical Standard AS/ACIF S008.

#### **Eiropas Savienības normatīvais paziņojums**

Produkti ar CE marķējumu atbilst sekojošām ES direktīvām:

- Zemsprieguma iekārtu direktīvai 2006/95/EK
- EMC direktīvai 2004/108/EC
- Ekodizaina direktīva 2009/125/EK, ja piemērojama

Šī produkta atbilstība CE prasībām ir spēkā tikai tad, ja tā barošanai tiek izmantots HP piegādāts maiņstrāvas adapteris ar pareizu CE marķējumu.

Ja šis produkts ir aprīkots arī ar telekomunikāciju funkcijām, tas atbilst arī sekojošās ES direktīvas pamata prasībām:

R&TTE direktīvai 1999/5/EC

Atbilstība šīm direktīvām nozīmē atbilstību piemērojamiem un saskaņotiem Eiropas standartiem (Eiropas normām), kas uzskaitīti kopā ar šo HP produktu vai produktu saimi piegādātajā ES atbilstības deklarācijā un ir atrodami (tikai angļu valodā) produkta dokumentācijā vai sekojošajā tīmekļa vietnē: [www.hp.com/go/certificates](http://www.hp.com/go/certificates) (meklēšanas laukā ievadiet produkta numuru).

<span id="page-166-0"></span>Atbilstība ir norādīta ar sekojošu atbilstības marķējumu, kas norādīts uz produkta:

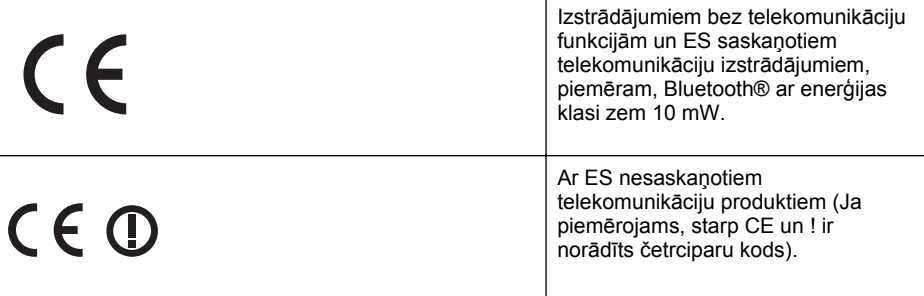

Lūdzu, skatiet normatīvā paziņojuma marķējumu, kas atrodams uz produkta.

Šī produkta telekomunikāciju funkcijas var tikt izmantotas šādās ES un EBTA valstīs: Austrijā, Beļģijā, Bulgārijā, Kiprā, Čehijas Republikā, Dānijā, Igaunijā, Somijā, Francijā, Vācijā, Grieķijā, Ungārijā, Īslandē, Īrijā, Itālijā, Latvijā, Lihtenšteinā, Lietuvā, Luksemburgā, Maltā, Nīderlandē, Norvēģijā, Polijā, Portugālē, Rumānijā, Slovākijas Republikā, Slovēnijā, Spānijā, Zviedrijā, Šveicē un Apvienotajā Karalistē.

Tālruņa savienotājs (nav pieejams visiem produktiem) ir paredzēts izmantošanai ar analogo tālruņa tīkliem.

#### **Produkti ar bezvadu LAN ierīcēm**

Dažām valstīm var būt īpašas saistības vai īpašas prasības par bezvadu LAN tīklu darbību, piemēram, tikai lietošanai iekštelpās vai kanālu pieejamības ierobežojumi. Lūdzu, pārliecinieties, vai bezvadu tīkla iestatījumi konkrētajai valstij ir norādīti pareizi.

#### **Francija**

Šī produkta ekspluatācija 2,4 GHz bezvadu LAN, piemērojami noteikti ierobežojumi: šo produktu drīkst izmantot tikai iekštelpās šādā frekvenču joslā no 2400 līdz 2483,5 MHz (no 1. līdz 13. kanālam). Izmantošanai ārpus telpām drīkst izmantot tikai frekvenču joslā no 2400 līdz 2454 MHz (no 1. līdz 7. kanālam). Jaunākās prasības skatiet vietnē [www.arcep.fr.](http://www.arcep.fr)

Kontaktadrese informācijai par normatīviem jautājumiem ir sekojoša:

Hewlett-Packard GmbH, Dept./MS: HQ-TRE, Herrenberger Strasse 140, 71034 Boeblingen, VĀCIJA

#### **Normatīva informācija bezvadu izstrādājumiem**

Šajā nodaļā iekļauta normatīvā informācija, kas attiecas uz bezvadu izstrādājumiem:

- Pakļ[aušana radiofrekven](#page-167-0)ču starojumam
- Paziņ[ojums lietot](#page-167-0)ājiem Brazīlijā
- Paziņ[ojums lietot](#page-167-0)ājiem Kanādā
- Paziņ[ojums lietot](#page-168-0)ājiem Taivānā

#### <span id="page-167-0"></span>**Pakļaušana radiofrekvenču starojumam**

#### **Exposure to radio frequency radiation**

**Caution** The radiated output power of this device is far below the FCC radio frequency exposure limits. Nevertheless, the device shall be used in such a manner that the potential for human contact during normal operation is minimized. This product and any attached external antenna, if supported, shall be placed in such a manner to minimize the potential for human contact during normal operation. In order to avoid the possibility of exceeding the FCC radio frequency exposure limits, human proximity to the antenna shall not be less than 20 cm (8 inches) during normal operation.

#### **Paziņojums lietotājiem Brazīlijā**

**Aviso aos usuários no Brasil**

Este equipamento opera em caráter secundário, isto é, não tem direito à proteção contra interferência prejudicial, mesmo de estações do mesmo tipo, e não pode causar interferência a sistemas operando em caráter primário. (Res.ANATEL 282/2001).

#### **Paziņojums lietotājiem Kanādā**

#### **Notice to users in Canada/Note à l'attention des utilisateurs canadiens**

**For Indoor Use.** This digital apparatus does not exceed the Class B limits for radio noise emissions from the digital apparatus set out in the Radio Interference Regulations of the Canadian Department of Communications. The internal wireless radio complies with RSS 210 and RSS GEN of Industry Canada.

Under Industry Canada regulations, this radio transmitter may only operate using an antenna of a type and maximum (or lesser) gain approved for the transmitter by Industry Canada. To reduce potential radio interference to other users, the antenna type and its gain should be so chosen that the equivalent isotropically radiated power (e.i.r.p.) is not more than that necessary for successful communication.

This device complies with Industry Canada licence-exempt RSS standard(s). Operation is subject to the following two conditions: (1) this device may not cause interference, and (2) this device must accept any interference, including interference that may cause undesired operation of the device.

**Utiliser à l'intérieur.** Le présent appareil numérique n'émet pas de bruit radioélectrique dépassant les limites applicables aux appareils numériques de la classe B prescrites dans le Règlement sur le brouillage radioélectrique édicté par le ministère des Communications du Canada. Le composant RF interne est conforme a la norme RSS-210 and RSS GEN d'Industrie Canada.

Conformément au Règlement d'Industrie Canada, cet émetteur radioélectrique ne peut fonctionner qu'avec une antenne d'un type et d'un gain maximum (ou moindre) approuvé par Industrie Canada. Afin de réduire le brouillage radioélectrique potentiel pour d'autres utilisateurs, le type d'antenne et son gain doivent être choisis de manière à ce que la puissance isotrope rayonnée équivalente (p.i.r.e.) ne dépasse pas celle nécessaire à une communication réussie.

Cet appareil est conforme aux normes RSS exemptes de licence d'Industrie Canada. Son fonctionnement dépend des deux conditions suivantes : (1) cet appareil ne doit pas provoquer d'interférences nuisibles et (2) doit accepter toutes interférences reçues, y compris des interférences pouvant provoquer un fonctionnement non souhaité de l'appareil.

#### <span id="page-168-0"></span>**Paziņojums lietotājiem Taivānā**

低功率電波輻射性電機管理辦法

第十二條

經型式認證合格之低功率射頻電機,非經許可,公司、商號或使用者均不得擅自變更頻 率、加大功率或變更設計之特性及功能。

第十四條

低功率射頻電機之使用不得影響飛航安全及干擾合法通信;經發現有干擾現象時,應立 即停用,並改善至無干擾時方得繼續使用。

前項合法通信,指依電信法規定作業之無線電通信。低功率射頻電機須忍受合法通信或 工業、科學及醫藥用電波輻射性電機設備之干擾。

# <span id="page-169-0"></span>**Vides aizsardzības produktu uzraudzības programma**

Kompānija Hewlett-Packard ir apņēmusies nodrošināt kvalitatīvus produktus videi nekaitīgā veidā. Produkts ir izstrādāts tā, lai to vēlāk varētu pārstrādāt. Tiek izmantots pēc iespējas mazāk dažādu materiālu, taču vienlaikus tiek nodrošināta pareiza funkcionalitāte un uzticamība. Dažāda veida materiāli ir novietoti tā, ka tos viegli atdalīt. Stiprinājumi un citi savienojumi ir viegli atrodami, tiem var ērti piekļūt un tos viegli noņemt, izmantojot parastus rīkus. Prioritārās detaļas ir izstrādātas tā, lai tām varētu ātri piekļūt, nodrošinot efektīgu izjaukšanu un remontu.

Lai iegūtu papildinformāciju, apmeklējiet HP vietni, kurā aprakstīta kompānijas HP apņemšanās aizsargāt vidi:

[www.hp.com/hpinfo/globalcitizenship/environment/index.html](http://www.hp.com/hpinfo/globalcitizenship/environment/index.html)

Šajā nodaļā ir aprakstītas šādas tēmas:

- Papīra izmantošana
- Plastmasa
- Materiālu drošības datu lapas
- Pārstrādes programma
- HP inkjet ražojumu pārstrādes programmu
- Nolietotu iekārtu iznīcinā[šanas noteikumi lietot](#page-170-0)ājiem Eiropas Savienības privātajās mā[jsaimniec](#page-170-0)ībās
- Strā[vas pat](#page-170-0)ēriņš
- Ķī[miskas vielas](#page-171-0)
- Informā[cija par akumulatoru](#page-171-0)
- [ES akumulatoru direkt](#page-173-0)īva
- Paziņ[ojumi par atbilst](#page-174-0)ību RoHS direktīvai (tikai Ķīnai)
- Paziņojumi par atbilstību RoHS direktī[vai \(tikai Ukrainai\)](#page-174-0)

#### **Papīra izmantošana**

Šis produkts ir piemērots pārstrādāta papīra izmantošanai atbilstoši standartam DIN 19309 un EN 12281:2002.

#### **Plastmasa**

Plastmasas detaļas, kas sver vairāk par 25 gramiem, ir apzīmētas atbilstoši starptautiskajiem standartiem, kas atvieglo plastmasu atpazīšanu to pārstrādes nolūkā produkta dzīves cikla beigās.

#### **Materiālu drošības datu lapas**

Materiālu drošības datu lapas (MSDS) var iegūt HP vietnē: [www.hp.com/go/msds](http://www.hp.com/go/msds)

#### **Pārstrādes programma**

HP piedāvā arvien vairāk produktu atgriešanas un pārstrādes programmu daudzās valstīs/reģionos, un ir partneri daudziem lielākajiem elektronikas preču pārstrādes centriem pasaulē. HP saudzē resursus, turpinot pārdot dažus no saviem populārākajiem produktiem. lai iegūtu plašāku informāciju par HP produktu otrreizējo pārstrādi, lūdzu, apmeklējiet tīmekļa lapu: [www.hp.com/hpinfo/globalcitizenship/environment/recycle/](http://www.hp.com/hpinfo/globalcitizenship/environment/recycle/)

#### **HP inkjet ražojumu pārstrādes programmu**

Kompānija HP ir apņēmusies aizsargāt vidi. HP Inkjet izejvielu pārstrādes programma ir pieejama daudzās valstīs/reģionos un dod iespēju izmantotās drukas kasetnes un tintes kasetnes nodot pārstrādei bez maksas. Papildinformāciju skatiet šajā vietnē:

[www.hp.com/hpinfo/globalcitizenship/environment/recycle/](http://www.hp.com/hpinfo/globalcitizenship/environment/recycle/)

#### <span id="page-170-0"></span>**Nolietotu iekārtu iznīcināšanas noteikumi lietotājiem Eiropas Savienības privātajās mājsaimniecībās**

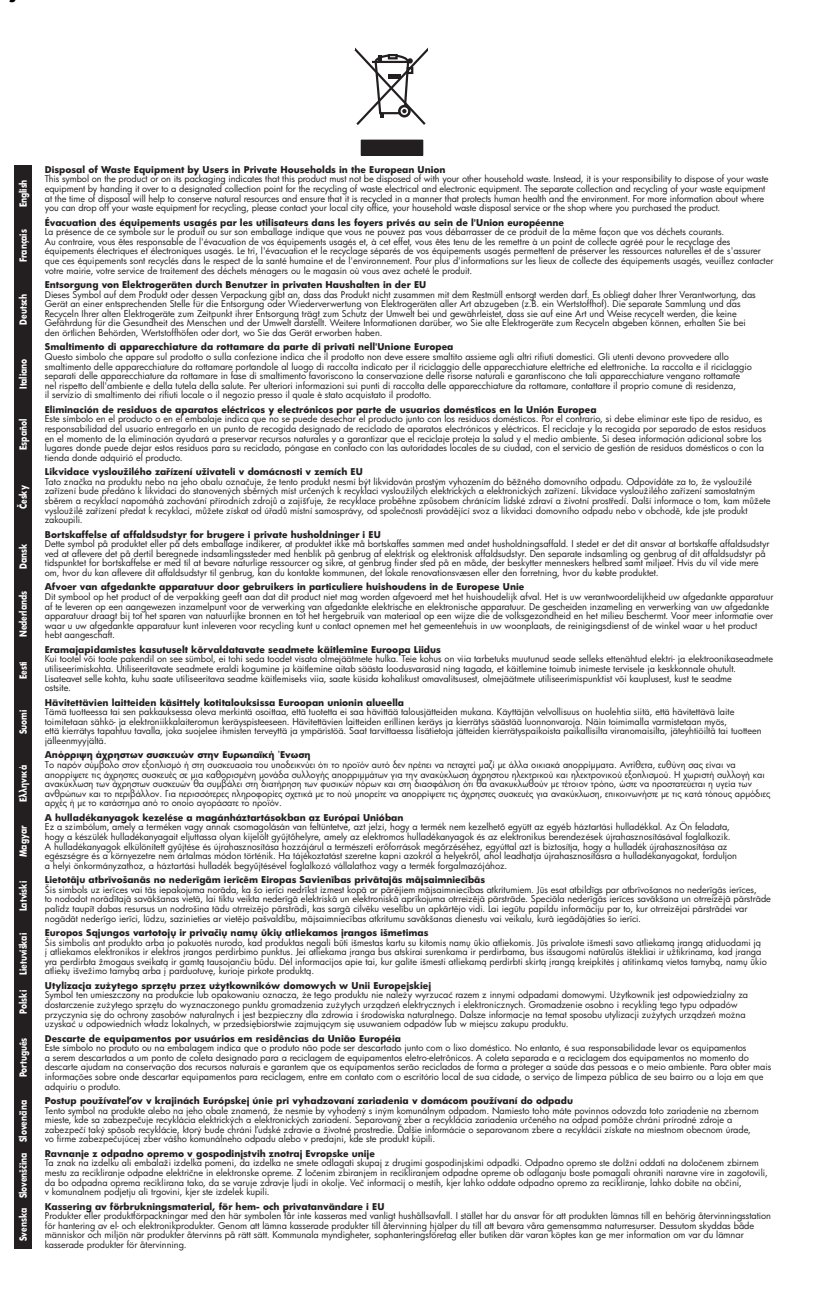

#### **Strāvas patēriņš**

Hewlett-Packard drukas un attēlveidošanas aparatūra, kas ir marķēta ar ENERGY STAR® logotipu, atbilst ASV Vides aizsardzības aģentūras ENERGY STAR specifikācijām

<span id="page-171-0"></span>attēlveidošanas aparatūrai. Attēlveidošanas ierīcēm, kas atbilst ENERGY STAR prasībām, jābūt šādam marķējumam:

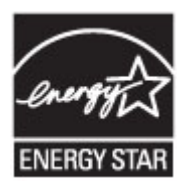

ENERGY STAR ir ASV reģistrēta pakalpojumu zīme, piederoša ASV EPA. Kā ENERGY STAR partneris, Hewlett-Packard Company ir noteikusi, ka is produkts atbilst ENERGY STAR energoefektivitātes noteikumiem.

Papildu informācija par attēlveidošanas izstrādājumu modeļiem, kas atbilst ENERGY STAR specifikācijai, ir atrodama tīmekļa lapā:

[www.hp.com/go/energystar](http://www.hp.com/go/energystar)

#### **Ķīmiskas vielas**

HP ir uzņemies nodrošināt savus klientus ar informāciju par ķīmiskajām vielām produktos, kā tas nepieciešams, lai izpildītu juridiskās prasības, piemēram, Ķīmisko vielu reģistrācija, vērtējums un autorizācija (REACH) (*Eiropas Parlamenta un Padomes nolikums EC Nr. 1907/2006*). Atskaiti par ķīmisko informāciju šim produktam var atrast: [www.hp.com/go/reach](http://www.hp.com/go/reach)

#### **Informācija par akumulatoru**

Printerim ir iekšējie akumulatori, kas tiek izmantoti, lai saglabātu printera iestatījumus, kad printeris ir izslēgts. Šiem akumulatoriem, iespējams, būs nepieciešama īpaša rīcība un atbrīvošanās procedūra.

Šajā nodaļā ir aprakstītas šādas tēmas:

- Akumulatoru utilizēšana Taivānā
- Paziņojums lietotājiem Kalifornijā
- Atbrīvošanā[s no akumulatora N](#page-172-0)īderlandē

#### **Akumulatoru utilizēšana Taivānā**

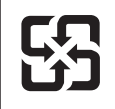

廢電池請回收

Please recycle waste batteries.

#### **Paziņojums lietotājiem Kalifornijā**

# **California Perchlorate Material Notice**

Perchlorate material - special handling may apply. See: http://www.dtsc.ca.gov/hazardouswaste/perchlorate/

This product's real-time clock battery or coin cell battery may contain perchlorate and may require special handling when recycled or disposed of in California.

### <span id="page-172-0"></span>**Atbrīvošanās no akumulatora Nīderlandē**

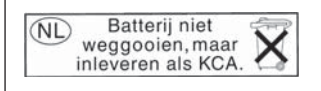

Dit HP Product bevat een lithium-manganese-dioxide batterij. Deze bevindt zich op de hoofdprintplaat. Wanneer deze batterij leeg is, moet deze volgens de geldende regels worden afgevoerd.

**English**

**Deutsch**

**Italiano**

**Česky**

**Dansk**

**Nederlands**

**Eesti**

**Suomi**

**Ελληνικά**

**Magyar**

**Latviski**

**Lietuviškai Polski**

**Português**

**Slovenčina Slovenščina**

**Svenska**

**Български**

**Română**

#### <span id="page-173-0"></span>**ES akumulatoru direktīva**

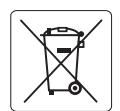

#### **European Union Battery Directive**

This product contains a battery that is used to maintain data integrity of real time clock or product settings and is designed to last the life of the product. Any attempt to service or replace this battery should be performed by a qualified service technician.

**Directive sur les batteries de l'Union Européenne**<br>Ce produit contient une batterie qui permet de maintenir l'intégrité des données pour les paramètres du produit o<br>été conçue pour durer aussi longtemps que le produit. To technicien qualifié. **Français**

#### **Batterie-Richtlinie der Europäischen Union**

Dieses Produkt enthält eine Batterie, die dazu dient, die Datenintegrität der Echtzeituhr sowie der Produkteinstellungen zu erhalten, und die für die<br>Lebensdauer des Produkts ausreicht. Im Bedarfsfall sollte das Instandhal durchgeführt werden.

#### **Direttiva dell'Unione Europea relativa alla raccolta, al trattamento e allo smaltimento di batterie e accumulatori**

Questo prodotto contiene una batteria utilizzata per preservare l'integrità dei dati dell'orologio in tempo reale o delle impostazioni del prodotto e<br>la sua durata si intende pari a quella del prodotto. Eventuali intervent tecnico dell'assistenza qualificato.

#### **Directiva sobre baterías de la Unión Europea**

Este producto contiene una batería que se utiliza para conservar la integridad de los datos del reloj de tiempo real o la configuración del producto<br>y está diseñada para durar toda la vida útil del producto. El mantenimien mantenimiento cualificado. **Español**

**Směrnice Evropské unie pro nakládání s bateriemi**<br>Tento výrobek obsahuje baterii, která slouží k uchování správných dat hodin reálného času nebo nastavení výrobku. Baterie je navržena tak, aby<br>vydržela celou životnost výr

#### **EU's batteridirektiv**

Produktet indeholder et batteri, som bruges til at vedligeholde dataintegriteten for realtidsur- eller produktindstillinger og er beregnet til at holde i<br>hele produktets levetid. Service på batteriet eller udskiftning bør

#### **Richtlijn batterijen voor de Europese Unie**

Dit product bevat een batterij die wordt gebruikt voor een juiste tijdsaanduiding van de klok en het behoud van de productinstellingen. Bovendien is<br>deze ontworpen om gedurende de levensduur van het product mee te gaan. He

#### **Euroopa Liidu aku direktiiv**

Toode sisaldab akut, mida kasutatakse reaalaja kella andmeühtsuse või toote sätete säilitamiseks. Aku on valmistatud kestma terve toote kasutusaja.<br>Akut tohib hooldada või vahetada ainult kvalifitseeritud hooldustehnik.

#### **Euroopan unionin paristodirektiivi**

Tämä laite sisältää pariston, jota käytetään reaaliaikaisen kellon tietojen ja laitteen asetusten säilyttämiseen. Pariston on suunniteltu kestävän laitteen<br>koko käyttöiän ajan. Pariston mahdollinen korjaus tai vaihto on jä

#### **Οδηγία της Ευρωπαϊκής Ένωσης για τις ηλεκτρικές στήλες**

Αυτό το προϊόν περιλαμβάνει μια μπαταρία, η οποία χρησιμοποιείται για τη διατήρηση της ακεραιότητας των δεδομένων ρολογιού πραγματικού χρόνου ή των ρυθμίσεων προϊόντος και έχει σχεδιαστεί έτσι ώστε να διαρκέσει όσο και το προϊόν. Τυχόν απόπειρες επιδιόρθωσης ή αντικατάστασης αυτής της μπαταρίας θα πρέπει να πραγματοποιούνται από κατάλληλα εκπαιδευμένο τεχνικό.

**Az Európai unió telepek és akkumulátorok direktívája**<br>A termék tartalmaz egy elemet, melynek feladata az, hogy biztosítsa a valós idejű óra vagy a termék beállításainak adatintegritását. Az elem úgy van tervezve, hogy végig kitartson a termék használata során. Az elem bármilyen javítását vagy cseréjét csak képzett szakember végezheti el.

#### **Eiropas Savienības Bateriju direktīva**

Produktam ir baterija, ko izmanto reālā laika pulksteņa vai produkta iestatījumu datu integritātes saglabāšanai, un tā ir paredzēta visam produkta<br>dzīves ciklam. Jebkura apkope vai baterijas nomaiņa ir jāveic atbilstoši kv

**Europos Sąjungos baterijų ir akumuliatorių direktyva**<br>Šiame gaminyje yra bateriją, kuri naudojama, kad būtų galima prižiūrėti realaus laiko laikrodžio veikimą arban<br>visą gaminio eksploatovimo laiką. Bet kokius šios bateri

**Dyrektywa Unii Europejskiej w sprawie baterii i akumulatorów**<br>Produkt zawiera baterię wykorzystywaną do zachowania integralności danych zegara czasu rzeczywistego lub ustawień produktu, która<br>podtrzymuje działanie produkt

#### **Diretiva sobre baterias da União Européia**

Este produto contém uma bateria que é usada para manter a integridade dos dados do relógio em tempo real ou das configurações do produto e .<br>jetada para ter a mesma duração que este. Qualquer tentativa de consertar ou substituir essa bateria deve ser realizada por um técnico qualificado.

#### **Smernica Európskej únie pre zaobchádzanie s batériami**

Tento výrobok obsahuje batériu, ktorá slúži na uchovanie správnych údajov hodín reálneho času alebo nastavení výrobku. Batéria je skonštruovaná<br>tak, aby vydržala celú životnosť výrobku. Akýkoľvek pokus o opravu alebo výmen

**Direktiva Evropske unije o baterijah in akumulatorjih**<br>V tem izdelku je baterija, ki zagotavlja natančnost podatkov ure v realnem času ali nastavitev izdelka v celotni življenjski dobi izdelka. Kakršno koli popravilo ali zamenjavo te baterije lahko izvede le pooblaščeni tehnik.

#### **EU:s batteridirektiv**

Produkten innehåller ett batteri som används för att upprätthålla data i realtidsklockan och produktinställningarna. Batteriet ska räcka produktens<br>hela livslängd. Endast kvalificerade servicetekniker får utföra service på

**Директива за батерии на Европейския съюз**<br>Този продукт съдържа батерия, която се използва за поддържане на целостта на данните на часовника в реално време или настройките за<br>продукта, създадена на издържи през целия живо

**Directiva Uniunii Europene referitoare la baterii**<br>Acest produs conține o baterie care este utilizată pentru a menține integritatea datelor ceasului de timp real sau setărilor produsului și care este proiectată să funcţioneze pe întreaga durată de viaţă a produsului. Orice lucrare de service sau de înlocuire a acestei baterii trebuie efectuată de un tehnician de service calificat.

### <span id="page-174-0"></span>**Paziņojumi par atbilstību RoHS direktīvai (tikai Ķīnai)**

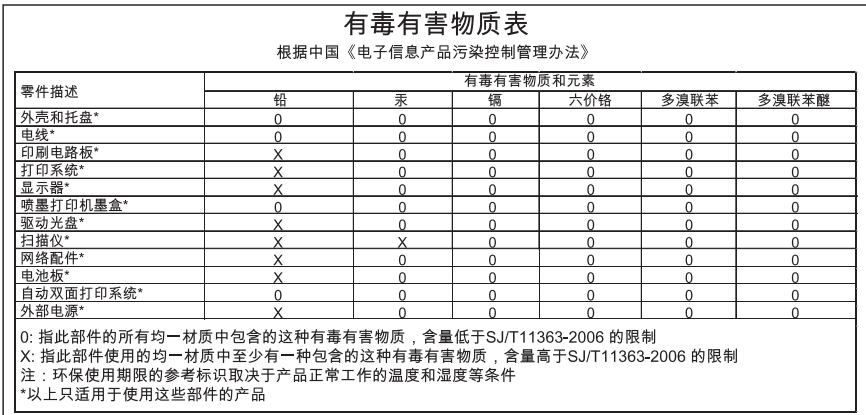

#### **Toksisko un bīstamo vielu tabula**

#### **Paziņojumi par atbilstību RoHS direktīvai (tikai Ukrainai)**

#### **Технічний регламент щодо обмеження використання небезпечних речовин (Україна)**

Обладнання відповідає вимогам Технічного регламенту щодо обмеження використання деяких небезпечних речовин в електричному та електронному обладнанні, затвердженого постановою Кабінету Міністрів України від 3 грудня 2008 № 1057

# <span id="page-175-0"></span>**Trešās puses licences**

LICENSE.aes-pubdom--crypto

---------------------

/\* rijndael-alg-fst.c

\* @version 3.0 (December 2000)

\* Optimised ANSI C code for the Rijndael cipher (now AES)

\*

\*

\*

- \* @author Vincent Rijmen <vincent.rijmen@esat.kuleuven.ac.be>
- \* @author Antoon Bosselaers <antoon.bosselaers@esat.kuleuven.ac.be>
- \* @author Paulo Barreto <paulo.barreto@terra.com.br>

 \* \* This code is hereby placed in the public domain.

 \* \* THIS SOFTWARE IS PROVIDED BY THE AUTHORS ''AS IS'' AND ANY EXPRESS \* OR IMPLIED WARRANTIES, INCLUDING, BUT NOT LIMITED TO, THE IMPLIED \* WARRANTIES OF MERCHANTABILITY AND FITNESS FOR A PARTICULAR PURPOSE \* ARE DISCLAIMED. IN NO EVENT SHALL THE AUTHORS OR CONTRIBUTORS BE \* LIABLE FOR ANY DIRECT, INDIRECT, INCIDENTAL, SPECIAL, EXEMPLARY, OR \* CONSEQUENTIAL DAMAGES (INCLUDING, BUT NOT LIMITED TO, PROCUREMENT OF \* SUBSTITUTE GOODS OR SERVICES; LOSS OF USE, DATA, OR PROFITS; OR \* BUSINESS INTERRUPTION) HOWEVER CAUSED AND ON ANY THEORY OF LIABILITY, \* WHETHER IN CONTRACT, STRICT LIABILITY, OR TORT (INCLUDING NEGLIGENCE \* OR OTHERWISE) ARISING IN ANY WAY OUT OF THE USE OF THIS SOFTWARE, \* EVEN IF ADVISED OF THE POSSIBILITY OF SUCH DAMAGE. \*/

#### LICENSE.expat-mit--expat

---------------------

Copyright (c) 1998, 1999, 2000 Thai Open Source Software Center Ltd

Permission is hereby granted, free of charge, to any person obtaining a copy of this software and associated documentation files (the "Software"), to deal in the Software without restriction, including without limitation the rights to use, copy, modify, merge, publish, distribute, sublicense, and/or sell copies of the Software, and to permit persons to whom the Software is furnished to do so, subject to the following conditions:

The above copyright notice and this permission notice shall be included in all copies or substantial portions of the Software.

THE SOFTWARE IS PROVIDED "AS IS", WITHOUT WARRANTY OF ANY KIND, EXPRESS OR IMPLIED, INCLUDING BUT NOT LIMITED TO THE WARRANTIES OF MERCHANTABILITY, FITNESS FOR A PARTICULAR PURPOSE AND NONINFRINGEMENT. IN NO EVENT SHALL THE AUTHORS OR COPYRIGHT HOLDERS BE LIABLE FOR ANY CLAIM, DAMAGES OR OTHER LIABILITY, WHETHER IN AN ACTION OF CONTRACT, TORT OR OTHERWISE, ARISING FROM, OUT OF OR IN CONNECTION WITH THE SOFTWARE OR THE USE OR OTHER DEALINGS IN THE SOFTWARE.

LICENSE.hmac-sha2-bsd--nos\_crypto

---------------------

/\* HMAC-SHA-224/256/384/512 implementation

\* Last update: 06/15/2005

\* Issue date: 06/15/2005

\*

\*

\* Copyright (C) 2005 Olivier Gay <olivier.gay@a3.epfl.ch>

\* All rights reserved.

\* Redistribution and use in source and binary forms, with or without

\* modification, are permitted provided that the following conditions

\* are met:

\* 1. Redistributions of source code must retain the above copyright

\* notice, this list of conditions and the following disclaimer.

\* 2. Redistributions in binary form must reproduce the above copyright

\* notice, this list of conditions and the following disclaimer in the

\* documentation and/or other materials provided with the distribution.

\* 3. Neither the name of the project nor the names of its contributors

\* may be used to endorse or promote products derived from this software

\* without specific prior written permission.

\*

\* THIS SOFTWARE IS PROVIDED BY THE PROJECT AND CONTRIBUTORS ``AS IS'' AND \* ANY EXPRESS OR IMPLIED WARRANTIES, INCLUDING, BUT NOT LIMITED TO, THE \* IMPLIED WARRANTIES OF MERCHANTABILITY AND FITNESS FOR A PARTICULAR \* PURPOSE ARE DISCLAIMED. IN NO EVENT SHALL THE PROJECT OR CONTRIBUTORS \* BE LIABLE FOR ANY DIRECT, INDIRECT, INCIDENTAL, SPECIAL, EXEMPLARY, OR

\* CONSEQUENTIAL DAMAGES (INCLUDING, BUT NOT LIMITED TO, PROCUREMENT OF

\* SUBSTITUTE GOODS OR SERVICES; LOSS OF USE, DATA, OR PROFITS; OR

\* BUSINESS INTERRUPTION) HOWEVER CAUSED AND ON ANY THEORY OF LIABILITY,

\* WHETHER IN CONTRACT, STRICT LIABILITY, OR TORT (INCLUDING NEGLIGENCE OR

\* OTHERWISE) ARISING IN ANY WAY OUT OF THE USE OF THIS SOFTWARE, EVEN IF

\* ADVISED OF THE POSSIBILITY OF SUCH DAMAGE.

\*/

LICENSE.open\_ssl--open\_ssl

---------------------

Copyright (C) 1995-1998 Eric Young (eay@cryptsoft.com) All rights reserved.

This package is an SSL implementation written by Eric Young (eay@cryptsoft.com). The implementation was written so as to conform with Netscapes SSL.

This library is free for commercial and non-commercial use as long as the following conditions are aheared to. The following conditions apply to all code found in this distribution, be it the RC4, RSA, lhash, DES, etc., code; not just the SSL code. The SSL documentation included with this distribution is covered by the same copyright terms except that the holder is Tim Hudson (tjh@cryptsoft.com).

Copyright remains Eric Young's, and as such any Copyright notices in the code are not to be removed.

If this package is used in a product, Eric Young should be given attribution as the author of the parts of the library used.

This can be in the form of a textual message at program startup or in documentation (online or textual) provided with the package.

Redistribution and use in source and binary forms, with or without modification, are permitted provided that the following conditions are met:

1. Redistributions of source code must retain the copyright notice, this list of conditions and the following disclaimer. 2. Redistributions in binary form must reproduce the above copyright notice, this list of conditions and the following disclaimer in the documentation and/or other materials provided with the distribution. 3. All advertising materials mentioning features or use of this software must display the following acknowledgement:

"This product includes cryptographic software written by

Eric Young (eay@cryptsoft.com)"

 The word 'cryptographic' can be left out if the rouines from the library being used are not cryptographic related :-).

4. If you include any Windows specific code (or a derivative thereof) from the apps directory (application code) you must include an acknowledgement: "This product includes software written by Tim Hudson (tjh@cryptsoft.com)"

THIS SOFTWARE IS PROVIDED BY ERIC YOUNG ``AS IS'' AND ANY EXPRESS OR IMPLIED WARRANTIES, INCLUDING, BUT NOT LIMITED TO, THE IMPLIED WARRANTIES OF MERCHANTABILITY AND FITNESS FOR A PARTICULAR PURPOSE ARE DISCLAIMED. IN NO EVENT SHALL THE AUTHOR OR CONTRIBUTORS BE LIABLE FOR ANY DIRECT, INDIRECT, INCIDENTAL, SPECIAL, EXEMPLARY, OR CONSEQUENTIAL DAMAGES (INCLUDING, BUT NOT LIMITED TO, PROCUREMENT OF SUBSTITUTE GOODS OR SERVICES; LOSS OF USE, DATA, OR PROFITS; OR BUSINESS INTERRUPTION) HOWEVER CAUSED AND ON ANY THEORY OF LIABILITY, WHETHER IN CONTRACT, STRICT LIABILITY, OR TORT (INCLUDING NEGLIGENCE OR OTHERWISE)

ARISING IN ANY WAY OUT OF THE USE OF THIS SOFTWARE, EVEN IF ADVISED OF THE POSSIBILITY OF SUCH DAMAGE.

The licence and distribution terms for any publically available version or derivative of this code cannot be changed. i.e. this code cannot simply be copied and put under another distribution licence [including the GNU Public Licence.]

====================================================================

Copyright (c) 1998-2001 The OpenSSL Project. All rights reserved.

Redistribution and use in source and binary forms, with or without modification, are permitted provided that the following conditions are met:

1. Redistributions of source code must retain the above copyright notice, this list of conditions and the following disclaimer.

2. Redistributions in binary form must reproduce the above copyright notice, this list of conditions and the following disclaimer in the documentation and/or other materials provided with the distribution.

3. All advertising materials mentioning features or use of this software must display the following acknowledgment: "This product includes software developed by the OpenSSL Project for use in the OpenSSL Toolkit. (http://www.openssl.org/)"

4. The names "OpenSSL Toolkit" and "OpenSSL Project" must not be used to endorse or promote products derived from this software without prior written permission. For written permission, please contact openssl-core@openssl.org.

5. Products derived from this software may not be called "OpenSSL" nor may "OpenSSL" appear in their names without prior written permission of the OpenSSL Project.

6. Redistributions of any form whatsoever must retain the following acknowledgment:

 "This product includes software developed by the OpenSSL Project for use in the OpenSSL Toolkit (http://www.openssl.org/)"

THIS SOFTWARE IS PROVIDED BY THE OpenSSL PROJECT ``AS IS'' AND ANY EXPRESSED OR IMPLIED WARRANTIES, INCLUDING, BUT NOT LIMITED TO, THE IMPLIED WARRANTIES OF MERCHANTABILITY AND FITNESS FOR A PARTICULAR PURPOSE ARE DISCLAIMED. IN NO EVENT SHALL THE OpenSSL PROJECT OR

ITS CONTRIBUTORS BE LIABLE FOR ANY DIRECT, INDIRECT, INCIDENTAL, SPECIAL, EXEMPLARY, OR CONSEQUENTIAL DAMAGES (INCLUDING, BUT NOT LIMITED TO, PROCUREMENT OF SUBSTITUTE GOODS OR SERVICES; LOSS OF USE, DATA, OR PROFITS; OR BUSINESS INTERRUPTION) HOWEVER CAUSED AND ON ANY THEORY OF LIABILITY, WHETHER IN CONTRACT, STRICT LIABILITY, OR TORT (INCLUDING NEGLIGENCE OR OTHERWISE) ARISING IN ANY WAY OUT OF THE USE OF THIS SOFTWARE, EVEN IF ADVISED OF THE POSSIBILITY OF SUCH DAMAGE.

====================================================================

This product includes cryptographic software written by Eric Young (eay@cryptsoft.com). This product includes software written by Tim Hudson (tjh@cryptsoft.com).

====================================================================

Copyright (c) 1998-2006 The OpenSSL Project. All rights reserved.

Redistribution and use in source and binary forms, with or without modification, are permitted provided that the following conditions are met:

1. Redistributions of source code must retain the above copyright notice, this list of conditions and the following disclaimer.

2. Redistributions in binary form must reproduce the above copyright notice, this list of conditions and the following disclaimer in the documentation and/or other materials provided with the distribution.

3. All advertising materials mentioning features or use of this software must display the following acknowledgment: "This product includes software developed by the OpenSSL Project for use in the OpenSSL Toolkit. (http://www.openssl.org/)"

4. The names "OpenSSL Toolkit" and "OpenSSL Project" must not be used to endorse or promote products derived from this software without prior written permission. For written permission, please contact openssl-core@openssl.org.

5. Products derived from this software may not be called "OpenSSL" nor may "OpenSSL" appear in their names without prior written permission of the OpenSSL Project.

6. Redistributions of any form whatsoever must retain the following acknowledgment:
"This product includes software developed by the OpenSSL Project for use in the OpenSSL Toolkit (http://www.openssl.org/)"

THIS SOFTWARE IS PROVIDED BY THE OpenSSL PROJECT ``AS IS'' AND ANY EXPRESSED OR IMPLIED WARRANTIES, INCLUDING, BUT NOT LIMITED TO, THE IMPLIED WARRANTIES OF MERCHANTABILITY AND FITNESS FOR A PARTICULAR PURPOSE ARE DISCLAIMED. IN NO EVENT SHALL THE OpenSSL PROJECT OR ITS CONTRIBUTORS BE LIABLE FOR ANY DIRECT, INDIRECT, INCIDENTAL, SPECIAL, EXEMPLARY, OR CONSEQUENTIAL DAMAGES (INCLUDING, BUT NOT LIMITED TO, PROCUREMENT OF SUBSTITUTE GOODS OR SERVICES; LOSS OF USE, DATA, OR PROFITS; OR BUSINESS INTERRUPTION) HOWEVER CAUSED AND ON ANY THEORY OF LIABILITY, WHETHER IN CONTRACT, STRICT LIABILITY, OR TORT (INCLUDING NEGLIGENCE OR OTHERWISE) ARISING IN ANY WAY OUT OF THE USE OF THIS SOFTWARE, EVEN IF ADVISED OF THE POSSIBILITY OF SUCH DAMAGE.

====================================================================

This product includes cryptographic software written by Eric Young (eay@cryptsoft.com). This product includes software written by Tim Hudson (tjh@cryptsoft.com).

====================================================================

Copyright 2002 Sun Microsystems, Inc. ALL RIGHTS RESERVED. ECC cipher suite support in OpenSSL originally developed by SUN MICROSYSTEMS, INC., and contributed to the OpenSSL project.

LICENSE.sha2-bsd--nos\_crypto

---------------------

/\* FIPS 180-2 SHA-224/256/384/512 implementation

\* Last update: 02/02/2007

\* Issue date: 04/30/2005

\* Copyright (C) 2005, 2007 Olivier Gay <olivier.gay@a3.epfl.ch>

\* All rights reserved.

\* Redistribution and use in source and binary forms, with or without

\* modification, are permitted provided that the following conditions

\* are met:

\*

\*

- \* 1. Redistributions of source code must retain the above copyright
- \* notice, this list of conditions and the following disclaimer.
- \* 2. Redistributions in binary form must reproduce the above copyright
- \* notice, this list of conditions and the following disclaimer in the
- \* documentation and/or other materials provided with the distribution.
- \* 3. Neither the name of the project nor the names of its contributors

\*

\* may be used to endorse or promote products derived from this software

\* without specific prior written permission.

\* THIS SOFTWARE IS PROVIDED BY THE PROJECT AND CONTRIBUTORS ``AS IS'' AND \* ANY EXPRESS OR IMPLIED WARRANTIES, INCLUDING, BUT NOT LIMITED TO, THE \* IMPLIED WARRANTIES OF MERCHANTABILITY AND FITNESS FOR A PARTICULAR \* PURPOSE ARE DISCLAIMED. IN NO EVENT SHALL THE PROJECT OR CONTRIBUTORS \* BE LIABLE FOR ANY DIRECT, INDIRECT, INCIDENTAL, SPECIAL, EXEMPLARY, OR \* CONSEQUENTIAL DAMAGES (INCLUDING, BUT NOT LIMITED TO, PROCUREMENT OF \* SUBSTITUTE GOODS OR SERVICES; LOSS OF USE, DATA, OR PROFITS; OR BUSINESS \* INTERRUPTION) HOWEVER CAUSED AND ON ANY THEORY OF LIABILITY, WHETHER IN \* CONTRACT, STRICT LIABILITY, OR TORT (INCLUDING NEGLIGENCE OR OTHERWISE) \* ARISING IN ANY WAY OUT OF THE USE OF THIS SOFTWARE, EVEN IF ADVISED OF \* THE POSSIBILITY OF SUCH DAMAGE. \*/

#### LICENSE.zlib--zlib

---------------------

zlib.h -- interface of the 'zlib' general purpose compression library version 1.2.3, July 18th, 2005

Copyright (C) 1995-2005 Jean-loup Gailly and Mark Adler

This software is provided 'as-is', without any express or implied warranty. In no event will the authors be held liable for any damages arising from the use of this software.

Permission is granted to anyone to use this software for any purpose, including commercial applications, and to alter it and redistribute it freely, subject to the following restrictions:

1. The origin of this software must not be misrepresented; you must not claim that you wrote the original software. If you use this software in a product, an acknowledgment in the product documentation would be appreciated but is not required.

2. Altered source versions must be plainly marked as such, and must not be misrepresented as being the original software.

3. This notice may not be removed or altered from any source distribution.

Jean-loup Gailly Mark Adler jloup@gzip.org madler@alumni.caltech.edu

The data format used by the zlib library is described by RFCs (Request for Comments) 1950 to 1952 in the files http://www.ietf.org/rfc/rfc1950.txt (zlib format), rfc1951.txt (deflate format) and rfc1952.txt (gzip format).

# **B HP izejmateriāli un piederumi**

Šajā nodaļā ir sniegta informācija par šim printerim paredzētajiem HP izejmateriāliem un piederumiem. Informācija var tikt mainīta, lai iegūtu jaunāko informāciju, apmeklējiet HP vietni [\(www.hpshopping.com](http://www.hpshopping.com)). Vietnē var arī iepirkties.

**Piezīme.** Ne visas kasetnes ir pieejamas visās valstīs/reģionos. ₩

Šajā nodaļā ir aprakstītas šādas tēmas:

- Drukas piederumu pasūtīšana tiešsaistē
- Izejmateriāli

# **Drukas piederumu pasūtīšana tiešsaistē**

Lai pasūtītu izejmateriālus tiešsaistē vai izveidotu izdrukājamu iepirkumu sarakstu, atveriet printera komplektā iekļauto HP programmatūru un noklikšķiniet uz **Shopping** (Iepirkšanās). Izvēlieties **Shop for Supplies Online** (Iegādāties izejmateriālus tiešsaistē). HP programmatūra ar jūsu atļauju augšupielādē printera informāciju, tostarp modeļa numuru, sērijas numuru un aptuvenos tintes daudzumus. HP izejmateriāli, kas darbojas jūsu printerī ir iepriekš atlasīti. Jūs varat mainīt daudzumu, pievienot vai noņemt pirkumus un pēc tam izdrukāt sarakstu vai iegadāties tiešsaistē, HP veikalā vai pie citiem mazumtirgotājiem tiešsaistē (izvēle dažādās valstīs/reģionos ir atšķirīga). Informācija par kasetnēm un saites uz tiešsaistes iepirkšanās vietnēm ir norādītas arī tintes līmeņa brīdinājuma ziņojumos.

Tiešsaistes pasūtījumus var veikt arī apmeklējot vietni [www.hp.com/buy/supplies.](http://www.hp.com/buy/supplies) Ja tas pieprasīts, izvēlieties savu valsti/reģionu, izpildiet norādes, lai izvēlētos savu printeri un pēc tam jums nepieciešamos izejmateriālus.

**Piezīme.** Kasetņu pasūtīšana internetā netiek veikta visās valstīs/reģionos. Tomēr daudzām valstīm ir informācija pasūtīšanai pa tālruni, vietējā veikala atrašanās vietas noteikšanai un iepirkumu saraksta izdrukāšanai. Turklāt jūs varat atlasīt opciju How to Buy (Kā iegādāties) lapas [www.hp.com/buy/supplies](http://www.hp.com/buy/supplies) augšā, lai iegūtu informāciju par HP produktu iegādi savā valstī.

# **Izejmateriāli**

- Tintes kasetnes
- [HP materi](#page-184-0)āli

#### **Tintes kasetnes**

Kasetņu pasūtīšana internetā netiek veikta visās valstīs/reģionos. Tomēr daudzām valstīm ir informācija pasūtīšanai pa tālruni, vietējā veikala atrašanās vietas noteikšanai un iepirkumu saraksta izdrukāšanai. Turklāt varat atlasīt opciju How to Buy (Kā iegādāties) lapas www.hp.com/ buy/supplies augšā, lai iegūtu informāciju par HP produktu iegādi savā valstī.

<span id="page-184-0"></span>Izmantojiet tikai tādu rezerves kasetni, kurai ir tāds pats kasetnes numurs, kā nomaināmajai tintes kasetnei. Kasetnes numurs var būt atrodams šādās vietās:

- Iegultajā tīmekļa serverī noklikšķinot uz cilnes **Tools** (Rīki) un pēc tam sadaļā **Product Information** (Produkta informācija), noklikšķinot uz **Ink Gauge** (Tintes mērītāji). Papildinformāciju skatiet sadaļā Iegultais tīmekļa serveris (Sē[rija HP Deskjet Ink Advantage](#page-218-0) [4625 e-All-in-One\)](#page-218-0)
- Printera statusa atskaitē (sk. [Printera statusa atskaites skaidrojums](#page-132-0)).
	- Uz maināmās tintes kasetnes uzlīmes.
		- Uz uzlīmes printera iekšpusē.
			- **Uzmanību** Printera komplektā ietilpstošās tintes kasetnes **iestatījums** nav pieejams atsevišķam pirkumam. Meklējiet pareizo kasetnes numuru, izmantojot ITS, printera statusa atskaitē vai uz uzlīmes printera iekšpusē.

**Piezīme.** Brīdinājumi un indikatori par tintes līmeni sniedz tikai plānošanas nolūkiem paredzētus norādījumus. Kad saņemat brīdinājuma ziņojumu par zemu tintes līmeni, pārliecinieties, vai ir pieejama nomaiņas kasetne, lai izvairītos no iespējamās drukāšanas aiztures. Kasetnes nav jānomaina, kamēr drukas kvalitāte ir pieņemama.

# **HP materiāli**

Lai pasūtītu apdrukājamos materiālus, piemēram, papīru HP Premium Paper, atveriet vietni [www.hp.com](http://www.hp.com).

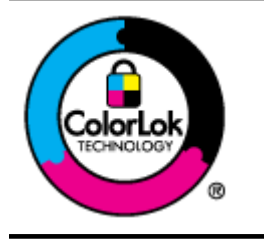

HP iesaka izmantot parastu balto papīru ar ColorLok logotipu dokumentu drukāšanai un kopēšanai ikdienā. Papīram, kuram ir ColorLok logotips, ir veikta neatkarīga testēšana, un tas atbilst augstiem uzticamības un drukas kvalitātes standartiem. Uz tā drukātajiem dokumentiem ir dabiskas, spilgtas krāsas, izteiktāka melnā krāsa, un tas žūst ātrāk nekā vienkāršs papīrs. Meklējiet dažāda svara un izmēru papīru ar ColorLok logotipu, ko piedāvā lielākie papīra ražotāji.

# <span id="page-185-0"></span>**C Faksa papildiestatījumi**

Lai pabeigtu faksa iestatīšanu, pēc darba sākšanas rokasgrāmatā sniegto norādījumu izpildes iepazīstieties ar norādījumiem šajā sadaļā. Saglabājiet darba sākšanas rokasgrāmatu turpmākai izmantošanai.

Šajā sadaļā uzzināsit, kā printeris jāiestata, lai panāktu veiksmīgu faksa iekārtas darbu paralēli ierīcēm un pakalpojumiem, kas, iespējams, izmanto to pašu tālruņa līniju, kurai ir pieslēgts arī printeris.

**Padoms** Varat arī izmantot vedni Fax Setup Wizard (Faksa iestatīšanas vednis; Windows) vai HP Setup Assistant (HP iestatīšanas palīgs; Mac OS X), kas palīdzēs jums ātri iestatīt tādus būtiskus faksa iestatījumus, kā atbildes režīms un faksa galvenes informācija. Šiem rīkiem var piekļūt, izmantojot printera instalēšanas laikā instalēto HP programmatūru. Kad būsit palaidis šos rīkus, izpildiet šajā sadaļā norādītās procedūras, lai pabeigtu faksa iestatīšanu.

Šajā nodaļā ir aprakstītas šādas tēmas:

- Faksa iestatīšana (paralēlās tālruņu sistēmas)
- Seriālā [tipa faksa iestat](#page-209-0)īšana
- Pā[rbaudiet faksa iestat](#page-209-0)ījumus

# **Faksa iestatīšana (paralēlās tālruņu sistēmas)**

Pirms sākat printera iestatīšanu darbam ar faksu, noskaidrojiet, kāda tālruņu sistēma tiek izmantota jūsu valstī vai reģionā. Norādījumi faksa iestatīšanai atšķiras atkarībā no tā, vai lietojat seriālo vai paralēlo tālruņu sistēmu.

- Ja jūsu valsts vai reģions nav norādīts nākamajā tabulā, iespējams, izmantojat seriālo tālruņu sistēmu. Seriālās tālruņu sistēmas kopīgi izmantotā tālruņu aprīkojuma (modemu, tālruņu un automātisko atbildētāju) savienotāju veids neļauj veidot fizisku pieslēgumu printera portam "2- EXT". Tāpēc visam aprīkojumam jābūt pieslēgtam pie tālruņa sienas kontakta.
	- **Piezīme.** Dažās valstīs/reģionos, kuros izmanto seriālā tipa tālruņu sistēmas, printera komplektā iekļautajam tālruņa vadam var būt pievienots papildu sienas kontaktspraudnis. Tādējādi tajā sienas kontaktā, kuram pievienojat printeri, varat pievienot citas telekomunikāciju ierīces.

Iespējams, vajadzēs pievienot komplektā iekļauto tālruņa vadu jūsu valstij vai reģionam atbilstošam adapterim.

• Ja jūsu valsts/reģions neparādās tabulā, jums, iespējams, ir paralēlā tālruņu sistēma. Paralēlā tālruņu sistēmā var pieslēgt koplietojamo tālruņu aprīkojumu tālruņa līnijai, izmantojot "2-EXT" portu printera aizmugurē.

**Piezīme.** Lai pieslēgtu printeri tālruņa sienas kontaktam — ja lietojat paralēlu tālruņu sistēmu — HP iesaka izmantot divdzīslu tālruņa kabeli, kas iekļauts printera komplektācijā.

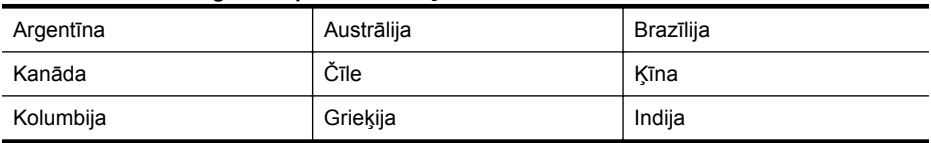

#### **Tabula C-1 Valstis/reģioni ar paralēlu tālruņu sistēmu**

Valstis/reģioni ar paralēlu tālruņu sistēmu (turpinājums)

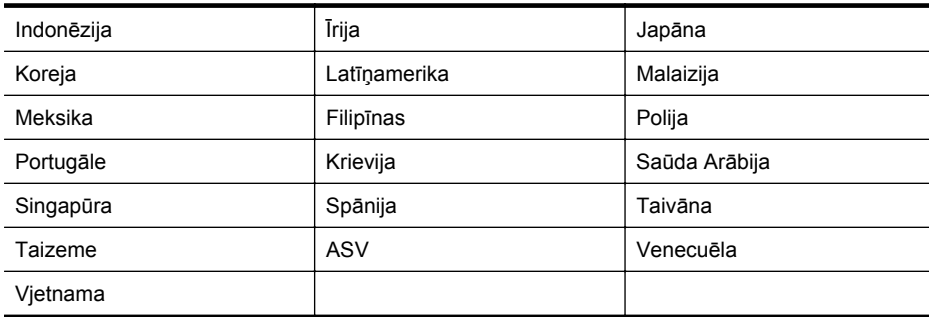

Ja neesat pārliecināts par to, kāda veida tālruņu sistēma jums ir (seriālā vai paralēlā), uzziniet to no sava telefonsakaru operatora.

Šajā nodaļā ir aprakstītas šādas tēmas:

- Pareizo faksa iestatījumu izvēle lietošanai mājās vai birojā
- A variants: atsevišķa faksa lī[nija \(balss izsaukumi netiek sa](#page-189-0)ņemti)
- [B variants: printera iestat](#page-190-0)īšana darbam ar DSL
- [C variants: printera iestat](#page-191-0)īšana darbam ar PBX tālruņu sistēmu vai ISDN līniju
- [D variants: fakss ar atš](#page-192-0)ķirīgu zvanīšanas pakalpojumu tajā pašā līnijā
- E variants: kopī[ga balss/faksa l](#page-193-0)īnija
- F variants: kopīga balss/faksa lī[nija ar balss pastu](#page-194-0)
- G variants: faksa līnija kopā [ar datora modemu \(balss zvani netiek sa](#page-195-0)ņemti)
- [H variants: balss/faksa l](#page-198-0)īnija kopā ar datora modemu
- [I variants: kop](#page-202-0)īga tālruņa/faksa līnija ar automātisko atbildētāju
- J variants: tālruņa/faksa līnija kopā [ar datora modemu un autom](#page-203-0)ātisko atbildētāju
- K variants: balss/faksa līnija kopā [ar datora iezvanes modemu un balss pastu](#page-207-0)

# **Pareizo faksa iestatījumu izvēle lietošanai mājās vai birojā**

Lai sekmīgi strādātu ar faksu, jāzina, kādam aprīkojumam un pakalpojumiem (ja tādi ir) vēl tiek izmantota tālruņa līnija, kuru lieto printeris. Tas ir svarīgi tāpēc, ka var rasties nepieciešamība nepastarpināti savienot daļu sava esošā biroja aprīkojuma ar printeri, turklāt, visticamāk, nāksies mainīt dažus faksa iestatījumus, lai varētu sekmīgi nosūtīt un saņemt faksa ziņojumus.

- **1.** Nosakiet, vai jūsu tālruņa sistēma ir seriālā vai paralēlā. Skatiet sadaļu [Faksa iestat](#page-185-0)īšana [\(paral](#page-185-0)ēlās tālruņu sistēmas)
	- **a**. Seriāla tipa tālruņa sistēma sk. sadaļu Seriālā [tipa faksa iestat](#page-209-0)īšana
	- **b**. Paralēlā tipa tālruņa sistēma pārejiet pie 2. darbības.
- **2.** Izvēlieties aprīkojuma un pakalpojumu kombināciju, ko izmanto jūsu faksa līnija.
	- DSL: Ciparu abonementa līnijas (DSL) pakalpojums, ko piedāvā jūsu tālruņa pakalpojumu sniedzējs. (Iespējams, ka jūsu valstī vai reģionā DSL tiek dēvēts par ADSL.)
	- PBX: privāta nozaru apmaiņas (PBX) tālruņa sistēma vai integrēto pakalpojumu cipartīkla (ISDN) sistēma.
	- Atšķirīgās zvanīšanas pakalpojums: dažādu zvanu signālu pakalpojums, ko piedāvā jūsu tālruņa pakalpojumu sniedzējs, kas piedāvā vairākus tālruņa numurus ar dažādiem zvanu signāliem.
	- Balss zvani: balss zvani tiek saņemti uz to pašu tālruņa numuru, kuru izmantojat printera faksa izsaukumiem.
- Datora iezvanes modems: datora iezvanes modems ir pieslēgts tai pašai tālruņa līnijai, kurai pieslēgts printeris. Ja atbildat Jā uz jebkuru no nākamajiem jautājumiem, tad izmantojat datora iezvanes modemu:
	- Vai nepastarpināti nosūtāt faksus no datora programmas un saņemat faksus tajā, izmantojot iezvanpieejas savienojumu?
	- Vai jūs nosūtāt un saņemat e-pasta sūtījumus tieši no jūsu datora programmas un uz to, izmantojot iezvanpieejas savienojumu?
	- Jai jūs piekļūstat Internetam no sava datora, izmantojot iezvanpieejas savienojumu?
- Automātiskais atbildētājs: automātiskais atbildētājs, kas atbild uz balss zvaniem uz to pašu tālruņa numuru, kuru izmantojat printera faksa izsaukumiem.
- Balss pasta pakalpojums: balss pasta pakalpojumi tiek abonēti no tālruņa pakalpojumu operatora uz to pašu numuru, kur saņemat printera faksa izsaukumus.
- **3.** Nākamajā tabulā izvēlieties savām mājām vai birojam atbilstošu aprīkojuma un pakalpojumu kombināciju. Pēc tam atrodiet ieteicamo faksa konfigurāciju. Par katru turpmākajās sadaļās norādīto scenāriju ir sniegti detalizēti, pakāpeniski norādījumi.
- **Piezīme.** Ja jūsu mājas vai biroja konfigurācija šajā nodaļā nav aprakstīta, iestatiet printeri tā, kā jūs iestatītu parastu analogu tālruņa aparātu. Izmantojiet komplektā iekļauto tālruņa vadu un vienu tā galu pievienojiet tālruņa sienas kontaktam, bet otru — portam, kas ir apzīmēts ar 1-LINE, printera aizmugurē. Izmantojot citu tālruņa vadu, var rasties problēmas, nosūtot un saņemot faksu.

Iespējams, vajadzēs pievienot komplektā iekļauto tālruņa vadu jūsu valstij vai reģionam atbilstošam adapterim.

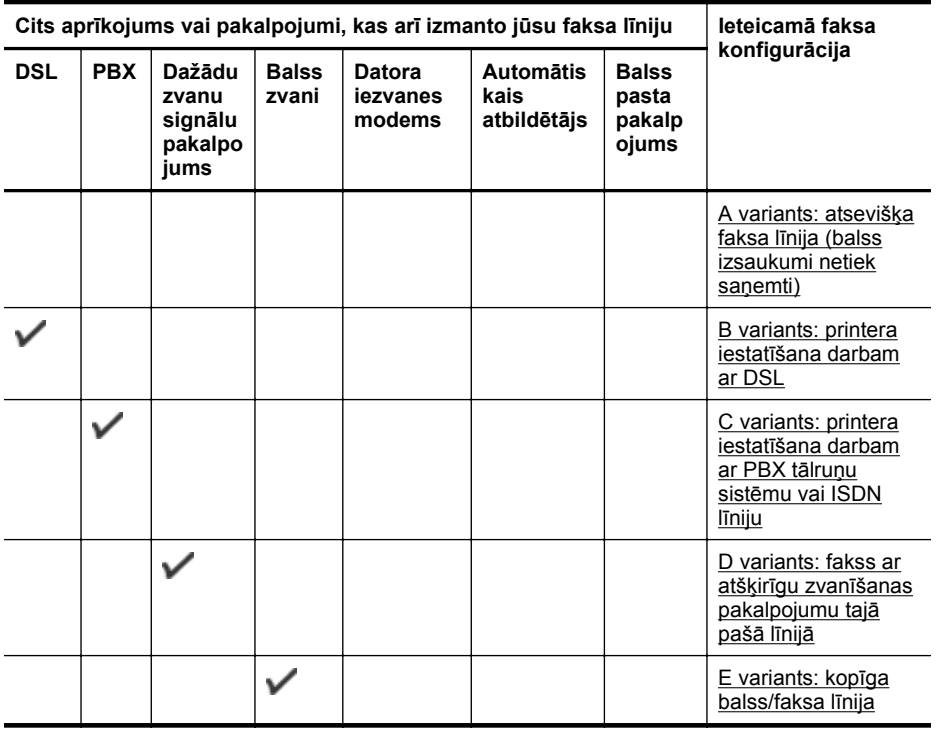

(turpinājums)

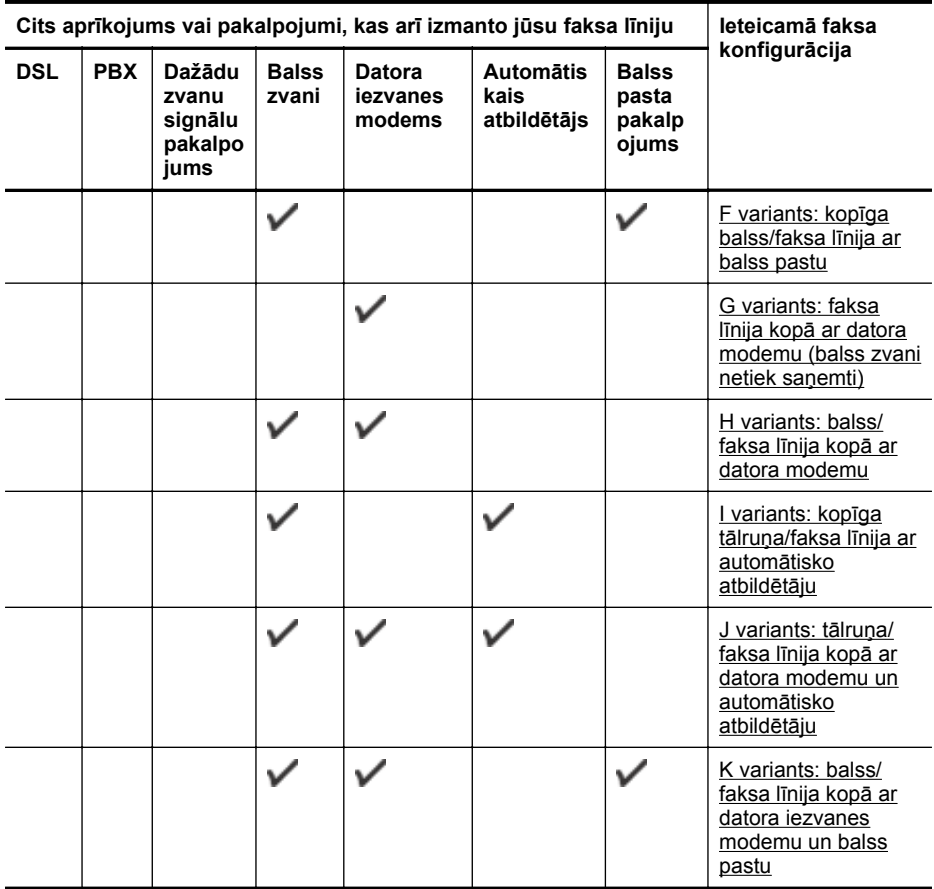

# <span id="page-189-0"></span>**A variants: atsevišķa faksa līnija (balss izsaukumi netiek saņemti)**

Ja jums ir atsevišķa tālruņa līnija, kurā netiek saņemti balss zvani, un šai tālruņa līnijai nav pievienotas citas ierīces, iestatiet printeri tā, kā aprakstīts šajā nodaļā.

# **Printera aizmugures skats**

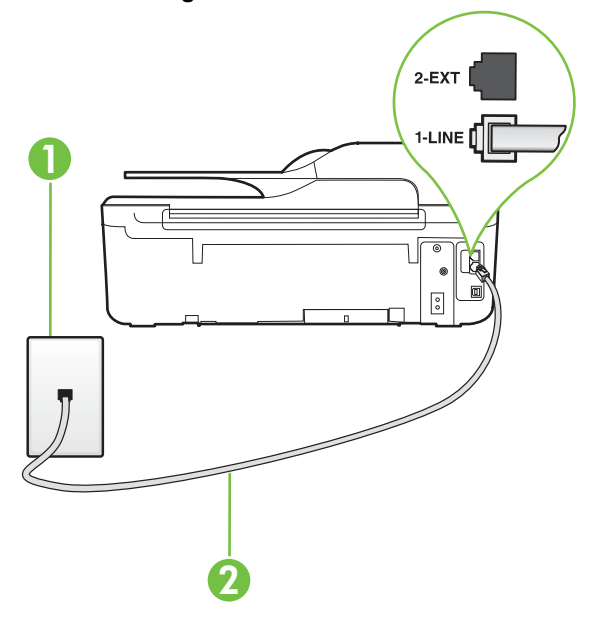

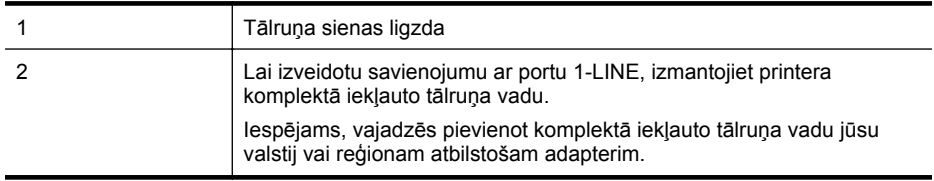

#### **Lai iestatītu printeri darbam ar atsevišķu faksa līniju**

- **1.** Pievienojiet vienu printera komplektā iekļautā tālruņa vada galu tālruņa sienas kontaktam un otru galu — portam printera aizmugurē ar apzīmējumu 1-LINE.
	- **Piezīme.** Iespējams, vajadzēs pievienot komplektā iekļauto tālruņa vadu jūsu valstij vai reģionam atbilstošam adapterim. Ja neizmantojat komplektā iekļauto kabeli, lai savienotu tālruņa sienas kontaktu ar

printeri, iespējams, faksu nevarēs izmantot. Šis speciālais tālruņa vads atšķiras no tiem tālruņa vadiem, kuri jau bija jūsu mājās vai birojā.

- **2.** Ieslēdziet iestatījumu **Auto Answer (Automātiskais atbildētājs)**.
- **3.** (Izvēles iespēja) Samaziniet iestatījuma **Rings to Answer (Zvana signālu skaits līdz atbildei)** vērtību uz vismazāko (divi zvana signāli).
- **4.** Palaidiet faksa pārbaudi.

Atskanot tālruņa zvanam, printeris automātiski atbild pēc noteikta zvana signālu skaita, kuru norādāt iestatījumā **Rings to Answer (Zvana signālu skaits līdz atbildei)**. Printeris sāk emitēt faksa saņemšanas tonālos signālus nosūtošajai faksa iekārtai un saņem faksa ziņojumu.

# <span id="page-190-0"></span>**B variants: printera iestatīšana darbam ar DSL**

Ja izmantojat tālruņa sakaru kompānijas DSL pakalpojumu un nepievienojat printerim jebkādu aprīkojumu, lietojiet šajā nodaļā sniegtos norādījumus, lai pievienotu DSL filtru starp tālruņa sienas kontaktu un printeri. DSL filtrs noņem ciparu signālu, kas var traucēt printerim, un nodrošina pareizus printera sakarus ar tālruņa līniju. (Iespējams, ka jūsu valstī vai reģionā DSL tiek dēvēts par ADSL.)

**Piezīme.** Ja ir pieejama DSL līnija un nepievienojat DSL filtru, printeris nevar nosūtīt un saņemt faksa ziņojumus.

#### **Printera aizmugures skats**

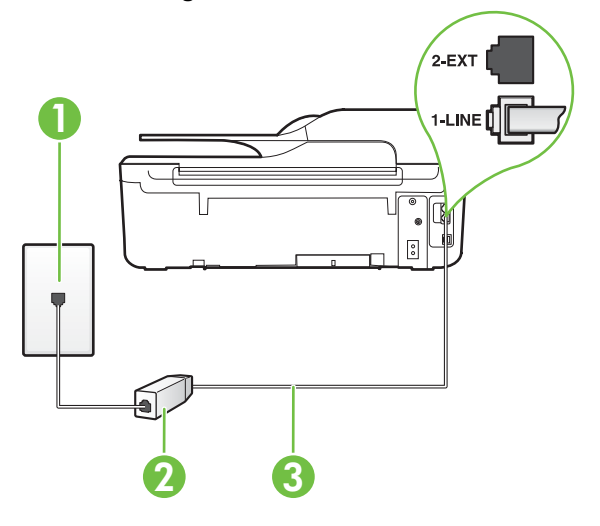

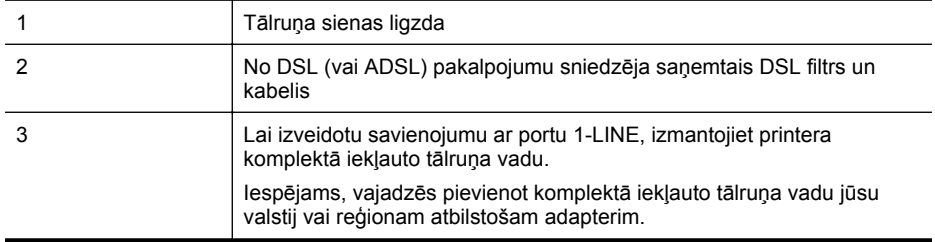

#### <span id="page-191-0"></span>**Lai iestatītu printeri darbam ar DSL**

- **1.** Iegādāties DSL filtru no DSL pakalpojumu sniedzēja.
- **2.** Izmantojiet printera komplektācijā iekļauto tālruņa kabeli un pievienojiet vienu tā galu pie atvērta DSL filtra porta un tad pievienojiet otru galu printera aizmugurē pie porta, kas apzīmēts kā 1-LINE.

**Piezīme.** Iespējams, vajadzēs pievienot komplektā iekļauto tālruņa vadu jūsu valstij vai reģionam atbilstošam adapterim.

Ja neizmantojat komplektā iekļauto vadu, lai savienotu DSL filtru ar printeri, iespējams, faksu nevarēs izmantot. Šis speciālais tālruņa vads atšķiras no tiem tālruņa vadiem, kuri jau bija jūsu mājās vai birojā.

Tā kā komplektācijā ir iekļauts tikai viens tālruņa vads, šai konfigurācijai, iespējams, būs jāiegādājas papildu tālruņa vadi.

- **3.** Pievienojiet papildu tālruņa kabeli starp DSL filtru un tālruņa sienas kontaktligzdu.
- **4.** Palaidiet faksa pārbaudi.

Ja rodas jautājumi par printera iestatīšanu kopā ar papildaprīkojumu, vaicājiet palīdzību savam vietējam pakalpojumu sniedzējam vai ražotājam.

#### **C variants: printera iestatīšana darbam ar PBX tālruņu sistēmu vai ISDN līniju**

Ja jūs izmantojat vai nu PBX tālruņsistēmu vai ISDN pārveidotāju/terminālo adapteri, pārliecinieties, ka jūs:

- Ja izmantojat vai nu PBX vai ISDN pārveidotāju/terminālo adapteri, pievienojiet printeri portam, kas ir paredzēts faksa un tālruņa lietošanai. Turklāt nodrošiniet, lai galastacijas adapteris būtu iestatīts pareizam komutatora tipam jūsu valstij/reģionam, ja tas ir iespējams.
	- **Piezīme.** Dažas ISDN sistēmas ļauj konfigurēt portus noteiktam tālruņu aprīkojumam. Piemēram, varat piešķirt vienu portu tālrunim un 3. grupas faksam un citu portu vairākiem atšķirīgiem mērķiem. Ja joprojām ir problēmas, kad pievienojot ISDN pārveidotāja faksa/ tālruņa portam, mēģiniet lietot portu, kas paredzēts dažādiem mērķiem; tas var būt apzīmēt kā "multi-combi" vai līdzīgi.
- Izmantojot PBX tālruņu sistēmu, izsaukuma gaidīšanas tonālo signālu iestatiet stāvoklī "off" (izslēgts).
	- **Piezīme.** Daudzās ciparu PBX sistēmās pēc noklusējuma izsaukuma gaidīšanas tonālais signāls ir iestatīts stāvoklī "on" (ieslēgts). Izsaukuma gaidīšanas tonālais signāls rada faksa pārraides traucējumus, un jūs nevarat nosūtīt vai saņemt faksus, izmantojot printeri. Norādījumus par izsaukuma gaidīšanas tonālā signāla izslēgšanu skatiet PBX sistēmas komplektācijā iekļautajā dokumentācijā.
- Ja jūs izmantojat PBX tālruņsistēmu, pirms attiecīgā faksa numura izsaukšanas sastādiet ārējās līnijas numuru.
- Lai pieslēgtu printeri tālruņa sienas kontaktam, izmantojiet tikai komplektā iekļauto kabeli. Pretējā gadījumā faksu sūtīšana var būt neveiksmīga. Šis speciālais tālruņa vads atšķiras no tiem tālruņa vadiem, kuri jau bija jūsu mājās vai birojā. Ja komplektācijā iekļautais kabelis ir par īsu, varat elektronisko preču veikalā iegādāties savienotāju un to pagarināt. Iespējams, vajadzēs pievienot komplektā iekļauto tālruņa vadu jūsu valstij vai reģionam atbilstošam adapterim.

Ja rodas jautājumi par printera iestatīšanu kopā ar papildaprīkojumu, vaicājiet palīdzību savam vietējam pakalpojumu sniedzējam vai ražotājam.

# <span id="page-192-0"></span>**D variants: fakss ar atšķirīgu zvanīšanas pakalpojumu tajā pašā līnijā**

Ja piesakāties uz dažādu zvanu signālu pakalpojumiem (ko piedāvā tālruņu pakalpojumu sniedzējs), tas dod iespēju izmantot vairākus tālruņu numurus vienā tālruņa līnijā; katram numuram ir noteikta atšķirīga zvana shēma; iestatiet printeri tā, kā aprakstīts šajā nodaļā.

#### **Printera aizmugures skats**

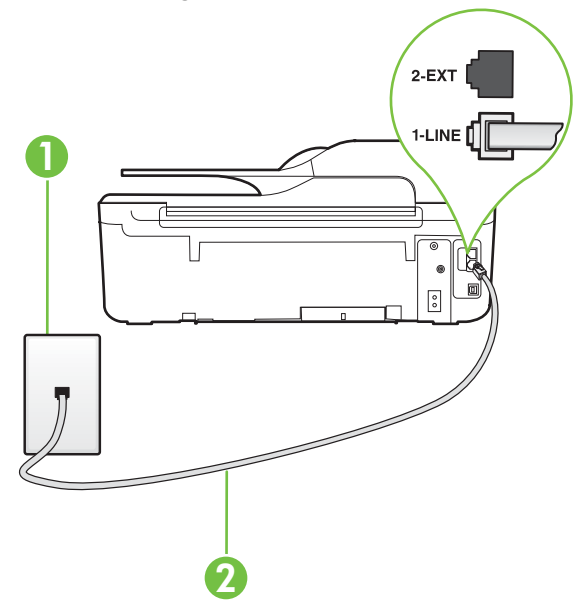

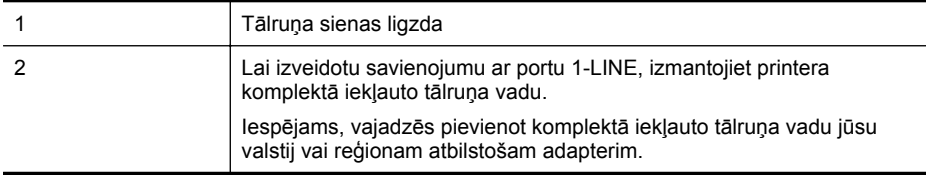

#### **Lai iestatītu ierīci darbam ar atšķirīgu zvana signālu pakalpojumu**

**1.** Pievienojiet vienu printera komplektā iekļautā tālruņa vada galu tālruņa sienas kontaktam un otru galu — portam printera aizmugurē ar apzīmējumu 1-LINE.

**Piezīme.** Iespējams, vajadzēs pievienot komplektā iekļauto tālruņa vadu jūsu valstij vai reģionam atbilstošam adapterim.

Ja neizmantojat komplektā iekļauto kabeli, lai savienotu tālruņa sienas kontaktu ar printeri, iespējams, faksu nevarēs izmantot. Šis speciālais tālruņa vads atšķiras no tiem tālruņa vadiem, kuri jau bija jūsu mājās vai birojā.

**2.** Ieslēdziet iestatījumu **Auto Answer (Automātiskais atbildētājs)**.

- <span id="page-193-0"></span>**3.** Nomainiet iestatījumu **Distinctive Ring (Atšķirīgs zvana signāls)** atbilstoši shēmai, ko tālruņu pakalpojumu sniedzējs ir piešķīris faksa numuram.
	- **Piezīme.** Pēc noklusējuma ierīce ir iestatīta atbildēt uz visiem zvana signāla veidiem. Ja ₩ iestatījums **Distinctive Ring (Atšķirīgs zvana signāls)** neatbilst faksa numuram piešķirtajam zvana signāla veidam, iespējams, printeris atbildēs gan uz balss zvaniem, gan faksa zvaniem vai neatbildēs vispār.
	- **Padoms** Iespējams izmantot arī printera vadības panelī esošo funkciju Ring Pattern Detection (Zvana signāla noteikšana), lai iestatītu atšķirīgu signālu. Izmantojot šo funkciju, printeris atpazīst un ieraksta ienākošā zvana signāla veidu un pēc šī zvana veida automātiski nosaka signāla veidu, kuru jūsu tālruņu pakalpojumu sniedzējs ir piešķīris faksa zvaniem. Papildinformāciju skatiet sadaļā [Atbildes zvana sign](#page-67-0)āla nomainīšana atšķirī[gam zvana sign](#page-67-0)ālam
- **4.** (Izvēles iespēja) Samaziniet iestatījuma **Rings to Answer (Zvana signālu skaits līdz atbildei)** vērtību uz vismazāko (divi zvana signāli).
- **5.** Palaidiet faksa pārbaudi.

Printeris automātiski atbild uz ienākošajiem zvaniem, kuriem ir izvēlētais zvana signāla veids (iestatījums **Distinctive Ring (Atšķirīgs zvana signāls)**), pēc norādītā zvana signālu skaita (iestatījums **Rings to Answer (Zvana signālu skaits līdz atbildei)**). Printeris sāk emitēt faksa saņemšanas tonālos signālus nosūtošajai faksa iekārtai un saņem faksa ziņojumu.

Ja rodas jautājumi par printera iestatīšanu kopā ar papildaprīkojumu, vaicājiet palīdzību savam vietējam pakalpojumu sniedzējam vai ražotājam.

# **E variants: kopīga balss/faksa līnija**

Ja uz vienu tālruņa numuru saņemat gan balss, gan faksa zvanus, un šai tālruņa līnijai nav pievienotas citas biroja iekārtas (vai balss pasts), iestatiet printeri, kā aprakstīts šajā nodaļā.

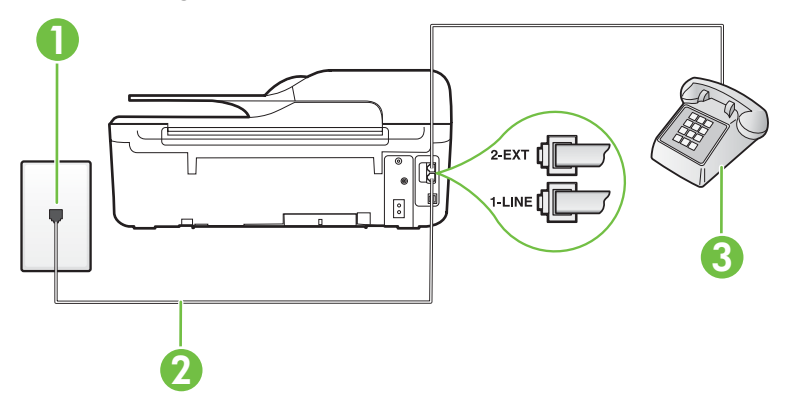

# **Printera aizmugures skats**

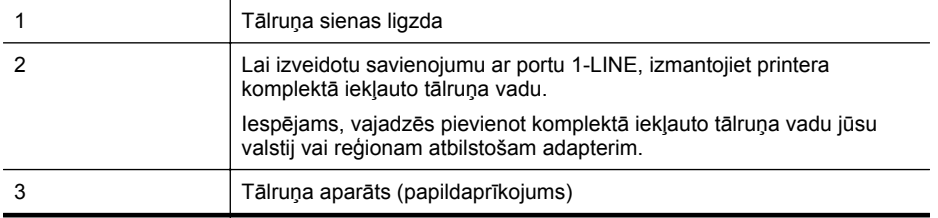

#### <span id="page-194-0"></span>**Lai iestatītu printeri darbam ar kopēju balss/faksa līniju**

- **1.** Pievienojiet vienu printera komplektā iekļautā tālruņa vada galu tālruņa sienas kontaktam un otru galu — portam printera aizmugurē ar apzīmējumu 1-LINE.
	- **Piezīme.** Iespējams, vajadzēs pievienot komplektā iekļauto tālruņa vadu jūsu valstij vai reģionam atbilstošam adapterim.

Ja neizmantojat komplektā iekļauto kabeli, lai savienotu tālruņa sienas kontaktu ar printeri, iespējams, faksu nevarēs izmantot. Šis speciālais tālruņa vads atšķiras no tiem tālruņa vadiem, kuri jau bija jūsu mājās vai birojā.

- **2.** Veiciet vienu no šīm darbībām:
	- Ja izmantojat paralēlo tālruņu sistēmu, printera aizmugurē izņemiet balto spraudni no porta, kas apzīmēts ar 2-EXT, un tad pievienojat šim portam tālruni.
	- Ja izmantojat seriālo tālruņu sistēmu, varat pievienot tālruni tieši virs tā printera kabeļa, kuram ir pievienots sienas kontaktspraudnis.
- **3.** Tagad jums ir jāizlemj, kā jūs vēlaties, lai printeris atbildētu uz zvaniem automātiski vai manuāli:
	- Ja iestatāt, lai printeris atbildētu uz zvaniem **automātiski**, tas atbildēs uz visiem ienākošajiem zvaniem un saņems faksus. Šādā gadījumā printeris neatšķirs faksus no balss zvaniem; ja uzskatāt, ka saņemtais zvans ir balss zvans, uz to jāatbild, pirms to izdara printeris. Lai iestatītu, ka printerim jāatbild uz zvaniem automātiski, aktivizējiet iestatījumu **Auto Answer (Automātiskais atbildētājs)**.
	- Ja iestatāt, ka printerim ir jāatbild uz zvaniem **manuāli**, jums ir jābūt tuvumā, lai personīgi atbildētu uz ienākošajiem faksa zvaniem, jo savādāk printeris nevar saņemt faksus. Lai iestatītu, ka printerim ir jāatbild uz zvaniem manuāli, deaktivizējiet iestatījumu **Auto Answer (Automātiskais atbildētājs)**.
- **4.** Palaidiet faksa pārbaudi.

Ja paceļat klausuli pirms printeris atbild uz šo zvanu un dzirdat faksa tonālos signālus no nosūtošās iekārtas, jums manuāli jāatbild uz faksa zvanu.

Ja rodas jautājumi par printera iestatīšanu kopā ar papildaprīkojumu, vaicājiet palīdzību savam vietējam pakalpojumu sniedzējam vai ražotājam.

# **F variants: kopīga balss/faksa līnija ar balss pastu**

Ja uz vienu tālruņa numuru saņemat gan balss zvanus, gan faksa zvanus un tiek abonēti arī balss pasta pakalpojumi, ko piedāvā tālruņa pakalpojumu sniedzējs, iestatiet printeri, kā aprakstīts šajā nodaļā.

**Piezīme.** Jūs nevarat automātiski saņemt faksa ziņojumus, ja balss pasta pakalpojums izmanto to pašu tālruņa numuru, kuru izmantojat faksa zvaniem. Fakss jums būs jāsaņem manuāli; tas nozīmē, ka jums jābūt klāt, lai personiski atbildētu uz ienākošajiem faksa zvaniem. Ja vēlaties saņemt faksa ziņojumus automātiski, sazinieties ar tālruņa pakalpojumu sniedzēju, lai pieteiktos uz atšķirīgu zvanu signālu pakalpojumiem vai iegūtu atsevišķu faksa līniju.

# <span id="page-195-0"></span>**Printera aizmugures skats**

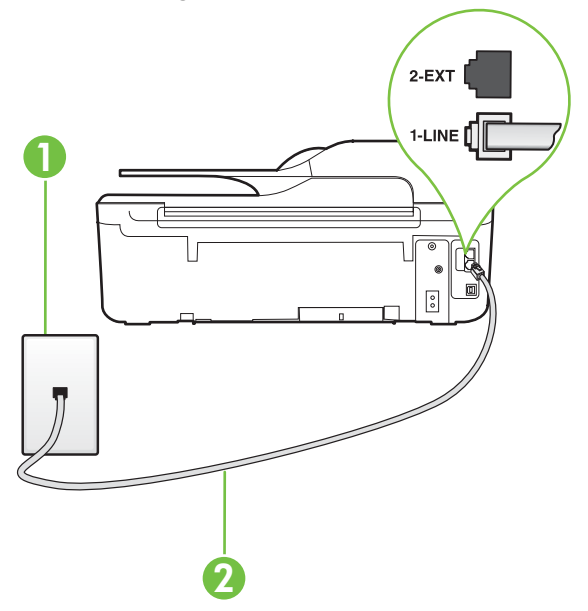

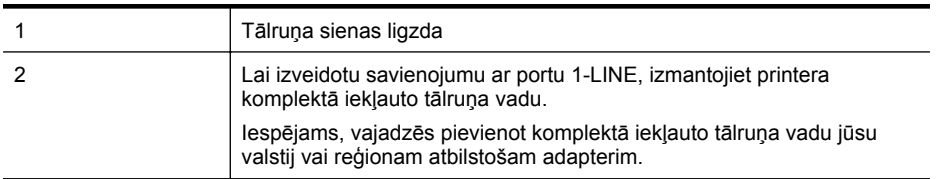

#### **Lai ierīci iestatītu darbam ar balss pastu**

**1.** Pievienojiet vienu printera komplektā iekļautā tālruņa vada galu tālruņa sienas kontaktam un otru galu — portam printera aizmugurē ar apzīmējumu 1-LINE. Iespējams, vajadzēs pievienot komplektā iekļauto tālruņa vadu jūsu valstij vai reģionam atbilstošam adapterim.

**Piezīme.** Iespējams, vajadzēs pievienot komplektā iekļauto tālruņa vadu jūsu valstij vai reģionam atbilstošam adapterim.

Ja neizmantojat komplektā iekļauto kabeli, lai savienotu tālruņa sienas kontaktu ar printeri, iespējams, faksu nevarēs izmantot. Šis speciālais tālruņa vads atšķiras no tiem tālruņa vadiem, kuri jau bija jūsu mājās vai birojā.

- **2.** Izslēdziet iestatījumu **Auto Answer (Automātiskais atbildētājs)**.
- **3.** Palaidiet faksa pārbaudi.

Jābūt pieejamam cilvēkam, kas personīgi var atbildēt uz faksa zvaniem; pretējā gadījumā printeris nevar saņemt faksa ziņojumus. Jums jāuzsāk manuālā faksa pārraide, pirms uz zvanu atbild balss pasts.

Ja rodas jautājumi par printera iestatīšanu kopā ar papildaprīkojumu, vaicājiet palīdzību savam vietējam pakalpojumu sniedzējam vai ražotājam.

#### **G variants: faksa līnija kopā ar datora modemu (balss zvani netiek saņemti)**

Ja ir faksa līnija, kas netiek izmantota balss zvanu saņemšanai, un šai līnijai ir pievienots arī datora modems, iestatiet printeri, kā aprakstīts šajā nodaļā.

- **Piezīme.** Ja jums ir datora iezvanes modems, tas izmanto vienu tālruņa līniju kopā ar printeri. Modemu un printeri nevar izmantot vienlaicīgi. Piemēram, nevar izmantot printeri darbam ar faksu, kamēr datora iezvanes modems tiek lietots e-pasta ziņojuma sūtīšanai vai interneta pārlūkošanai.
- Printera iestatīšana darbam ar datora iezvanes modemu
- Printera iestatī[šana darbam ar datora DSL/ADSL modemu](#page-197-0)

#### **Printera iestatīšana darbam ar datora iezvanes modemu**

Ja faksu nosūtīšanai un datora iezvanes modemam izmantojat vienu tālruņa līniju, izpildiet šos norādījumus, lai iestatītu printeri.

#### **Printera aizmugures skats**

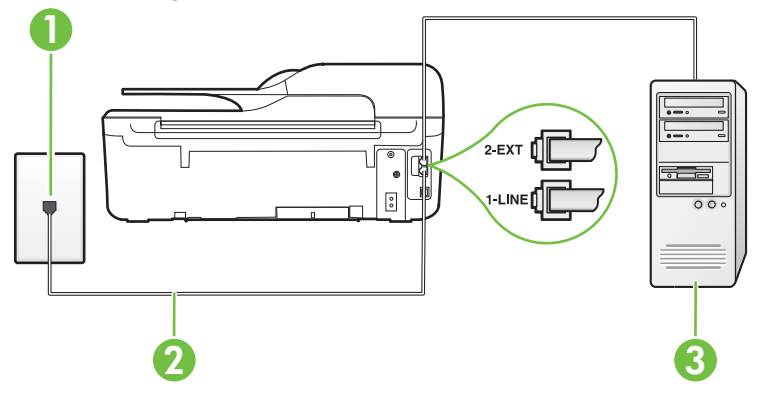

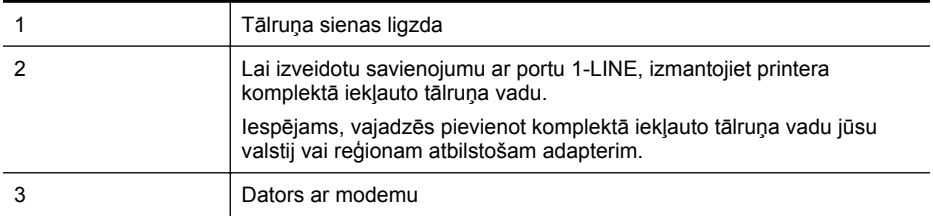

#### **Lai iestatītu printeri darbam ar datora iezvanes modemu**

- **1.** Izņemiet balto spraudni no printera aizmugurē esošā porta, kas ir apzīmēts ar 2-EXT.
- **2.** Atrodiet datora aizmugurē tālruņa kabeli (datora iezvanes modema kabeli), kas pievienots tālruņa sienas kontaktligzdai. Atvienojiet kabeli no tālruņa sienas kontakta un pievienojiet to printera aizmugurē esošajam portam, kas apzīmēts ar 2-EXT.
- **3.** Pievienojiet vienu printera komplektā iekļautā tālruņa vada galu tālruņa sienas kontaktam un otru galu — portam printera aizmugurē ar apzīmējumu 1-LINE.
	- **Piezīme.** Iespējams, vajadzēs pievienot komplektā iekļauto tālruņa vadu jūsu valstij vai reģionam atbilstošam adapterim.

Ja neizmantojat komplektā iekļauto kabeli, lai savienotu tālruņa sienas kontaktu ar printeri, iespējams, faksu nevarēs izmantot. Šis speciālais tālruņa vads atšķiras no tiem tālruņa vadiem, kuri jau bija jūsu mājās vai birojā.

<span id="page-197-0"></span>**4.** Ja modema programmatūrai ir iestatīts, ka faksi automātiski jāsaņem datorā, izslēdziet šo iestatījumu.

**Piezīme.** Ja datora modema programmatūrā nav izslēgts automātiskās faksa saņemšanas iestatījums, printeris nevar saņemt faksu.

- **5.** Ieslēdziet iestatījumu **Auto Answer (Automātiskais atbildētājs)**.
- **6.** (Izvēles iespēja) Samaziniet iestatījuma **Rings to Answer (Zvana signālu skaits līdz atbildei)** vērtību uz vismazāko (divi zvana signāli).
- **7.** Palaidiet faksa pārbaudi.

Atskanot tālruņa zvanam, printeris automātiski atbild pēc noteikta zvana signālu skaita, kuru norādāt iestatījumā **Rings to Answer (Zvana signālu skaits līdz atbildei)**. Printeris sāk emitēt faksa saņemšanas tonālos signālus nosūtošajai faksa iekārtai un saņem faksa ziņojumu.

Ja rodas jautājumi par printera iestatīšanu kopā ar papildaprīkojumu, vaicājiet palīdzību savam vietējam pakalpojumu sniedzējam vai ražotājam.

## **Printera iestatīšana darbam ar datora DSL/ADSL modemu**

Ja jums ir DSL līnija un šo tālruņa līniju izmantojat faksu sūtīšanai, izpildiet šos norādījumus, lai iestatītu faksu.

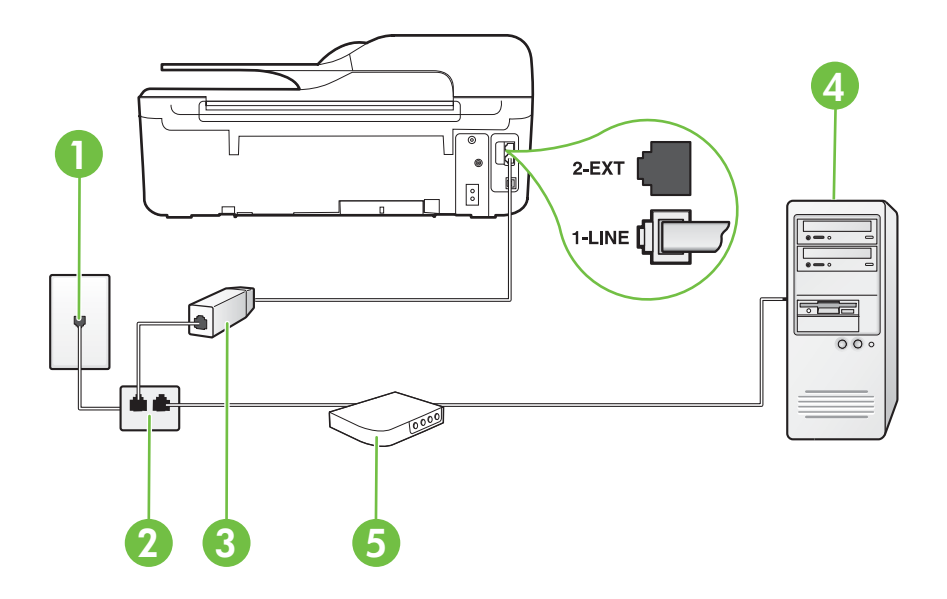

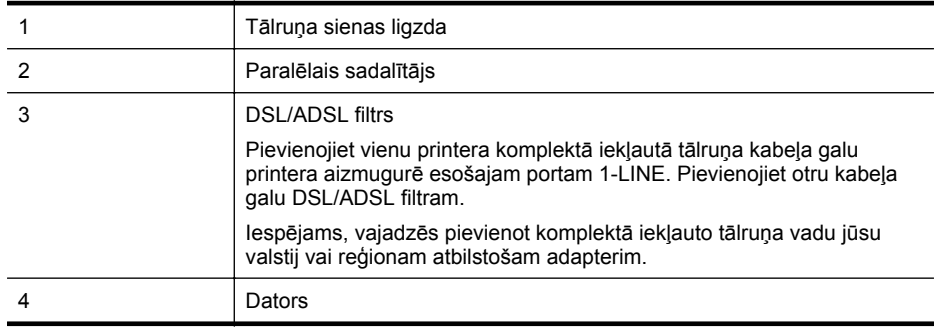

- <span id="page-198-0"></span>5 Datora DSL/ADSL modems
- **Piezīme.** Ir jāiegādājas paralēlais sadalītājs. Paralēlajam sadalītājam ir viens RJ-11 ports priekšā un divi RJ-11 porti aizmugurē. Neizmantojiet 2 līniju tālruņa sadalītāju, seriālo tālruņu sadalītāju vai paralēlo sadalītāju, kuram ir divi RJ-11 porti priekšpusē un spraudnis aizmugurē.

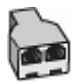

#### **Lai iestatītu printeri darbam ar datora DSL/ADSL modemu**

- **1.** Iegādāties DSL filtru no DSL pakalpojumu sniedzēja.
- **2.** Izmantojiet printera komplektācijā iekļauto tālruņa kabeli un pievienojiet vienu tā galu pie DSL filtra, pēc tam printera aizmugurē pievienojiet otru galu pie porta, kas apzīmēts ar 1-LINE.
	- **Piezīme.** Iespējams, vajadzēs pievienot komplektā iekļauto tālruņa vadu jūsu valstij vai reģionam atbilstošam adapterim.

Ja neizmantojat komplektācijā iekļauto vadu, lai savienotu DSL filtru ar printeri, iespējams, faksu nevarēs izmantot. Šis speciālais tālruņa vads atšķiras no tiem tālruņa vadiem, kuri jau bija jūsu mājās vai birojā.

- **3.** Pievienojiet DSL filtru paralēlajam sadalītājam.
- **4.** Pievienojiet DSL modemu paralēlajam sadalītājam.
- **5.** Savienojiet paralēlo sadalītāju ar sienas kontaktligzdu.
- **6.** Palaidiet faksa pārbaudi.

Atskanot tālruņa zvanam, printeris automātiski atbild pēc noteikta zvana signālu skaita, kuru norādāt iestatījumā **Rings to Answer (Zvana signālu skaits līdz atbildei)**. Printeris sāk emitēt faksa saņemšanas tonālos signālus nosūtošajai faksa iekārtai un saņem faksa ziņojumu. Ja rodas jautājumi par printera iestatīšanu kopā ar papildaprīkojumu, vaicājiet palīdzību savam vietējam pakalpojumu sniedzējam vai ražotājam.

#### **H variants: balss/faksa līnija kopā ar datora modemu**

Pastāv divi veidi, kā savienot printeri ar datoru, atkarībā no tālruņa portu skaita jūsu datorā. Pirms sākat, pārbaudiet, vai datoram ir viens vai divi tālruņa porti.

- **Piezīme.** Ja datoram ir tikai viens tālruņa ports, jums jāiegādājas paralēlais sadalītājs (ko reizēm sauc arī par savienotāju), kā parādīts attēlā. (Paralēlajam sadalītājam ir viens RJ-11 ports priekšā un divi RJ-11 porti aizmugurē. Neizmantojiet divu līniju tālruņa sadalītāju, seriālo tālruņu sadalītāju vai paralēlo sadalītāju, kuram ir divi RJ-11 porti priekšpusē un spraudnis aizmugurē.)
- Balss/fakss kopā ar datora iezvanes modemu
- Balss/fakss kopā [ar datora DSL/ADSL modemu](#page-200-0)

#### **Balss/fakss kopā ar datora iezvanes modemu**

Ja izmantojat tālruņa līniju gan faksa, gan tālruņa zvaniem, faksa iestatīšanai izmantojiet šos norādījumus.

Pastāv divi veidi, kā savienot printeri ar datoru, atkarībā no tālruņa portu skaita jūsu datorā. Pirms sākat, pārbaudiet, vai datoram ir viens vai divi tālruņa porti.

**Piezīme.** Ja datoram ir tikai viens tālruņa ports, jums jāiegādājas paralēlais sadalītājs (ko reizēm sauc arī par savienotāju), kā parādīts attēlā. (Paralēlajam sadalītājam ir viens RJ-11 ports priekšā un divi RJ-11 porti aizmugurē. Neizmantojiet divu līniju tālruņa sadalītāju, seriālo tālruņu sadalītāju vai paralēlo sadalītāju, kuram ir divi RJ-11 porti priekšpusē un spraudnis aizmugurē.)

# **Paralēlā sadalītāja piemērs**

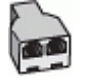

**Lai printeri iestatītu darbam vienā tālruņa līnijā ar datoru, kam ir divi tālruņa porti**

## **Printera aizmugures skats**

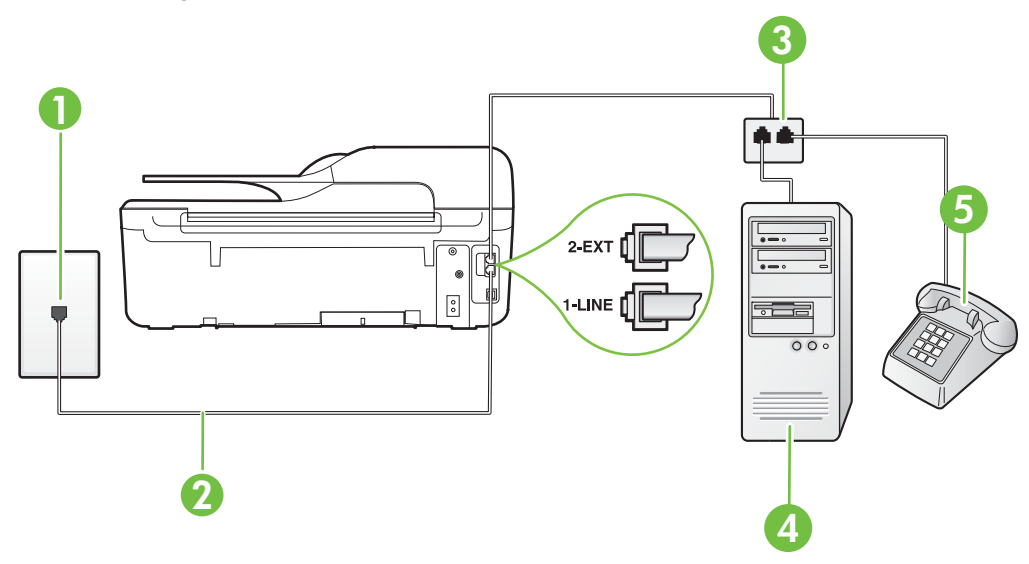

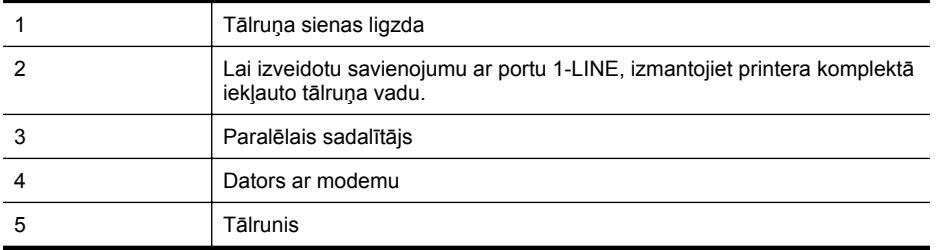

**1.** Izņemiet balto spraudni no printera aizmugurē esošā porta, kas ir apzīmēts ar 2-EXT.

**2.** Atrodiet datora aizmugurē tālruņa kabeli (datora iezvanes modema kabeli), kas pievienots tālruņa sienas kontaktligzdai. Atvienojiet kabeli no tālruņa sienas kontakta un pievienojiet to printera aizmugurē esošajam portam, kas apzīmēts ar 2-EXT.

**3.** Pievienojiet tālruņa aparātu portam "OUT" datora iezvanes modema aizmugurē.

- <span id="page-200-0"></span>**4.** Pievienojiet vienu printera komplektā iekļautā tālruņa vada galu tālruņa sienas kontaktam un otru galu — portam printera aizmugurē ar apzīmējumu 1-LINE.
	- **Piezīme.** Iespējams, vajadzēs pievienot komplektā iekļauto tālruņa vadu jūsu valstij vai reģionam atbilstošam adapterim.

Ja neizmantojat komplektā iekļauto kabeli, lai savienotu tālruņa sienas kontaktu ar printeri, iespējams, faksu nevarēs izmantot. Šis speciālais tālruņa vads atšķiras no tiem tālruņa vadiem, kuri jau bija jūsu mājās vai birojā.

**5.** Ja modema programmatūrai ir iestatīts, ka faksi automātiski jāsaņem datorā, izslēdziet šo iestatījumu.

ËZ **Piezīme.** Ja datora modema programmatūrā nav izslēgts automātiskās faksa saņemšanas iestatījums, printeris nevar saņemt faksu.

- **6.** Tagad jums ir jāizlemj, kā jūs vēlaties, lai printeris atbildētu uz zvaniem automātiski vai manuāli:
	- Ja iestatāt, lai printeris atbildētu uz zvaniem **automātiski**, tas atbildēs uz visiem ienākošajiem zvaniem un saņems faksus. Šādā gadījumā printeris neatšķirs faksus no balss zvaniem; ja uzskatāt, ka saņemtais zvans ir balss zvans, uz to jāatbild, pirms to izdara printeris. Lai iestatītu, ka printerim jāatbild uz zvaniem automātiski, aktivizējiet iestatījumu **Auto Answer (Automātiskais atbildētājs)**.
	- Ja iestatāt, ka printerim ir jāatbild uz zvaniem **manuāli**, jums ir jābūt tuvumā, lai personīgi atbildētu uz ienākošajiem faksa zvaniem, jo savādāk printeris nevar saņemt faksus. Lai iestatītu, ka printerim jāatbild uz zvaniem manuāli, izslēdziet iestatījumu **Auto Answer (Automātiskais atbildētājs)**.
- **7.** Palaidiet faksa pārbaudi.

Ja paceļat klausuli pirms printeris atbild uz šo zvanu un dzirdat faksa tonālos signālus no nosūtošās iekārtas, jums manuāli jāatbild uz faksa zvanu.

Ja izmantojat tālruņa līniju balss un faksa zvaniem un datora iezvanes modemam, izpildiet šos norādījumus, lai iestatītu faksu.

Ja rodas jautājumi par printera iestatīšanu kopā ar papildaprīkojumu, vaicājiet palīdzību savam vietējam pakalpojumu sniedzējam vai ražotājam.

#### **Balss/fakss kopā ar datora DSL/ADSL modemu**

Izpildiet šos norādījumus, ja datoram ir DSL/ADSL modems

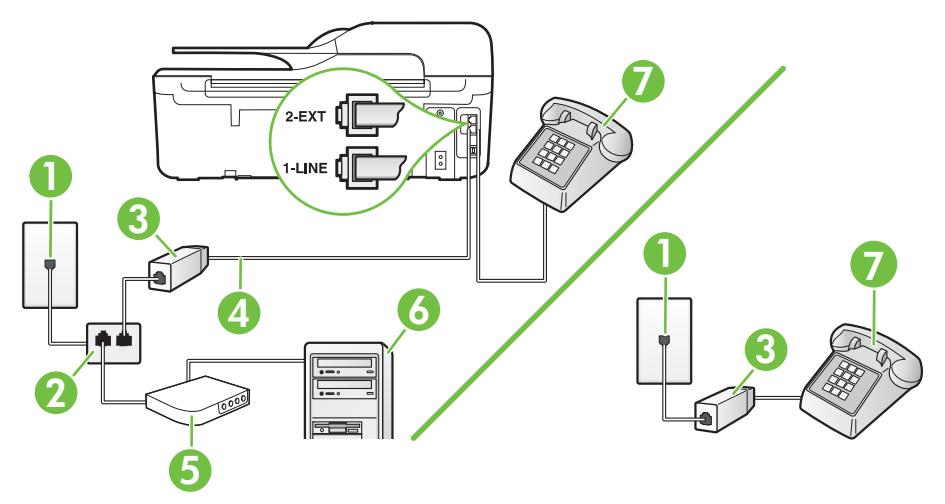

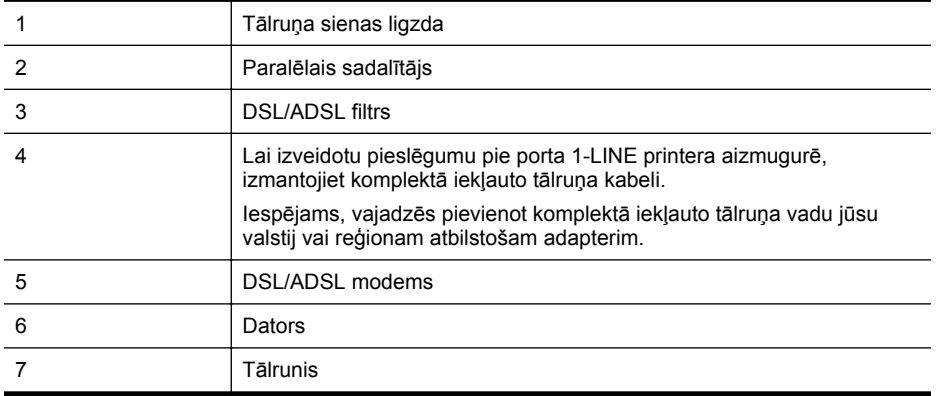

**Piezīme.** Ir jāiegādājas paralēlais sadalītājs. Paralēlajam sadalītājam ir viens RJ-11 ports priekšā un divi RJ-11 porti aizmugurē. Neizmantojiet 2 līniju tālruņa sadalītāju, seriālo tālruņu sadalītāju vai paralēlo sadalītāju, kuram ir divi RJ-11 porti priekšpusē un spraudnis aizmugurē.

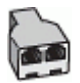

## **Lai iestatītu printeri darbam ar datora DSL/ADSL modemu**

**1.** Iegādāties DSL filtru no DSL pakalpojumu sniedzēja.

**Piezīme.** Tālruņi, kas citās dzīvokļa/biroja daļās šo pašu tālruņa numuru izmanto DSL pakalpojumam, jāpievieno papildu DSL filtriem, lai veicot balss zvanus novērstu troksni.

- **2.** Izmantojot printera komplektā iekļauto tālruņa kabeli, pievienojiet vienu tā galu pie DSL filtra, pēc tam printera aizmugurē pievienojiet otru galu pie porta, kas apzīmēts ar 1-LINE.
	- **Piezīme.** Iespējams, vajadzēs pievienot komplektā iekļauto tālruņa vadu jūsu valstij vai reģionam atbilstošam adapterim.

Ja neizmantojat komplektā iekļauto vadu, lai savienotu DSL filtru ar printeri, iespējams, faksu nevarēs izmantot. Šis speciālais tālruņa vads atšķiras no visiem tālruņa vadiem, kādi jums, iespējams, jau ir mājās vai birojā.

- **3.** Ja izmantojat paralēlo tālruņu sistēmu, printera aizmugurē izņemiet balto spraudni no porta, kas apzīmēts ar 2-EXT, un tad pievienojat šim portam tālruni.
- **4.** Pievienojiet DSL filtru paralēlajam sadalītājam.
- **5.** Pievienojiet DSL modemu paralēlajam sadalītājam.
- **6.** Savienojiet paralēlo sadalītāju ar sienas kontaktligzdu.
- **7.** Palaidiet faksa pārbaudi.

Atskanot tālruņa zvanam, printeris automātiski atbild pēc noteikta zvana signālu skaita, kuru norādāt iestatījumā **Rings to Answer (Zvana signālu skaits līdz atbildei)**. Printeris sāk emitēt faksa saņemšanas tonālos signālus nosūtošajai faksa iekārtai un saņem faksa ziņojumu.

Ja rodas jautājumi par printera iestatīšanu kopā ar papildaprīkojumu, vaicājiet palīdzību savam vietējam pakalpojumu sniedzējam vai ražotājam.

# <span id="page-202-0"></span>**I variants: kopīga tālruņa/faksa līnija ar automātisko atbildētāju**

Ja uz vienu tālruņa numuru saņemat gan balss zvanus, gan faksa zvanus un šai tālruņa līnijai ir pievienots arī automātiskais atbildētājs, kas atbild uz šī tālruņa numura balss zvaniem, iestatiet printeri, kā aprakstīts šajā nodaļā.

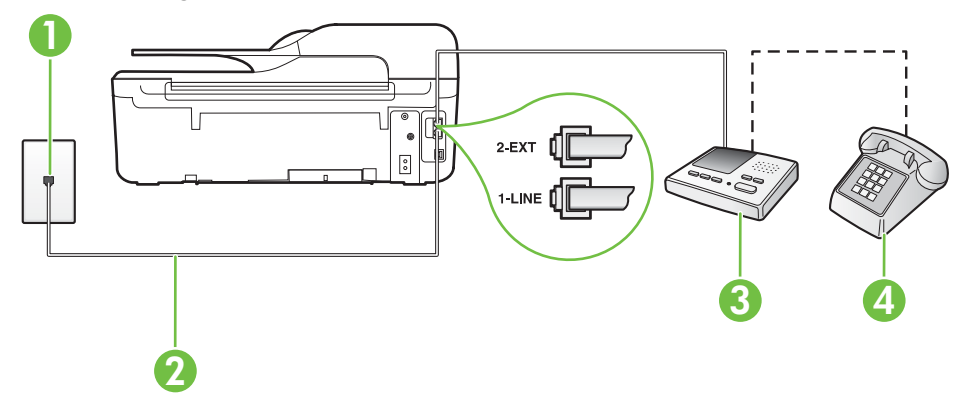

#### **Printera aizmugures skats**

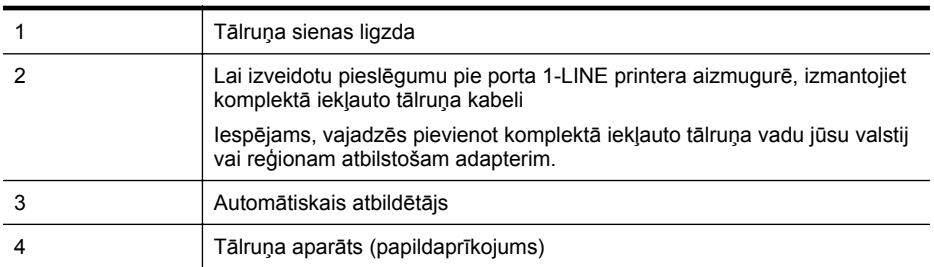

#### **Lai printeri iestatītu darbam ar tālruņa/faksa līniju, ko izmanto arī automātiskais atbildētājs**

- **1.** Izņemiet balto spraudni no printera aizmugurē esošā porta, kas ir apzīmēts ar 2-EXT.
- **2.** Atvienojiet automātisko atbildētāju no tālruņa sienas kontakta un pievienojiet to portam 2-EXT printera aizmugurē.

**Piezīme.** Ja automātiskais atbildētājs netiek pievienots printerim tieši, faksa tonālie signāli no nosūtošā faksa aparāta var tikt ierakstīti automātiskajā atbildētājā, un printeris, visticamāk, nevarēs saņemt faksa ziņojumus.

- **3.** Pievienojiet vienu printera komplektā iekļautā tālruņa vada galu tālruņa sienas kontaktam un otru galu — portam printera aizmugurē ar apzīmējumu 1-LINE.
	- **Piezīme.** Iespējams, vajadzēs pievienot komplektā iekļauto tālruņa vadu jūsu valstij vai reģionam atbilstošam adapterim.

Ja neizmantojat komplektā iekļauto kabeli, lai savienotu tālruņa sienas kontaktu ar printeri, iespējams, faksu nevarēs izmantot. Šis speciālais tālruņa vads atšķiras no tiem tālruņa vadiem, kuri jau bija jūsu mājās vai birojā.

- <span id="page-203-0"></span>**4.** Papildiespēja. Ja jūsu automātiskajam atbildētājam nav iebūvēta tālruņa, tālruni ieteicams pievienot tālruņa "OUT" portam automātiskā atbildētāja aizmugurē.
	- **Piezīme.** Ja automātiskajam atbildētājam nevar pieslēgt ārēju tālruni, varat iegādāties un lietot paralēlo sadalītāju (kuru dēvē arī par savienotāju), lai printerim pieslēgtu gan automātisko atbildētāju, gan tālruni. Šiem savienojumiem var izmantot standarta tālruņa kabelus.
- **5.** Ieslēdziet iestatījumu **Auto Answer (Automātiskais atbildētājs)**.
- **6.** Iestatiet, ka automātiskajam atbildētājam jāatbild pēc neliela zvana signālu skaita.
- **7.** Izmainiet printera iestatījumu **Rings to Answer (Zvana signālu skaits līdz atbildei)**, norādot vislielāko zvana signālu skaitu, kādu jūsu printeris atbalsta. (Maksimālais zvana signālu skaits ir atkarīgs no valsts/reģiona.)
- **8.** Palaidiet faksa pārbaudi.

Kad zvana tālrunis, automātiskais atbildētājs atbild pēc jūsu iestatītā zvana signālu skaita un tad atskaņo jūsu iepriekš ierakstīto uzrunu. Printeris pārbauda zvanus šajā laikā, "klausoties", vai neatskan faksa signāls. Ja tiek konstatēti ienākoša faksa signāli, printeris atskaņo faksa saņemšanas signālus un saņem faksu; ja faksa signāli netiek konstatēti, printeris pārtrauc līnijas pārraudzību, un automātiskais atbildētājs var ierakstīt balss ziņojumu.

Ja rodas jautājumi par printera iestatīšanu kopā ar papildaprīkojumu, vaicājiet palīdzību savam vietējam pakalpojumu sniedzējam vai ražotājam.

#### **J variants: tālruņa/faksa līnija kopā ar datora modemu un automātisko atbildētāju**

Ja saņemat gan tālruņa, gan faksa zvanus uz vienu un to pašu tālruņa numuru, un šai tālruņa līnijai ir pievienots arī datora modems un automātiskais atbildētājs, iestatiet savu printeri, kā aprakstīts šajā nodaļā.

- **Piezīme.** Tā kā datora iezvanes modems un printeris izmanto vienu tālruņa līniju, datora modemu un printeri nevar lietot vienlaicīgi. Piemēram, nevar izmantot printeri darbam ar faksu, kamēr datora iezvanes modems tiek lietots e-pasta ziņojuma sūtīšanai vai interneta pārlūkošanai.
- Balss/faksa līnija kopā ar datora iezvanes modemu un automātisko atbildētāju
- Balss/faksa līnija kopā [ar datora DSL/ADSL modemu un autom](#page-205-0)ātisko atbildētāju

#### **Balss/faksa līnija kopā ar datora iezvanes modemu un automātisko atbildētāju**

Pastāv divi veidi, kā savienot printeri ar datoru, atkarībā no tālruņa portu skaita jūsu datorā. Pirms sākat, pārbaudiet, vai datoram ir viens vai divi tālruņa porti.

**Piezīme.** Ja datoram ir tikai viens tālruņa ports, jums jāiegādājas paralēlais sadalītājs (ko reizēm sauc arī par savienotāju), kā parādīts attēlā. (Paralēlajam sadalītājam ir viens RJ-11 ports priekšā un divi RJ-11 porti aizmugurē. Neizmantojiet divu līniju tālruņa sadalītāju, seriālo tālruņu sadalītāju vai paralēlo sadalītāju, kuram ir divi RJ-11 porti priekšpusē un spraudnis aizmugurē.)

#### **Paralēlā sadalītāja piemērs**

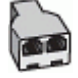

**Printera aizmugures skats**

# 2 3 1 2-EXT β  $\circ$ 6 5 4 7

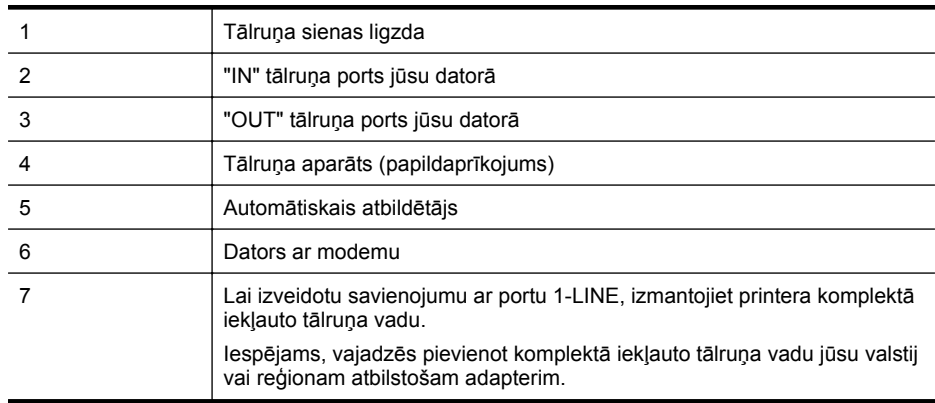

- **1.** Izņemiet balto spraudni no printera aizmugurē esošā porta, kas ir apzīmēts ar 2-EXT.
- **2.** Atrodiet datora aizmugurē tālruņa kabeli (datora iezvanes modema kabeli), kas pievienots tālruņa sienas kontaktligzdai. Atvienojiet kabeli no tālruņa sienas kontakta un pievienojiet to printera aizmugurē esošajam portam, kas apzīmēts ar 2-EXT.
- **3.** Atvienojiet automātisko atbildētāju no telefona sienas kontaktligzdas un pievienojiet to portam "OUT" datora (datora iezvanpieejas modema) aizmugurē.
- **4.** Pievienojiet vienu printera komplektā iekļautā tālruņa vada galu tālruņa sienas kontaktam un otru galu — portam printera aizmugurē ar apzīmējumu 1-LINE.
	- **Piezīme.** Iespējams, vajadzēs pievienot komplektā iekļauto tālruņa vadu jūsu valstij vai reģionam atbilstošam adapterim.

Ja neizmantojat komplektā iekļauto kabeli, lai savienotu tālruņa sienas kontaktu ar printeri, iespējams, faksu nevarēs izmantot. Šis speciālais tālruņa vads atšķiras no tiem tālruņa vadiem, kuri jau bija jūsu mājās vai birojā.

- <span id="page-205-0"></span>**5.** Papildiespēja. Ja jūsu automātiskajam atbildētājam nav iebūvēta tālruņa, tālruni ieteicams pievienot tālruņa "OUT" portam automātiskā atbildētāja aizmugurē.
	- **Piezīme.** Ja automātiskajam atbildētājam nevar pieslēgt ārēju tālruni, varat iegādāties un lietot paralēlo sadalītāju (kuru dēvē arī par savienotāju), lai printerim pieslēgtu gan automātisko atbildētāju, gan tālruni. Šiem savienojumiem var izmantot standarta tālruņa kabelus.
- **6.** Ja modema programmatūrai ir iestatīts, ka faksi automātiski jāsaņem datorā, izslēdziet šo iestatījumu.

**Piezīme.** Ja datora modema programmatūrā nav izslēgts automātiskās faksa saņemšanas iestatījums, printeris nevar saņemt faksu.

- **7.** Ieslēdziet iestatījumu **Auto Answer (Automātiskais atbildētājs)**.
- **8.** Iestatiet, ka automātiskajam atbildētājam jāatbild pēc neliela zvana signālu skaita.
- **9.** Izmainiet printera iestatījumu **Rings to Answer** (Signāls pirms atbildes) uz maksimālo zvana signālu skaitu, ko atbalsta printeris. (Maksimālais zvana signālu skaits ir atkarīgs no valsts/ reģiona.)
- **10.** Palaidiet faksa pārbaudi.

Kad zvana tālrunis, automātiskais atbildētājs atbild pēc jūsu iestatītā zvana signālu skaita un tad atskaņo jūsu iepriekš ierakstīto uzrunu. Printeris pārbauda zvanus šajā laikā, "klausoties", vai neatskan faksa signāls. Ja tiek konstatēti ienākoša faksa signāli, printeris atskaņo faksa saņemšanas signālus un saņem faksu; ja faksa signāli netiek konstatēti, printeris pārtrauc līnijas pārraudzību, un automātiskais atbildētājs var ierakstīt balss ziņojumu.

Ja rodas jautājumi par printera iestatīšanu kopā ar papildaprīkojumu, vaicājiet palīdzību savam vietējam pakalpojumu sniedzējam vai ražotājam.

# **Balss/faksa līnija kopā ar datora DSL/ADSL modemu un automātisko atbildētāju**

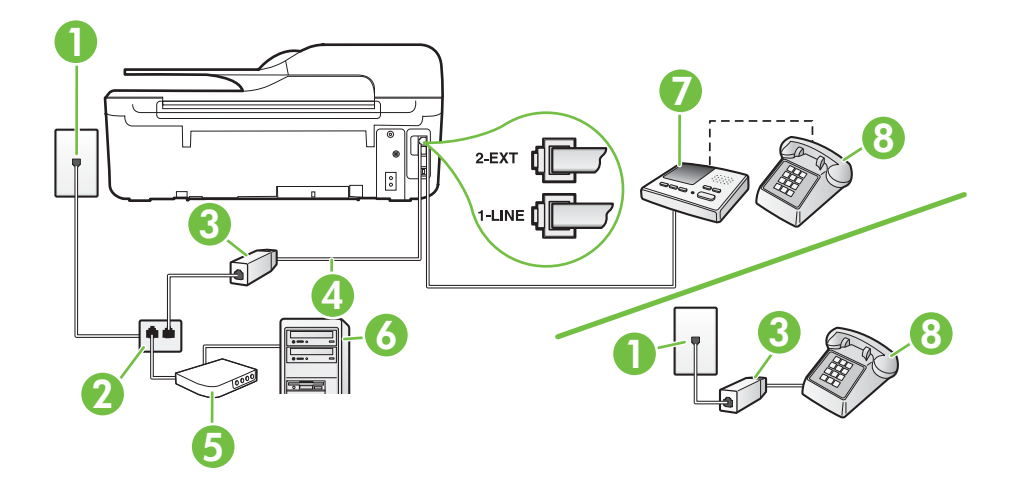

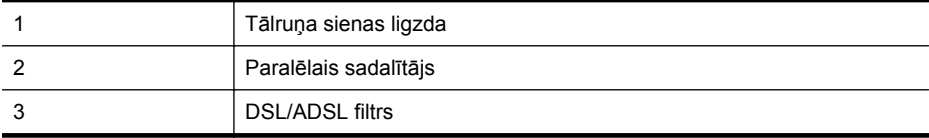

(turpinājums)

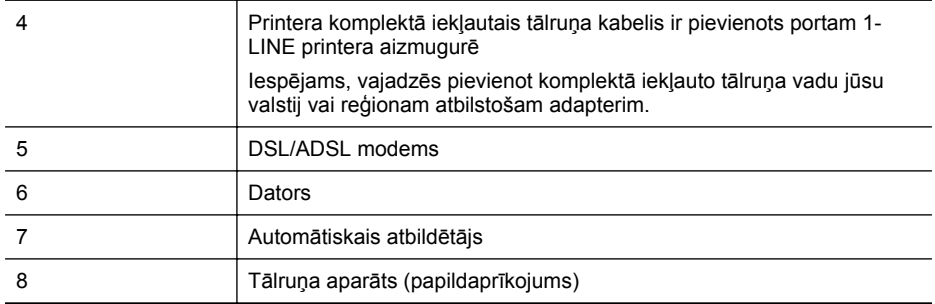

**Piezīme.** Ir jāiegādājas paralēlais sadalītājs. Paralēlajam sadalītājam ir viens RJ-11 ports priekšā un divi RJ-11 porti aizmugurē. Neizmantojiet 2 līniju tālruņa sadalītāju, seriālo tālruņu sadalītāju vai paralēlo sadalītāju, kuram ir divi RJ-11 porti priekšpusē un spraudnis aizmugurē.

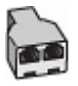

#### **Lai iestatītu printeri darbam ar datora DSL/ADSL modemu**

- **1.** Iegādāties DSL/ADSL filtru no DSL/ADSL pakalpojumu sniedzēja.
	- **Piezīme.** Tālruņi, kas citās dzīvokļa/biroja daļās šo pašu tālruņa numuru izmanto DSL/ ADSL pakalpojumam, jāpievieno papildu DSL/ADSL filtriem, lai veicot balss zvanus, novērstu troksni.
- **2.** Izmantojiet printera komplektā iekļauto tālruņa kabeli un pievienojiet vienu tā galu pie DSL/ ADSL filtra, pēc tam printera aizmugurē pievienojiet otru galu pie porta, kas apzīmēts ar 1- LINE.
	- **Piezīme.** Iespējams, vajadzēs pievienot komplektā iekļauto tālruņa vadu jūsu valstij vai reģionam atbilstošam adapterim.

Ja neizmantojat komplektā iekļauto vadu, lai savienotu DSL/ADSL filtru ar printeri, iespējams, faksu nevarēs izmantot. Šis speciālais tālruņa vads atšķiras no tiem tālruņa vadiem, kuri jau bija jūsu mājās vai birojā.

- **3.** Savienojiet DSL/ADSL filtru ar sadalītāju.
- **4.** Atvienojiet automātisko atbildētāju no tālruņa sienas kontakta un pievienojiet to printera aizmugurē portam, kas apzīmēts ar 2-EXT.

**Piezīme.** Ja automātiskais atbildētājs netiek pievienots printerim tieši, faksa tonālie 序 signāli no nosūtošā faksa aparāta var tikt ierakstīti automātiskajā atbildētājā, un printeris, visticamāk, nevarēs saņemt faksa ziņojumus.

- **5.** Pievienojiet DSL modemu paralēlajam sadalītājam.
- **6.** Savienojiet paralēlo sadalītāju ar sienas kontaktligzdu.
- **7.** Iestatiet, ka automātiskajam atbildētājam jāatbild pēc neliela zvana signālu skaita.
- **8.** Izmainiet printera iestatījumu **Rings to Answer (Zvana signālu skaits līdz atbildei)**, norādot vislielāko zvana signālu skaitu, kādu printeris atbalsta.

ľZ **Piezīme.** Maksimālais zvana signālu skaits dažādās valstīs/reģionos ir atšķirīgs.

**9.** Palaidiet faksa pārbaudi.

<span id="page-207-0"></span>Kad zvana tālrunis, automātiskais atbildētājs atbild pēc jūsu iestatītā zvana signālu skaita un tad atskaņo jūsu iepriekš ierakstīto uzrunu. Printeris pārbauda zvanus šajā laikā, "klausoties", vai neatskan faksa signāls. Ja tiek konstatēti ienākoša faksa signāli, printeris atskaņo faksa saņemšanas signālus un saņem faksu; ja faksa signāli netiek konstatēti, printeris pārtrauc līnijas pārraudzību, un automātiskais atbildētājs var ierakstīt balss ziņojumu.

Ja vienu tālruņa līniju izmantojat tālrunim, faksam un jums ir datora DSL modems, izpildiet šos norādījumus, lai iestatītu faksu.

Ja rodas jautājumi par printera iestatīšanu kopā ar papildaprīkojumu, vaicājiet palīdzību savam vietējam pakalpojumu sniedzējam vai ražotājam.

#### **K variants: balss/faksa līnija kopā ar datora iezvanes modemu un balss pastu**

Ja uz vienu tālruņa numuru saņemat gan tālruņa, gan faksa zvanus, šai tālruņa līnijai ir pievienots datora iezvanes modems un izmantojat to arī balss pasta pakalpojumam, ko piedāvā tālruņu pakalpojumu sniedzējs, iestatiet printeri, kā aprakstīts šajā nodaļā.

**Piezīme.** Jūs nevarat automātiski saņemt faksa ziņojumus, ja balss pasta pakalpojums izmanto to pašu tālruņa numuru, kuru izmantojat faksa zvaniem. Fakss jums būs jāsaņem manuāli; tas nozīmē, ka jums jābūt klāt, lai personiski atbildētu uz ienākošajiem faksa zvaniem. Ja vēlaties saņemt faksa ziņojumus automātiski, sazinieties ar tālruņa pakalpojumu sniedzēju, lai pieteiktos uz atšķirīgu zvanu signālu pakalpojumiem vai iegūtu atsevišķu faksa līniju.

Tā kā datora iezvanes modems un printeris izmanto vienu tālruņa līniju, datora modemu un printeri nevar lietot vienlaicīgi. Piemēram, printeri nevar izmantot darbam ar faksu, ja datora iezvanes modems tiek lietots e-pasta ziņojuma sūtīšanai vai interneta pārlūkošanai.

Pastāv divi veidi, kā savienot printeri ar datoru, atkarībā no tālruņa portu skaita jūsu datorā. Pirms sākat, pārbaudiet, vai datoram ir viens vai divi tālruņa porti.

• Ja datoram ir tikai viens tālruņa ports, jums jāiegādājas paralēlais sadalītājs (ko reizēm sauc arī par savienotāju), kā parādīts attēlā. (Paralēlajam sadalītājam ir viens RJ-11 ports priekšā un divi RJ-11 porti aizmugurē. Neizmantojiet divu līniju tālruņa sadalītāju, seriālo tālruņu sadalītāju vai paralēlo sadalītāju, kuram ir divi RJ-11 porti priekšpusē un spraudnis aizmugurē.)

#### **Paralēlā sadalītāja piemērs**

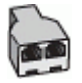

• Ja datoram ir divi tālruņa porti, iestatiet printeri šādi:

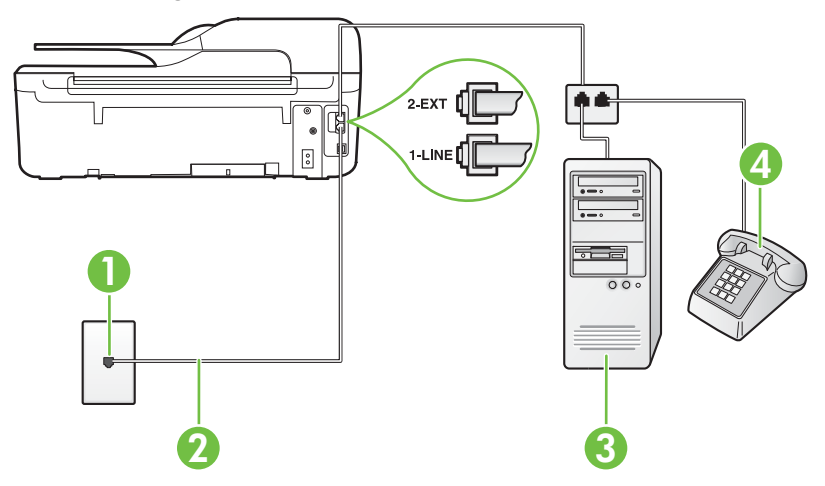

# **Printera aizmugures skats**

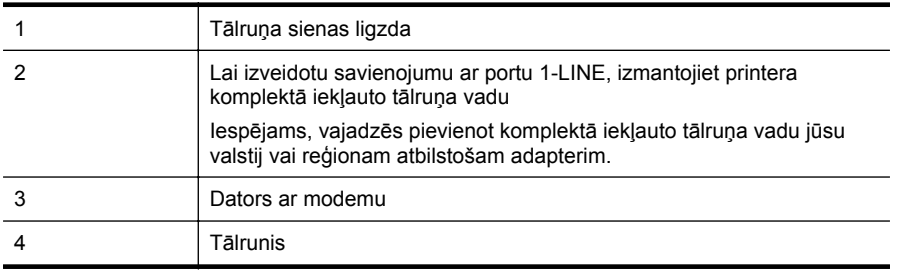

#### **Lai printeri iestatītu darbam vienā tālruņa līnijā ar datoru, kam ir divi tālruņa porti**

- **1.** Izņemiet balto spraudni no printera aizmugurē esošā porta, kas ir apzīmēts ar 2-EXT.
- **2.** Atrodiet datora aizmugurē tālruņa kabeli (datora iezvanes modema kabeli), kas pievienots tālruņa sienas kontaktligzdai. Atvienojiet kabeli no tālruņa sienas kontakta un pievienojiet to printera aizmugurē esošajam portam, kas apzīmēts ar 2-EXT.
- **3.** Pievienojiet tālruņa aparātu portam "OUT" datora iezvanes modema aizmugurē.
- **4.** Pievienojiet vienu printera komplektā iekļautā tālruņa vada galu tālruņa sienas kontaktam un otru galu — portam printera aizmugurē ar apzīmējumu 1-LINE.
	- **Piezīme.** Iespējams, vajadzēs pievienot komplektā iekļauto tālruņa vadu jūsu valstij vai reģionam atbilstošam adapterim.

Ja neizmantojat komplektā iekļauto kabeli, lai savienotu tālruņa sienas kontaktu ar printeri, iespējams, faksu nevarēs izmantot. Šis speciālais tālruņa vads atšķiras no tiem tālruņa vadiem, kuri jau bija jūsu mājās vai birojā.

- **5.** Ja modema programmatūrai ir iestatīts, ka faksi automātiski jāsaņem datorā, izslēdziet šo iestatījumu.
	- **Piezīme.** Ja datora modema programmatūrā nav izslēgts automātiskās faksa saņemšanas iestatījums, printeris nevar saņemt faksu.
- <span id="page-209-0"></span>**6.** Izslēdziet iestatījumu **Auto Answer (Automātiskais atbildētājs)**.
- **7.** Palaidiet faksa pārbaudi.

Jābūt pieejamam cilvēkam, kas personīgi var atbildēt uz faksa zvaniem; pretējā gadījumā printeris nevar saņemt faksa ziņojumus.

Ja rodas jautājumi par printera iestatīšanu kopā ar papildaprīkojumu, vaicājiet palīdzību savam vietējam pakalpojumu sniedzējam vai ražotājam.

# **Seriālā tipa faksa iestatīšana**

Informāciju par to, kā iestatīt printeri faksa ziņojumu apstrādei, izmantojot seriālā tipa tālruņu sistēmu, skatiet savai valstij/reģionam atbilstošajā faksa konfigurēšanas vietnē.

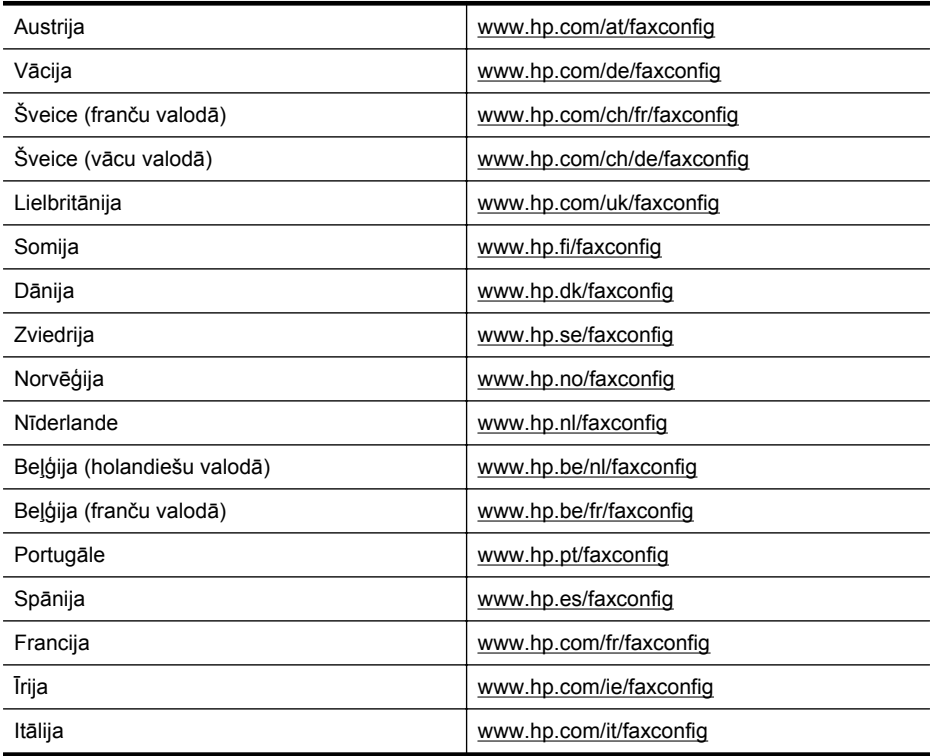

# **Pārbaudiet faksa iestatījumus**

Var pārbaudīt faksa iestatījumus, lai noteiktu printera statusu un pārliecinātos, vai tas ir pareizi iestatīts faksa darbību veikšanai. Veiciet šo pārbaudi pēc tam, kad esat pabeidzis iestatīt printeri faksa darbību veikšanai. Pārbaudes laikā ierīce veic šādas darbības:

- tiek pārbaudīta faksa aparatūra;
- tiek pārbaudīts, vai printerim ir pievienots pareiza veida tālruņa vads;
- tiek pārbaudīts, vai tālruņa vads ir pievienots pareizajam portam;
- tiek pārbaudīts, vai atskan centrāles gatavības signāls;
- tiek pārbaudīta aktīvā tālruņa līnija;
- tiek pārbaudīts tālruņa līnijas savienojuma statuss.

Printeris izdrukā atskaiti ar pārbaudes rezultātiem. Ja pārbaude ir neveiksmīga, pārskatiet atskaiti, lai iegūtu informāciju par problēmas novēršanu, un atkārtojiet pārbaudi.

#### **Lai pārbaudītu faksa iestatījumus, izmantojot ierīces vadības paneli**

- **1.** Iestatiet printeri faksa darbību veikšana atbilstoši konkrētajām mājas vai biroja iestatīšanas instrukcijām.
- **2.** Pirms pārbaudes palaišanas pārliecinieties, vai ir ievietotas tintes kasetnes un pārbaudiet, vai ievades teknē ir ievietots pilnformāta papīrs.
- **3.** Sākuma ekrānā nospiediet pogu (Iestatīšana).
- **4.** Izmantojot pa labi esošās pogas, ritiniet un atlasiet **Tools** (Rīki) un pēc tam atlasiet **Run Fax Test** (Palaist faksa pārbaude).

Printeris parāda pārbaudes statusu vadības paneļa displejā un izdrukā atskaiti.

- **5.** Iepazīstieties ar atskaiti.
	- Ja arī pēc veiksmīgas pārbaudes faksa darbības problēmas aizvien nav novērstas, pārbaudiet atskaitē norādītos faksa iestatījumus, lai pārliecinātos, vai tie ir pareizi. Izlaisti vai nepareizi faksa iestatījumi var izraisīt faksa darbības problēmas.
	- Ja pārbaude ir neveiksmīga, iepazīstieties ar atskaiti, lai iegūtu plašāku informāciju par problēmas novēršanu.

# **D Tīkla iestatīšana (Sērija HP Deskjet Ink Advantage 4625 e-All-in-One)**

Printera tīkla iestatījumus var mainīt ar printera vadības paneļa palīdzību, kā aprakstīts nākamajā sadaļā. Iegultajā tīmekļa serverī — konfigurācijas un statusa rīkā, kuram var piekļūt no tīmekļa pārlūkprogrammas, izmantojot esošu tīkla savienojumu ar printeri, — ir pieejami citi papildu iestatījumi. Papildinformāciju skatiet sadaļā Iegultais tīmekļa serveris (Sē[rija HP Deskjet Ink](#page-218-0) [Advantage 4625 e-All-in-One\)](#page-218-0)

Šajā nodaļā ir aprakstītas šādas tēmas:

- Bezvadu sakaru iestatīšana printerim
- Tī[kla pamatiestat](#page-216-0)ījumu mainīšana
- Tī[kla papildu iestat](#page-216-0)ījumu mainīšana

# **Bezvadu sakaru iestatīšana printerim**

Printeri var iestatīt bezvadu sakaru izmantošanai.

Šajā nodaļā ir aprakstītas šādas tēmas:

- Pirms darba sākšanas
- Printera iestatī[šana bezvadu t](#page-212-0)īklā
- [Iestatiet printeri, izmantojot HP printera programmat](#page-212-0)ūru (ieteicams)
- Printera iestatī[šana, izmantojot WiFi aizsarg](#page-212-0)āto iestatīšanu (WPS)
- Printera iestatī[šana, izmantojot iegulto t](#page-213-0)īmekļa serveri (EWS)
- [Savienojuma veida mai](#page-213-0)ņa
- [Bezvadu savienojuma p](#page-214-0)ārbaude
- Vadlī[nijas bezvadu t](#page-214-0)īkla drošībai
- Vadlī[nijas bezvadu t](#page-215-0)īkla traucējumu samazināšanai

**Piezīme.** Ja rodas problēmas ar printera pievienošanu, skatiet sadaļu [Bezvadu sakaru](#page-121-0) problēmu risināšana (Sē[rija HP Deskjet Ink Advantage 4625 e-All-in-One\)](#page-121-0).

**Padoms** Lai iegūtu papildinformāciju par printera iestatīšanu un lietošanu, izmantojot bezvadu savienojumu, apmeklējiet HP Wireless Printing Center vietni ([www.hp.com/go/](http://www.hp.com/go/wirelessprinting) [wirelessprinting\)](http://www.hp.com/go/wirelessprinting).

# **Pirms darba sākšanas**

Pirms sākt bezvadu savienojuma iestatīšanu, pārbaudiet, vai:

- Bezvadu tīkls ir iestatīts un darbojas pareizi.
- Printeris un dators, kas izmanto printeri, ir vienā un tajā pašā tīklā (apakštīklā).

Printera savienojuma izveides laikā, iespējams, tiksiet aicināts ievadīt bezvadu tīkla nosaukumu (SSID) un bezvadu savienojuma paroli:

- Bezvadu tīkla nosaukums ir nosaukums, kas identificē bezvadu tīklu.
- Bezvadu savienojuma parole novērš iespēju citiem pievienoties jūsu bezvadu tīklam bez jūsu atļaujas. Atkarībā no nepieciešamā drošības līmeņa jūsu bezvadu tīkls var izmantot vai nu WPA atslēgu, vai WEP ieejas frāzi.

Ja neesat mainījis tīkla nosaukumu vai drošības ieejas atslēgu kopš bezvadu tīkla iestatīšanas, tos dažreiz var atrast bezvadu maršrutētāja aizmugurē.

<span id="page-212-0"></span>Ja nevarat atrast tīkla nosaukumu vai drošības ieejas atslēgu vai nevarat atcerēties šo informāciju, skatiet datoram vai bezvadu maršrutētājam pievienoto dokumentāciju. Ja vēl joprojām nevarat atrast šo informāciju, sazinieties ar tīkla administratoru vai personu, kas iestatīja bezvadu tīklu.

**Padoms** Ja lietojat datoru, kurā darbojas operētājsistēma Windows, HP nodrošina rīku HP Home Network Diagnostic Utility (HP mājas tīkla diagnostikas utilīta), kas var palīdzēt izgūt šo informāciju dažām sistēmām. Lai lietotu šo rīku, apmeklējiet HP Wireless Printing Center vietni [www.hp.com/go/wirelessprinting](http://www.hp.com/go/wirelessprinting) un pēc tam sadaļā **Quick Links** (Ātrās saites) noklikšķiniet uz **Network Diagnostic Utility** (Tīkla diagnostikas utilīta). (Pašreiz rīks, iespējams, nav pieejams visās valodās.)

## **Printera iestatīšana bezvadu tīklā**

Lai iestatītu printeri bezvadu tīklā, izmantojiet vienu no šīm metodēm:

- Iestatiet printeri, izmantojot HP printera programmatūru (ieteicams)
- Printera iestatīšana, izmantojot WiFi aizsargāto iestatīšanu (WPS)
- Printera iestatīšana, izmantojot iegulto tīmekļa serveri (EWS)

**Piezīme.** Ja jūs jau lietojat printeri ar cita veida savienojumu, piemēram, USB savienojumu, izpildiet sadaļā [Savienojuma veida mai](#page-213-0)ņa minētās instrukcijas, lai iestatītu printeri bezvadu tīklā.

## **Iestatiet printeri, izmantojot HP printera programmatūru (ieteicams)**

Papildus galveno printera funkciju iespējošanai varat izmantot printerim pievienoto HP printera programmatūru, lai iestatītu bezvadu savienojumu.

Ja jūs jau lietojat printeri ar cita veida savienojumu, piemēram, USB savienojumu, izpildiet sadaļā [Savienojuma veida mai](#page-213-0)ņa minētās instrukcijas, lai iestatītu printeri bezvadu tīklā.

## **Printera iestatīšana, izmantojot WiFi aizsargāto iestatīšanu (WPS)**

Wi-Fi aizsargātā iestatīšana (WPS) ļauj ātri iestatīt printeri bezvadu tīklā bez nepieciešamības ievadīt bezvadu tīkla nosaukumu (SSID), bezvadu paroli (WPA ieejas frāzi, WEP atslēgu) vai citus bezvadu iestatījumus.

**Piezīme.** Iestatiet bezvadu savienojumu, izmantojot WPS, tikai tad, ja jūsu bezvadu tīkls izmanto WPA datu šifrēšanu. Ja jūsu bezvadu tīkls izmanto WEP vai neizmanto nekādu šifrēšanu, izmantojiet citu šajā sadaļā minēto metodi, lai iestatītu printeri bezvadu tīklā.

**Piezīme.** WPS 2.0 neatbalsta WEP, WPA un TKIP protokolus.

**Piezīme.** Lai izmantotu WPS, pārliecinieties, vai bezvadu maršrutētājs vai bezvadu

piekļuves punkts atbalsta WPS. Maršrutētājiem, kas atbalsta WPS, bieži ir poga (WPS) vai poga ar apzīmējumu "WPS".

Varat izmantot vienu no šīm metodēm, lai iestatītu printeri, izmantojot WPS:

• Spiedpogas metode: savā maršrutētājā izmantojiet pogu (WPS) vai WPS pogu, ja pieejama.

• PIN metode: ievadiet printera ģenerēto PIN maršrutētāja konfigurācijas programmatūrā.

#### **Printera pievienošana, izmantojot spiedpogas metodi**

- **1.** Printera vadības panelī nospiediet pogu (Bezvadu sakari) un pēc tam, izmantojot pa labi esošās pogas, ritiniet un atlasiet **Wireless Settings** (Bezvadu sakaru iestatījumi).
- **2.** Atlasiet **Wi-Fi Protected Setup** (Wi-Fi aizsargātā iestatīšana) un pēc tam izpildiet ekrānā redzamos norādījumus.
- <span id="page-213-0"></span>**3.** Kad tiekat aicināts, atlasiet **Push Button** (Spiedpoga).
- **4.** Bezvadu maršrutētājā vai bezvadu piekļuves punktā nospiediet un 3 sekundes turiet nospiestu WPS pogu. Pagaidiet apmēram 2 minūtes. Ja printera savienojums ir veiksmīgs, bezvadu sakaru indikators pārtrauc mirgot, bet paliek izgaismots.

#### **Printera pievienošana, izmantojot PIN metodi**

- **1.** Printera vadības panelī nospiediet pogu ( $\binom{n}{k}$  (Bezvadu sakari) un pēc tam, izmantojot pa labi esošās pogas, ritiniet un atlasiet **Wireless Settings** (Bezvadu sakaru iestatījumi).
- **2.** Atlasiet **Wi-Fi Protected Setup** (Wi-Fi aizsargātā iestatīšana) un pēc tam izpildiet ekrānā redzamos norādījumus.
- **3.** Kad tiekat aicināts, atlasiet **PIN**. Displejā tiek parādīts WPS PIN.
- **4.** Atveriet bezvadu maršrutētāja vai bezvadu piekļuves punkta konfigurācijas utilītu vai programmatūru un pēc tam ievadiet WPS PIN.
	- **Piezīme.** Lai iegūtu papildinformāciju par konfigurācijas utilītu, skatiet maršrutētājam vai bezvadu piekļuves punktam pievienoto dokumentāciju.

Pagaidiet apmēram divas minūtes. Ja printera savienojums ir veiksmīgs, bezvadu sakaru indikators pārtrauc mirgot, bet paliek izgaismots.

#### **Printera iestatīšana, izmantojot iegulto tīmekļa serveri (EWS)**

Ja printeris ir savienots ar tīklu, varat izmantot printera iegulto tīmekļa serveri (EWS), lai iestatītu bezvadu savienojumu.

- **1.** Atveriet iegulto tīmekļa serveri (EWS). Papildinformāciju skatiet sadaļā [Iegult](#page-219-0)ā tīmekļa [servera atv](#page-219-0)ēršana
- **2.** Cilnes **Home** (Sākums) lodziņā **Setup** (Iestatīšana) noklikšķiniet uz **Wireless Setup Wizard** (Bezvadu savienojuma iestatīšanas vednis).
- **3.** Rīkojieties atbilstoši ekrānā redzamajiem norādījumiem.
- **Padoms** Varat iestatīt bezvadu savienojumu arī, ievadot vai mainot atsevišķus bezvadu iestatījumus. Lai mainītu šos iestatījumus, cilnē **Network** (Tīkls) pa kreisi esošajā sadaļā Wireless 802.11 (Bezvadu 802.11) noklikšķiniet uz **Advanced** (Papildu), mainiet bezvadu iestatījumus un pēc tam noklikšķiniet uz noklikšķiniet uz **Apply** (Lietot).

#### **Savienojuma veida maiņa**

Pēc tam, kad ir instalēta HP programmatūra un printeris ir savienots ar datoru vai tīklu, varat izmantot HP programmatūru, lai mainītu savienojuma veidu (piemēram, no USB savienojuma uz bezvadu savienojumu).

**Piezīme.** Iespējams, iestatīšanas laikā saņemsit aicinājumu īslaicīgi pievienot USB kabeli.

#### **Lai mainītu USB savienojumu uz bezvadu savienojumu**

Izpildiet jūsu operētājsistēmai paredzētās instrukcijas.

#### **Windows**

- **1.** Datora darbvirsmā noklikšķiniet uz **Start** (Sākt), atlasiet **Programs** (Programmas) vai **All Programs** (Visas programmas), noklikšķiniet uz **HP**, atlasiet printera nosaukumu un pēc tam noklikšķiniet uz **Printer Setup & Software** (Printera iestatīšana un programmatūra).
- **2.** Noklikšķiniet uz **Convert a USB connected printer to wireless** (Pārslēgt printera USB savienojumu uz bezvadu tīkla savienojumu).
- **3.** Lai pabeigtu iestatīšanu, izpildiet displejā redzamās instrukcijas.

#### <span id="page-214-0"></span>**Mac OS X**

- **1.** Atveriet utilītu HP Utility (HP utilīta). Papildinformāciju skatiet sadaļā [Lai atv](#page-218-0)ērtu utilītu HP [Utility \(HP util](#page-218-0)īta)
- **2.** Utilītas HP Utility (HP utilīta) rīkjoslā noklikšķiniet uz **Applications** (Lietojumprogrammas).
- **3.** Veiciet dubultklikšķi uz **HP Setup Assistant** (HP iestatīšanas palīgs) un izpildiet ekrānā redzamās instrukcijas.

#### **Lai no bezvadu savienojuma pārslēgtos uz USB savienojumu**

Lai no bezvadu savienojuma pārslēgtos uz USB savienojumu, pieslēdziet printerim USB kabeli.

**Piezīme.** Ja lietojat datoru ar operētājsistēmu MAC OS X, pievienojiet printeri drukas rindai. Dokā noklikšķiniet uz **System Preferences** (Sistēmas preferences), noklikšķiniet uz **Print & Fax** (Drukāt un sūtīt faksu) vai **Print & Scan** (Drukāt un skenēt) sadaļā **Hardware** (Aparatūra), noklikšķiniet uz **+** un pēc tam atlasiet printeri.

#### **Bezvadu savienojuma pārbaude**

Izdrukājiet bezvadu sakaru pārbaudes lapu, lai iegūtu informāciju par printera bezvadu savienojumu. Bezvadu sakaru pārbaudes lapā norādīta informācija par printera statusu, aprīkojuma (MAC) adresi un IP adresi. Ja printeris ir pievienots tīklam, pārbaudes lapā ir redzama informācija par tīkla iestatījumiem.

#### **Lai drukātu bezvadu tīkla pārbaudes lapu**

- 1. Printera vadības panelī nospiediet pogu ((1)<sup>)</sup> (Bezvadu sakari).
- **2.** Izmantojot pa labi esošās pogas, ritiniet un atlasiet **Print Reports** (Drukāt atskaites) un pēc tam atlasiet **Wireless Test Report** (Bezvadu sakaru pārbaudes atskaite).

#### **Vadlīnijas bezvadu tīkla drošībai**

Šī informācija palīdzēs aizsargāt bezvadu tīklu un bezvadu printeri pret nesankcionētu lietošanu. Lai iegūtu papildinformāciju, apmeklējiet vietni [www.hp.com/go/wirelessprinting.](http://www.hp.com/go/wirelessprinting)

Šajā nodaļā ir aprakstītas šādas tēmas:

- Pārskats par drošības iestatījumiem
- Aparatū[ras adrešu pievienošana bezvadu maršrut](#page-215-0)ētājam (MAC filtrēšana)
- [Citas bezvadu droš](#page-215-0)ības vadlīnijas

#### **Pārskats par drošības iestatījumiem**

Lai palīdzētu uzlabot bezvadu tīkla drošību un novērstu nesankcionētu piekļuvi, printeris atbalsta daudzus izplatītus tīkla autentifikācijas veidus, ieskaitot WEP, WPA un WPA2.

- WEP: sniedz drošību, šifrējot datus, kas, izmantojot radioviļņus, tiek nosūtīti no vienas bezvadu ierīces uz citu. Tīklā, kurā tiek lietota WEP drošība, ierīces datu kodēšanai izmanto WEP atslēgas. Ja tīklā tiek lietota WEP drošība, jums jāzina izmantotās WEP atslēgas.
- WPA: palielina pārraidīto datu aizsardzību un piekļuves kontroli esošiem un nākotnē veidotiem bezvadu tīkliem. Tas novērš visus zināmos trūkumus, kas piemīt tīkla 802.11 standarta drošības mehānismam — WEP. Standarts WPA datu šifrēšanai izmanto protokolu TKIP (Temporal Key Integrity Protocol — Pagaidu atslēgas integritātes protokols) un lieto 802.1X autentifikāciju kopā ar kādu no mūsdienās pieejamajiem standartveida EAP (Extensible Authentication Protocol — Paplašinātais autentifikācijas protokola) protokoliem.
- WPA2: nodrošina uzņēmumu un privātajiem bezvadu sakaru lietotājiem augstu pārliecības līmeni, ka tikai pilnvaroti lietotāji var piekļūt saviem bezvadu tīkliem. WPA2 nodrošina uzlaboto šifrēšanas standartu (AES). Shēma AES tiek definēta kā kodu pretbloķēšanas režīms ķēdē (counter cipher-block chaining mode — CCM), un tā atbalsta standartu IBSS (Independent Basic Service Set — Neatkarīgais pamatpakalpojumu komplekts), lai padarītu iespējamu drošību starp klienta darbstacijām, kas darbojas bezvadu režīmā bez bezvadu maršrutētāja (piemēram, Linksys bezvadu maršrutētājs vai Apple Base Station).

# <span id="page-215-0"></span>**Aparatūras adrešu pievienošana bezvadu maršrutētājam (MAC filtrēšana)**

MAC filtrēšana ir drošības funkcija, kas konfigurē bezvadu piekļuves punktu ar tādu ierīču aparatūras adrešu sarakstu (dēvētas arī par "MAC adresēm"), kurām ir atļauts piekļūt tīklam, izmantojot maršrutētāju.

Ja maršrutētājs filtrē aparatūras adreses, printera aprīkojuma adresei jābūt pievienotai maršrutētāja pieņemto aparatūras adrešu sarakstam. Ja maršrutētājam nav aprīkojuma adreses printerim, kas mēģina piekļūt tīklam, tad maršrutētājs liedz printerim piekļuvi tīklam.

**Uzmanību** Šī metode tomēr nav ieteicama, jo nevēlami lietotāji ārpus jūsu tīkla var viegli nolasīt un viltot MAC adreses.

#### **Aparatūras adrešu pievienošana bezvadu maršrutētājam vai bezvadu piekļuves punktam**

**1.** Izdrukājiet tīkla konfigurācijas lapu un pēc tam atrodiet printera aparatūras adreses. Papildinformāciju skatiet sadaļā Tīkla konfigurā[cijas lapas skaidrojums \(S](#page-133-0)ērija HP Deskjet Ink [Advantage 4625 e-All-in-One\)](#page-133-0)

**Piezīme.** Printeris saglabā atsevišķu aparatūras adresi bezvadu savienojumam. Aparatūras adrese ir norādīta printera tīkla konfigurācijas lapā.

- **2.** Atveriet bezvadu maršrutētāja vai bezvadu piekļuves punkta konfigurācijas utilītu un pievienojiet printera aprīkojuma adresi pieņemto aparatūras adrešu sarakstam.
- **Piezīme.** Lai iegūtu papildinformāciju par konfigurācijas utilītu, skatiet maršrutētājam vai bezvadu piekļuves punktam pievienoto dokumentāciju.

#### **Citas bezvadu drošības vadlīnijas**

Lai saglabātu bezvadu tīklu drošu, ievērojiet šīs pamatnostādnes:

- Izmantojiet bezvadu tīkla paroli, kurā ir vismaz 20 nejaušas rakstzīmes. WPA bezvadu tīkla parolei var izmantot līdz 64 rakstzīmēm.
- Neizmantojiet bezvadu ierīču parolēs parastus vārdus vai teicienus, vienkāršas rakstzīmju virknes (piemēram, visi 1) un konkrētai personai piesaistītu informāciju. Vienmēr lietojiet nejaušas virknes, kas sastāv no lielajiem un mazajiem burtiem, cipariem un, ja ir atļauts, īpašām rakstzīmēm, piemēram, pieturzīmēm.
- Nomainiet noklusējuma bezvadu ierīces paroli, ko ražotājs piešķīris administratoram, lai piekļūtu piekļuves punktam vai bezvadu maršrutētājam. Daži maršrutētāji ļauj nomainīt arī administratora vārdu.
- Ja iespējams, izslēdziet administratora piekļuvi bezvadu tīklā. Šādā gadījumā ikreiz, kad vēlēsities veikt konfigurācijas izmaiņas, vajadzēs pievienot maršrutētāju, kuram ir vadu savienojums.
- Ja iespējams, izslēdziet administratora piekļuvi maršrutētājam no interneta. Varat izmantot attālo darbvirsmu, lai veidotu šifrētu savienojumu ar datoru, kas atrodas aiz maršrutētāja, un veiktu konfigurācijas izmaiņas no lokālā datora, ja piekļūstat no interneta.
- Lai izvairītos no nejaušas savienojuma izveides ar citu bezvadu tīklu, izslēdziet iestatījumu, kas ļauj automātiski veidot savienojumu ar tīkliem ārpus vēlamo saraksta. Pēc noklusējuma šī iespēja sistēmā Windows XP ir deaktivizēta.

#### **Vadlīnijas bezvadu tīkla traucējumu samazināšanai**

Tālāk sniegtie padomi palīdzēs samazināt traucējumu varbūtību bezvadu tīklā:

- Turiet bezvadu ierīces tālāk no lieliem metāla objektiem, piemēram, dokumentu skapjiem, un citām elektromagnētiskām ierīcēm, piemēram, mikroviļņu krāsnīm un radio tālruņiem, jo šie priekšmeti var pārtraukt radiosignālus.
- Turiet bezvadu ierīces tālāk no lieliem mūrētiem blokiem un citiem ēku blokiem, jo tie var uzņemt radioviļņus un samazināt signāla stiprumu.
- Novietojiet piekļuves punktu vai bezvadu maršrutētāju bezvadu tīkla ierīču novietojuma vidū.
- Turiet visas tīkla bezvadu ierīces tuvu vienu otrai.

#### <span id="page-216-0"></span>**Tīkla pamatiestatījumu mainīšana**

Vadības paneļa opcijas ļauj iestatīt un pārvaldīt bezvadu savienojumu un veikt dažādus tīkla pārvaldības uzdevumus. Tostarp tīkla iestatījumu skatīšanu, tīkla noklusējuma iestatījumu atjaunošanu, bezvadu radio ieslēgšanu un izslēgšanu, kā arī tīkla iestatījumu maiņu.

Šajā nodaļā ir aprakstītas šādas tēmas:

- Tīkla iestatījumu skatīšana un drukāšana
- Bezvadu raidītāja ieslēgšana un izslēgšana

#### **Tīkla iestatījumu skatīšana un drukāšana**

Tīkla iestatījumu kopsavilkumu var apskatīt printera vadības panelī vai printera komplektā esošajā HP programmatūrā. Varat izdrukāt detalizētāku tīkla konfigurācijas lapu, kurā norādīti visi svarīgie tīkla iestatījumi, piemēram, IP adrese, saites ātrums, DNS un mDNS. Papildinformāciju skatiet sadaļā Tīkla konfigurācijas lapas skaidrojums (Sē[rija HP Deskjet Ink Advantage 4625 e-All-in-](#page-133-0)[One\)](#page-133-0)

#### **Bezvadu raidītāja ieslēgšana un izslēgšana**

Bezvadu raidītājs pēc noklusējuma ir ieslēgts, to norāda zilais indikators printera priekšpusē. Lai bezvadu tīkls būtu pieslēgts, raidītājam ir jābūt ieslēgtam. Taču USB savienojuma gadījumā raidītājs netiek lietots. Šādā gadījumā, iespējams, vēlēsieties raidītāju izslēgt.

- **1.** Nospiediet pogu ( $\binom{0}{1}$  (Bezvadu sakari) un pēc tam, izmantojot pogas pa labi, ritiniet un atlasiet **Wireless Settings** (Bezvadu sakaru iestatījumi).
- **2.** Atlasiet **Wireless: On/Off (Bezvadu sakari: iesl./izsl.) un pēc tam atlasiet On (Iesl.), lai ieslēgtu radio, vai atlasiet Off (Izsl.), lai izslēgtu radio.**

## **Tīkla papildu iestatījumu mainīšana**

**Uzmanību** Lietotāju ērtībai ir nodrošināti tīkla iestatījumi. Tomēr nemainiet daļu no šiem iestatījumiem (piemēram, savienojuma ātrumu, IP iestatījumus, noklusējuma vārteju un ugunsmūra iestatījumus), ja neesat pieredzējis lietotājs.

Šajā nodaļā ir aprakstītas šādas tēmas:

- IP iestatījumu skatīšana
- IP iestatī[jumu main](#page-217-0)īšana
- Atiestatīt tī[kla iestat](#page-217-0)ījumus

#### **IP iestatījumu skatīšana**

Lai skatītu printera IP adresi:

- Izdrukājiet tīkla konfigurācijas lapu. Papildinformāciju skatiet sadaļā Tī[kla konfigur](#page-133-0)ācijas lapas skaidrojums (Sē[rija HP Deskjet Ink Advantage 4625 e-All-in-One\)](#page-133-0)
- Atveriet HP programmatūru (Windows), veiciet dubultklikšķi uz **Estimated Ink Levels** (Aptuvenais tintes līmenis) un noklikšķiniet uz cilnes **Device Information** (Ierīces informācija). IP adrese ir norādīta sadaļā **Network Information** (Tīkla informācija).

#### <span id="page-217-0"></span>**IP iestatījumu mainīšana**

Noklusējuma IP iestatījums ir **Automatic** (Automātiski), kas iestata IP iestatījumus automātiski. Taču, ja esat kvalificēts lietotājs, iespējams vēlēsities manuāli nomainīt iestatījumus, piemēram, IP adresi, apakštīkla masku vai noklusējuma vārteju.

- **Uzmanību** Uzmanieties, manuāli nosakot IP adresi. Ja instalēšanas laikā ievadāt nederīgu IP adresi, tīkla komponenti nevar izveidot savienojumu ar printeri.
- 1. Printera vadības panelī nospiediet pogu ((1)<sup>)</sup> (Bezvadu sakari).
- **2.** Izmantojot pa labi esošās pogas, ritiniet un atlasiet **Advanced Setup** (Papildu iestatīšana) un pēc tam atlasiet **IP Settings** (IP iestatījumi).
- **3.** Tiek parādīts brīdinājuma ziņojums, ka IP adreses maiņa noņem printeri no tīkla. Lai turpinātu, nospiediet pogu pa labi no **OK** (Labi).
- **4. Automatic** (Automātiski) ir izvēlēta pēc noklusējuma. Lai manuāli mainītu iestatījumus, atlasiet **Manual** (Manuāli) un pēc tam ievadiet atbilstošo informāciju šādiem iestatījumiem:
	- **IP Address (IP adrese)**
	- **Subnet Mask (Apakštīkla maska)**
	- **Default Gateway (Noklusējuma vārteja)**
	- **DNS Address (IP adrese)**
- **5.** Ievadiet izmaiņas un pēc tam nospiediet pogu pa labi no **OK** (Labi).

#### **Atiestatīt tīkla iestatījumus**

Lai atiestatītu administratora paroli un tīkla iestatījumus, nospiediet pogu <sup>((</sup>t<sup>)</sup>) (Bezvadu sakari) un pēc tam, izmantojot pa labi esošās pogas, ritiniet un atlasiet **Wireless Settings** (Bezvadu sakaru iestatījumi), atlasiet **Restore Defaults** (Atjaunot noklusējuma iestatījumus) un pēc tam atlasiet **Yes** (Jā). Parādās paziņojums, kas informē, ka tīkla noklusējuma iestatījumi ir atjaunoti.

**Piezīme.** Izdrukājiet tīkla konfigurācijas lapu un pārliecinieties, vai tīkla iestatījumiem ir atgrieztas sākotnējās vērtības. Papildinformāciju skatiet sadaļā Tī[kla konfigur](#page-133-0)ācijas lapas skaidrojums (Sē[rija HP Deskjet Ink Advantage 4625 e-All-in-One\)](#page-133-0)

# <span id="page-218-0"></span>**E Printera pārvaldības rīki**

Šajā nodaļā ir aprakstītas šādas tēmas:

- Rīklodziņš (Windows)
- HP utilītprogramma (Mac OS)
- Iegultais tīmekļa serveris (Sērija HP Deskjet Ink Advantage 4625 e-All-in-One)

## **Rīklodziņš (Windows)**

Rīklodziņā ir sniegta informācija par printera tehnisko apkopi.

**Piezīme.** Rīklodziņu var instalēt no HP programmatūras kompaktdiska, ja dators atbilst sistēmas prasībām.

#### **Atveriet rīklodziņu**

- **1.** Datora darbvirsmā noklikšķiniet uz **Start** (Sākt), atlasiet **Programs** (Programmas) vai **All Programs** (Visas programmas), noklikšķiniet uz **HP**, noklikšķiniet uz sava printera mapes un pēc tam atlasiet ikonu ar printera nosaukumu.
- **2.** Logā, kas parādās, atlasiet **Print, Scan & Fax** (Drukāt, skenēt un sūtīt faksu) un pēc tam atlasiet **Maintain Your Printer** (Apkopt printeri) zem **Print** (Drukāt).

### **HP utilītprogramma (Mac OS)**

Utilītā HP Utility (HP utilīta) ir ietverti rīki drukas iestatījumu konfigurēšanai, printera kalibrēšanai, izejmateriālu pasūtīšanai tiešsaistē un atbalsta informācijas atrašanai vietnē.

**Piezīme.** Utilītā HP Utility (HP utilīta) pieejamie līdzekļi ir atkarīgi no printera.

Brīdinājumi un indikatori par tintes līmeni sniedz tikai plānošanas nolūkiem paredzētus norādījumus. Kad saņemat brīdinājuma ziņojumu par zemu tintes līmeni, pārliecinieties, vai ir pieejama nomaiņas kasetne, lai izvairītos no iespējamās drukāšanas aiztures. Kasetnes nav jānomaina, kamēr drukas kvalitāte ir pieņemama.

#### **Lai atvērtu utilītu HP Utility (HP utilīta)**

Veiciet dubultklikšķi uz ikonas HP Utility (HP utilītprogramma). Šī ikona atrodas mapē **Hewlett-Packard** (mape **Applications** (Lietojumprogrammas), kas atrodas cietā diska augšējā līmenī).

### **Iegultais tīmekļa serveris (Sērija HP Deskjet Ink Advantage 4625 e-All-in-One)**

Ja printeris ir pievienots tīklam, varat izmantot printera sākumlapu (iegulto tīmekļa serveri vai EWS), lai skatītu statusa informāciju, mainītu iestatījumus un pārvaldītu printeri no datora.

**Piezīme.** Sistēmas prasību sarakstu iegultā tīmekļa servera lietošanai skatiet sadaļā legultā tīmekļ[a servera specifik](#page-153-0)ācijas

Lai apskatītu vai mainītu dažus iestatījumus, jums iespējams būs nepieciešama parole.

Iegulto tīmekļa serveri var atvērt un izmantot arī tad, ja nav interneta savienojuma. Taču šajā gadījumā dažas funkcijas nebūs pieejamas.

Šajā nodaļā ir aprakstītas šādas tēmas:

- Par sī[kfailiem](#page-219-0)
- legultā tīmekļ[a servera atv](#page-219-0)ēršana

#### <span id="page-219-0"></span>**Par sīkfailiem**

Kad lietojat pārlūkprogrammu, iegultais tīmekļa serveris (ITS) novieto jūsu cietajā diskā ļoti mazus teksta failus (sīkfailus). Šie faili nākamajā apmeklējuma reizē ļauj ITS atpazīt jūsu datoru. Piemēram, ja esat konfigurējis ITS valodu, sīkfails palīdzēs atcerēties, kuru valodu esat izvēlējies, tā, lai nākamreiz, kad piekļūsit ITS, lapas tiktu parādītas tajā pašā valodā. Lai gan daži sīkfaili tiek dzēsti katras sesijas beigās (piemēram, sīkfails, kurā tiek saglabāta izvēlētā valoda), citi (piemēram, sīkfails, kurā tiek glabātas noteiktas klienta preferences) glabājas datorā, kamēr tos manuāli izdzēš.

Varat konfigurēt savu pārlūkprogrammu, lai tā pieņemtu visus sīkfailus, vai arī konfigurēt to tā, lai ikreiz, kad tiek piedāvāts sīkfails, parādītos brīdinājums; tādā veidā varēsit izvēlēties, kurus sīkfailus pieņemt un kurus — noraidīt. Pārlūkprogrammu var izmantot arī nevēlamu sīkfailu noņemšanai.

- **Piezīme.** Atkarībā no printera, ja izvēlaties atspējot sīkfailus, tiks atspējotas arī viena vai vairākas no tālāk minētajām funkcijām:
- Sākšana no vietas, kur izgājāt no lietojumprogrammas (īpaši noderīgi, ja lieto iestatīšanas vedņus)
- ITS pārlūkprogrammas valodas iestatījuma iegaumēšana
- Iegultā tīmekļa servera sākuma lapas personalizēšana

Informāciju par konfidencialitātes un sīkfailu iestatījumu mainīšanu, kā arī sīkfailu skatīšanu un dzēšanu, skatiet tīmekļa pārlūkprogrammas dokumentācijā.

#### **Iegultā tīmekļa servera atvēršana**

- **1.** Iegūstiet printera adresi vai resursdatora nosaukumu.
	- a. Nospiediet pogu ((f<sup>1</sup>) (Bezvadu) printera vadības panelī.
	- **b**. Izmantojot labajā pusē esošās pogas, ritiniet un atlasiet **View Wireless Summary** (Skatīt kopsavilkumu par bezvadu tīklu).
- **2.** Atbalstītā tīmekļa pārlūkprogrammā datorā ierakstiet printerim piešķirto IP adresi vai resursdatora nosaukumu.

Piemēram, ja IP adrese ir 123.123.123.123, ierakstiet tīmekļa pārlūkā šādu adresi: http:// 123.123.123.123.

**Padoms** Pēc iegultā tīmekļa servera atvēršanas varat tā adresi pievienot grāmatzīmēm, lai varētu ātri tajā atgriezties.

**Padoms** Ja izmantojat pārlūkprogrammu Safari operētājsistēmā Mac OS X, varat izmantot arī Bonjour grāmatzīmi, lai atvērtu EWS, neievadot IP adresi. Lai izmantotu Bonjour grāmatzīmi, atveriet Safari un izvēlnē **Safari** noklikšķiniet uz **Preferences**. Cilnē **Bookmarks** (Grāmatzīmes), kas atrodas joslas sadaļā **Bookmarks** (Grāmatzīmes), atlasiet **Include Bonjour** (Iekļaut Bonjour), pēc tam aizveriet logu. Noklikšķiniet uz grāmatzīmes **Bonjour** un izvēlieties savu tīklam pieslēgto printeri, lai atvērtu EWS.

# **F Kā var...?**

- [Darba s](#page-12-0)ākšana
- Drukā[šana](#page-34-0)
- [Sken](#page-42-0)ēšana
- Kopē[šana](#page-47-0)
- [Fakss](#page-49-0)
- [Darbs ar tintes kasetn](#page-80-0)ēm
- Problē[mu risin](#page-85-0)āšana

# **G Kļūdas (sistēmā Windows)**

# **Faksa atmiņa ir pilna**

Ja ir aktivizēta opcija Backup Fax Reception (Faksa dublējumkopijas saņemšana) vai HP Digital Fax (HP digitālais fakss) (Fax to PC (Faksa saņemšana PC datorā) vai Fax to Mac (Faksa saņemšana Mac datorā)) un printerī ir radusies problēma (piemēram, iestrēdzis papīrs), printeris ienākošos faksa ziņojumus saglabā atmiņā, kamēr problēma tiek novērsta. Tomēr pastāv iespēja, ka printera atmiņa aizpildīsies ar faksa ziņojumiem, kuri vēl nav izdrukāti vai pārnesti uz datoru. Lai atrisinātu šo situāciju, novērsiet printera problēmas.

Papildinformāciju skatiet sadaļā [Faksa probl](#page-105-0)ēmu novēršana

# **Nevar sazināties ar printeri**

Dators nevar sazināties ar printeri kāda šeit minētā iemesla dēļ:

- Printeris ir izslēgts.
- Printeri savienojošais kabelis, piemēram, USB kabelis, ir atvienots.
- Ja printeris ir pievienots bezvadu tīklam, ir pārtraukts bezvadu savienojums.

Lai novērstu šo problēmu, izmēģiniet šādus risinājumus:

- Pārliecinieties, vai printeris ir ieslēgts un deg indikators (1) (Strāva).
- Pārliecinieties, vai strāvas vads un citi kabeļi darbojas un tie ir cieši pievienoti printerim.
- Pārbaudiet, vai strāvas kabelis ir kārtīgi pievienots funkcionējošai maiņstrāvas kontaktligzdai.

# **Trūkst tintes**

Ziņojumā norādītajā tintes kasetnē trūkst tintes.

Brīdinājumi un indikatori par tintes līmeni sniedz tikai plānošanas nolūkiem paredzētus norādījumus. Saņemot brīdinājuma ziņojumu par zemu tintes līmeni, apsveriet rezerves kasetnes sagatavošanu, lai izvairītos no drukas darbu kavēšanās. Kasetnes nav jānomaina, kamēr drukas kvalitāte ir pieņemama.

Informāciju par tintes kasetņu nomaiņu skatiet sadaļā [Tintes kaset](#page-81-0)ņu nomaiņa Informāciju par tintes kasetņu pasūtīšanu skatiet sadaļā [Drukas piederumu pas](#page-183-0)ūtīšana tiešsaistē Informāciju par lietotu tintes izejmateriālu otrreizējo pārstrādi skatiet sadaļā [HP inkjet ražojumu p](#page-169-0)ārstrādes [programmu](#page-169-0)

**Piezīme.** Kasetnēs esošā tinte drukāšanas procesā tiek izmantota dažādiem mērķiem, tostarp inicializēšanai, kas ļauj sagatavot printeri un kasetnes drukāšanai. Turklāt kasetnē pēc izlietošanas paliek tintes atlikums. Papildinformāciju skatiet vietnē [www.hp.com/go/inkusage](http://www.hp.com/go/inkusage).

# **Kasetnes problēma**

Ziņojumā norādītās tintes kasetnes trūkst, tā ir bojāta, nesaderīga vai ievietota nepareizā printera slotā.

**Piezīme.** Ja ziņojumā kasetne ir minēta kā nesaderīga, skatiet [Drukas piederumu](#page-183-0) pasūtī[šana tiešsaist](#page-183-0)ē, lai iegūtu informāciju par printera kasetņu iegūšanu.

Lai novērstu šo problēmu, izmēģiniet turpmāk norādītos risinājumus. Risinājumi uzskaitīti secībā; pirmais norādīts labākais iespējamais risinājums. Ja problēma netiek novērsta, izmantojot pirmo risinājumu, turpiniet mēģināt atlikušos risinājumus, līdz problēma ir novērsta.

#### **1. risinājums: Izslēdziet un vēlreiz ieslēdziet printeri**

Izslēdziet printeri un vēlreiz to ieslēdziet.

Ja problēma nav novērsta, izmēģiniet nākamo risinājumu.

#### **2. risinājums: Pareizi ievietojiet tintes kasetnes**

Gādājiet, lai būtu pareizi ievietotas visas tintes kasetnes:

- **1.** Uzmanīgi atveriet tintes kasetņu piekļuves vāku.
- **2.** Izņemiet kasetni, uzspiežot uz tās, lai to atbrīvotu, un pēc tam uzmanīgi velkot to virzienā uz sevi.
- **3.** Ievietojiet kasetni atpakaļ slotā. Stingri piespiediet kasetni, lai nodrošinātu pietiekamu kontaktu.
- **4.** Aizveriet tintes kasetņu piekļuves vāku un pārbaudiet, vai kļūdas ziņojums ir pazudis.

# **Nomainiet tintes kasetni**

Nomainiet norādīto tintes kasetni. Papildinformāciju skatiet sadaļā [Tintes kaset](#page-81-0)ņu nomaiņa

**Piezīme.** Ja jūsu kasetnei joprojām ir spēkā garantija, sazinieties ar HP klientu atbalsta dienestu, lai veiktu apkopi vai nomainītu kasetni. Plašāku informāciju par tintes kasetnes garantiju skatiet sadaļā Informā[cija par tintes kasetnes garantiju](#page-150-0) Ja problēma pastāv arī pēc kasetnes nomaiņas, sazinieties ar HP klientu atbalsta dienestu. Papildinformāciju skatiet sadaļā [HP atbalsts](#page-85-0)

## **Ievietota nesavietojama vecākas paaudzes kasetne**

Jums būs nepieciešams izmantot jaunākas versijas kasetni. Lielākajā daļā gadījumu jūs varat identificēt jaunākas versijas kasetni, aplūkojot kasetnes iepakojuma ārpusi. Atrodiet garantijas beigu datumu.

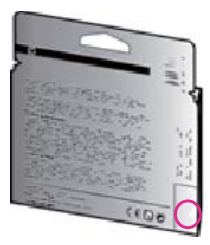

Ja nedaudz pa labi no datuma redzami simboli v1, šī ir jaunā atjauninātās versijas kasetne. Noklikšķ[iniet šeit, lai skat](http://h20180.www2.hp.com/apps/Nav?h_pagetype=s-924&h_client=s-h-e004-01&h_keyword=lp70036-all&h_lang=lv&h_cc=lv)ītu papildinformāciju internetā.

# **Papīra neatbilstība**

Printera draiverī izvēlētais papīra formāts vai veids neatbilst printerī ievietotajam papīram. Pārliecinieties, vai printerī ir ievietots pareizais papīrs, un tad vēlreiz izdrukājiet dokumentu. Papildinformāciju skatiet sadaļā Materiā[lu ievietošana](#page-23-0)

**Piezīme.** Ja printerī ievietotais papīrs ir pareizo izmēru papīrs, mainiet atlasītos papīra izmērus printera draiverī un pēc tam drukājiet dokumentu vēlreiz.

# **Papīrs ir par īsu**

Printeris neatbalsta papīra izmēru.

Papildinformāciju par atbalstītajiem papīra izmēriem skatiet sadaļā [Izprotiet atbalst](#page-153-0)ītos izmērus.

Papildinformāciju par apdrukas materiālu ievietošanu skatiet sadaļā Materiā[lu ievietošana](#page-23-0)

### **Kasetnes ligzdas kustība nav iespējama**

Kāds šķērslis bloķē tintes kasetņu turētāja (printera detaļa, kurā atrodas tintes kasetnes) kustību.

Lai novērstu šķērsli, izslēdziet printeri, nospiežot pogu (Strāva), un pēc tam pārbaudiet, vai printerī nav iestrēdzis papīrs.

Papildinformāciju skatiet sadaļā lestrē[guša pap](#page-144-0)īra izņemšana

#### **Iestrēdzis papīrs**

Printerī ir iestrēdzis papīrs.

Pirms mēģināt izņemt iestrēgušo papīru:

- Pārbaudiet, vai ir ievietots specifikācijām atbilstošs papīrs un vai tas nav saburzīts, salocīts vai bojāts. Papildinformāciju skatiet sadaļā Apdrukā[jamo materi](#page-153-0)ālu specifikācija
- Pārliecinieties, vai printeris ir tīrs. Papildinformāciju skatiet sadaļā [Printera apkope](#page-28-0)
- Pārbaudiet, vai apdrukājamie materiāli teknēs ir pareizi ievietoti un vai teknes nav pārāk pilnas. Papildinformāciju skatiet sadaļā Materiā[lu ievietošana](#page-23-0)

Instrukcijas iestrēguša papīra izņemšanai, kā arī informāciju par izvairīšanos no papīra iestrēgšanas skatiet sadaļā lestrē[guša pap](#page-144-0)īra izņemšana

### **Printerī ir beidzies papīrs**

Noklusētā tekne ir tukša.

Ievietojiet papildu papīru un pēc tam nospiediet pogu pa labi no **OK** (Labi). Papildinformāciju skatiet sadaļā Materiā[lu ievietošana](#page-23-0)

#### **Printeris ir bezsaistē**

Printeris pašlaik ir bezsaistē. Kad printeris ir bezsaistē, to nevar lietot.

Lai mainītu printera statusu, izpildiet šādas darbības:

**1.** Noklikšķiniet uz **Start** (Sākt), norādiet uz **Settings** (Iestatījumi) un pēc tam noklikšķiniet uz **Printers** (Printeri) vai **Printers and Faxes** (Printeri un faksa aparāti). -vai-

Noklikšķiniet uz **Start** (Sākt), **Control Panel** (Vadības panelis) un pēc tam veiciet dubultklikšķi uz **Printers** (Printeri).

- **2.** Ja dialoglodziņā norādītie printeri netiek rādīti Detalizētas informācijas skatā, atveriet izvēlni **View** (Apskate) un tad noklikšķiniet uz **Details** (Detaļas).
- **3.** Ja printera uzrādītais statuss ir Offline (Bezsaistē), ar peles labo pogu noklikšķiniet uz printera un tad noklikšķiniet uz **Use Printer Online** (Lietot printeri tiešsaistē).
- **4.** Vēlreiz mēģiniet lietot printeri.

## **Printeris ir pauzēts**

Printeris pašlaik ir pauzēts. Kad ierīce ir pauzēta, rindai tiek pievienoti jauni uzdevumi, taču netiek drukāts.

Lai mainītu printera statusu, veiciet turpmākās darbības.

**1.** Noklikšķiniet uz **Start** (Sākt), norādiet uz **Settings** (Iestatījumi) un pēc tam noklikšķiniet uz **Printers** (Printeri) vai **Printers and Faxes** (Printeri un faksa aparāti). -vai-

Noklikšķiniet uz **Start** (Sākt), **Control Panel** (Vadības panelis) un pēc tam veiciet dubultklikšķi uz **Printers** (Printeri).

- **2.** Ja dialoglodziņā norādītie printeri netiek rādīti Detalizētas informācijas skatā, atveriet izvēlni **View** (Apskate) un tad noklikšķiniet uz **Details** (Detaļas).
- **3.** Ja printeris ir iepauzēts, ar peles labo pogu noklikšķiniet uz printera un tad noklikšķiniet uz **Resume Printing** (Atsākt drukāšanu).
- **4.** Vēlreiz mēģiniet lietot printeri.

### **Dokumentu neizdevās izdrukāt**

Printerim neizdevās izdrukāt dokumentu, jo drukas sistēmā radās problēma. Informāciju par drukas problēmu risināšanu skatiet sadaļā [Printera probl](#page-89-0)ēmu risināšana

### **Printera kļūme**

Bija radusies problēma ar printeri. Parasti šādas problēmas var novērst, veicot šādas darbības:

- **1.** Nospiediet pogu (Strāva), lai izslēgtu printeri.
- **2.** Atvienojiet strāvas vadu un pēc tam atkal to pievienojiet.
- **3.** Nospiediet pogu (Strāva), lai ieslēgtu printeri.

Ja šī problēma netiek novērsta, pierakstiet ziņojumā norādīto kļūdas kodu un pēc tam sazinieties ar HP atbalsta dienestu. Papildinformāciju par sazināšanos ar HP klientu atbalsta dienestu skatiet sadaļā [HP atbalsts](#page-85-0)

## **Durtiņas vai vāks ir atvērts**

Pirms printeris var drukāt dokumentus, visām durtiņām un vākiem jābūt aizvērtiem.

**Padoms** Kad tie ir pilnībā aizvērti, lielākā daļa durtiņu un vāku tiek fiksēti.

Ja problēma netiek novērsta pēc tam, kad visas durtiņas un vāki ir aizvērti, sazinieties ar HP atbalstu. Papildinformāciju skatiet sadaļā [HP atbalsts](#page-85-0)

## **Ir instalēta iepriekš lietota tintes kasetne**

Ziņojumā norādītā tintes kasetne iepriekš ir lietota citā printerī.

Tintes kasetnes var izmantot dažādos printeros, bet, ja tās ilgu laika periodu atrodas ārpus printera, iespējams, tiks ietekmēta dokumentu drukas kvalitāte. Tāpat, izmantojot tintes kasetnes, kas lietotas citā printerī, tintes līmeņa indikators var būt neprecīzs vai nebūt pieejams.

Ja drukas kvalitāte nav apmierinoša, mēģiniet notīrīt drukas galviņas.

**Piezīme.** Kasetņu tinte drukāšanas procesā tiek izmantota dažādos veidos, tostarp arī inicializēšanas procesā, kura laikā printeris un kasetnes tiek sagatavotas drukāšanai, un drukas galviņas apkalpošanā, lai drukas sprauslas uzturētu tīras un tinte plūstu vienmērīgi. Turklāt kasetnē pēc izlietošanas paliek tintes atlikums. Papildinformāciju skatiet vietnē [www.hp.com/go/inkusage.](http://www.hp.com/go/inkusage)

Plašāku informāciju par tintes kasetņu uzglabāšanu skatiet sadaļā [Izejmateri](#page-183-0)āli

### **Iztukšotas tintes kasetnes**

Ziņojumā norādītās tintes kasetnes ir jānomaina, lai atsāktu drukāšanu. HP iesaka neizņemt tintes kasetni, pirms nomaiņas kasetne ir gatava instalēšanai. Papildinformāciju skatiet sadaļā [Tintes kaset](#page-81-0)ņu nomaiņa

#### **Tintes kasetņu kļūme**

Ziņojumā norādītās kasetnes ir bojātas vai to trūkst. Skatiet sadaļu [Tintes kaset](#page-81-0)ņu nomaiņa

### **Drukas galviņas kļūda**

Ir radusies problēma ar drukas galviņu. Sazinieties ar HP klientu atbalstu, lai pieprasītu servisu vai rezervi. Papildinformāciju par sazināšanos ar [HP](#page-85-0) klientu atbalsta dienestu skatiet sadaļā HP [atbalsts](#page-85-0)

## **Printera izejmateriālu jaunināšana**

Ziņojumā norādīto kasetni var izmantot viena printera jaunināšanai. Lai to izmantotu printerim, noklikšķiniet uz OK (Labi). Ja nevēlaties turpināt ar šī printera materiālu jaunināšanu, noklikšķiniet uz Cancel Print (Atcelt drukāšanu) un pēc tam izņemiet kasetni.

# **Printera izejmateriālu jaunināšana veiksmīga**

Izejmateriālu jaunināšana bija veiksmīga. Ziņojumā norādītās kasetnes tagad var izmantot printerī.

## **Printera izejmateriālu jaunināšanas problēma**

#### **Mēģiniet panākt, lai printeris atpazīst izejmateriālu atjaunināšanas kasetni**

- **1.** Izņemiet izejmateriālu atjaunināšanas kasetni.
- **2.** Ievietojiet kasetņu turētājā oriģinālo kasetni.
- **3.** Aizveriet kasetņu nodalījuma vāku un tad nogaidiet, līdz kasetne pārtrauc kustību.
- **4.** Izņemiet oriģinālo kasetni un pēc tam nomainiet to ar izejmateriālu atjaunināšanas kasetni.
- **5.** Aizveriet kasetņu nodalījuma vāku un tad nogaidiet, līdz kasetne pārtrauc kustību.

Ja vēl joprojām parādās izejmateriālu atjaunināšanas problēmas kļūdas paziņojums, sazinieties ar HP atbalstu. Papildinformāciju par sazināšanos ar HP klientu atbalsta dienestu skatiet sadaļā [HP](#page-85-0) [atbalsts](#page-85-0)

## **Ievietotas tintes kasetnes, kuru ražotājs nav HP**

HP nevar garantēt kvalitāti vai uzticamību, ja tiek lietoti izejmateriāli, kuru ražotājs nav HP. Printera apkalpošana vai remonts, kam cēlonis ir izejmateriālu, kuru ražotājs nav HP, lietošana, netiek segta saskaņā ar garantiju. Ja uzskatāt, ka iegādājāties oriģinālās HP tintes kasetnes, apmeklējiet HP vietni [www.hp.com/go/anticounterfeit,](http://hp.com/go/anticounterfeit) lai iegūtu papildinformāciju vai ziņotu par viltojumu.

# **Oriģinālo HP tintes kasetņu izmantošanai ir noteikti ieguvumi**

HP atbalsta lojālos klientus par oriģinālo HP izejmateriālu izmantošanu. Lai skatītu atbalsta iespējas, noklikšķiniet uz pogas zem ziņojuma. Atbalsts var nebūt pieejams visos reģionos.

# **Ieteikums par viltotām kasetnēm**

Ievietotā kasetne nav jauna, oriģināla HP kasetne. Sazinieties ar veikalu, kur iegādājāties šo kasetni. Lai ziņotu par iespējamo krāpšanu, dodieties uz HP vietni [www.hp.com/go/anticounterfeit](http://hp.com/go/anticounterfeit). Lai turpinātu izmantot kasetni, noklikšķiniet uz Turpināt.

# **Konstatēta lietota, atkārtoti uzpildīta vai viltota kasetne**

Kasetnē ir beigusies oriģinālā HP tinte. Šo problēmu var atrisināt, nomainot tintes kasetni vai noklikšķinot uz OK, lai turpinātu izmantot kasetni. Plašāku informāciju par kasetnes nomaiņu skatiet sadaļā [Tintes kaset](#page-81-0)ņu nomaiņa HP atbalsta lojālos klientus par oriģinālo HP izejmateriālu izmantošanu. Lai skatītu atbalsta iespējas, noklikšķiniet uz pogas zem ziņojuma. Atbalsts var nebūt pieejams visos reģionos.

**Brīdinājums** HP tintes kasetnes garantija neattiecas uz tinti un kasetnēm, kas nav HP izstrādājumi. HP printera garantija neattiecas uz remontu vai apkopi, ja tiek izmantotas kasetnes vai tinte, kuru ražotājs nav HP. HP negarantē kvalitāti vai uzticamību, ja tiek lietota tinte, kuras ražotājs nav HP. Nav pieejama informācija par tintes līmeņiem.

# **Izmantojiet IESTATĪŠANAS kasetnes**

Pirmo reizi iestatot printeri, tajā jāievieto kasetnes, kas tika iekļautas printera komplektācijā. Šīs kasetnes ir apzīmētas ar "SETUP" (IESTATĪŠANA) un ar tām var veikt printera kalibrēšanu pirms pirmā drukas darba veikšanas. Ja IESTATĪŠANAS kasetnes netiek uzstādītas sākotnējās ierīces iestatīšanas laikā, rodas kļūda. Ja jūs ievietojāt parastās kasetnes, izņemiet tās un, lai pabeigtu printera iestatīšanu, ievietojiet IESTATĪŠANAS kasetnes. Pēc tam, kad printera iestatīšana ir pabeigta, printerī var ievietot parastās kasetnes.

**Brīdinājums** Atcerieties uz izņemtajām parastajām kasetēm uzlikt oranžos vāciņus, lai pasargātu tās no izžūšanas. Neatveriet vai neatkorķējiet kasetnes, kamēr neesat gatavs tās instalēt. Aizvērti kasetņu vāciņi samazina tintes iztvaikošanu. Ja nepieciešams, varat izmantot IESTATĪŠANAS kasetņu oranžos vāciņus.

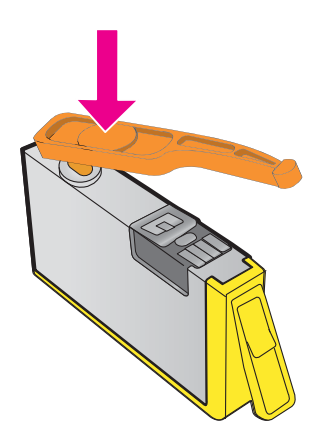

Noklikšķ[iniet šeit, lai skat](http://h20180.www2.hp.com/apps/Nav?h_pagetype=s-924&h_client=s-h-e004-01&h_keyword=lp70035-all&h_lang=lv&h_cc=lv)ītu papildinformāciju internetā .

# **Neizmantojiet IESTATĪŠANAS kasetnes**

IESTATĪŠANAS kasetnes nevar izmantot pēc printera inicializēšanas. Izņemiet un instalējiet citas, nevis IESTATĪŠANAS kasetnes. Papildinformāciju skatiet sadaļā [Tintes kaset](#page-81-0)ņu nomaiņa

#### **Nepietiek tintes startēšanai**

Ziņojumā norādītajās lietotajās kasetnēs var nepietikt tintes, lai veiktu vienreizējās startēšanas procesus.

Risinājums: Instalējiet jaunas kasetnes vai noklikšķiniet uz **OK** (Labi), lai izmantotu instalētās kasetnes.

Ja startēšanu nevar pabeigt ar instalētajām kasetnēm, ir nepieciešamas jaunas kasetnes. Informāciju par jaunu kasetņu instalēšanu skatiet sadaļā [Tintes kaset](#page-81-0)ņu nomaiņa

## **Vai izmantot tikai melno tinti?**

Ziņojumā norādītajās kasetnēs nav tintes.

Risinājumi: lai drukātu krāsās, nomainiet tukšās kasetnes. Informāciju par jaunu kasetņu instalēšanu skatiet sadaļā [Tintes kaset](#page-81-0)ņu nomaiņa

lai īslaicīgi drukātu, izmantojot tikai melno tinti, noklikšķiniet uz **Use Black Only** (Izmantot tikai melno). Printeris aizstās krāsas ar pelēktoņiem. Tukšās kasetnes drīz būs jānomaina.

# **Vai izmantot tikai krāsaino tinti?**

Melnās tintes kasetnē nav tintes.

Risinājumi: Lai īslaicīgi aizstātu melno tinti ar krāsaino, noklikšķiniet uz **Use Color Only** (Izmantot tikai krāsaino). Melnā tiks simulēta. Teksta un fotoattēlu kvalitāte atšķirsies no tās, kas iegūta, izmantojot visas kasetnes. Melnā kasetne drīz būs jānomaina.

Lai drukātu ar melno krāsu, nomainiet melnās tintes kasetni. Informāciju par jaunu kasetņu instalēšanu skatiet sadaļā [Tintes kaset](#page-81-0)ņu nomaiņa

**Uzmanību NEIZŅEMIET** tukšo melnās tintes kasetni, lai drukātu režīmā **Use Color Only** (Izmantot tikai krāsaino).

#### **Nesaderīgas tintes kasetnes**

Tintes kasetne nav saderīga ar printeri.

Risinājums: tūlīt izņemiet šo kasetni un nomainiet to pret saderīgu tintes kasetni. Informāciju par jaunu kasetņu instalēšanu skatiet sadaļā [Tintes kaset](#page-81-0)ņu nomaiņa

#### **Tintes sensora brīdinājums**

Tintes sensors ziņo par neparedzētu stāvokli. To var būt izraisījusi kasetnes vai sensora atteice. Ja sensoram radusies atteice, tas vairs nenosaka, kad kasetnēs nav tintes. Drukājot ar tukšu kasetni, tintes sistēmā var iekļūt gaiss, izraisot zemu drukas kvalitāti. Lai atkoptu no šī stāvokļa, tiks izmantots liels tintes daudzums, kas ievērojami samazinās tintes apjomu visās kasetnēs.

Risinājums: lai turpinātu drukāt vai nomainītu kasetni, noklikšķiniet uz **OK**. Informāciju par jaunu kasetņu instalēšanu skatiet sadaļā [Tintes kaset](#page-81-0)ņu nomaiņa

**Uzmanību NEIZŅEMIET** tukšo krāsainās tintes kasetni, lai drukātu režīmā **Use Black Only** (Izmantot tikai melno).

# **Problēma ar printera sagatavošanu**

Printera pulkstenim radusies kļūme, un tintes sagatavošana var nebūt pabeigta. Novērtētā tintes līmeņa mērierīce var nebūt precīza.

Risinājums: Pārbaudiet drukas darba drukas kvalitātes iestatījumus. Ja tie nav apmierinoši, drukas galviņas tīrīšanas procedūras palaišana tos varētu uzlabot. Papildinformāciju skatiet sadaļā [Drukas galvi](#page-136-0)ņas tīrīšana

## **Krāsu tintes kasetnē nav tintes**

Ziņojumā norādītajās kasetnēs nav tintes.

Risinājumi: lai drukātu krāsās, nomainiet tukšās kasetnes. Informāciju par jaunu kasetņu instalēšanu skatiet sadaļā [Tintes kaset](#page-81-0)ņu nomaiņa

Lai īslaicīgi drukātu, izmantojot tikai melno tinti, noklikšķiniet uz Cancel Print (Atcelt drukāšanu) un pēc tam atkārtoti nosūtiet drukas darbu. Ziņojums **Use black ink only?** (Vai izmantot tikai melno tinti?) parādās pirms darba drukāšanas. Tukšās kasetnes drīz būs jānomaina.

**Uzmanību NEIZŅEMIET** tukšo krāsainās tintes kasetni, lai drukātu režīmā **Use Black Only** (Izmantot tikai melno).

# **Melnās tintes kasetnē nav tintes**

Melnās tintes kasetnē nav tintes.

Risinājumi: nomainiet melnās tintes kasetni. Informāciju par jaunu kasetņu instalēšanu skatiet sadaļā [Tintes kaset](#page-81-0)ņu nomaiņa

**Uzmanību NEIZŅEMIET** tukšo melnās tintes kasetni, lai drukātu režīmā **Use Color Only** (Izmantot tikai krāsaino).

Lai īslaicīgi aizstātu melno ar krāsaino, noklikšķiniet uz Cancel Print (Atcelt drukāšanu) un pēc tam atkārtoti nosūtiet drukas darbu. Ziņojums **Use black ink only?** (Vai izmantot tikai krāsaino tinti?) parādās pirms darba drukāšanas. Melnā kasetne drīz būs jānomaina.

# **Atvērts automātiskās dokumentu padeves vāciņš**

Aizveriet automātiskās dokumentu padeves vāciņu, lai turpinātu.

## **Problēma ar tintes sistēmu**

Lūdzu, izņemiet tintes kasetnes un pārbaudiet, vai tām nav noplūdes pazīmju. Ja kādai kasetnei radusies noplūde, sazinieties ar HP. Papildinformāciju par sazināšanos ar HP skatiet sadaļā [HP](#page-85-0) [atbalsts](#page-85-0) Neizmantojiet kasetnes, kurām radusies noplūde.

Ja noplūdes nav konstatētas, ievietojiet kasetnes un aizveriet printera vāku. Izslēdziet printeri un pēc tam ieslēdziet. Ja šis ziņojums tiek parādīts otrreiz, sazinieties ar HP. Papildinformāciju par sazināšanos ar HP skatiet sadaļā [HP atbalsts](#page-85-0)

# **Alfabētiskais rādītājs**

#### **Simboli/Skaitļi**

2. tekne atbalstītie apdrukājamo materiālu izmēri [150](#page-153-0) atbalstītie apdrukājamo materiālu veidi un svars [152](#page-155-0) kapacitāte [152](#page-155-0)

#### **A**

abonenta identifikācijas kods [63](#page-66-0) ADF (automātiskā dokumentu padeve) atbalstītie apdrukājamo materiālu izmēri [150](#page-153-0) oriģinālu ievietošana [19](#page-22-0) ADSL, faksa iestatīšana darbam paralēlās tālruņu sistēmas [187](#page-190-0) akustiskā emisija [156](#page-159-0) apkope drukas galviņa [132](#page-135-0) aploksnes atbalstītie formāti [150](#page-153-0) tekne, kas atbalsta [152](#page-155-0) aploksnes apdruka [34](#page-37-0) aplokšņu apdruka Mac OS [35](#page-38-0) aplokšņu ievietošana [22](#page-25-0) apraides faksa sūtīšana sūtīšana [50](#page-53-0) aprautas lapas, problēmu novēršana [90](#page-93-0) aprīkojums, faksa iestatīšanas pārbaude [103](#page-106-0) apstiprinājuma atskaites, fakss [70](#page-73-0) atbalstītā operētājsistēma [149](#page-152-0) atbalstītie fonti [148](#page-151-0) atbalsts [82](#page-85-0) atbalsts pa tālruni [83](#page-86-0)

atbildes zvana signāls maiņa [64](#page-67-0) paralēlās tālruņu sistēmas [189](#page-192-0) atcelšana ieplānots fakss [49](#page-52-0) atkārtota drukāšana faksa ziņojumi no atmiņas [54](#page-57-0) atmina faksa ziņojumu atkārtota drukāšana [54](#page-57-0) saglabāt faksa ziņojumus [53](#page-56-0) tehniskie parametri [149](#page-152-0) atskaites apstiprinājums, fakss [70](#page-73-0) diagnostika [93](#page-96-0) drukas galviņa [132](#page-135-0) drukas kvalitāte [93](#page-96-0) faksa pārbaude neizdevās [103](#page-106-0) kļūda, fakss [71](#page-74-0) atšķirīgā zvanīšana maiņa [64](#page-67-0) paralēlās tālruņu sistēmas [189](#page-192-0) attēli izskatās atšķirīgi no oriģinālā skenētā materiāla [101](#page-104-0) nepilnīgi aizpildīts kopijās [97](#page-100-0) automātiska faksa samazināšana [56](#page-59-0) automātiskais atbildētājs ierakstīti faksa signāli [115](#page-118-0) iestatīšana ar faksu (paralēlās tālruņu sistēmas) [199](#page-202-0) iestatīšana darbam ar faksu un modemu [200](#page-203-0) automātiskā dokumentu padeve (ADF) atbalstītie apdrukājamo materiālu izmēri [150](#page-153-0)

oriģinālu ievietošana [19](#page-22-0) padeves problēmas, problēmu novēršana [27](#page-30-0) tīrīšana [27](#page-30-0)

# **Ā**

ātrais zvans faksa sūtīšana [47](#page-50-0) ātrums skenera problēmu novēršana [98](#page-101-0) ātrums bodos [66](#page-69-0)

## **B**

balss pasts iestatīšana ar faksu (paralēlās tālruņu sistēmas) [191](#page-194-0) iestatīšana ar faksu un datora modemu (paralēlās tālruņu sistēmas) [204](#page-207-0) baltas joslas vai svītras, problēmu novēršana kopijas [96,](#page-99-0) [97](#page-100-0) skenētie materiāli [101](#page-104-0) bezmalu drukāšana Mac OS [38](#page-41-0) Windows [37](#page-40-0) bezvadu sakari citu bezvadu sakaru problēmu novēršana [119](#page-122-0) galveno bezvadu sakaru problēmu novēršana [118](#page-121-0) iestatīt [208](#page-211-0) normatīvā informācija [163](#page-166-0) raidītājs, izslēgšana [213](#page-216-0) traucējumu samazināšana [212](#page-215-0) bloķētie faksa numuri iestatīt [57](#page-60-0) Brošūru drukāšana drukāšana [33](#page-36-0)

#### **C**

centrāles atbildes tonālo signālu tests, neveiksme [107](#page-110-0)

#### **D**

darba vides specifikācijas [155](#page-158-0) darbības cikls [148](#page-151-0) datora modems fakss un automātiskais atbildētājs (paralēlās tālruņa sistēmas) [200](#page-203-0) kopā ar faksu un balss līniju (paralēlās tālruņu sistēmas) [195](#page-198-0) kopā ar faksu un balss pastu (paralēlās tālruņu sistēmas) [204](#page-207-0) kopīgs ar faksu (paralēlās tālruņu sistēmas) [192](#page-195-0) diagnostikas lapa [93,](#page-96-0) [135](#page-138-0) draiveris garantija [146](#page-149-0) drukas galviņa tīrīšana [133](#page-136-0) drukas galviņa, izlīdzināšana [134](#page-137-0) drukas galviņas pasūtīšana tiešsaistē [180](#page-183-0) drukas galviņas izlīdzināšana [134](#page-137-0) drukas iestatījumi drukas kvalitāte [91](#page-94-0) drukas kvalitātes atskaite [93](#page-96-0) drukas kvalitātes pārskats [135](#page-138-0) drukāšana diagnostikas lapa [93,](#page-96-0) [135](#page-138-0) drukas kvalitātes atskaite [93](#page-96-0) drukas kvalitātes pārskats [135](#page-138-0) faksa atskaites [69](#page-72-0) faksa ziņojumi [54](#page-57-0) faksa žurnāli [71](#page-74-0) lēni, problēmu novēršana [88](#page-91-0) pēdējā faksa informācija [72](#page-75-0) printera statusa atskaite [130](#page-133-0) problēmu novēršana [86](#page-89-0)

Drukāt fotoattēlus Mac OS [36](#page-39-0) Windows [36](#page-39-0) DSL, faksa iestatīšana darbam paralēlās tālruņu sistēmas [187](#page-190-0)

#### **E**

ECM. *skatīt* kļūdu labošanas režīms elektropadeves specifikācijas [155](#page-158-0) EWS. *skatīt* iegultais tīmekļa serveris

#### **F**

faksa dublējumkopija [53](#page-56-0) faksa plānošana [49](#page-52-0) faksa samazināšana [56](#page-59-0) faksa saņemšanas pieprasījums [55](#page-58-0) faksa ziņojumu pārsūtīšana [55](#page-58-0) fakss apstiprinājuma atskaites [70](#page-73-0) atbildes režīms [64](#page-67-0) atkārtota drukāšana [54](#page-57-0) atsevišķas līnijas iestatīšana (paralēlās tālruņu sistēmas) [186](#page-189-0) atskaites [69](#page-72-0) atšķirīga zvanīšanas pakalpojuma iestatīšana (paralēlās tālruņu sistēmas) [189](#page-192-0) atšķirīgā zvanīšana, signāla maiņa [64](#page-67-0) automātiskais atbildētājs un modems, kopīgs (paralēlās tālruņa sistēmas) [200](#page-203-0) automātiskais atbildētājs, iestatīšana (paralēlās tālruņu sistēmas) [199](#page-202-0) automātiskā atbilde [64](#page-67-0) automātiskā atbildētāja problēmu novēršana [115](#page-118-0) ātrums [66](#page-69-0)

balss pasts, iestatīšana (paralēlās tālruņu sistēmas) [191](#page-194-0) DSL, iestatīšana (paralēlās tālruņu sistēmas) [187](#page-190-0) faksa dublējumkopija [53](#page-56-0) galvene [63](#page-66-0) iestatījumi, mainīšana [63](#page-66-0) iestatīšanas pārbaude [206](#page-209-0) iestatīšanas veidi [183](#page-186-0) interneta protokols, izmantošana [68](#page-71-0) ISDN līnija, iestatīšana (paralēlās tālruņu sistēmas) [188](#page-191-0) izsaukšanas signāla pārbaude, neizdevās [107](#page-110-0) kļūdu atskaites [71](#page-74-0) kļūdu labošanas režīms [67](#page-70-0) kopīgas tālruņa līnijas iestatīšana (paralēlās tālruņu sistēmas) [190](#page-193-0) līnijas stāvokļa pārbaude, neizdevās [108](#page-111-0) manuāla saņemšana [52](#page-55-0) modems un automātiskais atbildētājs (paralēlās tālruņa sistēmas) [200](#page-203-0) modems un balss līnija, kopīga (paralēlās tālruņu sistēmas) [195](#page-198-0) modems un balss pasts, kopīga (paralēlās tālruņu sistēmas) [204](#page-207-0) modems, kopīgs (paralēlās tālruņu sistēmas) [192](#page-195-0) numura sastādīšana ekrānā [47](#page-50-0), [50](#page-53-0) numuru bloķēšana [57](#page-60-0) numuru izsaukšanas metode, iestatīšana [65](#page-68-0) papīra formāts [56](#page-59-0) paralēlās tālruņu sistēmas [182](#page-185-0) pārbaudes kļūme [103](#page-106-0) pārsūtīšana [55](#page-58-0) PBX sistēma, iestatīšana (paralēlās tālruņu sistēmas) [188](#page-191-0)

pēdējās operācijas informācijas drukāšana [72](#page-75-0) plānošana [49](#page-52-0) problēmu novēršana [102](#page-105-0) samazināšana [56](#page-59-0) saņemšana, problēmu novēršana [109,](#page-112-0) [113](#page-116-0) saņemšanas pieprasījums [55](#page-58-0) saņemt [52](#page-55-0) sienas kontaktligzdas pārbaude, neizdevās [104](#page-107-0) skaņas skaļums [67](#page-70-0) sūtīšana [46](#page-49-0) sūtīšana, problēmu novēršana [109,](#page-112-0) [112,](#page-115-0) [115](#page-118-0) tālruņa vada savienojuma pārbaude, neizdevās [105](#page-108-0) tālruņa vada savienojuma veida pārbaude, neizdevās [106](#page-109-0) tālruņa vads pārāk īss [116](#page-119-0) tehniskie parametri [154](#page-157-0) zvana atkārtošanas opcijas [66](#page-69-0) zvana signālu skaits līdz atbildei [64](#page-67-0) žurnāls, drukāšana [71](#page-74-0) žurnāls, notīrīšana [69](#page-72-0) faksu saņemšana automātiskās atbildes režīms [64](#page-67-0) automātiski [52](#page-55-0) manuāli [52](#page-55-0) numuru bloķēšana [57](#page-60-0) pārsūtīšana [55](#page-58-0) pieprasījums [55](#page-58-0) problēmu novēršana [109](#page-112-0), [113](#page-116-0) zvana signālu skaits līdz atbildei [64](#page-67-0) faksu sūtīšana atmiņa, no [48](#page-51-0) manuāli [51](#page-54-0) numura sastādīšana ekrānā [47](#page-50-0), [50](#page-53-0) parasts faksa ziņojums [47](#page-50-0) plānošana [49](#page-52-0)

problēmu novēršana [109](#page-112-0), [112](#page-115-0), [115](#page-118-0) vadības paneļa lietošana [46](#page-49-0) FoIP [68](#page-71-0)

#### **G**

gaistošas svītras uz kopijām, problēmu novēršana [96](#page-99-0) gaiši attēli, problēmu novēršana kopijas [96](#page-99-0) skenētie materiāli [102](#page-105-0) galvene, fakss [63](#page-66-0) galviņa [132](#page-135-0) garantija [146](#page-149-0) glabāšanas vides specifikācijas [155](#page-158-0) graudainas vai baltas joslas kopijās, problēmu novēršana [97](#page-100-0)

#### **H**

HP utilītprogramma (Mac OS) atvēršana [215](#page-218-0)

#### **I**

iegultais tīmekļa serveris atvēršana [216](#page-219-0) par [215](#page-218-0) problēmu novēršana, nevar atvērt [125](#page-128-0) sistēmas prasības [149](#page-152-0) Webscan (skenēšana no tīmekļa) [40](#page-43-0) ieskenēto attēlu sūtīšana OCR apstrādei [41](#page-44-0) problēmu novēršana [98](#page-101-0) iestatījumi ātrums, fakss [66](#page-69-0) kopēšana [44](#page-47-0) skaļums, faksa [67](#page-70-0) tīkls [213](#page-216-0) iestatīšana atsevišķa faksa līnija (paralēlās tālruņu sistēmas) [186](#page-189-0) atšķirīga zvanīšana (paralēlās tālruņu sistēmas) [189](#page-192-0) atšķirīgā zvanīšana [64](#page-67-0)

automātiskais atbildētājs (paralēlās tālruņu sistēmas) [199](#page-202-0) automātiskais atbildētājs un modems (paralēlās tālruņa sistēmas) [200](#page-203-0) balss pasts (paralēlās tālruņu sistēmas) [191](#page-194-0) balss pasts un datora modems (paralēlās tālruņu sistēmas) [204](#page-207-0) datora modems (paralēlās tālruņu sistēmas) [192](#page-195-0) datora modems un automātiskais atbildētājs (paralēlās tālruņa sistēmas) [200](#page-203-0) datora modems un balss līnija (paralēlās tālruņu sistēmas) [195](#page-198-0) datora modems un balss pasts (paralēlās tālruņu sistēmas) [204](#page-207-0) DSL (paralēlās tālruņu sistēmas) [187](#page-190-0) faksa pārbaude [206](#page-209-0) fakss, ar paralēlajām tālruņu sistēmām [182](#page-185-0) faksu scenāriji [183](#page-186-0) ISDN līnija (paralēlās tālruņu sistēmas) [188](#page-191-0) kopīga tālruņa līnija (paralēlās tālruņu sistēmas) [190](#page-193-0) PBX sistēma (paralēlās tālruņu sistēmas) [188](#page-191-0) iestrēdzis papīrs izņemšana [141](#page-144-0) materiāli, kurus nevajadzētu lietot [18](#page-21-0) papīrs [141,](#page-144-0) [143](#page-146-0) ievades tekne atbalstītie apdrukājamo materiālu izmēri [150](#page-153-0) atbalstītie apdrukājamo materiālu veidi un svars [152](#page-155-0) kapacitāte [152](#page-155-0) ievietošana fotoattēls [24](#page-27-0) tekne [21,](#page-24-0) [22](#page-25-0)

iezvanes modems fakss un automātiskais atbildētājs (paralēlās tālruņa sistēmas) [200](#page-203-0) kopā ar faksu un balss līniju (paralēlās tālruņu sistēmas) [195](#page-198-0) kopā ar faksu un balss pastu (paralēlās tālruņu sistēmas) [204](#page-207-0) kopīgs ar faksu (paralēlās tālruņu sistēmas) [192](#page-195-0) impulsu numura izsaukšana [65](#page-68-0) indikatori, vadības panelis [13](#page-16-0) informācija par trokšņiem [156](#page-159-0) instalēšana HP programmatūras instalēšanas ieteikumi [127](#page-130-0) ieteikumi aparatūras instalēšanai [127](#page-130-0) problēmu novēršanas jautājumi [126](#page-129-0) Interneta protokols fakss, lietošana [68](#page-71-0) IP adrese pārbaude printerim [126](#page-129-0) IP iestatījumi [213,](#page-216-0) [214](#page-217-0) ISDN līnija, iestatīšana darbam ar faksu paralēlās tālruņu sistēmas [188](#page-191-0) izejmateriāli pasūtīšana tiešsaistē [180](#page-183-0) printera statusa atskaite [129](#page-132-0) rādītāji [148](#page-151-0) izmērs kopēšanas problēmu novēršana [96](#page-99-0) skenēšana, problēmu novēršana [102](#page-105-0) izņemšana faksa žurnāli [69](#page-72-0) izvades tekne atbalstītie apdrukājamie materiāli [152](#page-155-0) atrašanās vieta [11](#page-14-0)

kartīšu ievietošana [24](#page-27-0) kartītes atbalstītie formāti [151](#page-154-0) tekne, kas atbalsta [152](#page-155-0) kasetnes. *skatīt* tintes kasetnes klientu atbalsts elektronisks [83](#page-86-0) kļūdu atskaites, fakss [71](#page-74-0) kļūdu labošanas režīms [67](#page-70-0) kļūdu ziņojumi nevar aktivizēt TWAIN avotu [100](#page-103-0) Kompānijas Hewlett-Packard paziņojumi [3](#page-3-0) Konfigurēšana ugunsmūris [124](#page-127-0) kopēšana iestatījumi [44](#page-47-0) kvalitāte [96](#page-99-0) problēmu novēršana [95](#page-98-0) tehniskie parametri [154](#page-157-0) kopēšanas iestatījumi kopēšana [45](#page-48-0) krāsains teksts un OCR [41](#page-44-0) krāsu kopēšana [44](#page-47-0) kvalitāte, problēmu novēršana kopēšana [96](#page-99-0) skenēšana [100](#page-103-0)

#### **L**

lapas mēnesī (darbības cikls) [148](#page-151-0) liekfaksu režīms [57](#page-60-0) līnijas kopijas, problēmu novēršana [97](#page-100-0) skenēšana, problēmu novēršana [101,](#page-104-0) [102](#page-105-0) līnijas stāvokļa pārbaude, fakss [108](#page-111-0)

#### **M**

Mac OS bezmalu drukāšana [38](#page-41-0) drukas iestatījumi [32](#page-35-0) Drukāt fotoattēlus [36](#page-39-0) Mac OS X HP Utility (HP utilītprogramma) [215](#page-218-0) manuāla faksa ziņojuma sūtīšana saņemt [52](#page-55-0) sūtīšana [47](#page-50-0), [51](#page-54-0) materiāli atbalstītie izmēri [150](#page-153-0) atbalstītie veidi un svars [152](#page-155-0) HP, pasūtīšana [181](#page-184-0) iestrēguša papīra izņemšana [141](#page-144-0) izvēle [18](#page-21-0) materiālu ievietošana teknē [20](#page-23-0) padeves problēmu novēršana [94](#page-97-0) sašķiebtas lapas [94](#page-97-0) tehniskie parametri [150](#page-153-0) materiāli fotoattēlu drukāšanai atbalstītie formāti [151](#page-154-0) materiālu ievietošana [21](#page-24-0) melnbaltas lapas fakss [46](#page-49-0) kopēšana [44](#page-47-0) melni punkti vai svītras, problēmu novēršana kopijas [97](#page-100-0) skenēšana [102](#page-105-0) mitruma specifikācija [155](#page-158-0) modeļa numurs [129](#page-132-0) modems fakss un automātiskais atbildētājs (paralēlās tālruņa sistēmas) [200](#page-203-0) kopā ar faksu un balss līniju (paralēlās tālruņu sistēmas) [195](#page-198-0) kopā ar faksu un balss pastu (paralēlās tālruņu sistēmas) [204](#page-207-0) kopīgs ar faksu (paralēlās tālruņu sistēmas) [192](#page-195-0)

#### **N**

noklusējuma iestatījumi kopēšana [45](#page-48-0) normatīvais modeļa numurs [157](#page-160-0) normatīvā informācija [157](#page-160-0), [163](#page-166-0)

#### **K**

kapacitāte teknes [152](#page-155-0) numura sastādīšana ekrānā [47,](#page-50-0) [50](#page-53-0) numuru izsaukšanas metode, iestatīšana [65](#page-68-0)

# **O**

**OCR** problēmu novēršana [99](#page-102-0) skenētu dokumentu rediģēšana [41](#page-44-0) oriģināli skenēšana [39](#page-42-0) otrreizējā pārstrāde drukas kasetnes [166](#page-169-0)

#### **P**

papīra padeves problēmas, problēmu novēršana [94](#page-97-0) papīrs iestrēdzis papīrs [141,](#page-144-0) [143](#page-146-0) izmērs, iestatīts faksam [56](#page-59-0) paralēlās tālruņu sistēmas atsevišķas līnijas iestatīšana [186](#page-189-0) atšķirīgās zvanīšanas iestatīšana [189](#page-192-0) automātiskā atbildētāja iestatīšana [199](#page-202-0) DSL iestatīšana [187](#page-190-0) iestatīšanas veidi [183](#page-186-0) ISDN iestatīšana [188](#page-191-0) kopīgas līnijas iestatīšana [190](#page-193-0) modema iestatīšana [192](#page-195-0) modema un automātiskā atbildētāja iestatījums [200](#page-203-0) modema un balss līnijas iestatīšana [195](#page-198-0) modema un balss pasta iestatīšana [204](#page-207-0) PBX iestatīšana [188](#page-191-0) valstis/reģioni ar [182](#page-185-0) pareizā porta pārbaude, fakss [105](#page-108-0) pārbaudes, fakss aprīkojums, neizdevās [103](#page-106-0) faksa līnijas stāvoklis [108](#page-111-0) faksa tālruņa vada savienojuma veida

pārbaude neizdevās [106](#page-109-0) iestatīšana [206](#page-209-0) izsaukšanas signāls, neizdevās [107](#page-110-0) neizdevās [103](#page-106-0) porta savienojums, neizdevās [105](#page-108-0) tālruņa sienas ligzda [104](#page-107-0) pārskati diagnostika [135](#page-138-0) drukāšanas kvalitāte [135](#page-138-0) PBX sistēma, iestatīšana darbam ar faksu paralēlās tālruņu sistēmas [188](#page-191-0) PCL 3 GUI atbalsts [148](#page-151-0) pēc atbalsta perioda beigām [86](#page-89-0) piederumi garantija [146](#page-149-0) printera statusa atskaite [129](#page-132-0) pieejamība [3](#page-3-0), [9](#page-12-0) piemales iestatīšana, parametri [153](#page-156-0) Poga Atcelt [13](#page-16-0) pogas, vadības panelis [13](#page-16-0) porti, specifikācijas [148](#page-151-0) printera draiveris garantija [146](#page-149-0) printera programmatūra (Windows) atvēršana [215](#page-218-0) par [215](#page-218-0) printera statusa atskaite drukāšana [130](#page-133-0) informācija par [129](#page-132-0) printera vadības panelis atrašanās vieta [11](#page-14-0) faksu sūtīšana [47](#page-50-0) skenēšana, izmantojot [39](#page-42-0) tīkla iestatījumi [213](#page-216-0) problēmu novēršana aprautas lapas, nepareizs teksta vai attēlu novietojums [90](#page-93-0) automātiskie atbildētāji [115](#page-118-0) bezvadu sakaru problēmas [118](#page-121-0) drukāšana [86](#page-89-0)

faksa aprīkojuma pārbaude neizdevās [103](#page-106-0) faksa izsaukšanas signāla pārbaude neizdevās [107](#page-110-0) faksa līnijas pārbaude neizdevās [108](#page-111-0) faksa pārbaudes [103](#page-106-0) faksa sienas kontaktligzdas pārbaude, neizdevās [104](#page-107-0) faksa tālruņa vada savienojuma pārbaude neizdevās [105](#page-108-0) faksa tālruņa vada savienojuma veida pārbaude neizdevās [106](#page-109-0) fakss [102](#page-105-0) faksu saņemšana [109,](#page-112-0) [113](#page-116-0) faksu sūtīšana [109,](#page-112-0) [112,](#page-115-0) [115](#page-118-0) HP programmatūras instalēšanas ieteikumi [127](#page-130-0) iegultais tīmekļa serveris [125](#page-128-0) iestrēgšana, papīrs [143](#page-146-0) ieteikumi aparatūras instalēšanai [127](#page-130-0) instalēšanas problēmas [126](#page-129-0) kopēšana [95](#page-98-0) kopēšanas kvalitāte [96](#page-99-0) nekas nedrukājas [87](#page-90-0) padomi [86](#page-89-0) papīra padeves problēmas [94](#page-97-0) papīrs netiek padots no teknes [94](#page-97-0) printera statusa atskaite [129](#page-132-0) sašķiebtas kopijas [97](#page-100-0) sašķiebtas lapas [94](#page-97-0) skenēšana [98](#page-101-0) skenēšanas kvalitāte [100](#page-103-0) strāva [87](#page-90-0) tiek drukātas tukšas lapas [89](#page-92-0) tiek uztvertas vairākas lapas [95](#page-98-0)

tīkla konfigurācijas lapa [130](#page-133-0) tīkla problēmu novēršana [128](#page-131-0) trūkstoša vai nepareiza informācija [90](#page-93-0) ugunsmūri [88](#page-91-0) procesora specifikācijas [149](#page-152-0) programmatūra garantija [146](#page-149-0) OCR [41](#page-44-0) Webscan (skenēšana no tīmekļa) [40](#page-43-0) punkti vai svītras, problēmu novēršana kopijas [97](#page-100-0) punkti, problēmu novēršana skenēšana [102](#page-105-0)

#### **R**

radio traucējumi normatīvā informācija [163](#page-166-0) samazināšana [212](#page-215-0) raidītājs, izslēgšana [213](#page-216-0) rediģēšana teksts OCR programmā [41](#page-44-0)

#### **S**

saglabāt faksa ziņojumus atmiņā [53](#page-56-0) sašķiebts, problēmu novēršana drukāšana [94](#page-97-0) kopēšana [97](#page-100-0) skenēšana [101](#page-104-0) savienotāji, atrašanās vieta [12](#page-15-0) seriālā tālruņu sistēma iestatīšanas veidi [183](#page-186-0) valstis/reģioni ar [182](#page-185-0) sērijas numurs [129](#page-132-0) sienas kontaktligzdas pārbaude, fakss [104](#page-107-0) sistēmas prasības [149](#page-152-0) skaļums faksa skaņas [67](#page-70-0) skaņas spiediens [156](#page-159-0) skatīt tīkla iestatījumi [213](#page-216-0) skenera stikls atrašanās vieta [11](#page-14-0)

oriģinālu ievietošana [18](#page-21-0) tīrīšana [25](#page-28-0) skenēšana izmantojot printera vadības paneli [39](#page-42-0) izmantojot Webscan [40](#page-43-0) kļūdu ziņojumi [100](#page-103-0) kvalitāte [100](#page-103-0) lēni [98](#page-101-0) OCR [41](#page-44-0) problēmu novēršana [98](#page-101-0) skenēšanas specifikācijas [154](#page-157-0) sprieguma specifikācija [155](#page-158-0) statuss printera statusa atskaite [129](#page-132-0) tīkla konfigurācijas lapa [130](#page-133-0) stikls, skenera atrašanās vieta [11](#page-14-0) oriģinālu ievietošana [18](#page-21-0) tīrīšana [25](#page-28-0) strāva problēmu novēršana [87](#page-90-0) tehniskie parametri [155](#page-158-0) strāvas vada ieeja, atrašanās vieta [12](#page-15-0) svītras skenētajos materiālos, problēmu novēršana [101](#page-104-0) svītras, problēmu novēršana kopijas [97](#page-100-0) skenēšana [102](#page-105-0)

## **T**

tālrunis, fakss no sanemt [52](#page-55-0) sūtīšana [51](#page-54-0) sūtīšana, [51](#page-54-0) tālruņa atbalsta periods atbalsta periods [84](#page-87-0) tālruņa kabelis pagarināt [116](#page-119-0) pareizā veida pārbaude neizdevās [106](#page-109-0) pārbaude par pieslēgumu pareizajam portam neizdevās [105](#page-108-0) tālruņa līnija, atbildes zvana signāls [64](#page-67-0) tālruņa sienas kontaktligzda, fakss [104](#page-107-0)

tehniskā apkope diagnostikas lapa [135](#page-138-0) drukas kvalitātes pārskats [135](#page-138-0) tehniskā informācija faksa specifikācijas [154](#page-157-0) kopēšanas specifikācijas [154](#page-157-0) skenēšanas specifikācijas [154](#page-157-0) tehniskie parametri akustiskā emisija [156](#page-159-0) darba vide [155](#page-158-0) elektrība [155](#page-158-0) fiziskie [148](#page-151-0) glabāšanas vide [155](#page-158-0) materiāli [150](#page-153-0) procesors un atmiņa [149](#page-152-0) sistēmas prasības [149](#page-152-0) tīkla protokoli [149](#page-152-0) teknes atbalstītie apdrukājamo materiālu izmēri [150](#page-153-0) atbalstītie apdrukājamo materiālu veidi un svars [152](#page-155-0) atrašanās vieta [11](#page-14-0) iestrēguša papīra izņemšana [141](#page-144-0) ietilpība [152](#page-155-0) materiālu ievietošana [20](#page-23-0) padeves problēmu novēršana [94](#page-97-0) papīra vadotņu attēls [11](#page-14-0) teksts nepilnīgi aizpildīts kopijās [97](#page-100-0) neskaidri skenētie materiāli [102](#page-105-0) neskaidrs kopijās, problēmu novēršana [97](#page-100-0) nevar rediģēt pēc skenēšanas, problēmu novēršana [99](#page-102-0) notraipīts kopijās [97](#page-100-0) problēmu novēršana [90](#page-93-0) trūkst skenētajā kopijā, problēmu novēršana [99](#page-102-0) temperatūras specifikācija [155](#page-158-0) tintes kasetnes atbalstītās [148](#page-151-0) atrašanās vieta [12](#page-15-0)

daļu numuri [129](#page-132-0), [180](#page-183-0) derīguma termiņa beigu datumi [129](#page-132-0) garantija [146](#page-149-0) nomaiņa [78](#page-81-0) padomi [77](#page-80-0) pasūtīšana tiešsaistē [180](#page-183-0) rādītāji [148](#page-151-0) statuss [129](#page-132-0) tintes līmeņu pārbaude [78](#page-81-0) tintes kasetņu nomaiņa [78](#page-81-0) tintes kasetņu piekļuves vāks, atrašanās vieta [12](#page-15-0) tintes līmeņi, pārbaude [78](#page-81-0) tīkli atbalstītie protokoli [149](#page-152-0) bezvadu iestatījumi [130](#page-133-0) bezvadu sakaru iestatīšana [208](#page-211-0) iestatījumi, mainīšana [213](#page-216-0) IP iestatījumi [213,](#page-216-0) [214](#page-217-0) novērst problēmas [128](#page-131-0) papildu iestatījumi [213](#page-216-0) savienotāja attēls [12](#page-15-0) sistēmas prasības [149](#page-152-0) skatīšanas un drukāšanas iestatījumi [213](#page-216-0) ugunsmūri, problēmu novēršana [88](#page-91-0) tīrīšana automātiskā dokumentu padeve [27](#page-30-0) drukas galviņa [133](#page-136-0) korpuss [26](#page-29-0) skenera stikls [25](#page-28-0) tonālā numura izsaukšana [65](#page-68-0) trūkstoša vai nepareiza informācija, problēmu novēršana [90](#page-93-0) tukšas lapas, problēmu novēršana drukāšana [89](#page-92-0) kopēšana [95](#page-98-0) skenēšana [102](#page-105-0) tumši attēli, problēmu novēršana kopijas [96](#page-99-0) skenētie materiāli [102](#page-105-0) TWAIN nevar aktivizēt avotu [100](#page-103-0)

**U** ugunsmūri, problēmu novēršana [88](#page-91-0) Ugunsmūris konfigurēšana [124](#page-127-0) USB savienojums ports, atrašanās vieta [11](#page-14-0), [12](#page-15-0) tehniskie parametri [148](#page-151-0) uzturēšana diagnostikas lapa [93](#page-96-0) drukas galviņa [132](#page-135-0) drukas galviņas izlīdzināšana [134](#page-137-0) drukas galviņas tīrīšana [133](#page-136-0) drukas kvalitātes atskaite [93](#page-96-0) tintes kasetņu nomaiņa [78](#page-81-0) tintes līmeņu pārbaude [78](#page-81-0)

#### **V**

vadības panelis indikatori [13](#page-16-0) pogas [13](#page-16-0) vairāku lapu uztveršana, problēmu novēršana [95](#page-98-0) valoda, printeris [148,](#page-151-0) [149](#page-152-0) vertikālas svītras uz kopijām, problēmu novēršana [96](#page-99-0) vides ilgtspējas veicināšanas programma [166](#page-169-0) vides specifikācijas [155](#page-158-0) vietnes izejmateriālu rādītāju datu lapa [148](#page-151-0) izejmateriālu un piederumu pasūtīšana [180](#page-183-0) klientu atbalsts [83](#page-86-0) pieejamības informācija [3,](#page-3-0) [9](#page-12-0) vides aizsardzības programmas [166](#page-169-0)

#### **W**

Webscan (skenēšana no tīmekļa) [40](#page-43-0) Windows bezmalu [37](#page-40-0) brošūru drukāšana [33](#page-36-0) drukas iestatījumi [31](#page-34-0)

Drukāt fotoattēlus [36](#page-39-0) sistēmas prasības [149](#page-152-0)

# **Z**

zvana atkārtošanas opcijas, iestatīšana [66](#page-69-0) zvana signālu skaits līdz atbildei [64](#page-67-0)

# **Ž**

žurnāls, fakss drukāšana [71](#page-74-0)

© 2012 Hewlett-Packard Development Company, L.P.

www.hp.com/go/customercare